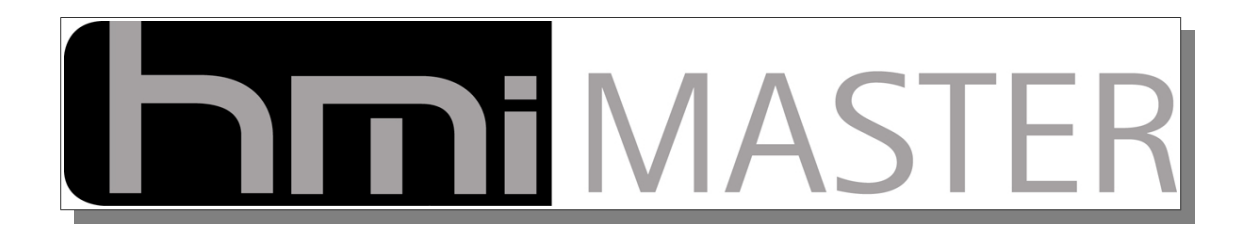

## **Solartechnik – Photovoltaik – Blockheizkraftwerke**

## **Heimautomatisierung**

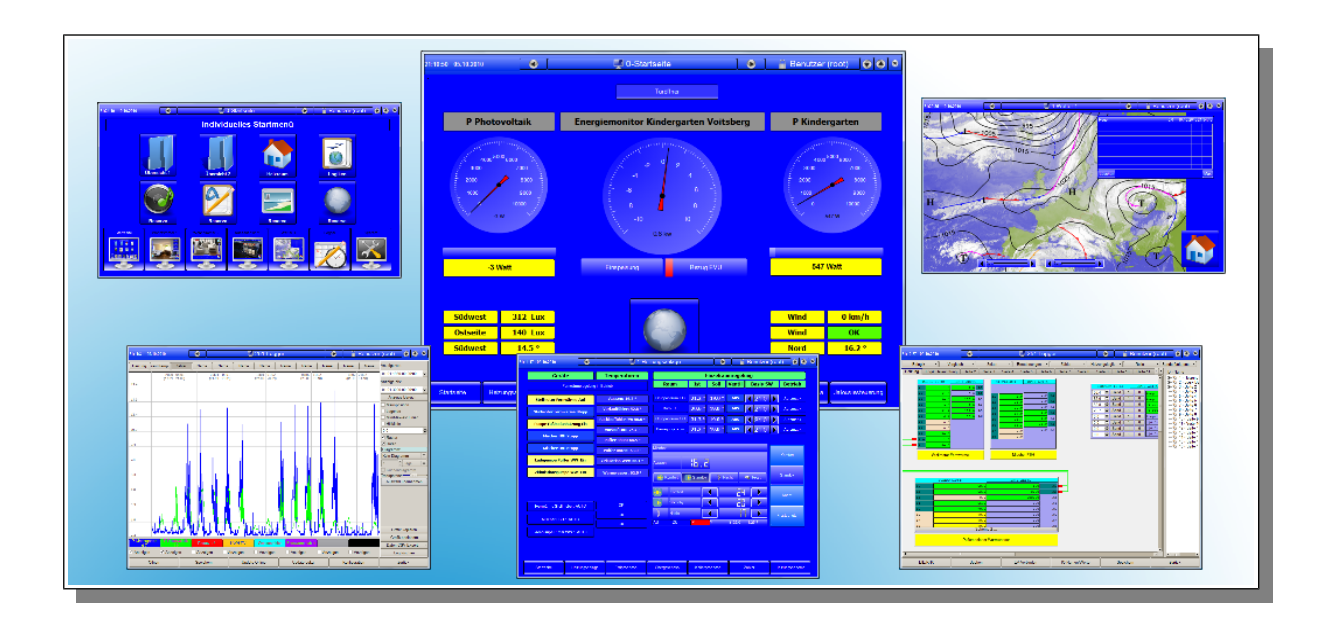

## **Zentral gesteuert und überwacht mit HMI-Master**

**[www.hmi-master.at](http://www.hmi-master.at/) support@hmi-master.at**

# **DIDT** MASTER

## Inhalt

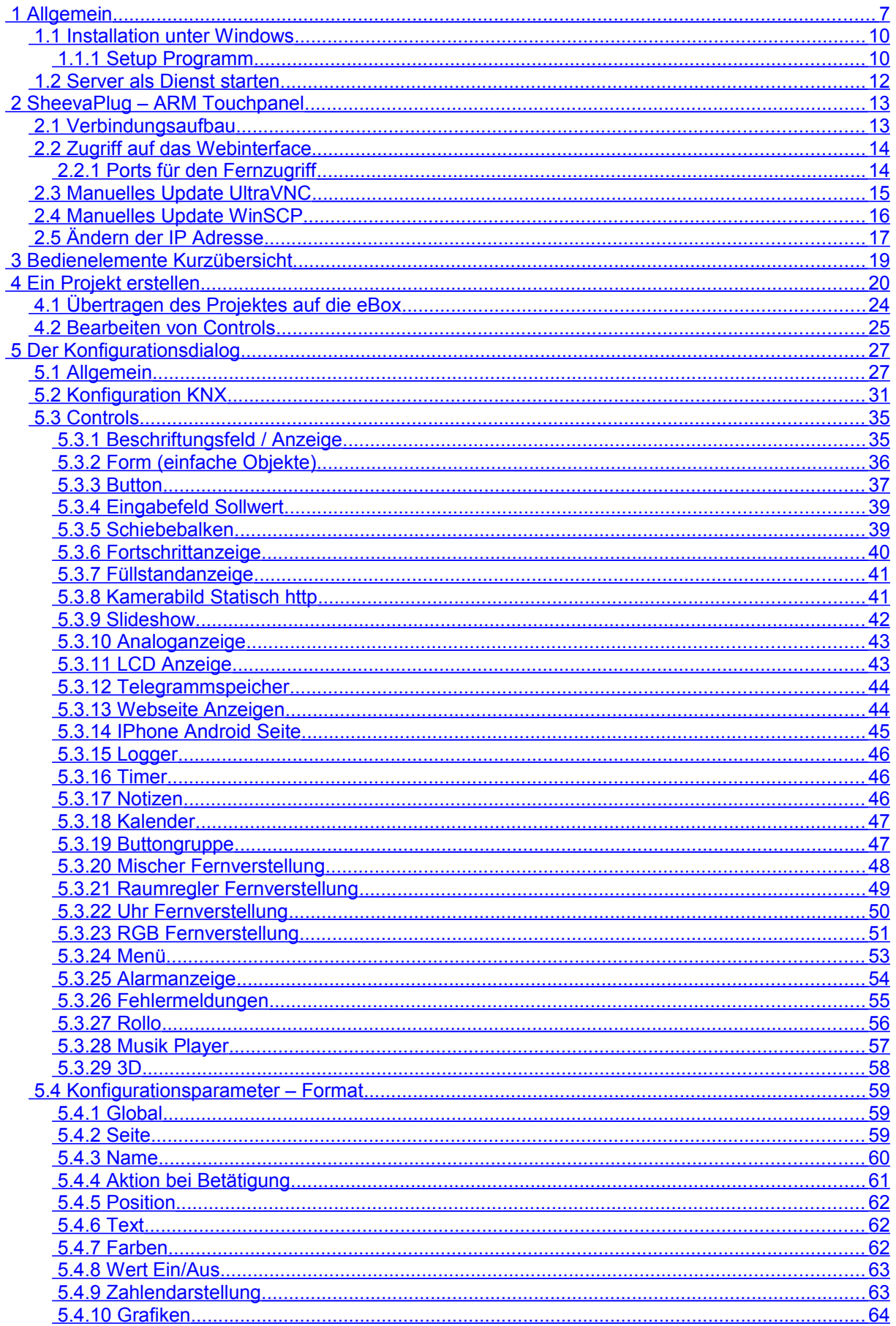

# **hint** MASTER

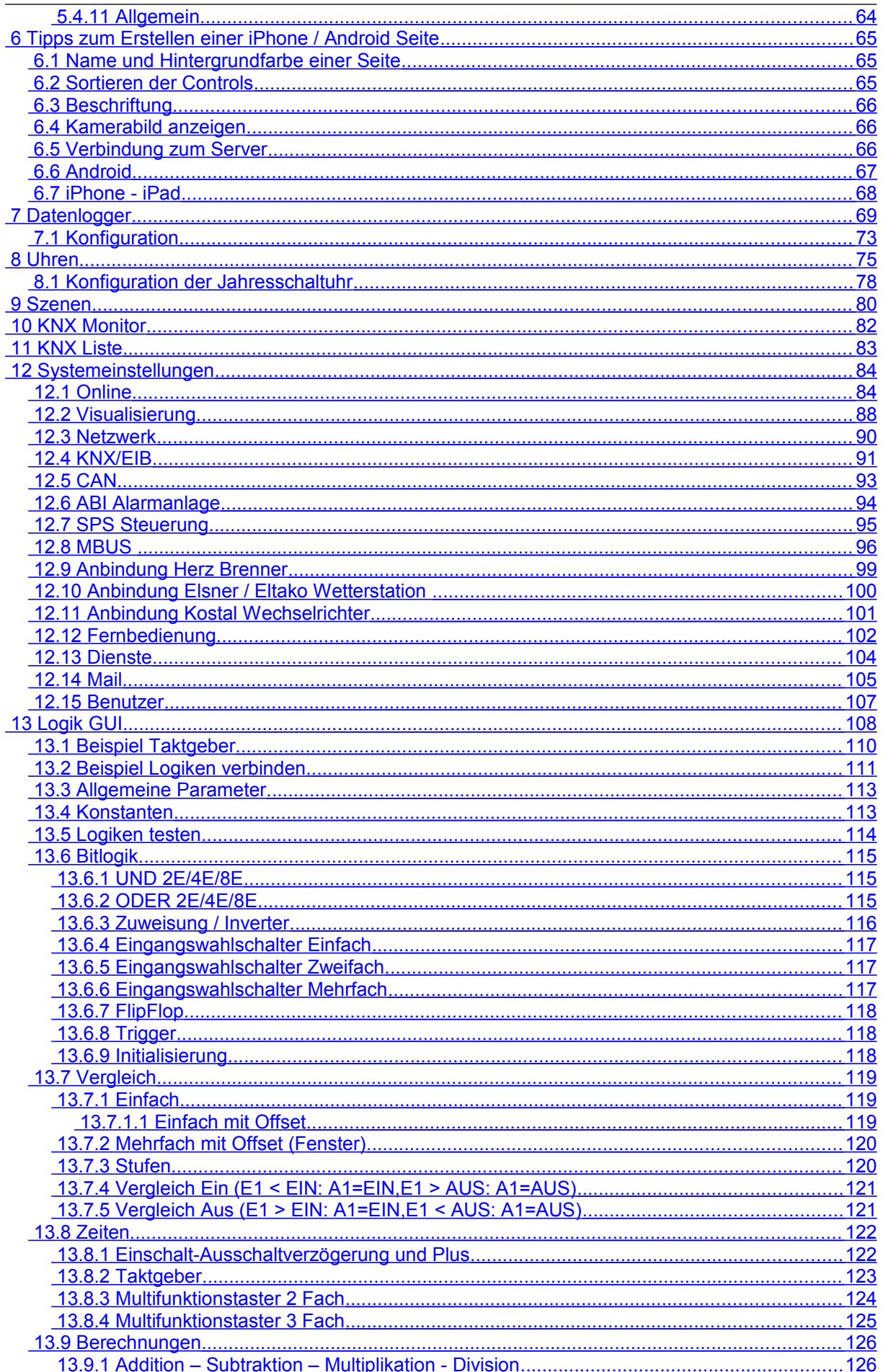

# **hint** MASTER

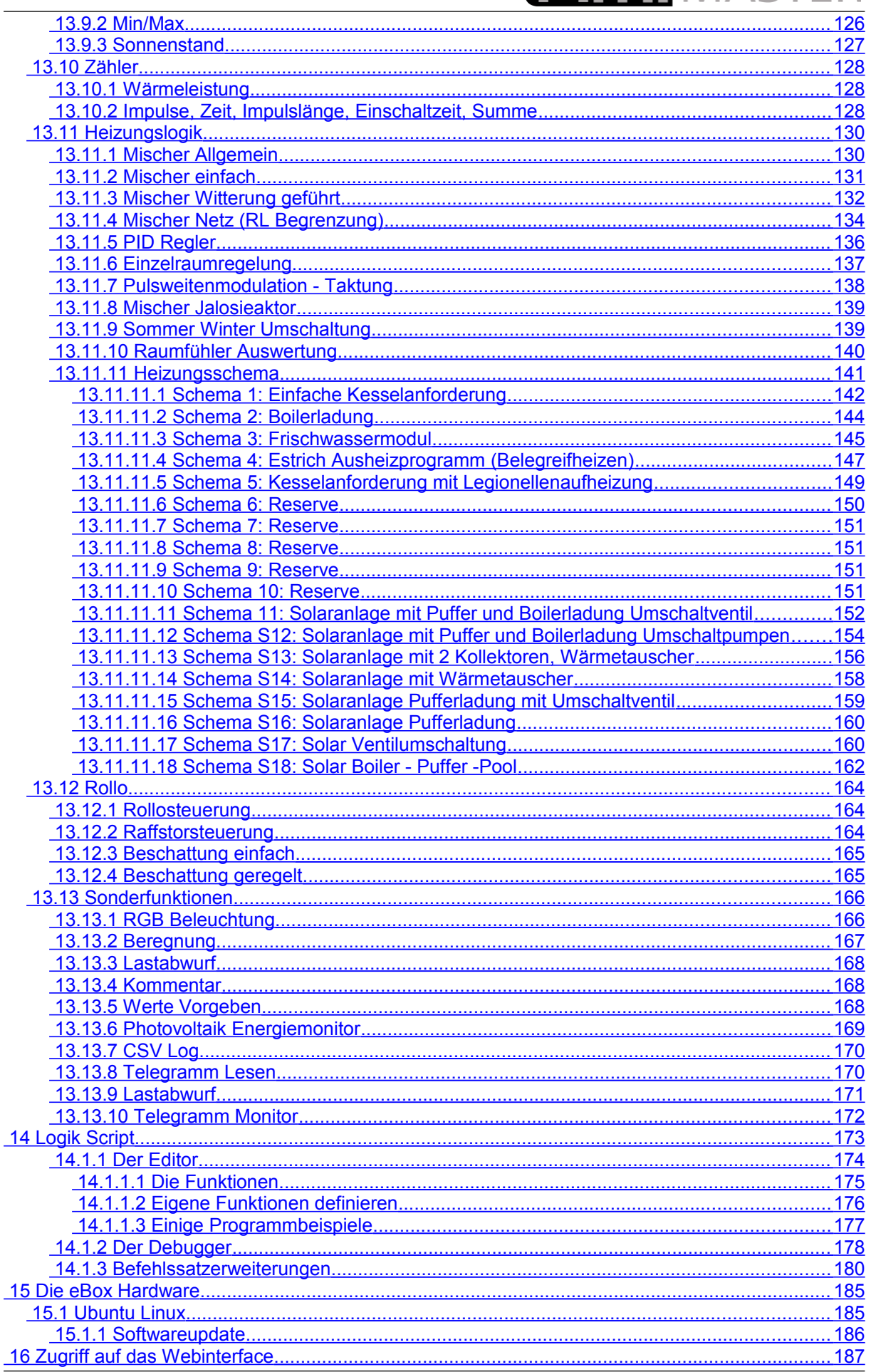

# **DIDT** MASTER

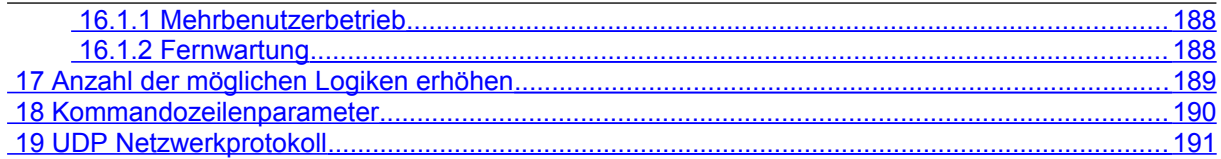

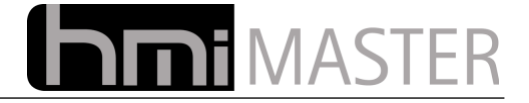

**Hinweis zu diesem Handbuch:**

**Falls Ihnen Fehler auffallen oder Vorschläge haben was noch alles in dieses Handbuch soll, senden Sie bitte eine Mail an:**

#### **support@hmi-master.at**

**Ihr HMI-Master Team**

**Version 4.0 Rev. 19, Datum: 30.05.2012**

Der Inhalt dieses Handbuches wurde mit größter Sorgfalt erarbeitet und geprüft. HMI-Master übernimmt jedoch keine Verantwortung für Schäden, die aus Fehlern in der Dokumentation resultieren könnten. Insbesondere Beschreibungen und technische Daten sind keine zugesicherten Eigenschaften im rechtlichen Sinne. HMI-Master hat das Recht, Änderungen am beschriebenen Produkt oder an der Dokumentation ohne vorherige Ankündigung vorzunehmen, wenn sie aus Gründen der Zuverlässigkeit oder Qualitätssicherung vorgenommen werden oder dem technischen Fortschritt dienen. Sämtliche Rechte an der Dokumentation liegen bei HMI-Master. Die Weitergabe an Dritte und Vervielfältigung jeder Art, auch auszugsweise, sind nur mit schriftlicher Genehmigung durch HMI-Master gestattet.

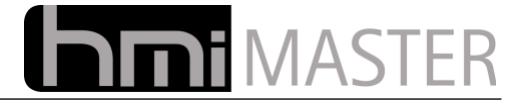

#### <span id="page-6-0"></span> **1 Allgemein**

HMI-Master ist eine Software zur Visualisierung und Steuerung / Automatisierung von Gebäuden und Anlagen. Mit dieser Software können alle Bereiche eines Gebäudes gesteuert bzw. automatisiert werden, Beleuchtung, Rolladen, Klimatechnik, Solartechnik, Heizungssteuerung bis hin zu komplexen Automatisierungslösungen. Das bringt nicht nur Komfort, sondern vor allem auch Energie Einsparungen in allen Bereichen da alle Funktionen automatisiert werden können.

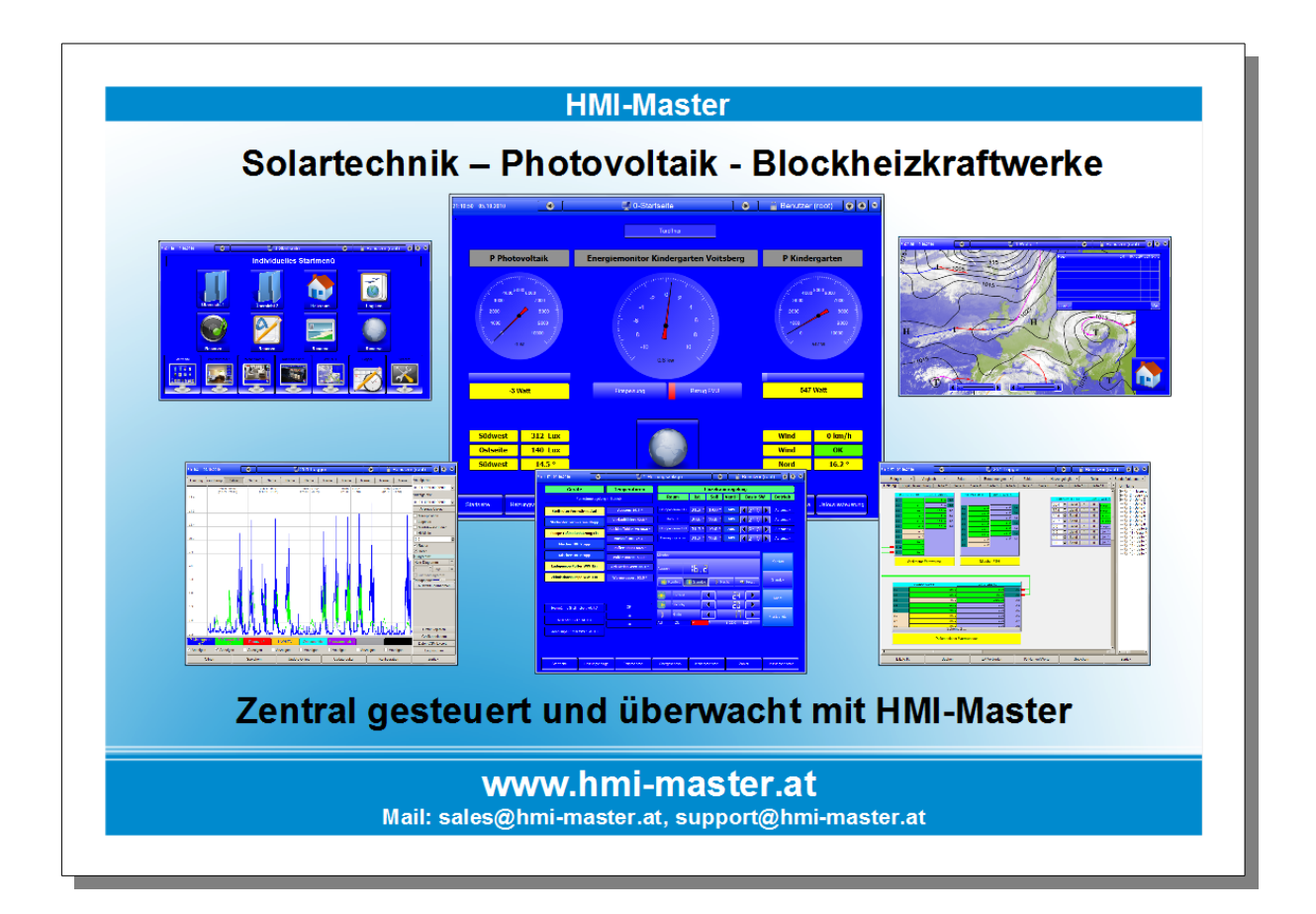

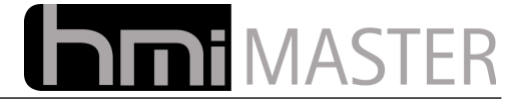

#### **Egal ob Windows oder Linux, Intel PC oder embedded Hardware, die Software unterstützt alle wichtigen Plattformen und Industrieschnittstellen.**

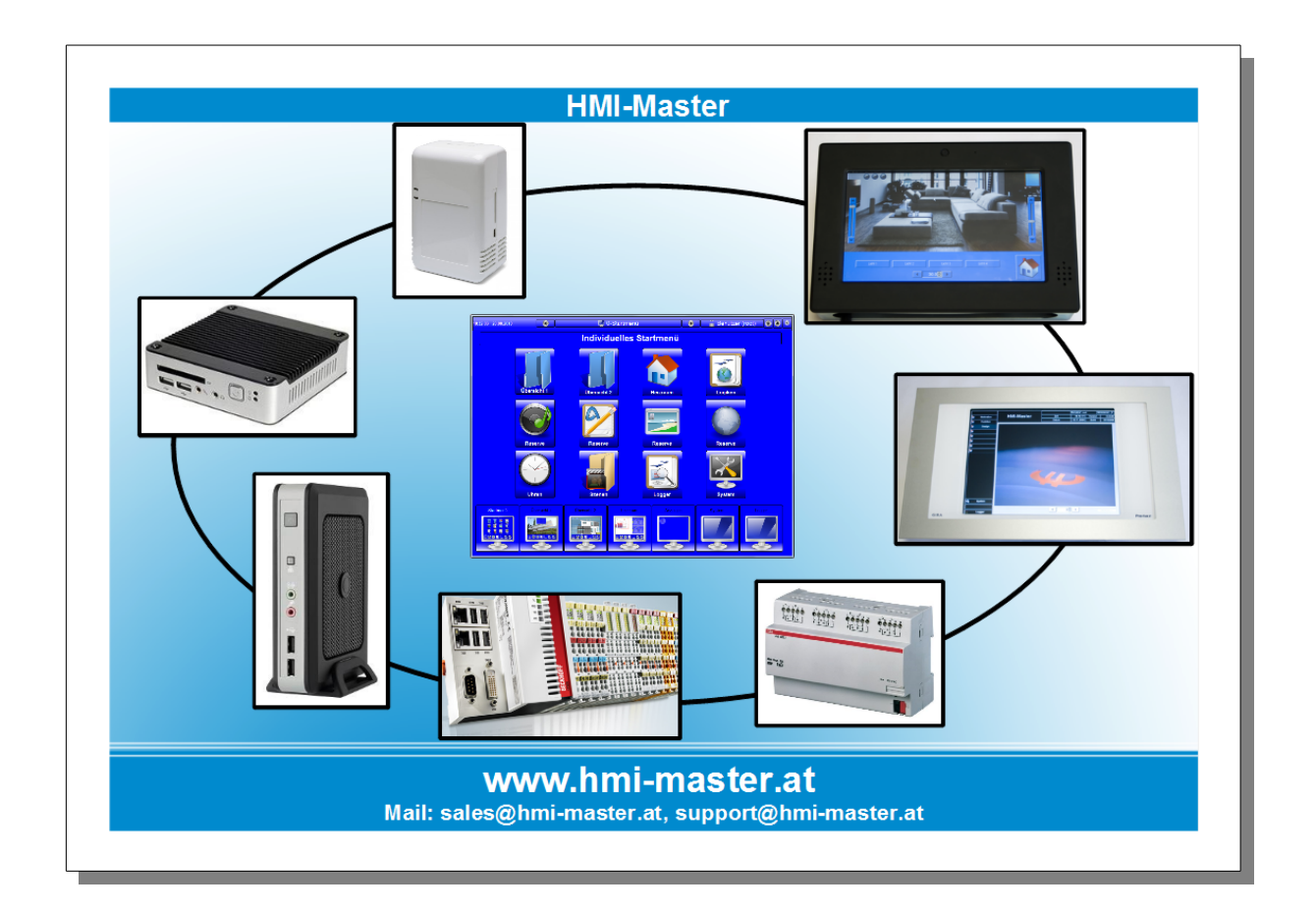

#### • *Offene Architektur und Design*

Dank des integrierten grafischen Seitenlayouteditors können Sie selbst bestimmen was wann und wie angezeigt wird. Binden Sie eigene Grafiken ein und gestalten Sie Ihre Seiten individuell nach Ihrem Geschmack und optimiert für Ihre Anwendung. Die Erstellung erfolgt kinderleicht mit dem integrierten grafischen Designmodul per Drag & Drop.

#### • *Plattform- Herstellerunabhängig*

Suchen Sie Ihr System nach Ihren Anforderungen selbst aus und optimieren Sie dadurch die Kosten. Vom Server bis zum Mini PC, ob Windows oder Linux, Sie wählen die Hardware und wir liefern die Software dazu. Selbstverständlich können Sie auch unsere Vorkonfigurierten Systeme einsetzen und ohne Installation sofort mit der Projektierung beginnen.

#### • *Verbindet Welten*

Verschiedene Bussysteme, wie zum Beispiel KNX, CAN oder SPS Steuerungen werden auf das HMI-Master Protokoll auf TCP Basis umgesetzt. Alle Daten aus den verschiedenen Bussystemen / Protokollen stehen dem HMI-Master System zur Verfügung.

#### • *Kostengünstig*

Mit HMI-Master erhalten Sie eine Komplettlösung, alle Funktionen sind in der Software enthalten, es gibt keine Limitierungen für Ihr Projekt.

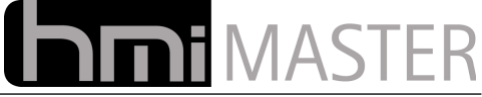

Die Software besteht im wesentlichen aus zwei Komponenten, der Visualisierung und dem Server.

Über die Visualisierung wird die Anlage bedient und alle Einstellungen vorgenommen. Der Server führt Logiken, Schaltuhren usw. aus und stellt die Verbindung zu den verschiedenen Bussystemen her. Beide Komponenten kommunizieren über das Netzwerk, können also auch auf verschiedenen Rechnern laufen.

Auf den Server können beliebig viele Visualisierungen parallel zugreifen und Werte ändern, im Grunde ist dies dasselbe Konzept wie bei einem Webserver auf den Benutzer über einen Internetbrowser zugreifen.

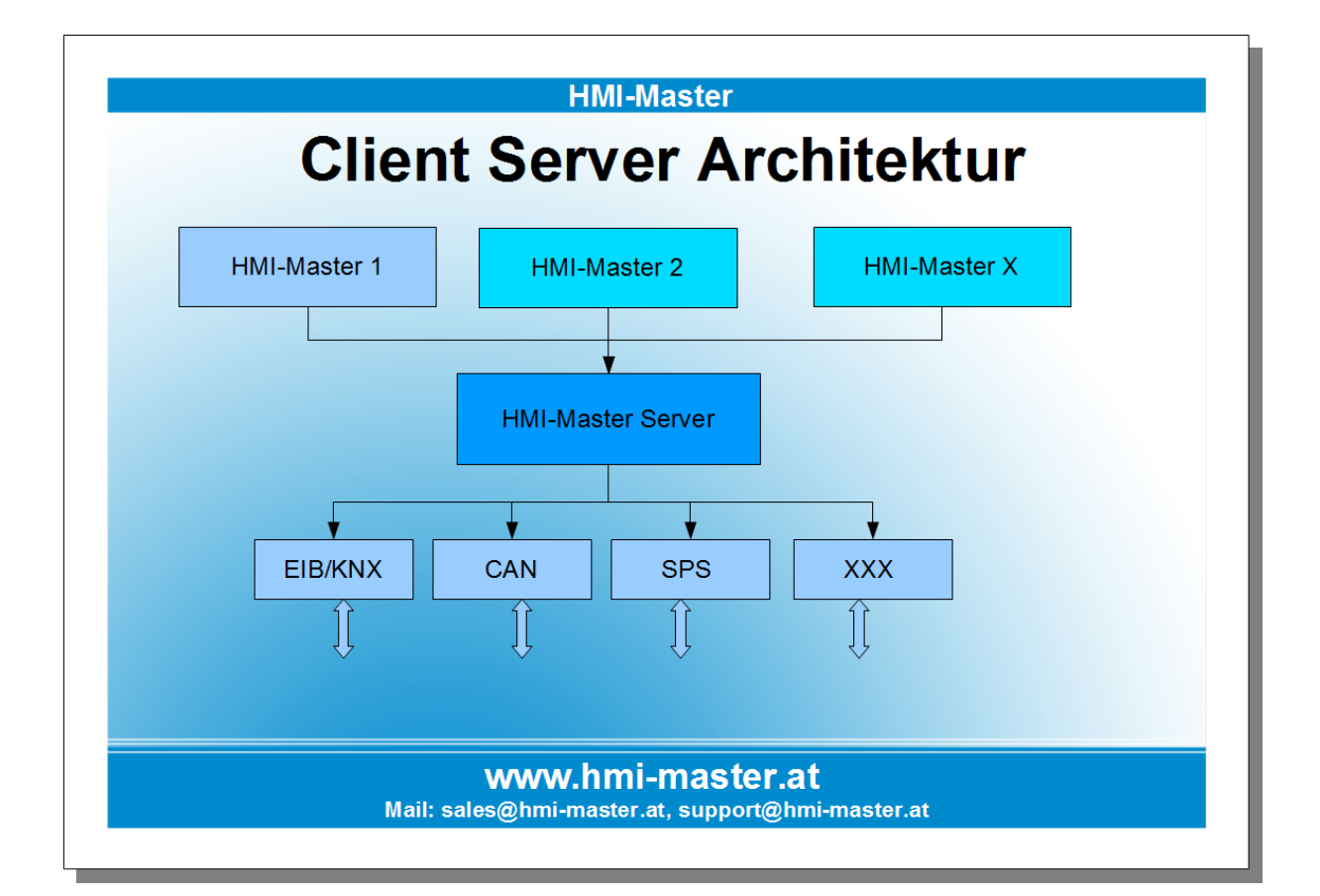

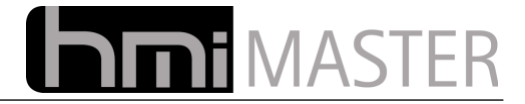

### <span id="page-9-1"></span> *1.1 Installation unter Windows*

#### <span id="page-9-0"></span> **1.1.1 Setup Programm**

Führen Sie die Datei Setup.exe aus:

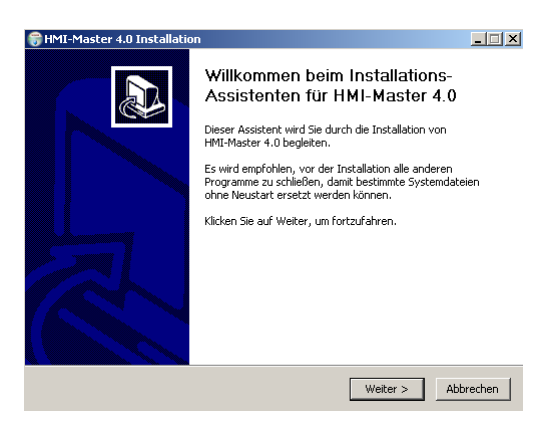

Wählen Sie eine Sprache und klicken Sie auf OK:

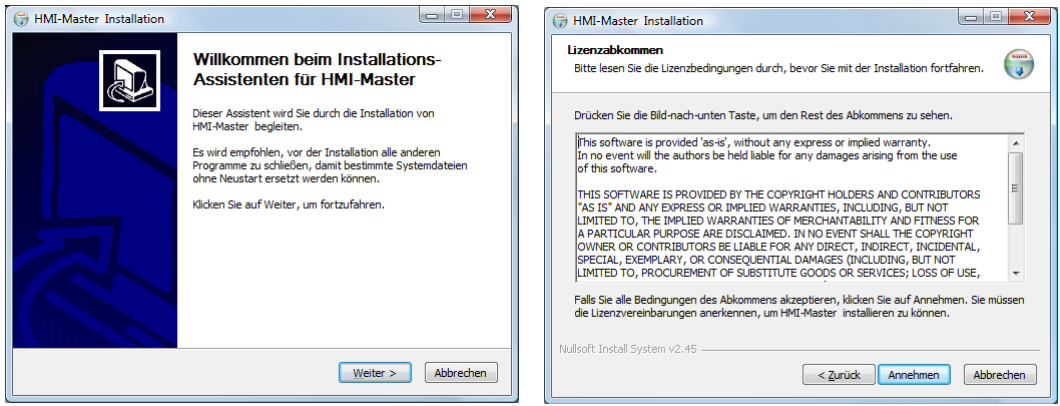

Klicken Sie auf Weiter und im nächsten Dialog auf Annehmen:

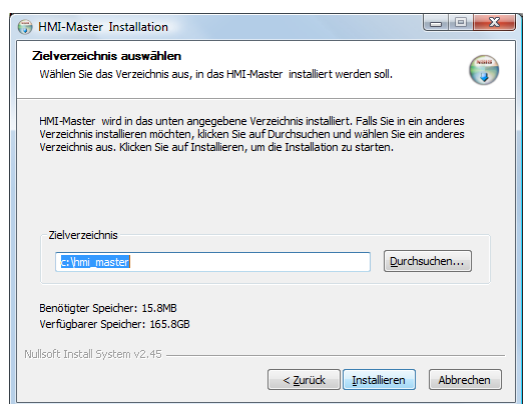

In diesem Dialog können Sie einen Installationsordner angeben. Nach dem Klick auf Installieren wird die Installation gestartet.

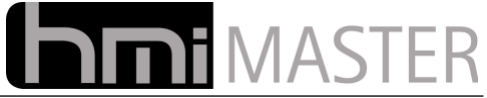

Nach Abschluss der Installation befinden sich zwei Icons auf dem Desktop:

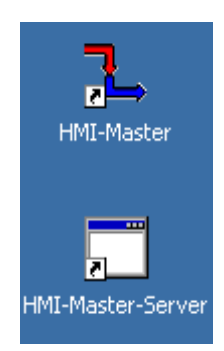

**HMI-Master**<br> **HMI-Master-Server**Server
Server
Server **Visualisierung HMI-Master-Server** 

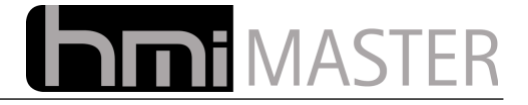

### <span id="page-11-0"></span> *1.2 Server als Dienst starten*

Statt einer Autostart Verknüpfung kann der Server auch als Dienst unter Windows installiert werden, dies ist dann notwendig, wenn sich kein Benutzer am System anmeldet.

Klicken Sie auf Start und Ausführen, im Eingabefeld geben Sie folgenden Befehl ein:

#### **"c:\hmi\_master\hmi\_master\_svr.exe -service-install"**

Falls "c:\hmi\_master" nicht ihr Installationspfad ist, ersetzen Sie diesen durch den Pfad zur exe Datei.

Unter Systemsteuerung – Verwaltung – Dienste sehen Sie dann den hmi\_master Dienst:

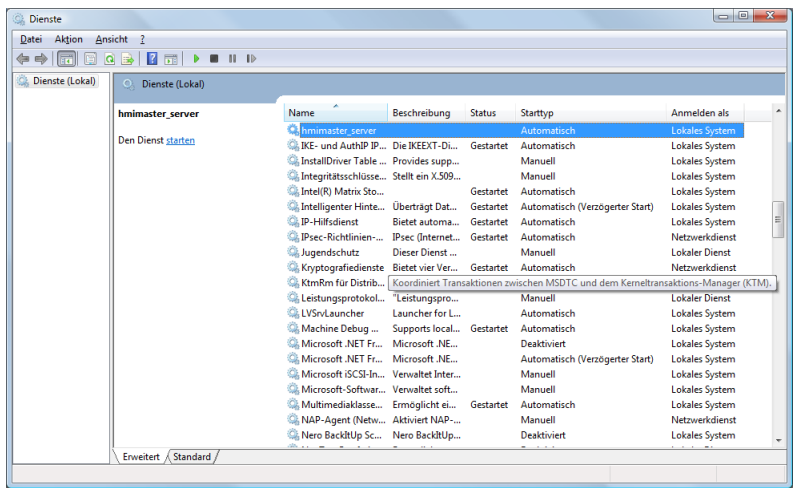

Klicken Sie mit der rechten Maustaste auf den Dienst und wählen Sie starten aus dem Popupmenü.

Um den Dienst wieder zu deaktivieren, geben Sie folgendes unter Start – Ausführen an:

**"c:\hmi\_master\hmi\_master\_svr.exe -service-remove"**

Alternativ können Sie auch eine der beiden Batchdateien "service install.bat" oder, service remove.bat" verwenden, diese liegen im Installationsverzeichnis.

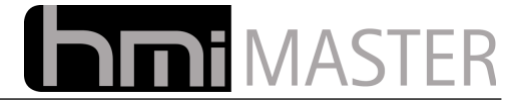

## <span id="page-12-1"></span> **2 SheevaPlug – ARM Touchpanel**

## <span id="page-12-0"></span> *2.1 Verbindungsaufbau*

Verbinden Sie PC und SheevaPlug mit einem gekreuztem Netzwerkkabel und stellen Sie die IP Adressen ein.

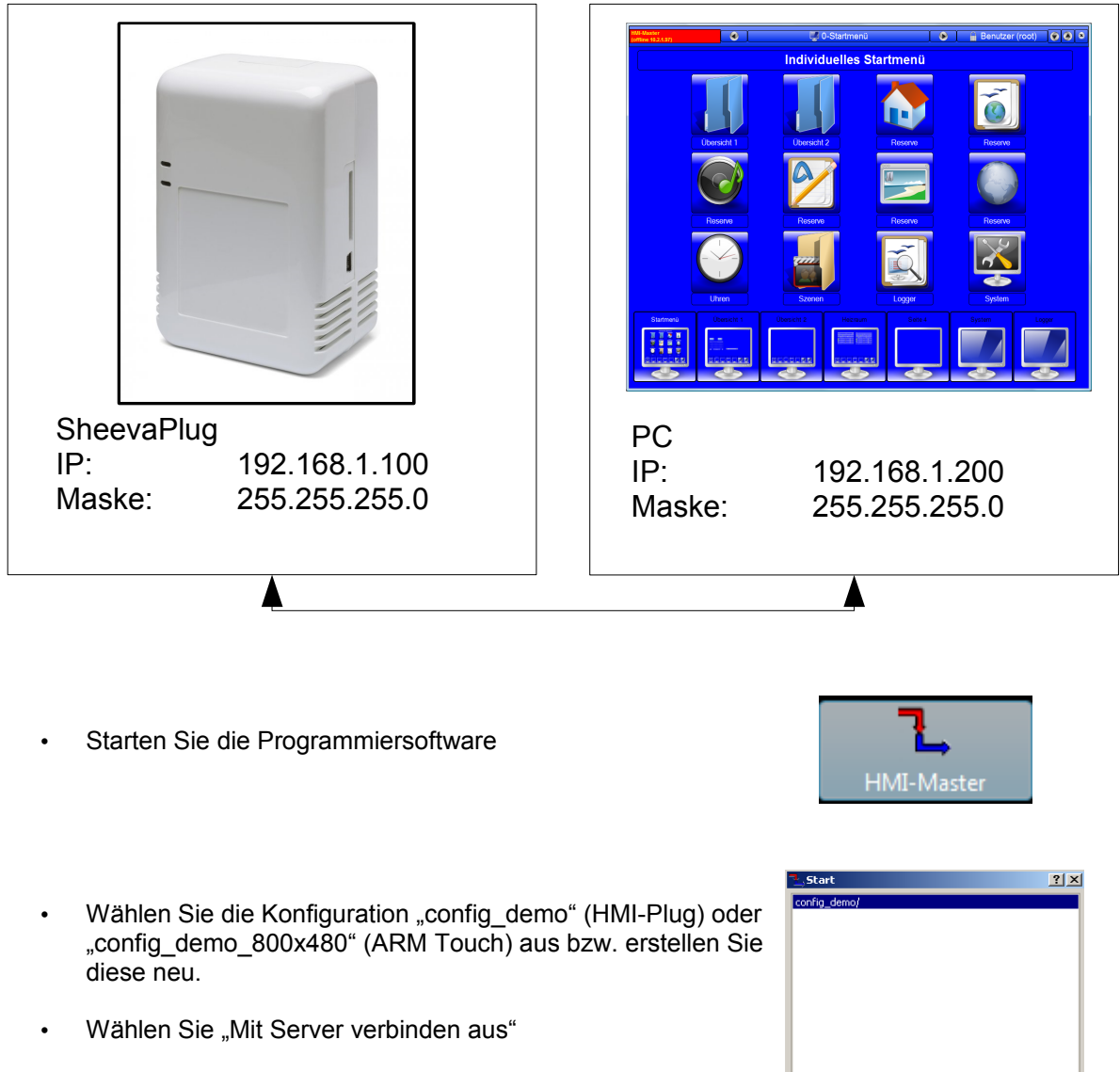

- Geben Sie als IP Adresse "192.168.1.100" ein
- Wählen Sie "Mit Auswahl starten"

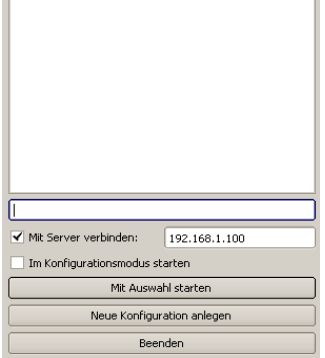

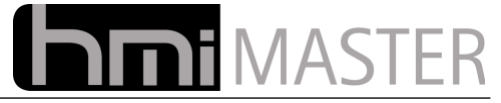

Bestätigen Sie die Abfrage "Einstellungen vom Server laden" mit OK

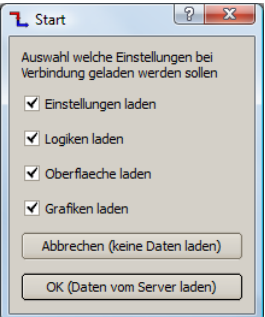

Der PC ist nun mit dem SheevaPlug verbunden, alle Einstellungen die Sie an der Programmiersoftware vornehmen, werden automatisch zum HMI-Plug bzw. Touchpanel übertragen.

## <span id="page-13-1"></span> *2.2 Zugriff auf das Webinterface*

Auf das Webinterface kann entweder über einen beliebigen VNC Viewer (empfohlen UltraVNC) oder von einem Browser aus erfolgen. Für den Zugriff über Browser muss Java installiert sein. Das Standard Passwort für beide Varianten lautet "hmi-master".Geben Sie im Browser folgendes in die Adresszeile ein:

**http://192.168.1.100:5800/**

Für einen VNC Viewer lautet die Adresse:

**192.168.1.100:0**

Oder mit Angabe der Portnummer:

**192.168.1.100 - Port: 5900**

#### <span id="page-13-0"></span> **2.2.1 Ports für den Fernzugriff**

Für den Fernzugriff werden folgende Ports benötigt, je nach Anwendungsfall können Sie auch einzelne Ports weglassen, beispielsweise wenn Sie das VPN nicht nutzen.

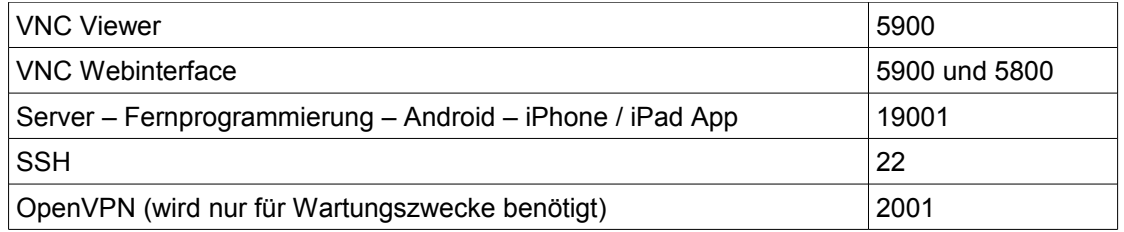

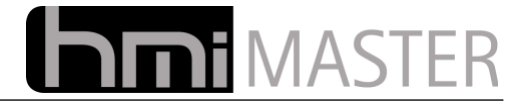

## <span id="page-14-0"></span> *2.3 Manuelles Update UltraVNC*

Die Software auf dem Plug besteht aus zwei Teilen, dem Server und der Visualisierung, diese beiden Komponenten können auch manuell ohne AutoUpdate aktualisiert werden.

- Laden Sie sich die Dateien "hmi\_master4.arm" und "hmi\_master\_svr.arm" von unserem Server (Benutzerzugang erforderlich).
- Starten Sie den UltraVNC Viewer und verbinden sich zum Plug.
- Beenden Sie die Visualisierung.
- Klicken Sie mit der rechten Maustaste auf den Desktop und wählen Sie "Dienste Stop" aus dem Popup Menü.

Klicken Sie in der UltrVNC Toolbar Leiste auf das Symbol zur Dateiübertragung:

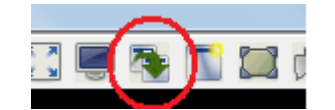

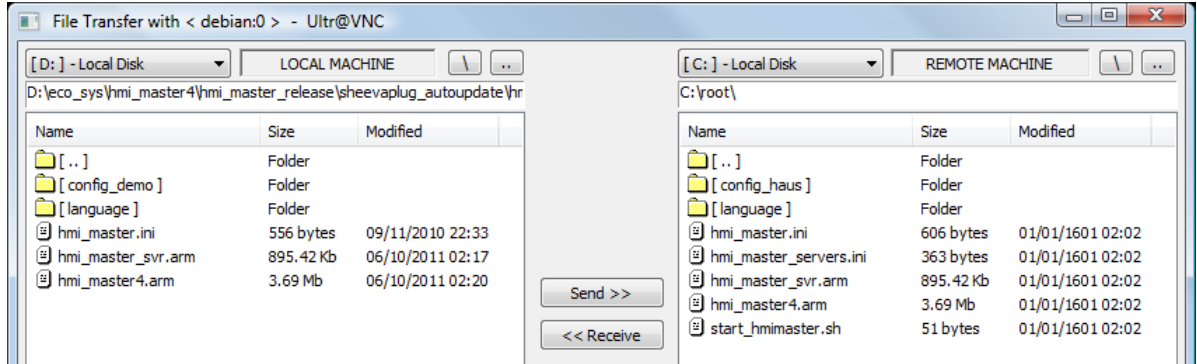

Auf der linken Seite wechseln Sie in das Verzeichnis in dem die beiden Dateien "hmi\_master4.arm" und "hmi\_master\_svr.arm" vorhanden sind. Auf der rechten Seite wechseln Sie auf "c:" und dann in das Verzeichnis "root" (HMI-Plug) bzw. "home\hmimaster" (ARM Touchpanel).

Links und rechts sind nun die beiden Dateien "hmi\_master4.arm" und "hmi\_master\_svr.arm" zu sehen. Markieren Sie die erste Datei auf der linken Seite und klicken Sie auf "Send >>" um die Datei zu übertragen, machen Sie das selbe mit der zweiten Datei.

- Beenden Sie den Dialog
- Klicken Sie mit der rechten Maustaste auf den Desktop und wählen Sie "Neustart" aus dem Popup Menü.

*Wichtig: Schalten Sie nach dem Übertragen der beiden Dateien nicht die Spannung aus, das Gerät muss mit der dafür vorgesehen Neustartoption neu gestartet werden.*

*Wichtig: Mit UltraVNC können nur einzelne Dateien zum Plug übertragen werden, keine Verzeichnisse! Siehe nächste Seite.*

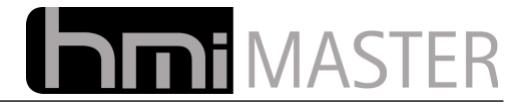

## <span id="page-15-0"></span> *2.4 Manuelles Update WinSCP*

Mit dem Programm WinSCP können nicht nur einzene Dateien, wie direkt mit UltraVNC, übertragen werden, sondern gesamte Verzeichnisse.

Nach dem Start des Programms klicken Sie auf New, verwenden Sie folgende Zugangsdaten:

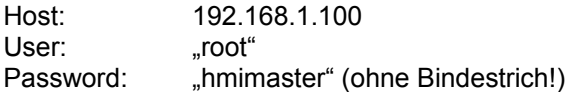

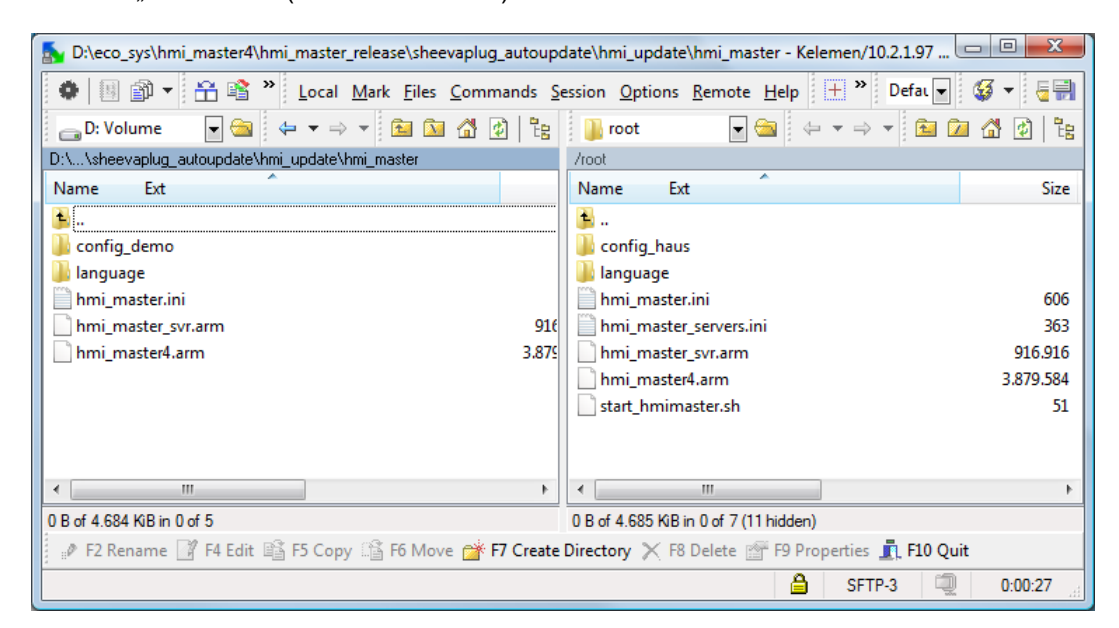

Ähnlich der Dateiübertragung mit UltraVNC wählen Sie links das lokale Verzeichnis mit dem Update und rechts das Verzeichnis "/root". Dateien und ganze Verzeichnisse können per Drag&Drop auf den Plug kopiert werden.

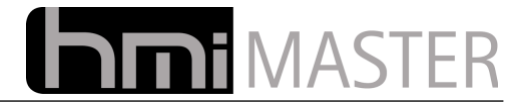

## <span id="page-16-0"></span> *2.5 Ändern der IP Adresse*

Die IP Adresse kann entweder über das Webinterface oder die Oberfläche geändert werden, am einfachsten geht es über die Oberfläche:

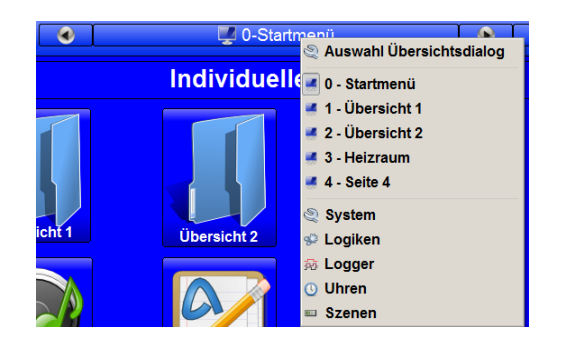

Klicken Sie in der Titelleiste und wählen Sie "System" aus dem Menü, im nächsten Dialog wählen Sie die Funktionstaste "System" aus.

Alternativ können Sie auch mit der rechten Maustaste links oben in der Titelleiste klicken, wählen Sie "System - Online" aus dem Menü, so gelangen Sie ohne Umwege zum Einstellungsdialog.

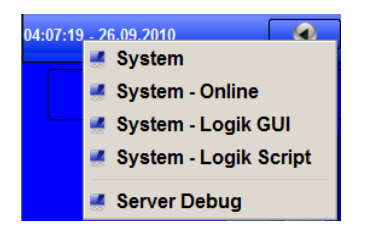

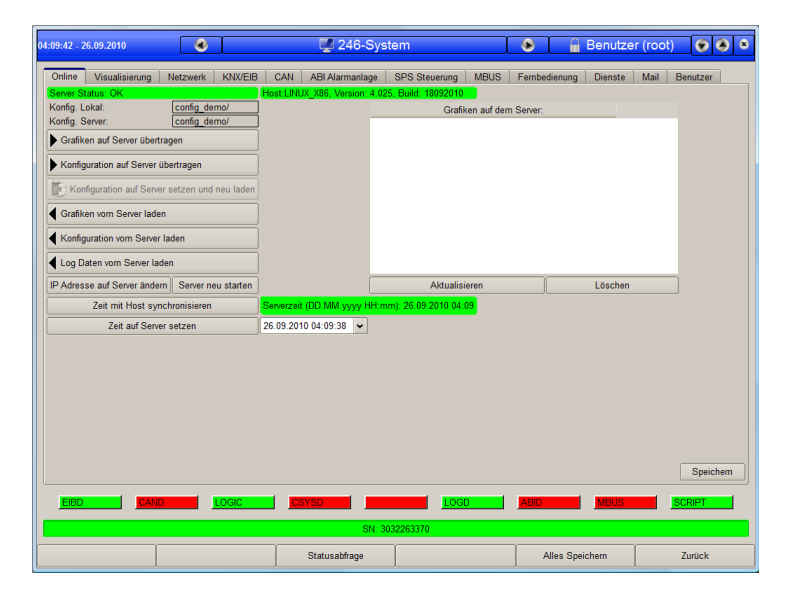

Klicken Sie in diesem Dialog auf "IP Adresse auf Server ändern":

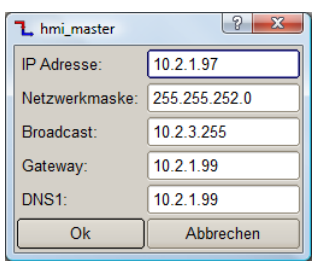

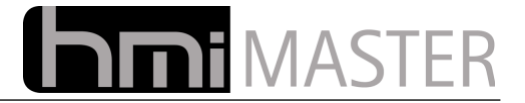

Im angezeigten Dialog können Sie nun IP Adresse Netzwerkmaske usw. einstellen. Die Broadcast Adresse wird bei EIB Projekten nicht benötigt, diese kann auch leer bleiben.

Bestätigen Sie die Abfrage für Neustart mit Ja, die Box startet nun neu. Nach einigen Sekunden wird links oben in der Titelleiste ein roter Hinweis angezeigt dass keine Verbindung zum Server besteht.

Ändern Sie nun die IP Adresse Ihres Rechners entsprechend und starten Sie die Visualisierung mit der neuen IP Adresse der Box.

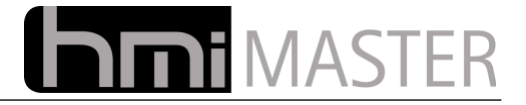

## <span id="page-18-0"></span> **3 Bedienelemente Kurzübersicht**

Die Visualisierung bietet eine Titelleiste für Standardfunktionen, diese ist bei allen Projekten gleich und kann auch nicht ausgeblendet werden. Lediglich Hinter- und Vordergrundfarben können angepasst werden.

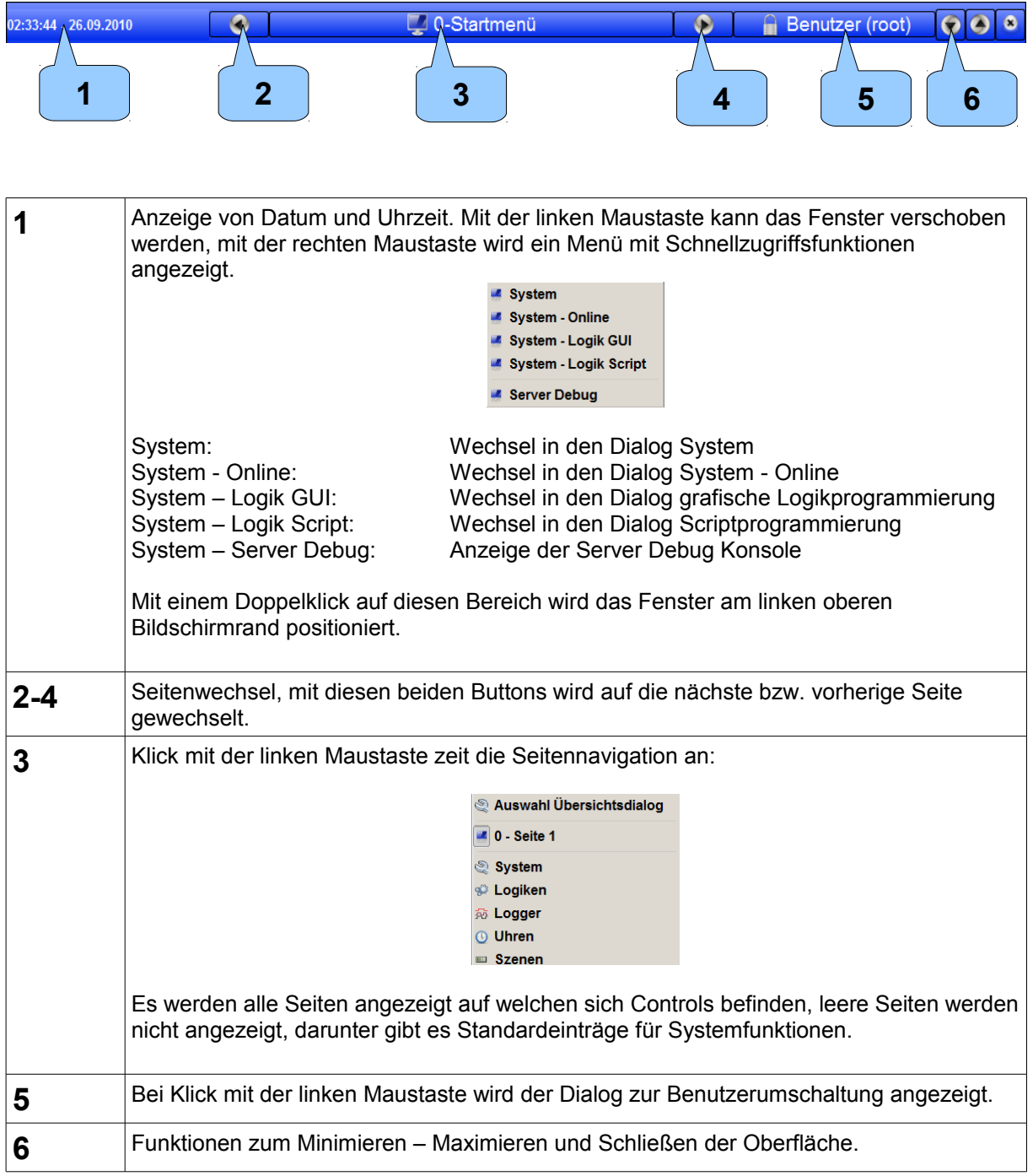

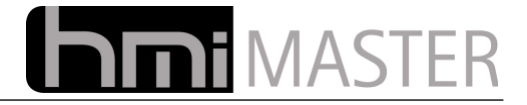

#### <span id="page-19-0"></span> **4 Ein Projekt erstellen**

In dieser Beschreibung wird Schritt für Schritt erklärt wie man ein neues Projekt erstellt und auf der eBox startet. Es werden nur die wichtigsten Einstellungen beschrieben, eine vollständige Beschreibung finden Sie im Anhang dieses Handbuches.

Der Startdialog:

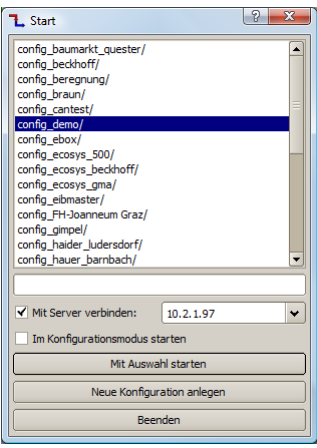

In der Auswahlbox werden alle im Arbeitsverzeichnis vorhandenen Konfigurationen angezeigt, klicken sie auf eine Konfiguration und auf Auswahl Starten um die Oberfläche mit der jeweiligen Konfiguration zu starten.

**Mit Server verbinden:** Die Oberfläche verbindet sich zum Server. Nur bei erfolgreicher Verbindung zum Server kann die Anlage bedient werden. Rechts daneben muss die IP Adresse des Rechners eingegeben werden auf welchem der Server läuft, läuft der Server auf dem selben Rechner geben Sie **"127.0.0.1"** als IP Adresse ein. Statt der IP Adresse können auch Namen vorgegeben werden, beispielsweise eine DynDns Adresse.

**Im Konfigurationsmodus starten:** Startet die Oberfläche im Konfigurationsmodus, in diesem Modus können Bedienelemente (Controls) hinzugefügt / geändert bzw. die Konfiguration der EIB Geräte verändert werden. Im Konfigurationsmodus ist die Kommunikation über Netzwerk deaktiviert.

**Neue Konfiguration Anlegen:** Legt ein neues Verzeichnis mit einer leeren Konfiguration an.

*Hinweis:* Die Anzeige dieses Dialoges kann deaktiviert werden, damit startet die Oberfläche ohne Abfrage. Um diesen Dialog wieder anzuzeigen muss in den Systemeinstellungen (System  $\rightarrow$ Visualisierung) die entsprechende Option wieder eingeschaltet werden. Wählen Sie "Neue Konfiguration anlegen":

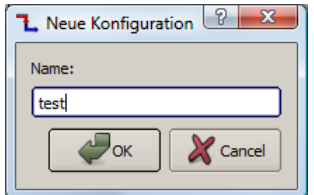

Geben Sie einen beliebigen Namen für das Projekt ein und klicken Sie auf OK.

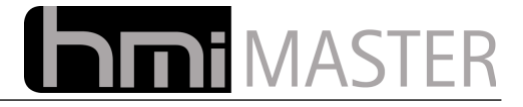

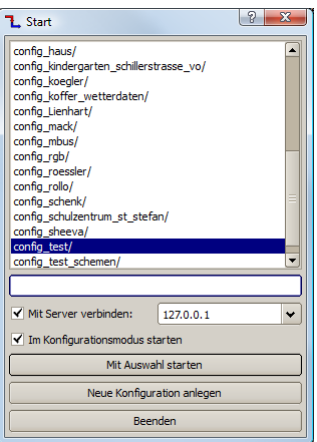

Das Projekt wird nun ausgewählt und der Haken "Im Konfigurationsmodus starten" gesetzt. Die Option "Mit Server verbinden" hat im Konfigurationsmodus keine Wirkung, in diesem Modus wird keine Verbindung zum Server hergestellt. Klicken Sie auf "Mit Auswahl starten".

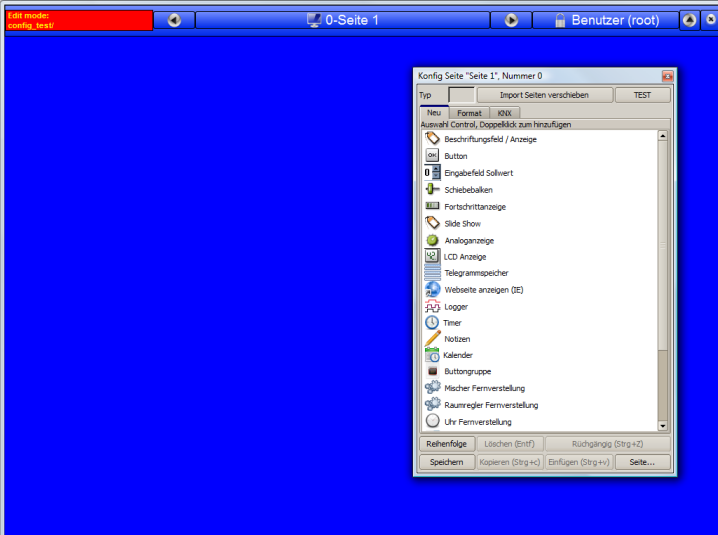

Nun wird die Visualisierung und ein Dialog zur Konfiguration angezeigt:

Klicken Sie mit der rechten Maustaste auf die Titelleiste und wählen Sie "System- Online" aus dem Menü, dann wechseln Sie auf den Reiter KNX.

In diesem Reiter stellen Sie die gewünschte EIB Kommunikation ein, siehe Systemeinstellungen. Klicken Sie auf speichern um die Änderungen zu übernehmen. In diesem Beispiel wird ein IP-Gateway mit KNXNetIp Protokoll für den Buszugriff verwendet.

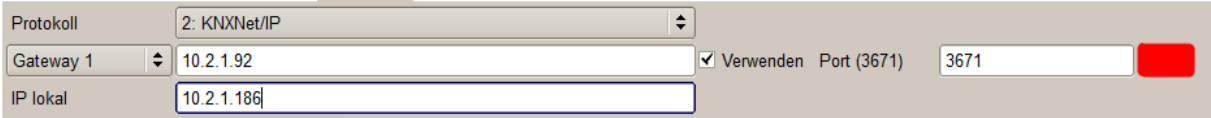

IP Lokal ist die lokale IP Adresse des Rechners auf dem der Server läuft, klicken Sie auf Speichern. Nach diesen Einstellungen können Sie den HMI-Master Server starten, dieser stellt dann die Busverbindung her.

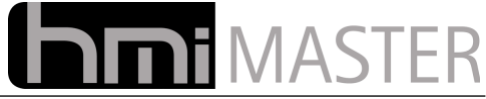

Als nächsten Schritt müssen die EIB Adressen angelegt werden die im Projekt verwendet werden sollen. Klicken Sie im Konfigurationsdialog auf den Reiter "KNX" und dann auf "KNX Geräte.." (gelber Button):

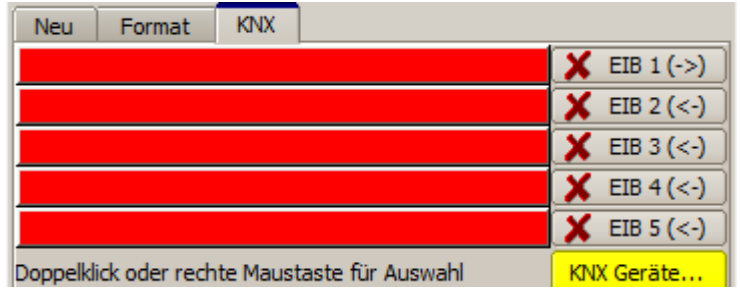

Es wird der Dialog zur Gerätekonfiguration angezeigt:

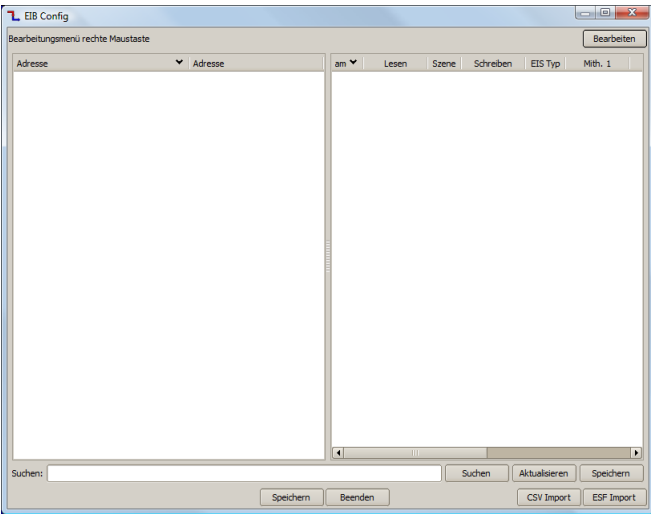

In diesem Dialog können die Geräte von einem ETS Projekt importiert, oder manuell angelegt werden. Für den ersten Test werden wir eine Adresse manuell anlegen. Klicken Sie mit der rechten Maustaste im rechten Fester und wählen Sie "Neu" aus dem Menü aus:

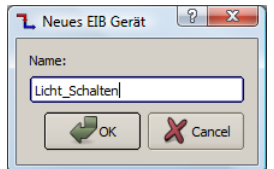

Geben Sie einen Namen für das Gerät ein und klicken Sie auf OK:

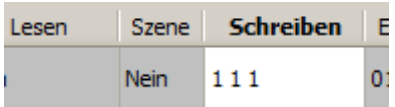

Es wird ein Gerät mit dem EIS Typ 1 (Bit) angelegt, doppelklicken Sie in der Spalte "Schreiben" und geben Sie die Adresse ein, in diesem Beispiel "1/1/1", klicken Sie auf Speichern.

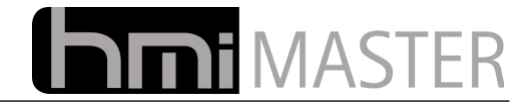

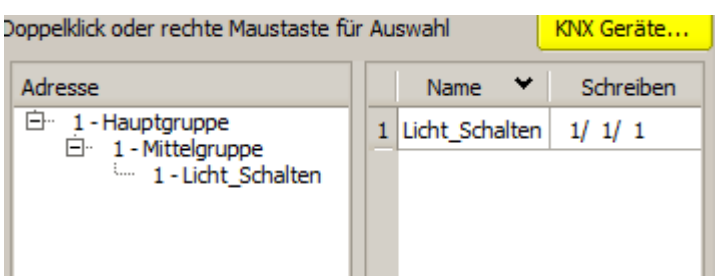

Im Konfigurationsdialog erscheint nun das neue Gerät.

#### Wechseln Sie auf den Reiter "Neu":

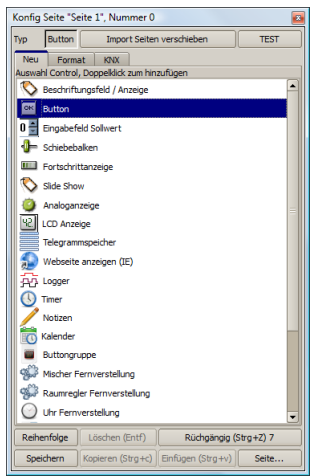

Hier werden alle verfügbaren Controls angezeigt, mit einem Doppelklick wird das Control in die Oberfläche eingefügt.

Doppelklicken Sie auf das Control "Button", folgendes Symbol wird in die Oberfläche eingefügt:

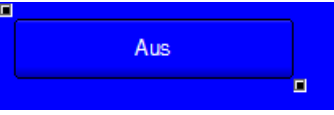

Das Control Button wird dazu verwendet um am EIB Bus Aktoren zu schalten, standardmäßig wird das Control so konfiguriert, dass man damit beispielsweise einen Licht Aktor Ein und Ausschalten kann (Umschaltfunktion)

Mit den beiden Rechtecken kann die Position und die Größe des Controls mit der Maus verändert werden, links oben die Position, rechts unten die Größe.

Wechseln Sie nun zurück zum Reiter "KNX"

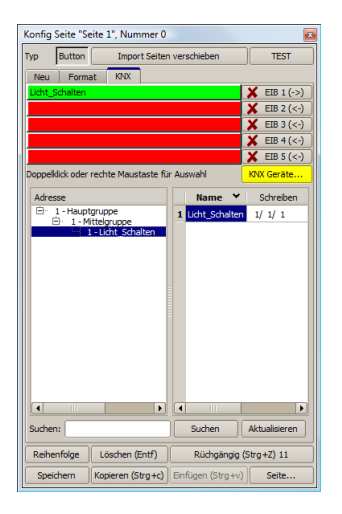

Klicken Sie nun doppelt auf das EIB Gerät, die erste Zeile wird nun grün dargestellt, damit ist der Button mit der EIB Adresse verknüpft.

Mit dem Button "TEST" wird die Visualisierung ohne Edit Mode gestartet, damit kann die Visualisierung getestet werden, besteht eine Verbindung zum Server kann man mit dem Button bereits den Aktor schalten.

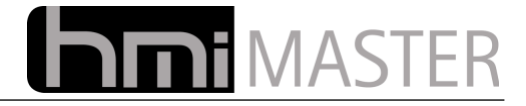

## <span id="page-23-0"></span> *4.1 Übertragen des Projektes auf die eBox*

Nachdem das Projekt auf dem lokalen Rechner erstellt und getestet wurde, muss dieses noch auf die eBox aufgespielt werden.

Starten Sie die Oberfläche ohne Edit Mode und mit der IP Adresse der Box.

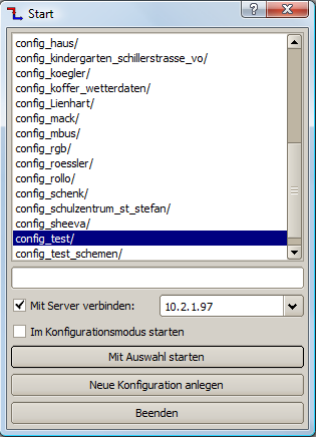

Klicken Sie auf "Mit Auswahl starten", sobald die Visualisierung eine Verbindung zum Server aufgebaut hat, wird folgende Meldung angezeigt:

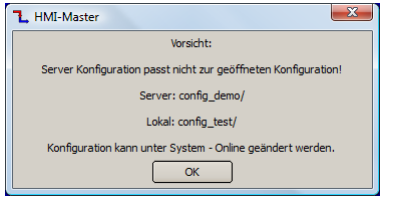

Diese Meldung wird immer angezeigt wenn die Konfiguration die auf dem Server läuft nicht zu der aktuell geöffneten passt. In unserem Beispiel haben wir ein neues Projekt erstellt, dieses muss erst zum Server übertragen werden.

Klicken Sie mit der rechten Maustaste auf die Titelleiste und wählen Sie System-Online aus dem Menü, die Warnung wird dann nochmals angezeigt, klicken Sie auf OK.

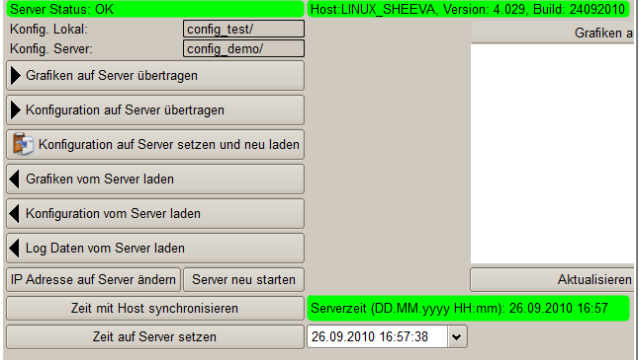

Betätigen Sie nun nacheinander folgende Buttons:

- 1. Grafiken auf Server übertragen
- 2. Konfiguration auf Server übertragen
- 3. Konfiguration auf Server setzen und neu laden

Der dritte Schritt ist nur notwendig wenn auf dem Server eine andere Konfiguration gestartet ist, läuft der Server schon mit der aktuellen Konfiguration ist dies nicht mehr notwendig.

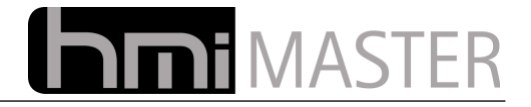

## <span id="page-24-0"></span> *4.2 Bearbeiten von Controls*

Neue Controls werden mit einem Doppelklick auf das entsprechende Icon im Reiter Neu zur Oberfläche hinzugefügt.

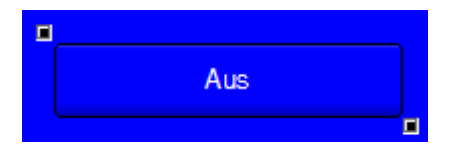

Über die beiden Rechtecke links oben und rechts unten kann die Position des Controls mit der Maus verändert werden. Links oben die Position, rechts unten die Größe. Die können das Control auch direkt mit der linken Maustaste positionieren. Die Position kann auch mit den

Pfeiltasten auf der Tastatur verändert werden.

Im Reiter Format kann das Aussehen des Controls beliebig angepasst werden, Farben Schriftart usw.

Für oft benötigte Funktionen, wie zum Beispiel kopieren und einfügen, stehen folgende Tastaturkürzel zur Verfügung:

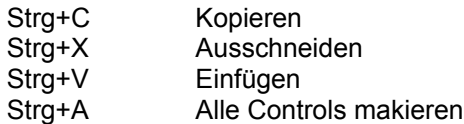

Es können auch mehrere Controls gleichzeitig markiert werden, hierfür gibt es zwei Möglichkeiten:

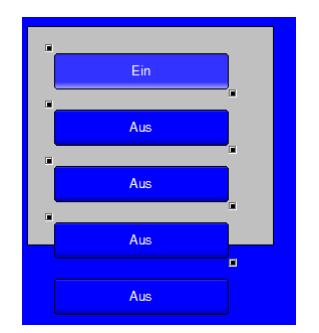

1. Ziehen Sie die Maus mit gedrückter linker Maustaste über die zu markierenden Controls, die Controls werden nun der Reihe nach markiert.

2. Halten Sie die Strg oder Shift Taste gedrückt, und klicken Sie dann nacheinander auf die zu markierenden Controls.

*Hinweis:* Das Ändern der Eigenschaften, wie beispielsweise Größe, Schriftart oder Zuordnung eines EIB Gerätes wirken sich immer auf *alle* markierten Controls aus.

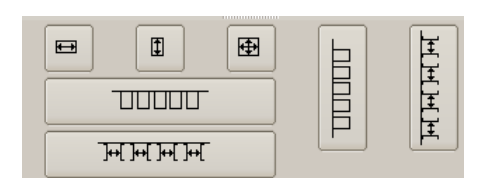

Sind mehrere Controls markiert, werden im Reiter Format zusätzliche Einstellungen angezeigt.

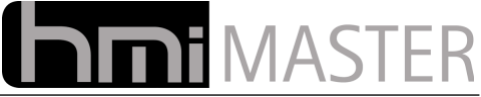

Mit diesen Buttons können mehrere Controls gleichzeitig ausgerichtet werden:

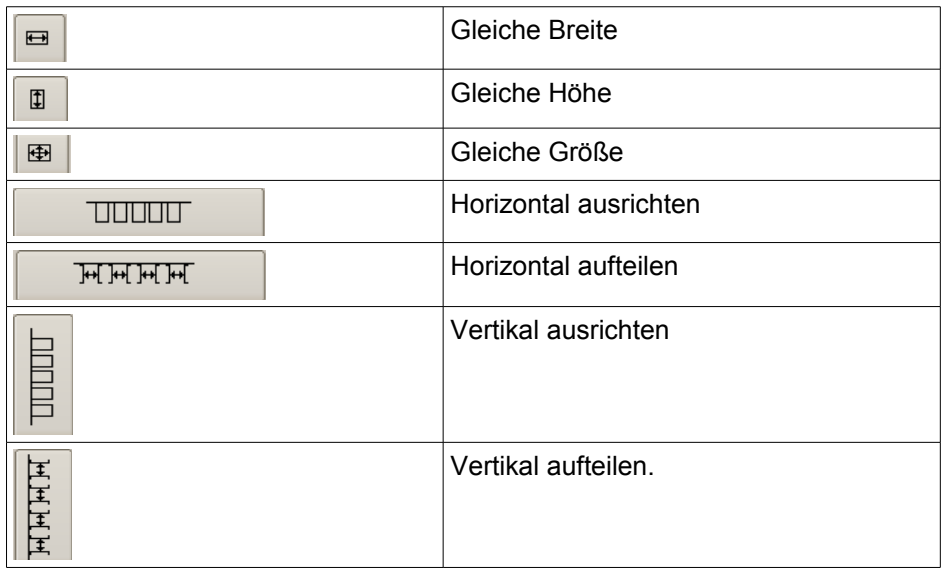

Beim horizontalen und vertikalen aufteilen wird immer das erste und letzte markierte Control als Referenz genommen, man muss also darauf achten die Controls von links nach rechts oder von oben nach unten in der richtigen Reihenfolge zu markieren.

*Hinweis:* Alle Controls können mehrzeilige Texte anzeigen. Soll das Control zwei Zeilen anzeigen, muss der Text mit dem Trennzeichen "\n" umgebrochen Werden.

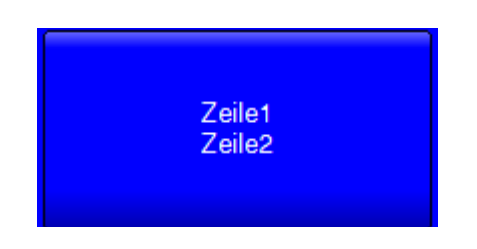

Beispiel: "Zeile1\nZeile2"

Die meist verwendeten Controls Buttons und Anzeigefelder können Standardmäßig zwei Zustände darstellen. Einen für EIN und einen für AUS, ein bedeutet die Adresse hat einen Wert ungleich 0. Aus diesem Grund gibt im Reiter Format immer Optionen für die beiden Zustände EIN und AUS, beispielsweise Hintergrundbild, Hintergrundfarbe Schriftfarbe usw.

Die im Reiter Format dargestellten Optionen gelten für alle Controls, besitzt ein Control spezielle Parameter, wird in der ersten Zeile ein Optionsbutton angezeigt, über diesen kann der Optionsdialog aufgerufen werden.

Dieser Dialog kann auch jederzeit mit einem rechtsklick auf das Control angezeigt werden:

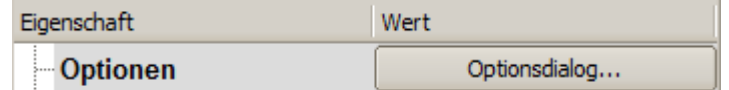

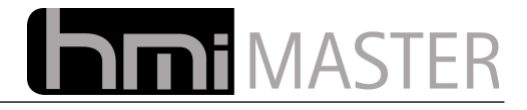

## <span id="page-26-1"></span> **5 Der Konfigurationsdialog**

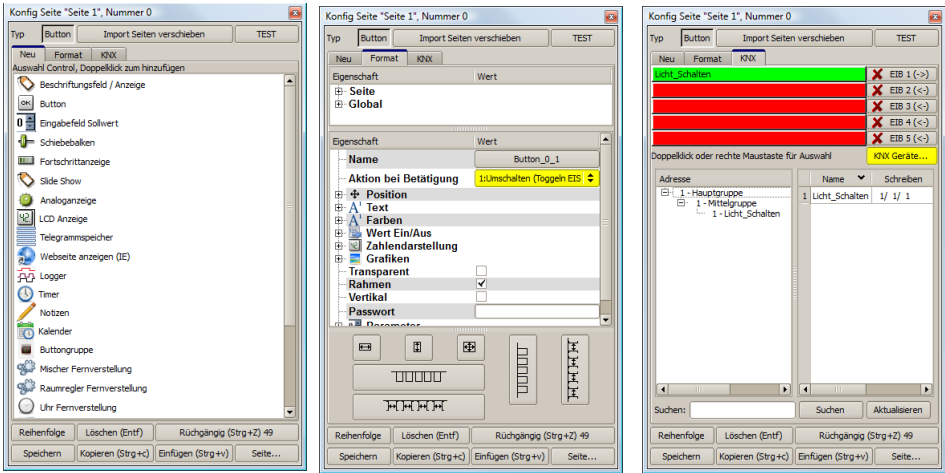

Der Konfigurationsdialog wird nur angezeigt wenn die Visualisierung im Konfig Mode gestartet wurde. Dieser Dialog ist in drei Bereiche unterteilt, Neu Format und KNX. Beim Hinzufügen neuer Controls entspricht diese Unterteilung der Reihenfolge wie Controls bearbeitet werden.

- 1. Neu: Hinzufügen eines Controls.
- 2. Format: Aussehen und Verhalten festlegen.
- 3. KNX: Mit einem EIB Gerät verknüpfen.

### <span id="page-26-0"></span> *5.1 Allgemein*

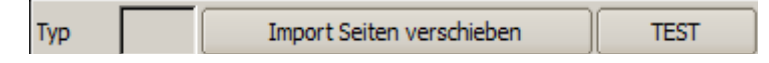

In der oberen Titelleiste sind folgende Funktionen verfügbar:

- **Typ:** Hier wird der Typ des ausgewählten Controls angezeigt, dies dient nur zur Information und kann nicht geändert werden.
- **Test:** Mit diesem Button wird die Visualisierung im Testmode gestartet. Diese Funktion dient zum Testen der Änderungen, alle Änderungen werden gespeichert und die Visualisierung neu gestartet. In diesem Modus wird links oben in der Titelleiste ein Info Meldung in rot angezeigt. Zudem wird eine Verbindung zum Server hergestellt, so können alle Änderungen sofort mit der Anlage getestet werden.

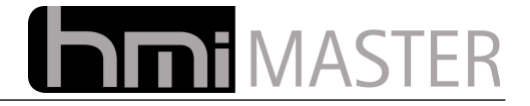

#### **Import Seite verschieben:**

Mit diesem Button wird ein Dialog angezeigt mit dem Seiten verschoben, oder ganze Seiten aus anderen Projekten importiert werden können:

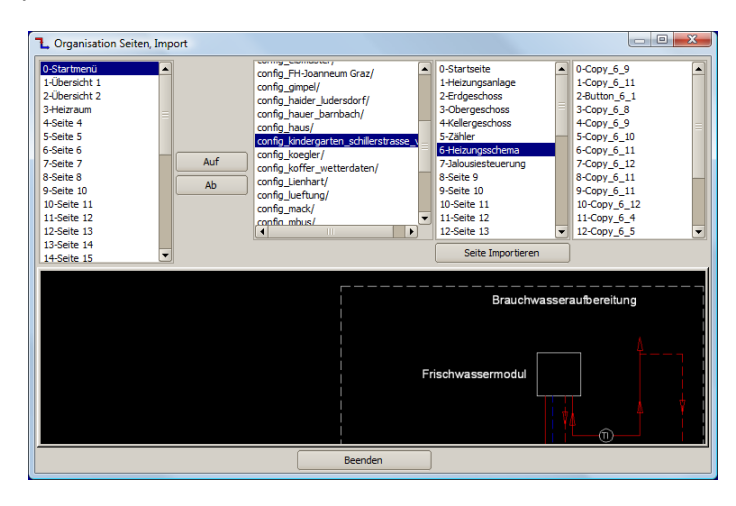

Links werden alle Seiten aus dem aktuell geöffneten Projekt angezeigt. Wird hier eine andere Seite gewählt, springt auch die Visualisierung zu dieser Seite, der Import anderer Seiten gilt immer für die hier selektierte Seite.

Mit den Buttons Auf / Ab kann die aktuelle Seite verschoben werden, damit kann beispielsweise eine Leerseite eingefügt werden. Das Hintergrundbild wird beim Verschieben von Seiten mit kopiert, das Hintergrundbild der vorherigen Seite bleibt jedoch bestehen, dieses kann im Konfigurationsdialog gelöscht bzw. geändert werden.

In der Mitte werden alle Projekte angezeigt die sich im Arbeitsverzeichnis befinden. Bei Auswahl eines Projektes werden alle Seiten in der rechten Anzeige dargestellt. Bei Auswahl einer Seite werden rechts die Controls angezeigt, darunter das Hintergrundbild.

Mit dem Button "Seite Importieren" werden alle Controls der ausgewählten Seite in das Projekt importiert.

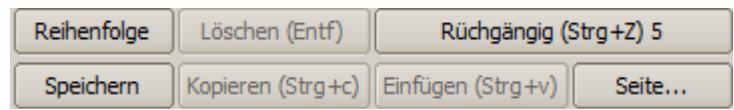

In der Fußzeile stehen folgende Funktionen zur Verfügung:

**Reihenfolge:** Festlegung der Reihenfolge in der die Controls erzeugt bzw. angezeigt werden. Diese Funktion wird benötigt wenn Controls übereinander gelegt werden sollen. Bei Aktivierung wird an jedem Control eine Nummer angezeigt, bei jedem Anklicken des Controls wird diese Nummer geändert. Klicken Sie zuerst das darunterliegende Control an, danach das das darüber gelegt werden soll:

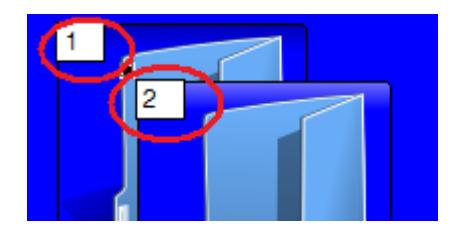

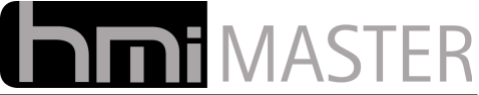

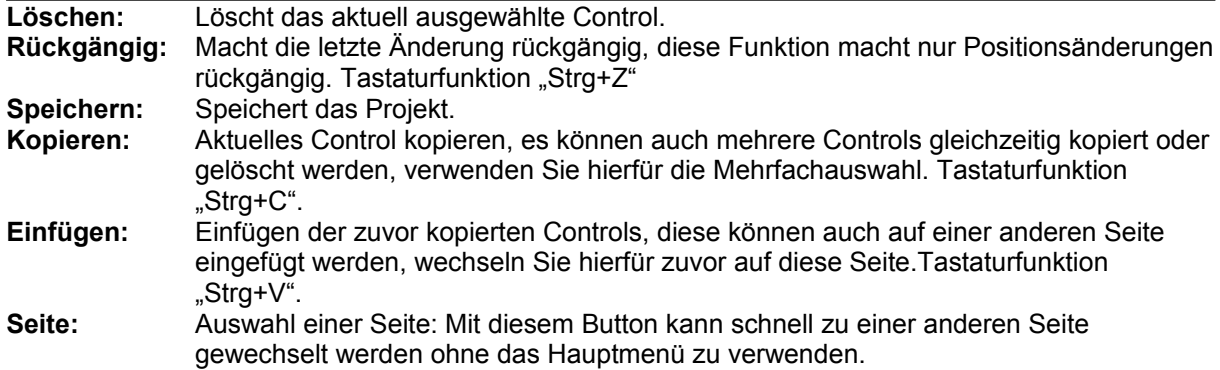

**Hinweis:** Alle Funktionen zum Kopieren löschen und einfügen können über die Tastatur gesteuert werden, wichtig hierbei ist, dass die Visualisierung und nicht der Konfig Dialog den Fokus besitzt. Funktionieren die Tastenkombinationen nicht, klicken Sie 1x auf die aktuelle Seite.

#### **Neu:**

Auf diesem Reiter werden alle zur Verfügung stehenden Controls angezeigt. Doppelklicken Sie auf ein Control um dieses in die aktuelle Seite einzufügen.

#### **Format:**

In diesem Reiter wird das Aussehen und Verhalten der Controls festgelegt. Bevor die Parameter geändert werden können muss ein oder mehrere Controls ausgewählt werden. Die Änderungen wirken sich immer auf alle selektierten Controls aus.

Dieser Dialog ist in drei Bereiche unterteilt:

**Allgemeine Parameter:** Hier können Einstellungen geändert werden die die aktuelle Seite oder die Visualisierung betreffen. Beispielsweise das Hintergrundbild – Hintergrundfarbe oder die Farbe der Titelleiste.

**Control Parameter:** Hier können alle Parameter für die selektierten Controls geändert werden.

**Ausrichtung:** Dieser Bereich ist nur sichtbar wenn mehrere Controls ausgewählt wurden.

#### **KNX:**

In diesem Dialog wird dem Control ein EIB Gerät zugeordnet. Sind mehrere Controls markiert, gilt die Zuordnung für alle Controls. Die Auswahl eines Gerätes aus der Liste erfolgt mit einem Doppelklick oder durch die rechte Maustaste.

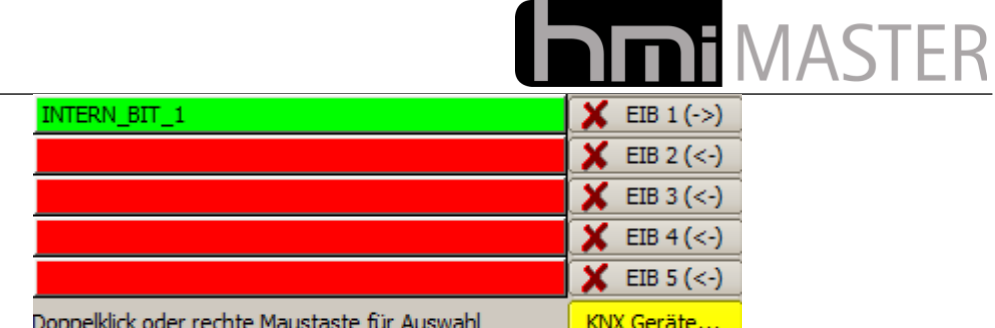

Jedem Control können bis zu 5 Adressen zugeordnet werden, geschrieben wird nur auf die erste Adresse, die weiteren dienen als Mithöradressen. Bei jedem Rechts oder Doppelklick auf ein EIB Gerät wird ein weiteres in die Liste eingetragen, die Zuordnung kann mit dem Button daneben wieder gelöscht werden.

"KNX Geräte" mit diesem Button wird der Dialog zur Gerätekonfiguration angezeigt, siehe KNX Konfiguration.

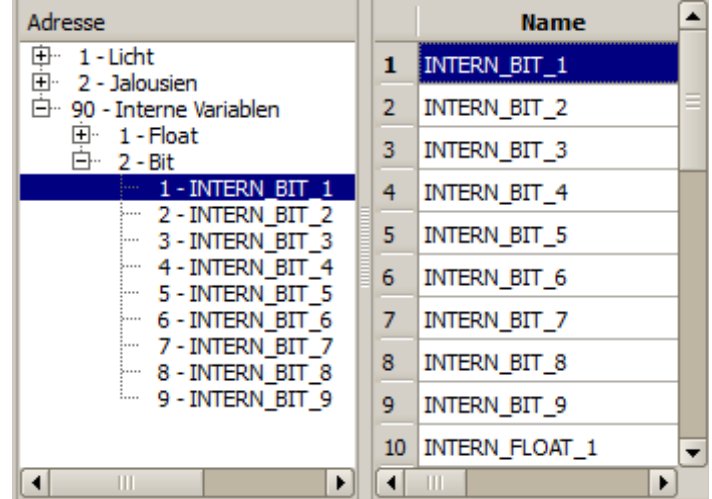

In der Übersicht werden alle im Projekt verwendeten Geräte angezeigt. Es stehen zwei Anzeigen zur Verfügung, die aus der ETS bekannte Baumansicht und eine Listenansicht. Mit dem Fensterteiler in der Mitte kann zischen den beiden Ansichten umgeschaltet werden. Ziehen Sie diesen hierfür ganz nach links oder rechts.

Durch einen Klick auf die Spalte in der Listenansicht können die Gräte nach Name oder Adresse sortiert angezeigt werden.

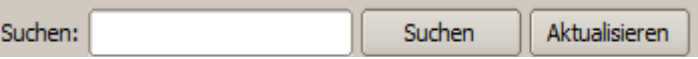

Im Suchfeld kann entweder nach Adressen oder Namen gesucht werden. Es werden auch Teile eines Namens gefunden, geben Sie Namen oder Adresse ein und klicken Sie auf Suchen. Wenn nach einer Adresse gesucht werden soll, geben Sie die ganze Adresse ein, beispielsweise "1/2/3" oder "1 2 3".

Falls nur Teile eines Namens gesucht werden, wird das Suchergebnis nur in der Liste dargestellt. Gibt es mehrere Entsprechungen werden diese in der Liste farblich markiert, klicken Sie mehrmals auf Suchen um von einem Gefundenen Gerät auf das nächste zu springen.

Mit dem Button Aktualisierung wird die gesamte Adressliste aktualisiert.

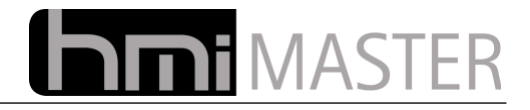

## <span id="page-30-0"></span> *5.2 Konfiguration KNX*

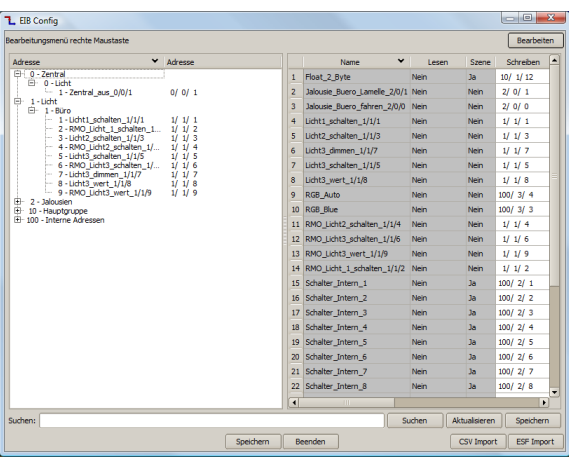

In diesem Dialog werden alle im Projekt verwendeten EIB Geräte konfiguriert, diese Geräte können dann einem Control zugeordnet werden.

**Hinweis: Am EIB Bus sind nur Adressen 0-15 für Haupt und Mittelgruppe erlaubt. In diesem Dialog können Haupt und Mittelgruppe bis 255 eingestellt werden. Ist die Adresse größer als 15 werden diese nicht über den EIB Bus gesendet. Adressen größer 15 können daher intern, beispielsweise als Diagnosevariablen für die Logik verwendet werden.**

Standardmäßig werden die Geräte in einer von der ETS bekannten Baumansicht und in einer Listenansicht dargestellt. Das Bearbeiten von Geräte ist nur in der Listenansicht möglich. Die Baumansicht wird nur beim Speichern aktualisiert, aus diesem Grund gibt es zwei Buttons zum Speichern. Der Button im Suchfeld speichert alle Geräte und aktualisiert die Baumansicht ohne den Dialog zu verlassen, der zweite Speichert die Liste und beendet den Dialog.

Die Namen für Haupt- und Mittelgruppe werden normalerweise beim Import aus ESF Dateien automatisch mit übernommen, können aber nachträglich bearbeitet werden. Klicken Sie in der Baumansicht mit der rechten Maustaste auf einen Namen und wählen Sie Name Bearbeiten aus.

Alle Bearbeitungsoptionen sieht man indem man mit der rechten Maustaste in der Listenansicht klickt. In der Listenansicht können mehrere Geräte gleichzeitig markiert werden, ziehen Sie hierfür die Maus mit gedrückter linker Maustaste über die Geräte.

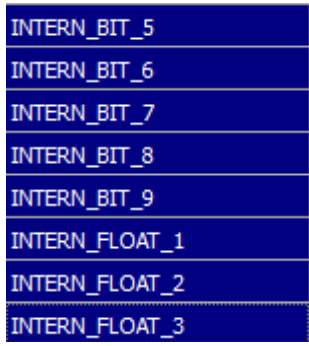

Klicken Sie mit der rechten Maustaste auf die Markierung und wählen Sie eine Option, beispielsweise Zyklisch Lesen, alle markierten Geräte werden dann gleichzeitig auf zyklisch lesen gesetzt.

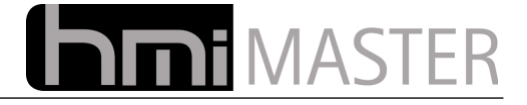

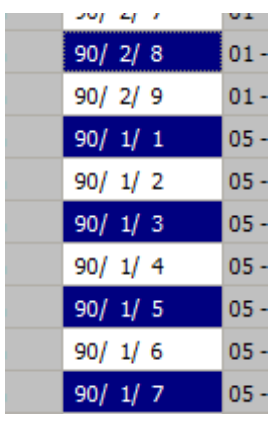

Es können auch Geräte in unterschiedlichen Zeilen markiert werden, halten Sie die "Strg" Taste gedrückt und klicken Sie nacheinander auf die entsprechenden Spalten, in diesem Beispiel die Adressen.

Klicken Sie mit der rechten Maustaste auf eine Markierung und wählen Sie eine Option, beispielsweise Kopieren, oder betätigen Sie die Tastenkombination Strg+C.

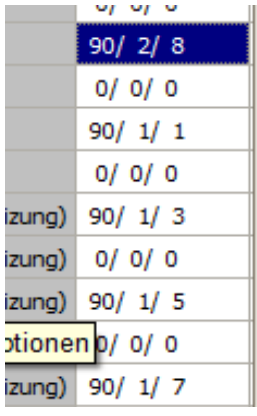

Klicken Sie dann auf eine Spalte bei den Mithöradressen und betätigen Sie die Tastenkombination Strg+V. Mit dieser Vorgehensweise kann man sehr schnell Adressen kopieren und einfügen.

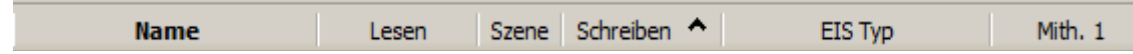

Alle Geräte können nach Spalte auf oder absteigend sortiert werden, klicken Sie auf eine Spalte um die Liste entsprechend zu sortieren.

Beim Anlegen von EIB Geräten oder ändern von Adressen wird die Sortierung automatisch abgeschaltet. In diesem Fall bedeutet ein Klick auf eine Spalte die gesamte Spalte zu markieren. Sie können die Sortierung durch Klick mit der rechten Maustaste und Auswahl von "Sortierung Ein" ein oder ausschalten.

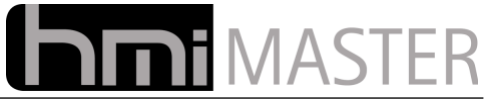

Bei einem EIB Projekt werden die Adressen normalerweise nicht manuell angelegt, sondern über eine ESF Datei importiert. Diese Funktion erreichen Sie über den Button "ESF Import". Neben dem ESF Import steht auch der Import aus einer CSV Datei zur Verfügung. Beim CSV Import können Geräte importiert werden die zuvor aus einem anderen Projekt exportiert wurden (unter System KNX Liste), dies kann beispielsweise sinnvoll sein um selbst angelegte interne Adressen aus einem anderen Projekt weiter zu verwenden. Die CSV Dateien die aus der ETS exportiert werden können, können hier nicht verwendet werden da diese nicht alle Informationen enthalten.

Neben den ESF Dateien aus der ETS stehen auch Standard ESF Dateien zur Verfügung. Es werden Import Dateien für ABI Alarmanlagen, SPS Steuerungen usw. zur Verfügung gestellt. Diese können zusätzlich zu der der ETS importiert werden um die Adressen nicht manuell anlegen zu müssen.

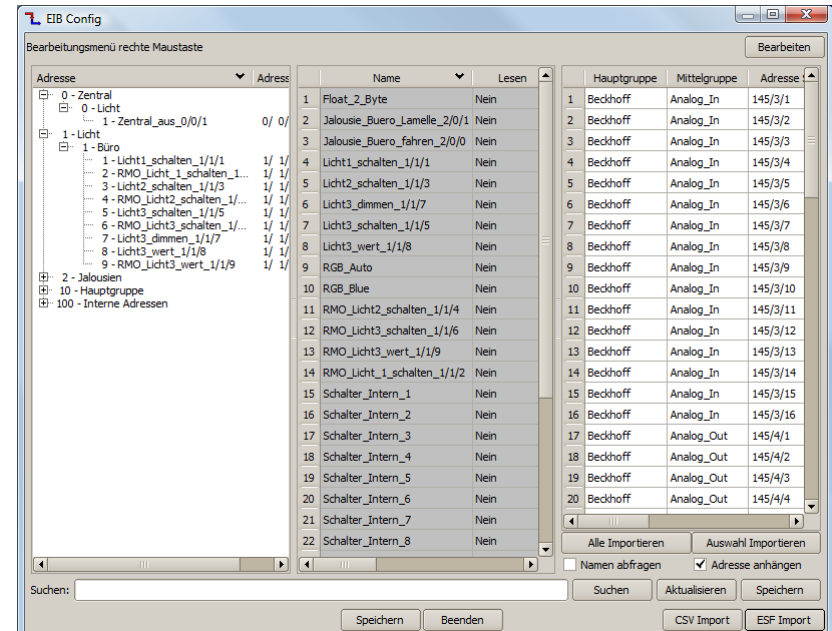

Betätigen Sie den Button ESF Import und wählen Sie eine Datei aus:

Es wird ein weiterer Dialog mit dem Inhalt der ESF Datei angezeigt. Sie können nun auf eine Zeile doppelklicken um ein einzelnes Gerät zu importieren. Sie können auch mehrere Zeilen markieren und auf Auswahl importieren klicken um nur die ausgewählten Geräte zu importieren. Alle importieren importiert alle Geräte aus der ESF Datei.

Die EIB Geräte werden durch den Namen identifiziert, deshalb muss dieser immer eindeutig sein, mehrere Geräte mit dem selben Namen sind nicht möglich. Bei einem ETS Projekt sind die Namen normalerweise nicht eindeutig, deshalb muss die Option "Adresse anhängen" aktiviert sein. Damit wird die Schreibadresse an den Namen angehängt damit dieser eindeutig wird.

Die Option "Namen abfragen" zeigt beim Import einen Eingabedialog an um diesen vor dem Import zu ändern.

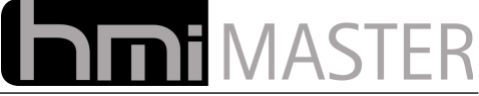

Die meisten Funktionen können zusätzlich zum Popupmenü mit der Tastatur ausgeführt werden:

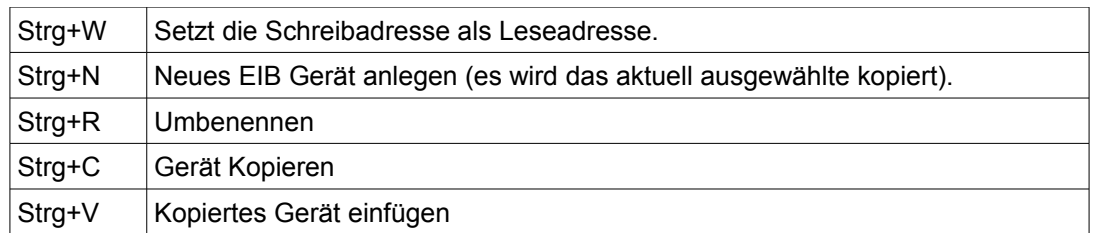

Bei Feldern mit Ja/Nein kann der Wert mit einem Doppelklick geändert werden.

Um eine Adresse zu Ändern doppelklicken Sie auf die Zelle und geben Sie eine neue Adresse ein, die Adresse muss nicht mit "/" getrennt werden, es können auch Leerzeichen verwendet werden.

#### **Bedeutung der Spalten in der Liste:**

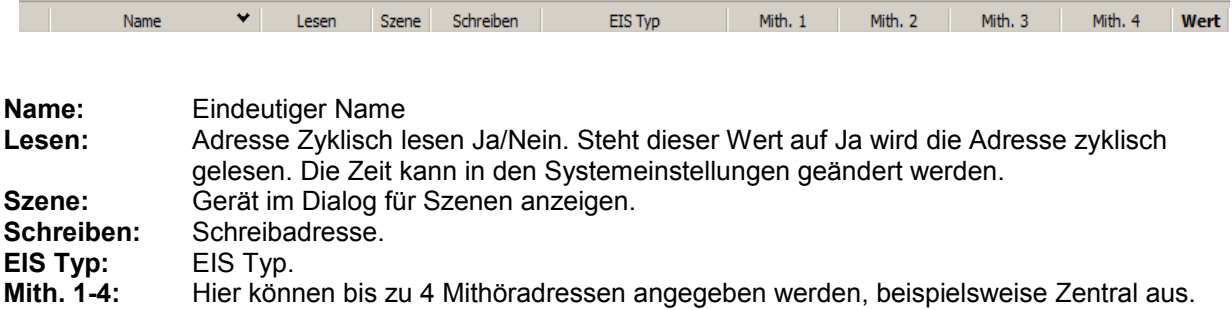

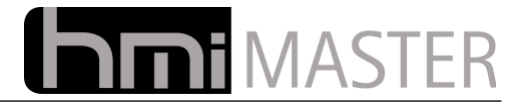

## <span id="page-34-1"></span> *5.3 Controls*

Die meist verwendeten Controls in einer Visualisierung sind Anzeigefelder um Werte und Zustände anzuzeigen, und Buttons um Geräte zu bedienen. Der Hauptunterschied zwischen den Beiden Controls ist, dass das Anzeigefeld keine Geräte schalten kann.

Beide Controls haben jeweils Einstellungen für AUS und EIN, AUS bedeutet das mit dem Control verknüpfte Gerät hat einen Wert von 0, EIN bedeutet einen Wert ungleich 0. Jedem Control können Farben, Grafiken und Texte für die beiden Zustände zugeordnet werden.

#### <span id="page-34-0"></span> **5.3.1 Beschriftungsfeld / Anzeige**

Dieses Control dient zur Anzeige von Werten, es können keine Werte gesendet werden. Hier einige Beispiele wie flexibel das Anzeigefeld konfiguriert werden kann:

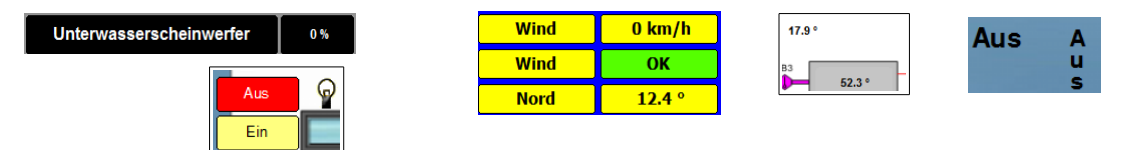

Es können Texte (horizontal oder vertikal), alle Arten von Zahlenwerten und Grafiken dargestellt werden. Grafiken und Texte können transparent dargestellt werden, damit kann man dieses komfortabel über Hintergrundgrafiken legen.

Es gelten alle Einstellung für Wert EIN/AUS. Soll nur ein Zahlenwert dargestellt werden und das Control nicht auf 0 oder ungleich 0 reagieren, können Hintergrund und Schriftfarbe für EIN/AUS gleich eingestellt werden.

Das Control kann auch mehrzeilige Texte anzeigen, diese müssen in folgender Form angegeben werden: "Zeile1\nZeile2\nZeile3" Wird die Zeichenfolge "\n" erkannt, wird der Text umgebrochen.

Mit der rechten Maustaste wird folgender Dialog angezeigt:

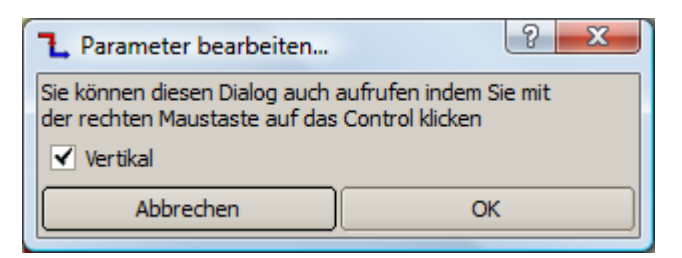

Mit der Option Vertikal wird der Text vertikal dargestellt.

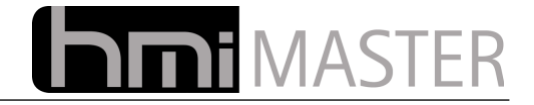

#### <span id="page-35-0"></span> **5.3.2 Form (einfache Objekte)**

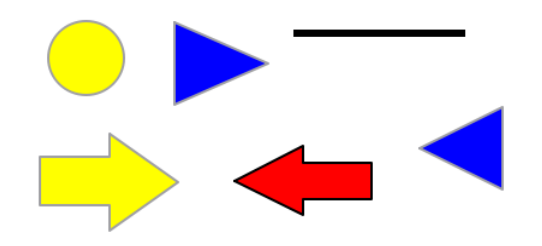

Mit diesem Control lassen sich einfache geometrische Formen darstellen, beispielsweise Linien, Kreise Rechtecke Pfeile usw. Über die Optionen können Füllfarbe und Linienfarbe eingestellt werden (Schriftfarbe wird als Linienfarbe verwendet). Anders als bei Grafiken können diese Formen verlustfrei vergrößert werden. Wird das Control mit einer Adresse verknüpft, kann bei Klick auch eine Aktion ausgelöst werden.

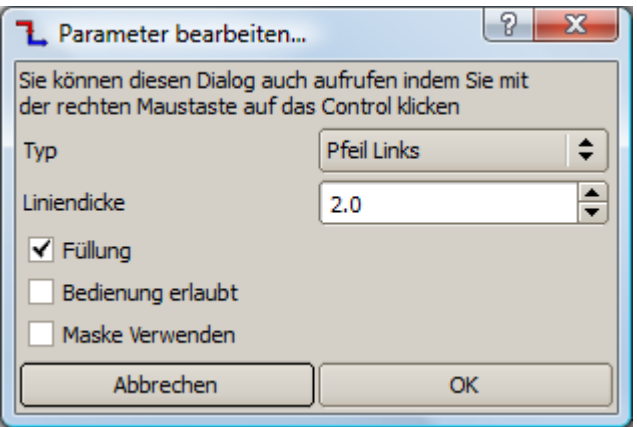

Eine Besonderheit in den stellt die Option "Maske verwenden" dar, mit dieser Option wird das Control transparent dargestellt, die Transparenz bezieht sich hierbei nicht nur auf die Durchsichtigkeit, dahinterliegende Controls können auch bedient werden.

Beispielsweise lässt sich damit folgendes realisieren:

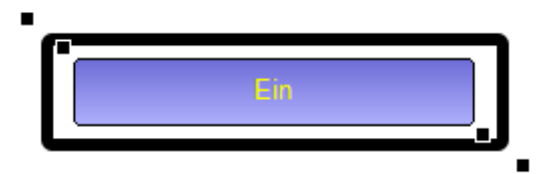

Im Inneren liegt ein normaler Button, die Umrandung wird durch ein zweites Control dargestellt. Den inneren Button kann man normal bedienen obwohl die beiden Controls übereinander liegen.
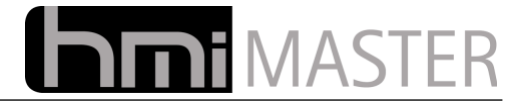

## **5.3.3 Button**

Mit einem Button können im Unterschied zum Anzeigefeld auch Werte gesendet werden. Der Wert wird auf das erste EIB Gerät gesendet welches mit dem Control verknüpft wurde, alle weiteren dienen als Mithöradressen. Ein Button kann nicht nur Werte versenden, sondern auch auf eine andere Seite wechseln, Klänge abspielen oder Anwendungen starten.

Hier einige Beispiele wie flexibel das Control konfiguriert werden kann:

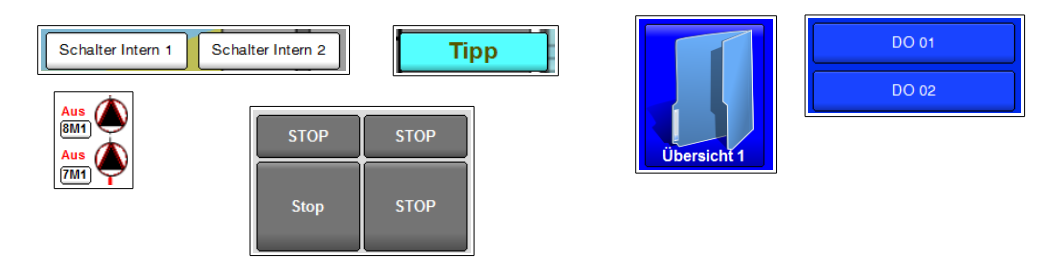

Es gelten alle Einstellung für Wert EIN/AUS, es können wie bei einem Anzeigefeld auch Werte dargestellt werden. Im Unterschied zum Anzeigefeld werden Button mit einem leichten 3D Effekt dargestellt damit man an der Visualisierung sofort erkennen kann, dass mit diesem Control etwas bedient werden kann.

Mit den Einstellungen für Grafik Ein/Aus kann der Button auch durch eine eigene Grafik ersetzt werden, damit kann man sich auch individuelle Buttons selbst zusammenstellen. Soll der Button nicht angezeigt werden, beispielsweise weil nur eine Anwendung damit gestartet werden soll, kann die Funktion Transparent verwendet werden, sind keine Texte bzw. Rahmen angegeben, ist der Button unsichtbar.

Das Control kann auch mehrzeilige Texte anzeigen, diese müssen in folgender Form angegeben werden: .**Zeile1\nZeile2\nZeile3"** Wird die Zeichenfolge "\n" erkannt, wird der Text umgebrochen.

Eine der wichtigsten Einstellungen für einen Button ist "Aktion bei Betätigung". Damit wird eingestellt wie der Button Werte sendet. Das Control reagiert immer auf Rückmeldungen, bei Aktionen in denen zwei Werte für EIN/AUS vorgegeben werden, wird das Control gedrückt dargestellt wenn der aktuelle Wert dem aus dem Eingabefeld Wert EIN entspricht. Soll der Button in dem letzten Zustand bleiben, verwenden Sie die Option Rückmeldeobjekt ignorieren.

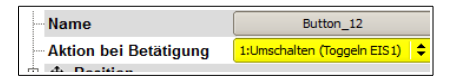

Folgende Einstellungen sind möglich:

#### **Schalten Wertgeber (EIS1-14, nur Wert EIN):**

Bei Betätigung wird nur der Wert aus dem Eingabefeld Wert EIN gesendet. Das Control reagiert auf die Rückmeldung, nur wenn der Wert der Rückmeldung dem aus Wert EIN entspricht, wird das Control gedrückt dargestellt. Diese Aktion kann beispielsweise verwendet werden um Solltemperaturen vorzugeben oder Szenen zu starten. Es können beliebige Werte vorgegeben werden.

#### **Umschalten Togglen (EIS1):**

Mit dieser Aktion wird der aktuelle Zustand umgeschaltet. Dies funktioniert nur mit einem Bit Wert, ist der aktuelle Zustand 0 wird eine 1 gesendet, anderenfalls eine 0. Die Einstellungen Wert EIN/AUS werden nicht verwendet. Diese Aktion kann beispielsweise Lichter ein- ausschalten. Diese Aktion wird auch automatisch eingestellt wenn ein neuer Button zur Oberfläche hinzugefügt wird da dies die meist verwendete Aktion ist. Das Control reagiert auf die Rückmeldungen, ist der Wert ungleich 0 wird der Button gedrückt dargestellt.

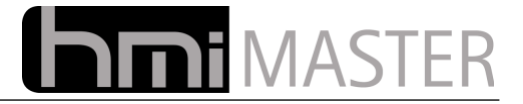

#### **Umschalten Wertgeber (Toggeln EIS1-14, Wert EIN/AUS):**

Mit dieser Aktion kann zwischen zwei Werten umgeschaltet werden. Bei Betätigung werden der Wert EIN gesendet, bei nochmaliger Betätigung der Wert aus. Der Button bleibt dann in dem jeweiligen Zustand. Das Control reagiert auf die Rückmeldung, nur wenn der Wert der Rückmeldung dem aus Wert EIN entspricht, wird das Control gedrückt dargestellt.

#### **Taster Wertgeber (EIS1-14, Wert EIN/AUS):**

Mit dieser Aktion kann zwischen zwei Werten umgeschaltet werden. Bei Betätigung werden der Wert EIN gesendet, beim Loslassen der Maus der Wert AUS. Dies entspricht einer Tasterfunktion. Diese Aktion kann verwendet werden um Impulse zu senden. Das Control reagiert auf die Rückmeldung, nur wenn der Wert der Rückmeldung dem aus Wert EIN entspricht, wird das Control gedrückt dargestellt.

#### **Anwendung starten:**

Mit dieser Aktion können beliebige Programme gestartet werden, wird diese Aktion ausgewählt, erscheint auf dem Button "Anwendung..", klicken Sie auf diesen zusätzlichen Button wird ein Eingabefeld angezeigt in dem Sie einen Befehl eingeben können, beispielsweise "%SystemRoot %\system32\calc.exe" oder "c:\windows\system32\calc.exe" um den Taschenrechner zu starten.

**Wichtig:** Während das Programm läuft, kann die Oberfläche nicht mehr bedient werden, das Programm bleibt immer im Vordergrund. Dies soll verhindern dass ein Programm mehrmals gestartet wrid. Soll die Oberfläche weiter bedient werden können, verwenden Sie den Befehl "**start** c:\windows\system32\calc.exe", damit kann die Anwendung beliebig oft gestartet werden.

Ist ein EIB Gerät mit dem Button verknüpft, wird die Anwendung gestartet, sobald der Wert von 0 auf 1 wechselt (steigende Flanke). Diese Aktion kann beispielsweise verwendet werden um bei Betätigung einer Türklingel die Anwendung für die Freisprecheinrichtung oder Videoüberwachung zu starten.

#### **Seite wechseln:**

Mit dieser Aktion kann auf eine andere Seite gewechselt werden, wird diese Aktion ausgewählt, erscheint auf dem Button "Seite..", klicken Sie auf diesen zusätzlichen Button wird ein Menü angezeigt in dem Sie die entsprechende Seite auswählen können. Es kann nicht nur auf eine andere Seite der Visualisierung gesprungen werden, sondern auch auf Uhren, Logger, System usw.

Mit dieser Aktion ist es möglich sich individuelle Menüführungen zusammenzustellen.

Ist ein EIB Gerät mit dem Button verknüpft, wird auf die entsprechende Seite gewechselt, sobald der Wert von 0 auf 1 wechselt (steigende Flanke). Diese Aktion kann beispielsweise verwendet werden, um bei Betätigung der Türklingel auf die Seite mit der Anzeige der Videokamera zu springen.

#### **Klang abspielen:**

Mit dieser Aktion wird bei Betätigung ein Klan abgespielt., wird diese Aktion ausgewählt, erscheint auf dem Button "Kang..", klicken Sie auf diesen zusätzlichen Button wird ein Menü angezeigt in dem Sie einen Klang auswählen können. Alle Klangdateien befinden sich im Verzeichnis Sounds, Sie können auch jederzeit eigene Klangdateien in dieses Verzeichnis kopieren, diese werden dann in diesem Menü zur Auswahl angezeigt.

Ist ein EIB Gerät mit dem Button verknüpft, wird der Klang abgespielt, sobald der Wert von 0 auf 1 wechselt (steigende Flanke). Diese Aktion kann beispielsweise verwendet werden, um bei Betätigung der Türklingel einen Klang an einem Touchpanel abspielen zu lassen.

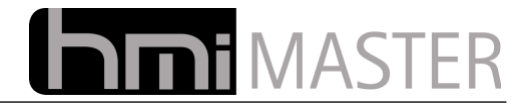

## **5.3.4 Eingabefeld Sollwert**

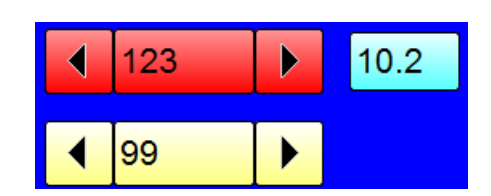

Dieses Control dient zur Eingabe von beliebigen Werten, beispielsweise Sollwerte. Als Hintergrundfarbe und Vordergrundfarbe werden die die aus den Einstellungen AUS verwendet. Je nach Größe des Controls werden links und rechts zusätzliche Buttons angezeigt, mit diesen kann der Sollwert plus minus der Schrittweite (aus Wert EIN/AUS) verstellt werden. Diese Buttons sind für die leichtere Eingabe auf Touchpanels gedacht, werden diese nicht benötigt verkleinern Sie das Control so weit bis diese automatisch ausgeblendet werden. Langes drücken verstellt den Wert kontinuierlich.

Der Sollwert kann zusätzlich mit den Einstellungen für Min/Max Wert begrenzt werden. Diese Begrenzung gilt nur für die Eingabe, kommt ein Wert als Rückmeldung außerhalb dieser Grenzen, wird dieser korrekt angezeigt.

Das Control reagiert auf Rückmeldungen, ändert sich der Wert, springt der Eingabewert nach einigen Sekunden ebenfalls auf diesen Wert.

### **5.3.5 Schiebebalken**

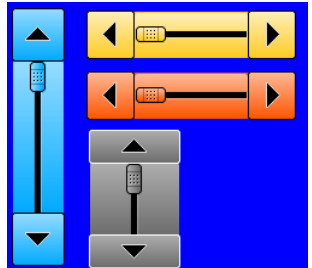

Dieses Control dient zum Vorgeben von Sollwerten, es können beliebige Sollwerte vorgegeben werden. Das Control kann horizontal oder vertikal ausgerichtet werden, die vertikale Ausrichtung kann beispielsweise für Rollos verwendet werden, der Sollwert wird größer je weiter der Schieberegler nach unten gezogen wird.

Links / rechts, bzw. oben / unten werden zusätzliche Buttons angezeigt, diese dienen zur leichteren Bedienung auf Touchpanels. Langes drücken verstellt den Sollwert kontinuierlich anhand der eingestellten Schnittweite. Der Sollwert wird mit den Min/Max Werten begrenzt, nur in diesen Grenzen kann der Sollwert vorgegeben werden.

Das Control reagiert auf Rückmeldungen, ändert sich der Wert, springt der Schieberegler nach einigen Sekunden ebenfalls auf diesen Wert.

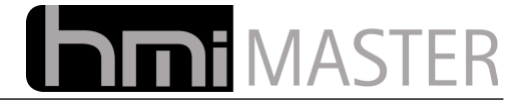

Mit der rechten Maustaste wird folgender Dialog angezeigt:

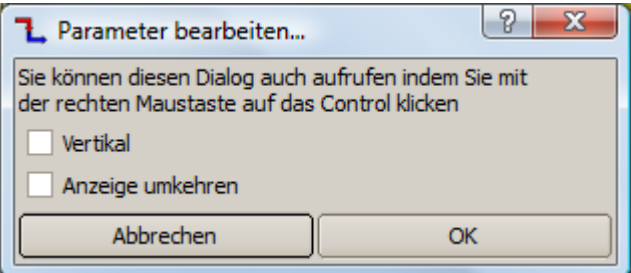

**Vertikal:** Der Schiebebalken wird vertikal angezeigt.

**Anzeige umkehren:** Standardmäßig wird der Wert von links nach rechts, bzw. oben nach unten vorgegeben, jeweils Minimum nach Maximum. Mit der Option Anzeige umkehren funktioniert der Schieberegler umgekehrt. Dies kann beispielsweise in der vertikalen Ausrichtung für einen Füllstand oder Dimmer verwendet werden.

### **5.3.6 Fortschrittanzeige**

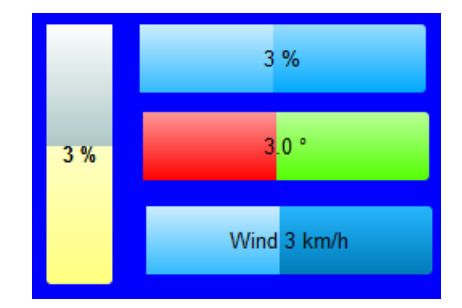

Dieses Control dient zur Anzeige von Prozentwerten, es können beliebige Werte angezeigt werden. Das Control kann horizontal oder vertikal ausgerichtet werden, die vertikale Ausrichtung kann beispielsweise für Rollos verwendet werden, der Istwert ist größer je weiter der Balken nach unten geht.

Der Balken wird immer prozentual zum Istwert dargestellt, die Skalierung kann mit den Min/Max Werten eingestellt werden. Der Prozentwert ergibt sich dann aus dem Abstand Min zu Max im Verhältnis zum Istwert. Angezeigt wird immer der tatsächliche Wert, dieser kann frei mit der Zahlendarstellung konfiguriert werden. Wird weder Text noch Zahlenformat angegeben, wird keine Beschriftung angezeigt, dies ist auch die Standardeinstellung wenn ein neues Control eingefügt wird.

Mit der rechten Maustaste wird folgender Dialog angezeigt:

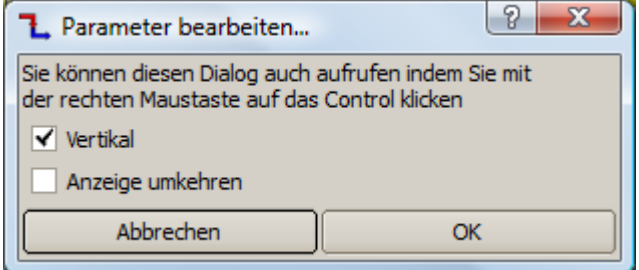

**Vertikal:** Der Schiebebalken wird vertikal angezeigt.

**Anzeige umkehren:** Standardmäßig wird der Wert von links nach rechts, bzw. oben nach unten vorgegeben, jeweils Minimum nach Maximum. Mit der Option Anzeige umkehren funktioniert der

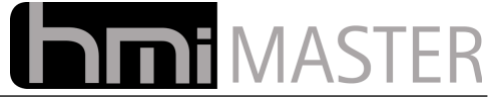

Schieberegler umgekehrt. Dies kann beispielsweise in der vertikalen Ausrichtung für einen Füllstand oder Dimmer verwendet werden.

## **5.3.7 Füllstandanzeige**

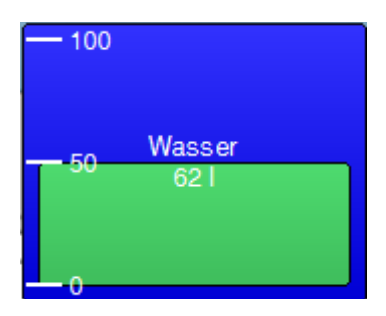

Mit diesem Control kann ein Füllstand dargestellt werden, dieses Control wird gleich wie eine Fortschrittanzeige konfiguriert.

### **5.3.8 Kamerabild Statisch http**

Mit diesem Control kann ein beliebiges Bild aus einer http Abfrage angezeigt werden, beispielsweise aus einer IP Kamera. Aktualisierungszeit Benutzer und Passwort können dabei frei eingestellt werden.

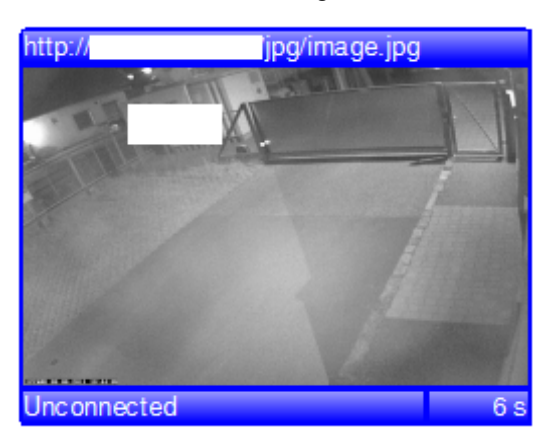

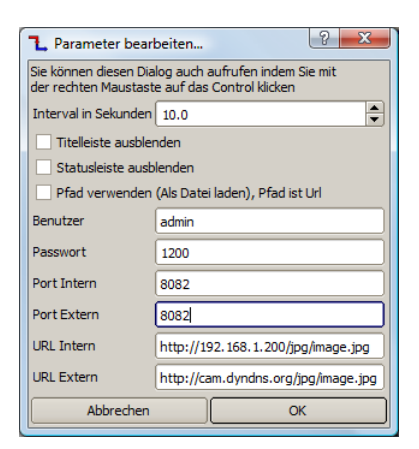

In den Optionen können zwei Urls eingetragen werden, eine für intern und eine für extern. Bei der ersten Anzeige wird zuerst die externe Adresse abgefragt, ist diese nicht erreichbar wird die interne verwendet. Grund für die beiden Adressen ist, dass für die Abfrage aus dem internen Netzwerk meist eine andere Adresse verwendet werden muss als für den Aufruf von außerhalb (beispielsweise über Mobilfunk).

Intern wird meist eine IP Adressen verwendet, von außerhalb ist diese dann über eine DynDNS Adresse erreichbar, einige Router Modelle können die DNS Adresse aus dem internen Netzwerk nicht auflösen, in solchen Fällen kann man dann zwei Adressen verwenden.

Hinweis zur iPhone / iPad App: Bei diesen Apps müssen Benutzername und Passwort zusätzlich zu den Eingabefeldern auch in der Url mit angegeben werden:

> http://benutzer:passwort@cam.dyndns.org/image.jpg http://benutzer:passwort@192.168.1.200/image.jpg

Die tatsächliche Url hängt vom Kameratyp ab, mache Kameras können auch gar keine statischen Bilder anzeigen.

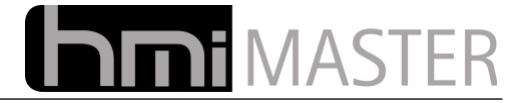

## **5.3.9 Slideshow**

Dieses Control dient zur Anzeige von Bildern anhand eines Wertes, es können bis zu 255 Bilder vorgegeben werden. Beispielsweise kann dieses Control für eine Wetteranzeige verwendet werden. Für jeden Wert (0-255) kann ein Bild importiert werden, bei Änderung des Wertes wird dann das dazugehörige Bild angezeigt.

Zum Importieren der Bilder wird ein Button und ein Eingabefeld angezeigt, geben Sie im Eingabefeld den Wert ein und importieren Sie danach das entsprechende Bild. Das Bild sollte vorzugsweise im PNG Format vorliegen. Beim Import wird das Bild im Verzeichnis "bg\_dlg" abgespeichert, als Dateiname dient der Name des Controls und die Bildnummer, der Name des Controls muss also eindeutig sein.

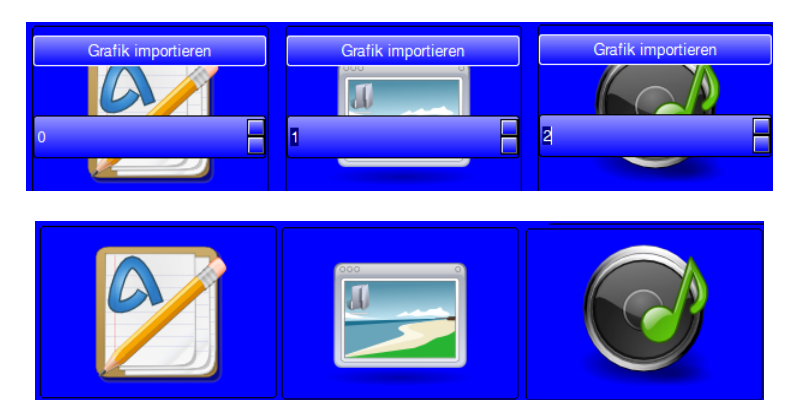

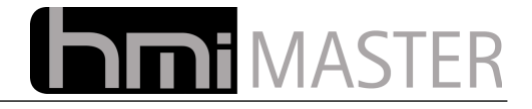

# **5.3.10 Analoganzeige**

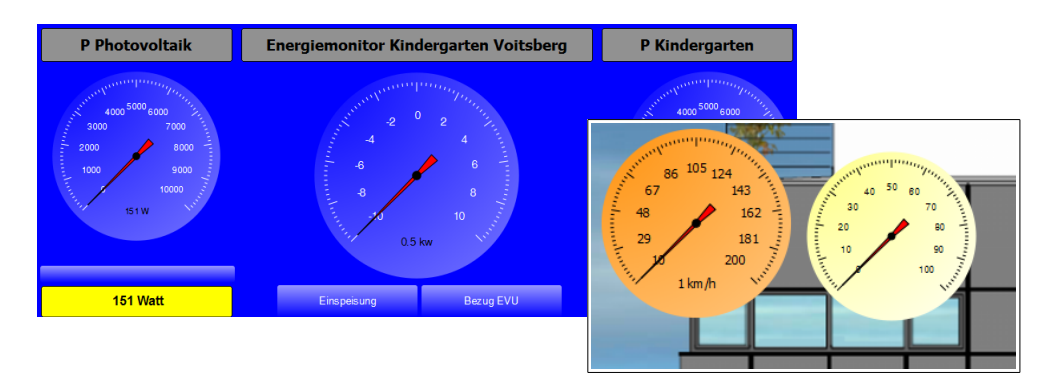

Das Control Analoganzeige dient zur Darstellung analoger Werte mit einem Drehinstrument. Die Anzeige kann beliebig mit den Min/Max Werten skaliert werden. Die Nadel zeit nur Werte aus diesem Bereich an. Der aktuelle Istwert unten wird angezeigt wenn dies unter Zahlenformat eingestellt wurde, hier wird immer der aktuelle Istwert angezeigt, auch wenn dieser außerhalb der Min/Max Grenzen liegt.

## **5.3.11 LCD Anzeige**

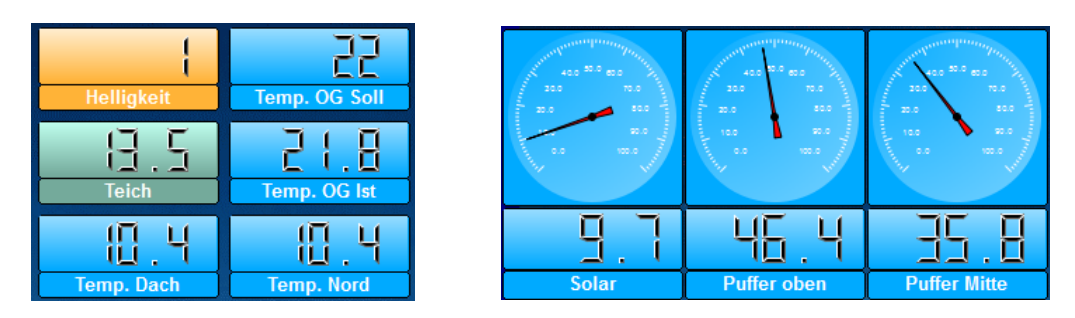

Die LCD Anzeige dient zur Anzeige von beliebigen Werten in digitaler Form. Diese Anzeige kann nur Zahlen Darstellen, Buchstaben sind nicht möglich.

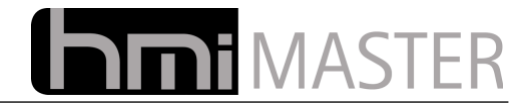

# **5.3.12 Telegrammspeicher**

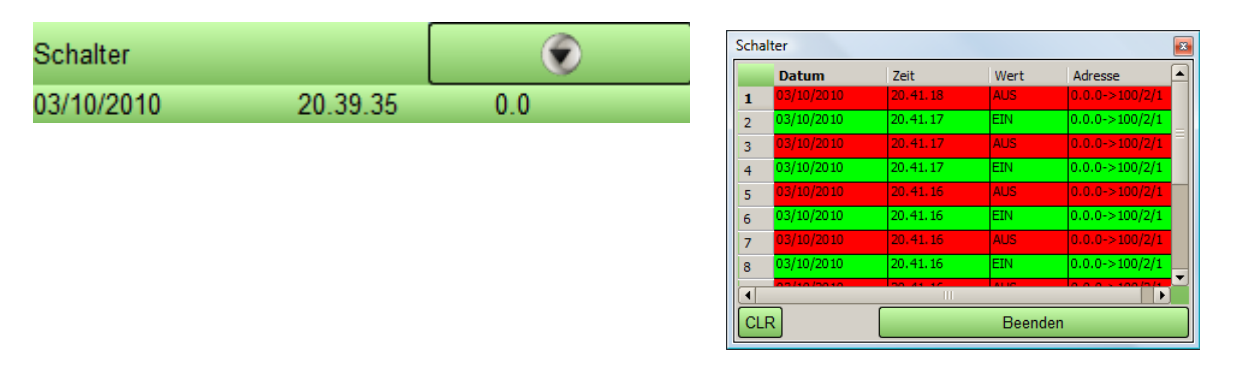

Dieses Control dient zur Protokollierung von Ereignissen. Auf dem Control wird das letzte Ereignis mit Zeit Datum und Wert angezeigt, mit dem Button recht oben wird ein Dialog mit den vergangenen Ereignissen dargestellt. Es werden bis zu 255 Ereignisse protokolliert, danach werden die ältesten gelöscht.

# **5.3.13 Webseite Anzeigen**

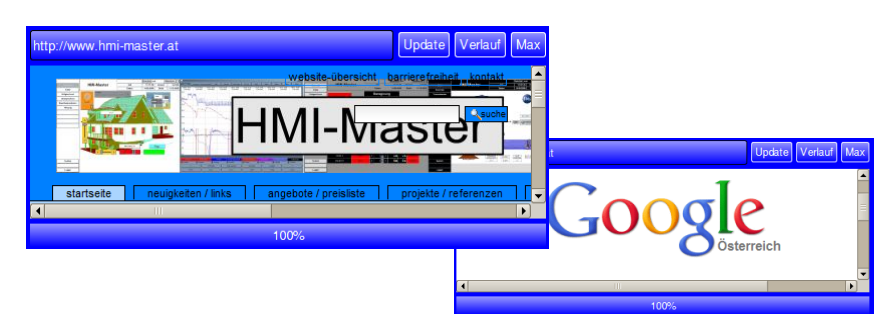

Mit diesem Control können Internetseiten direkt in der Oberfläche angezeigt werden. Mit dem Button Max wird die Seite maximiert dargestellt. Dieser Browser basiert auf Webkit, Webseiten die ActiveX Controls benötigen, können daher nicht dargestellt werden.

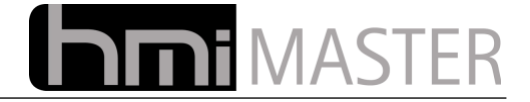

## **5.3.14 IPhone Android Seite**

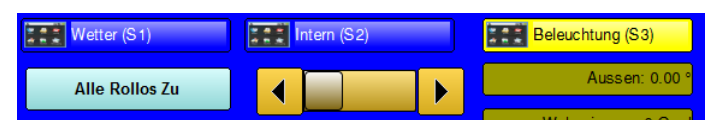

Dieses Control wird verwendet um eine Seite der iPhone – iPad App einen Namen zu geben und die Hintergrundfarbe einzustellen. Der Text aus "Text EIN" wird als Seitenname verwendet, die Hintergrundfarbe als Hintergrundfarbe für die Seite.

Obiges Beispiel würde auf einem iPad so aussehen:

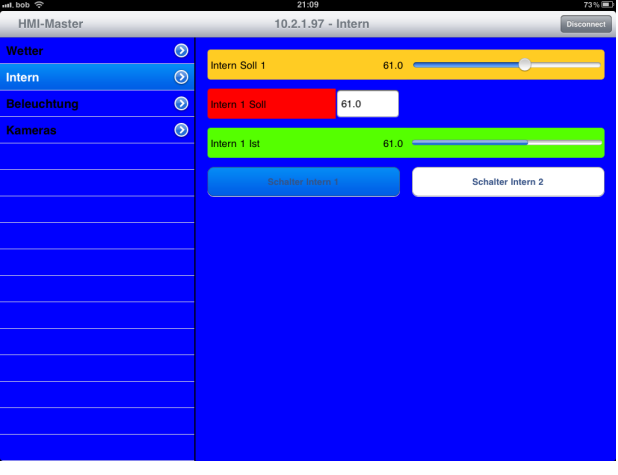

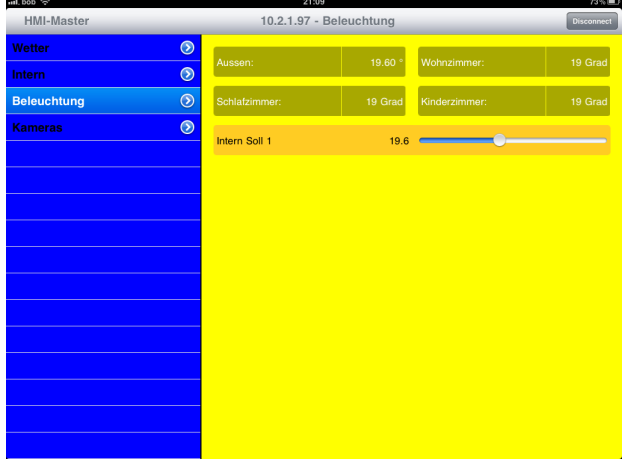

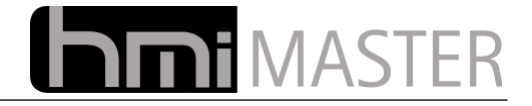

## **5.3.15 Logger**

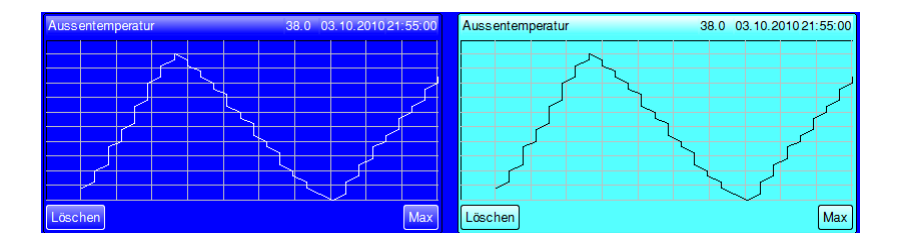

Mit diesem Control kann ein Logger direkt in der Oberfläche angezeigt werden. Dieser Logger hat nur einen begrenzten Funktionsumfang, Zoomfunktionen usw. fehlen, es werden nur maximal 8000 Telegramme angezeigt, danach werden die ältesten gelöscht, es wird nur ein Kanal angezeigt.

Vorder- und Hintergrundfarbe können eingestellt werden. Mit Löschen wird der aktuelle Inhalt gelöscht. Dieses Control speichert die Daten nur temporär, nach einem Neustart der Oberfläche enthält das Control keine Daten mehr.

## **5.3.16 Timer**

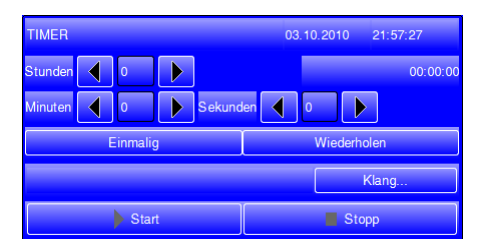

Mit diesem Control kann eine Timer in die Oberfläche eingebaut werden. Nach Ablauf des Timers wird der Wert EIN an das verknüpfte EIB Gerät gesendet. Beispielsweise kann nach Ablauf der Zeit eine Szene gestartet oder das Licht ausgeschaltet werden.

Die Zeit kann als Stunden Minuten und Sekunden eingestellt werden, nach Betätigung des Buttons Start beginnt die Zeit rückwärts zu laufen. Ist die Zeit abgelaufen wird der Wert an das EIB Gerät gesendet, ist Wiederholen aktiv, beginnt die Zeit nach Ablauf wieder neu zu laufen.

Mit dem Button Klang wird ein Menü zur Auswahl eines Klanges angezeigt, hier kann ein Klang ausgewählt werden, welcher nach Ablauf des Timers abgespielt wird. Diese Klangdateien befinden sich im Verzeichnis Sounds, Sie können jederzeit eigene Dateien in dieses Verzeichnis kopieren, diese werden dann im Menü angezeigt.

#### **5.3.17 Notizen**

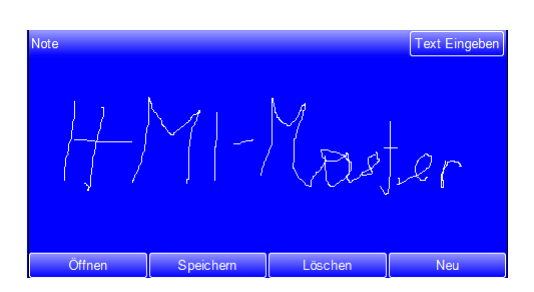

Mit diesem Control können kurze Notizen an der Oberfläche angezeigt werden. In der Mitte können handschriftliche Notizen mit einem Eingabestift oder dem Finger an Touchpanels eingegeben bzw. gezeichnet werden. Über den Button Text eingeben kann auch ein Text über die Tastatur eingeben werden. Hierbei ist die Eingabe eines einzeiligen Textes möglich, mehrzeilige Texte können nacheinander eingegeben werden.

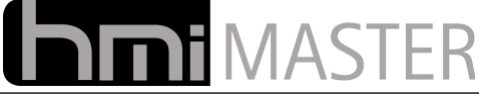

Über die Buttons Öffnen, Speichern und löschen können Nachrichten abgespeichert bzw. gelöscht werden. Mit dem Button Neu wird die aktuelle Anzeige gelöscht.

## **5.3.18 Kalender**

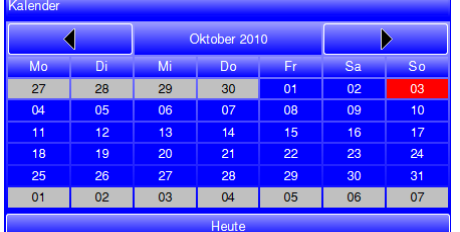

Mit diesem Control kann ein Kalender in der Oberfläche angezeigt werden. Dieser dient nur zur Anzeige, es können keine Aktionen ausgeführt werden.

# **5.3.19 Buttongruppe**

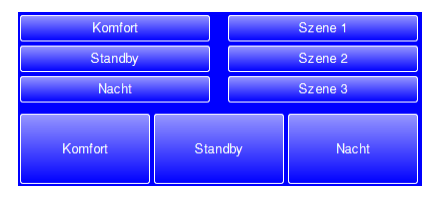

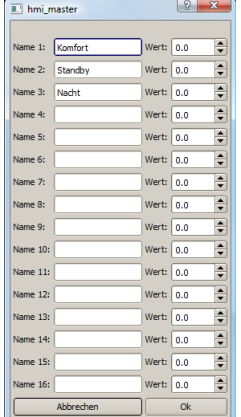

Mit diesem Control kann eine Gruppe von Buttons angezeigt werden. Es können bis zu 16 Buttons konfiguriert werden, es werden alle Buttons angezeigt in denen im Konfig Dialog ein Name angegeben wurde, daneben kann ein Wert angegeben werden der bei Betätigung an das verknüpfte EIB Gerät gesendet wird.

Die Buttons können horizontal oder vertikal angeordnet werden. Im Unterschied zu normalen Buttons werden diese nur gedrückt dargestellt wenn der Istwert des Controls zum eingegebenen passt, alle anderen Istwerte werden ignoriert.

Dieses Control kann beispielsweise verwendet werden um mehrere Szenen in einer Gruppe zusammenzufassen, in diesem Fall bleibt immer der Button der zuletzt gestarteten Szene gedrückt. Wird eine Szene von anderer Stelle aus gestartet, welche nicht in dieser Buttongruppe als Wert eingetragen wurde, bleiben alle Buttons in ihrem Zustand.

Klicken Sie mit der rechten Maustaste auf das Control um den Optionsdialog anzuzeigen.

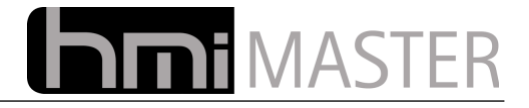

## **5.3.20 Mischer Fernverstellung**

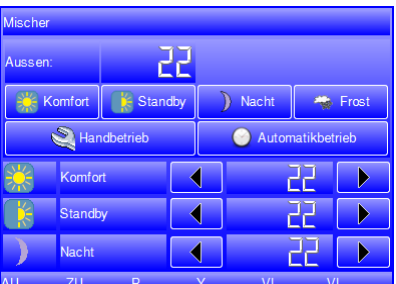

Diese Control dient zur Bedienung eines Witterungs- geführten Mischers in der Logik. Die Steuerung des Mischers kann auch mit einzelnen Controls erfolgen, dieses Control fasst lediglich die zur Bedienung benötigten Controls in einem Control zusammen.

Das Control muss nicht mit den EIB Geräten des Mischers verknüpft werden, dies geschieht automatisch mit dem Button Auswahl Mischer im Konfig Mode, daher muss die Logik bereits vorhanden sein damit das Control mit dem Mischer verknüpft werden kann.

Eine Ausnahme bildet die Funktion Hand / Automatik. Normalerweise wird die Betriebsart über eine Schaltuhr umgeschaltet, die Uhr sendet dabei die Werte 1,2 und 3 an die Betriebsart des Mischers. Im Handbetrieb soll dies aber nicht geschehen, daher muss die Uhr in diesem Fall gesperrt werden.

Hierfür kann man in der Uhr ein EIB Gerät zur Sperre eintragen, dieses EIB Gerät muss dann dem Control verknüpft werden. Mit den Buttons Hand / Automatik wird dann eine 1 oder 0 an das EIB Gerät gesendet um die Uhr im Handbetrieb zu sperren bzw. im Automatikbetrieb freizugeben.

Da nicht immer alle Bedienelemente benötigt werden, können diese auch ausgeblendet werden, klicken Sie mit der rechten Maustaste auf das Control:

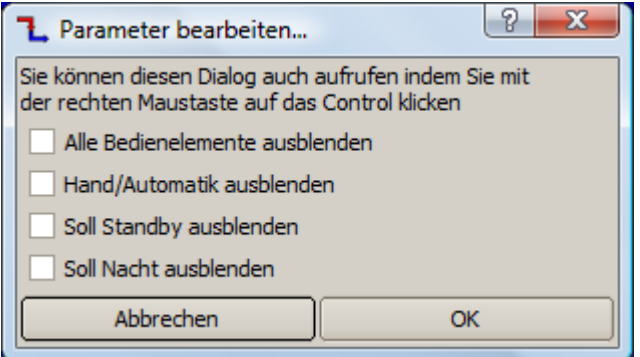

**Alle Bedienelemente ausblenden:** Mit dieser Option werden alle Bedienelemente ausgeblendet, es wird nur mehr ein einzelner Button angezeigt. Bei klick auf diesen Button wird das Control vergrößert dargestellt und alle Bedienelemente angezeigt, mit dem Button Beenden wird das Control wieder minimiert als einzelner Button dargestellt. Mit dieser Funktion ist es möglich mehrere Controls auf einer Seite zu platzieren ohne das diese zu viel Platz beanspruchen.

**Hand / Automatik ausblenden:** Die Beiden Buttons für Hand / Automatik werden ausgeblendet. **Soll Standby ausblenden:** Anzeige und Eingabefeld für den Sollwert Standby werden ausgeblendet. **Soll Nacht ausblenden:** Anzeige und Eingabefeld für den Sollwert nacht werden ausgeblendet.

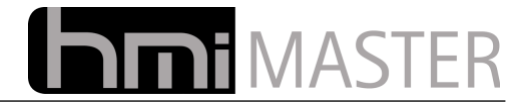

## **5.3.21 Raumregler Fernverstellung**

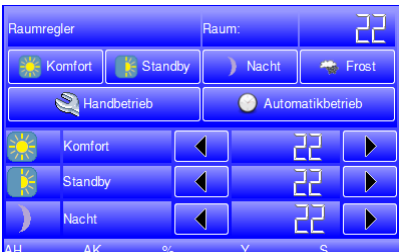

Diese Control dient zur Bedienung eines Raumreglers in der Logik. Die Steuerung des Raumreglers kann auch mit einzelnen Controls erfolgen, dieses Control fasst lediglich die zur Bedienung benötigten Controls in einem Control zusammen.

Das Control muss nicht mit den EIB Geräten des Raumreglers verknüpft werden, dies geschieht automatisch mit dem Button Auswahl Raumregler im Konfig Mode, daher muss die Logik bereits vorhanden sein damit das Control mit dem Raumregler verknüpft werden kann.

Eine Ausnahme bildet die Funktion Hand / Automatik. Normalerweise wird die Betriebsart über eine Schaltuhr umgeschaltet, die Uhr sendet dabei die Werte 1,2 und 3 an die Betriebsart des Raumreglers. Im Handbetrieb soll dies aber nicht geschehen, daher muss die Uhr in diesem Fall gesperrt werden.

Hierfür kann man in der Uhr ein EIB Gerät zur Sperre eintragen, dieses EIB Gerät muss dann dem Control verknüpft werden. Mit den Buttons Hand / Automatik wird dann eine 1 oder 0 an das EIB Gerät gesendet um die Uhr im Handbetrieb zu sperren bzw. im Automatikbetrieb freizugeben.

Da nicht immer alle Bedienelemente benötigt werden, können diese auch ausgeblendet werden, klicken Sie mit der rechten Maustaste auf das Control:

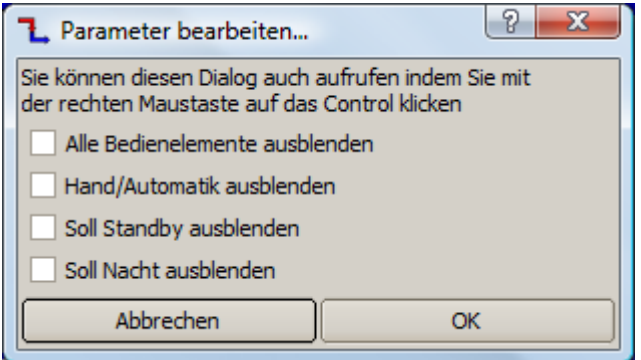

**Alle Bedienelemente ausblenden:** Mit dieser Option werden alle Bedienelemente ausgeblendet, es wird nur mehr ein einzelner Button angezeigt. Bei klick auf diesen Button wird das Control vergrößert dargestellt und alle Bedienelemente angezeigt, mit dem Button Beenden wird das Control wieder minimiert als einzelner Button dargestellt. Mit dieser Funktion ist es möglich mehrere Controls auf einer Seite zu platzieren ohne das diese zu viel Platz beanspruchen.

**Hand / Automatik ausblenden:** Die Beiden Buttons für Hand / Automatik werden ausgeblendet. **Soll Standby ausblenden:** Anzeige und Eingabefeld für den Sollwert Standby werden ausgeblendet. **Soll Nacht ausblenden:** Anzeige und Eingabefeld für den Sollwert nacht werden ausgeblendet.

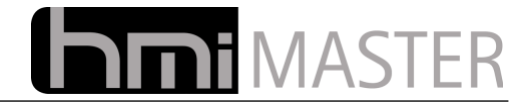

## **5.3.22 Uhr Fernverstellung**

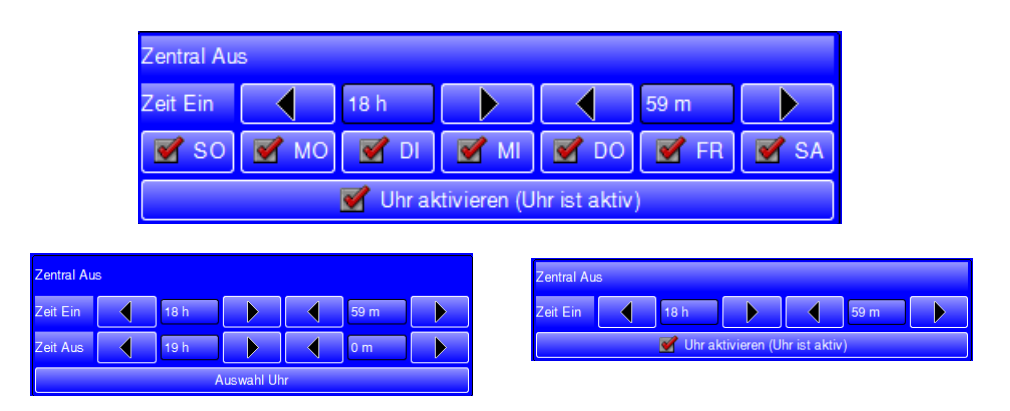

Mit diesem Control kann eine Schaltuhr in der Oberfläche verstellt werden ohne dabei den Dialog für die Schaltuhren aufrufen zu müssen. Im Konfig Mode wird ein Button zur Auswahl einer Uhr angezeigt, hier muss das Control mit einer Uhr verknüpft werden.

Als Titel wird dann die Bezeichnung aus dem Eingabefeld Beschreibung im Uhrendialog angezeigt. Je nachdem ob eine Ausschaltzeit in der Uhr verwendet wird, wird diese im Control ein oder ausgeblendet, die Wochentage werden nur angezeigt wenn die Uhr keine Jahresschaltuhr ist.

In der Titelleiste wird angezeigt ob die Uhr ein oder ausgeschaltet hat, hat die Uhr eingeschaltet wird die Titelleiste in der Vordergrundfarbe angezeigt (Farbe EIN).

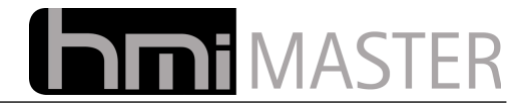

## **5.3.23 RGB Fernverstellung**

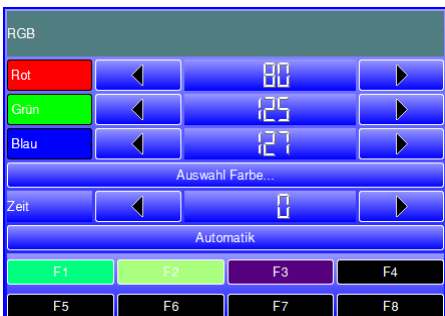

Diese Control dient zur Bedienung einer RGB Belauchtung in der Logik. Die Steuerung der RGB Logik kann auch mit einzelnen Controls erfolgen, dieses Control fasst lediglich die zur Bedienung benötigten Controls in einem Control zusammen.

Das Control muss nicht mit den EIB Geräten der RGB Logik verknüpft werden, dies geschieht automatisch mit dem Button Auswahl RGB Logik im Konfig Mode, daher muss die Logik bereits vorhanden sein damit das Control mit der Logik verknüpft werden kann.

Mit den Eingaben für Rot Grün und Blau können die einzelnen Werte manuell eingestellt werden, es wird bei jedem klick auf die links rechts Buttons jeweils der Wert aus der Einstellung Schrittweite dazu gezählt oder abgezogen.

Mit Auswahl Farbe kann eine Farbe aus dem gesamten RGB Farbschema ausgewählt werden:

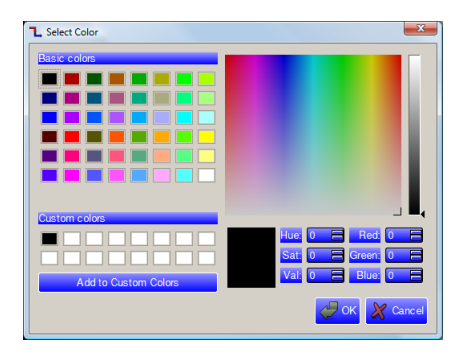

Bei Auswahl mit OK werden die drei Grundfarben dann in das Control eingetragen. In der Titelleiste wird dann die ausgewählte Farbe dargestellt. Wurde eine Farbe gewählt, kann diese auch abgespeichert werden, halten Sie hierzu die Tasten F1-8 solange bedrückt bis die Taste die Farbe wechselt.

Bei einem Klick auf F1-8 kann dann die entsprechende Farbe direkt ausgewählt werden. Mit dem Button Automatik werden alle gespeicherten Farben automatisch nacheinander aufgerufen, die Übergangszeit kann mit dem Eingabefeld Zeit in Sekunden vorgegeben werden.

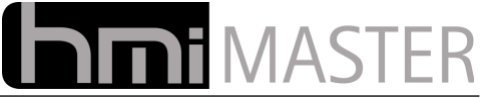

Da nicht immer alle Bedienelemente benötigt werden, können diese auch ausgeblendet werden, klicken Sie mit der rechten Maustaste auf das Control:

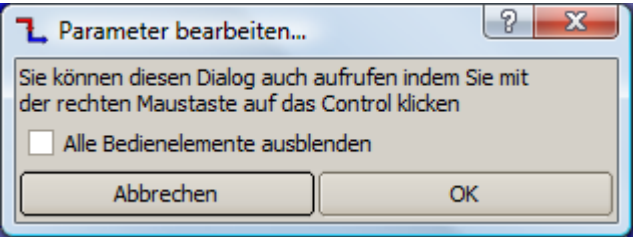

**Alle Bedienelemente ausblenden:** Mit dieser Option werden alle Bedienelemente ausgeblendet, es wird nur mehr ein einzelner Button angezeigt. Bei klick auf diesen Button wird das Control vergrößert dargestellt und alle Bedienelemente angezeigt, mit dem Button Beenden wird das Control wieder minimiert als einzelner Button dargestellt. Mit dieser Funktion ist es möglich mehrere Controls auf einer Seite zu platzieren ohne das diese zu viel Platz beanspruchen.

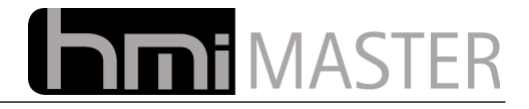

## **5.3.24 Menü**

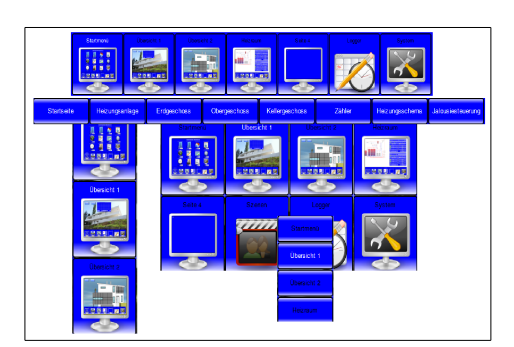

Mit diesem Control ist es möglich Menüs mit Seitenwechsel anzuzeigen ohne diese mit Button Controls selbst zusammenstellen zu müssen. Die Menüs können horizontal, vertikal oder im 4x4 Raster angezeigt werden. Zusätzlich kann eine Seitenvorschau angezeigt werden, hierzu muss unter System – Visualisierung das erzeugen der Vorschaubilder eingeschaltet werden. Bei Betätigung der rechten Maustaste auf das Control wird folgender Dialog angezeigt:

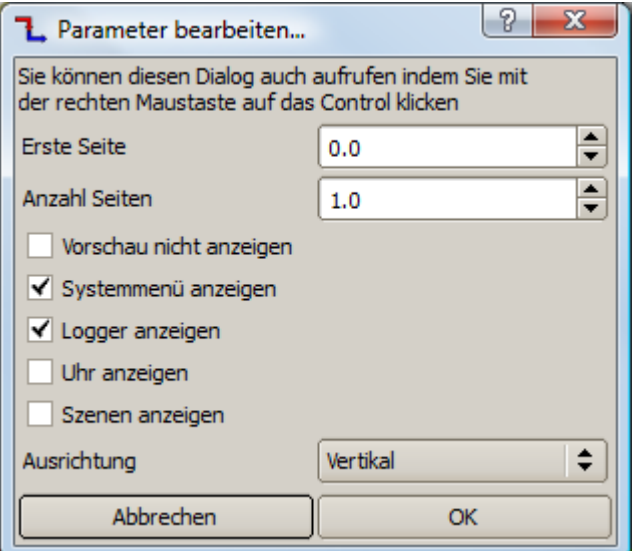

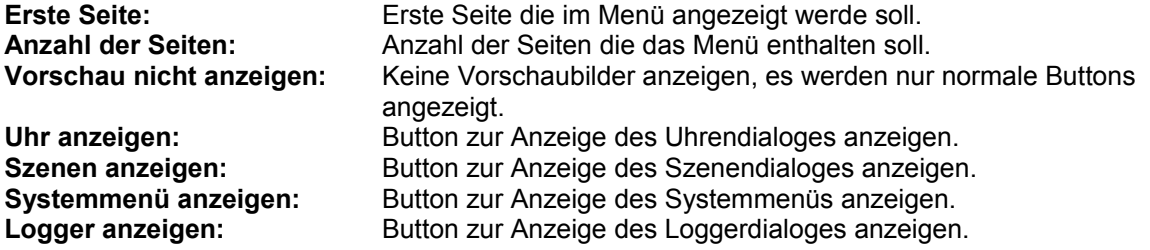

Die Einträge für Uhr, Szenen usw. werden falls ausgewählt an die Einträge für die Seiten angehängt.

Das Control kann auch mehrzeilige Texte anzeigen, diese müssen in folgender Form angegeben werden: "Zeile1\nZeile2\nZeile3" Wird die Zeichenfolge "\n" erkannt, wird der Text umgebrochen.

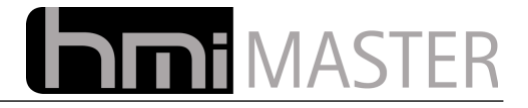

## **5.3.25 Alarmanzeige**

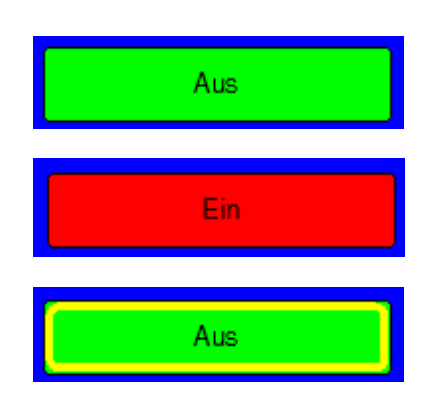

Mit diesem Control kann eine Alarmanzeige realisiert werden. Dieses Control kann drei Zuständen annehmen:

**Kein Alarm:** Das Control wird in der Farbe für AUS dargestellt.<br> **Alarm:** Das Control wird in der Farbe für FIN dargestellt Das Control wird in der Farbe für EIN dargestellt. **Alarm war anstehend:** Das Control wird in der Farbe für AUS dargestellt, zusätzlich wird ein gelber Rahmen angezeigt. Dies signalisiert dass ein Alarm anstehend war, der gelbe Rahmen wird solange angezeigt bis man mit der linken Maustaste auf das Control klickt.

Bei Klick mit der rechten Maustaste wird der Wert EIN an die Adresse gesendet, dies kann verwendet werden um beispielsweise einen Alarm Rückzusetzen. Soll kein Alarm rückgesetzt werden können, so muss das EIB Gerät in der zweiten Zeile der KNX Konfiguration eingetragen werden.

Bei Auftreten eines Alarms wird automatisch auf die Seite mit dem Control gewechselt. Mit der rechten Maustaste auf dem Control wird folgender Dialog angezeigt:

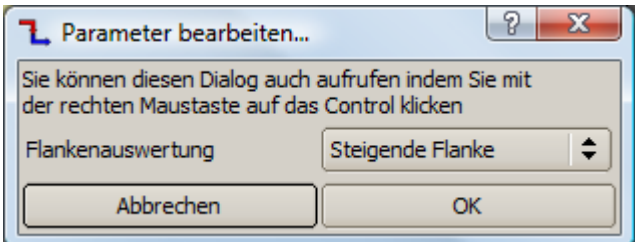

**Steigende Flanke:** Wechsel von 0 auf 1.<br>**Fallende Flanke:** Wechsel von 1 auf 0 **Fallende Flanke:** Wechsel von 1 auf 0. **Flankenwechsel:** Wechsel von 0 auf 1 oder Wechsel von 1 auf 0 **Immer:** Immer wenn ein Telegramm empfangen wird.

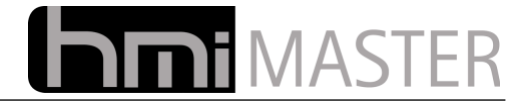

#### **5.3.26 Fehlermeldungen**

Fehler 10

Mit diesem Control können bis zu 16 Meldungen angezeigt werden. Jedem Wert (ab 1 Byte Wert) kann eine Meldung zugeordnet werden. Die Werte sind hierbei nicht Bit kodiert, jeder Wert wird eindeutig einer Meldung zugeordnet.

Mit der rechten Maustaste auf das Control wird folgender Dialog angezeigt:

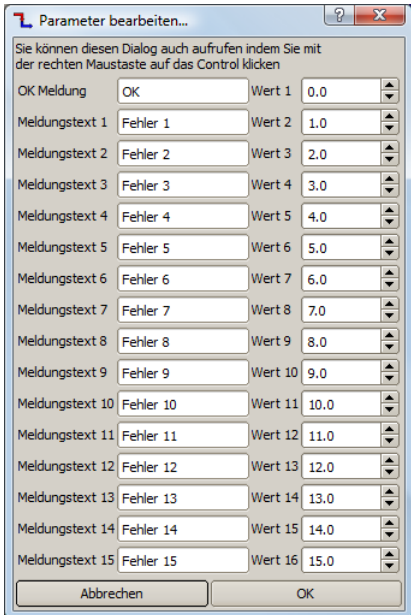

Der erste Eintrag dient der OK Meldung, hier wird das Control mit der Farbe AUS dargestellt, bei allen anderen Werten wird das Control mit der Hintergrundfarbe EIN dargestellt.

In der Linken Spalte wird der Meldungstext eingetragen, in der rechten der entsprechende Wert. Stimmt der aktuelle Wert mit einem Eintrag überein, wird der entsprechende Text angezeigt. Ist der aktuelle Wert nicht in der Liste, wird als Text "???????" angezeigt.

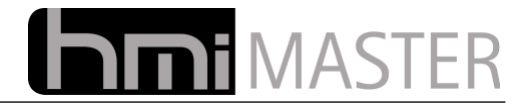

## **5.3.27 Rollo**

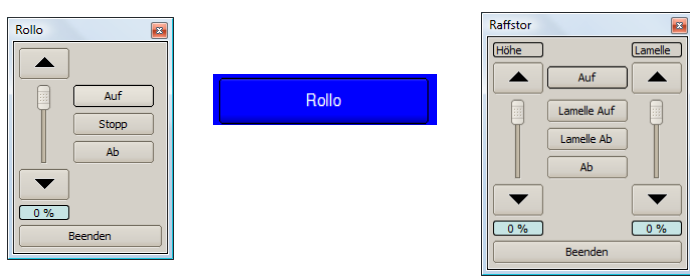

Mit diesem Control werden die Bedienelemente die normalerweise zur Bedienung einer Rollo oder eines Raffstors benötigt werden in einem Control zusammenfasst. Es wird nur ein Button darstellt, bei klick auf dem Button wird ein Dialog mit allen Bedienelementen angezeigt.

Mit der rechten Maustaste auf dem Control wird folgender Dialog angezeigt, in diesem kann der Typ, Rollo oder Raffstor eingestellt werden, zusätzlich wird angezeigt welche EIB Geräte in welcher Reihenfolge zugeordnet werden müssen:

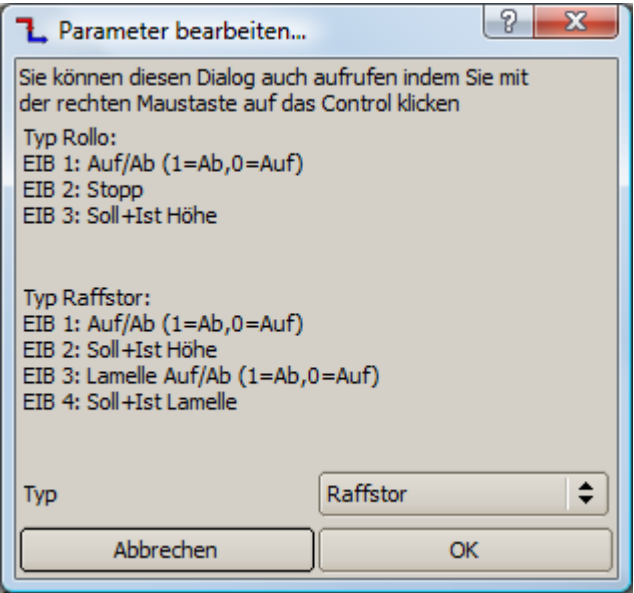

- **Rollo:** EIB 1: Auf/Ab (1=Ab,0=Auf) EIB 2: Stopp EIB 3: Soll  $+$  Ist Höhe
- **Raffstor:** EIB 1: Auf/Ab (1=Ab,0=Auf) EIB 2: Soll + Ist Höhe EIB 3: Auf/Ab (1=Ab,0=Auf) EIB 4: Soll + Ist Lamelle

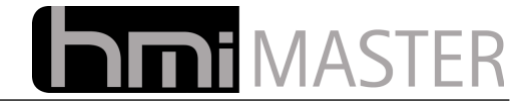

# **5.3.28 Musik Player**

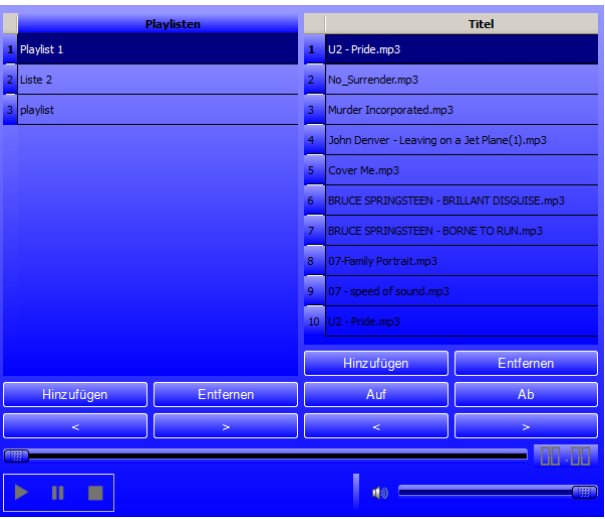

Mit diesem Control kann eine Musik Player in die Oberfläche integriert werden. Es können Playlisten mit den Titeln angelegt werden.

Der Vorteil dieses Controls ist, dass die Titelauswahl auch von jedem EIB Gerät aus gesteuert werden kann, hierzu müssen folgende EIB Geräte zugeordnet werden:

- **EIB 1:** Nummer des Titels als Byte Wert, Nummer 0 bedeutet Stopp.
- **EIB 2:** Nächster Titel<br> **EIB 3:** Vorheriger Tite
- Vorheriger Titel<br>Stopp
- **EIB 4:**

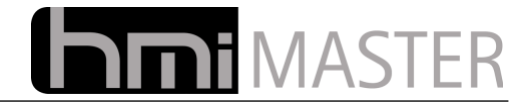

# **5.3.29 3D**

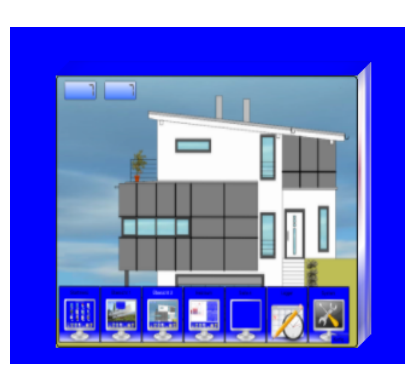

Mit diesem Control kann ein 3D Menü angezeigt werden. Es wird ein Würfel angezeigt mit welchem auf 4 Seiten gewechselt werden kann. Entweder können die Vorschaubilder angezeigt werden, oder man konfiguriert für jede Seite ein eigenes Bild.

Das Control kann dabei auch vom verknüpften EIB Gerät aus gesteuert werden, der Würfel dreht sich dann nach dem Wert 0-3 auf die entsprechende Seite.

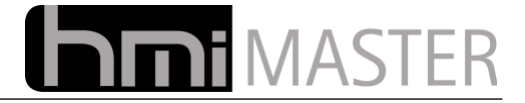

# *5.4 Konfigurationsparameter – Format*

Der Dialog ist in zwei Bereiche unterteilt, im oberen Bereich finden Sie die Einstellungen für die aktuelle Seite und die globalen Einstellungen.

## **5.4.1 Global**

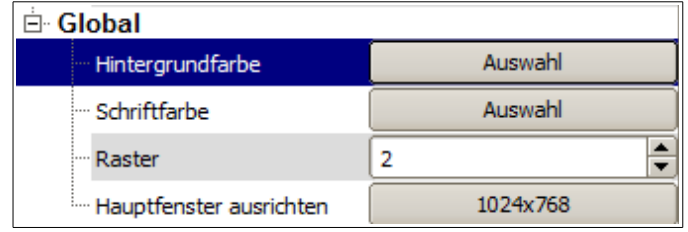

Unter Global kann die Hintergrund- und Schriftfarbe für die Titelleiste eingestellt werden. Der **Raster** gibt einen Abstand in Pixel an, in dem Controls mit der Maus und Tastatur verschoben werden. Wird das Control mit den Pfeiltasten an der Tastatur positioniert, wird das Control jeweils um die Anzahl der Pixel in dieser Einstellung verschoben.

Mit Hauptfenster ausrichten wird die Größe des Hauptfenster wieder auf die Einstellungen aus System – Visualisierung zurück gesetzt.

#### **5.4.2 Seite**

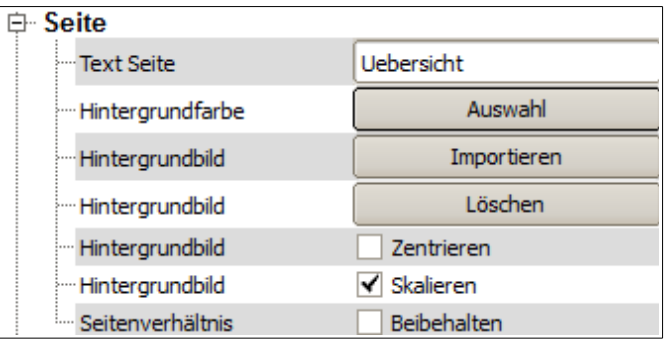

Mit dem Einstellungen aus dem Bereich Seite wird die aktuell angezeigte Seite konfiguriert. Diese Einstellungen können für jede Seite separat vorgegeben werden.

Mit Text Seite wird die Seitenüberschrift angegeben, diese Beschriftung wird dann in jedem Menü zur Seitenauswahl verwendet. Sie können auch mehrzeilige Texte angeben indem Sie diese mit "\n" trennen. Zum Beispiel: "Seite\nHeizung", in der Titelleiste wird dieser Text einzeilig angezeigt, im Menü Control zweizeilig.

Mit Hintergrundbild importieren – löschen kann ein Hintergrundbild vorgegeben werden. Es können nicht alle Grafikformate importiert werden, sollte beim Import ein Fehler angezeigt werden, speichern Sie das Bild vorher als PNG ab.

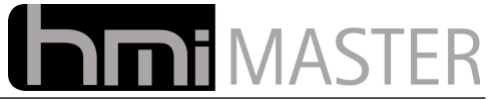

Der untere Bereich kann nur bearbeitet werden wenn ein Control ausgewählt wurde, alle Einstellungen gelten immer für alle markierten Controls.

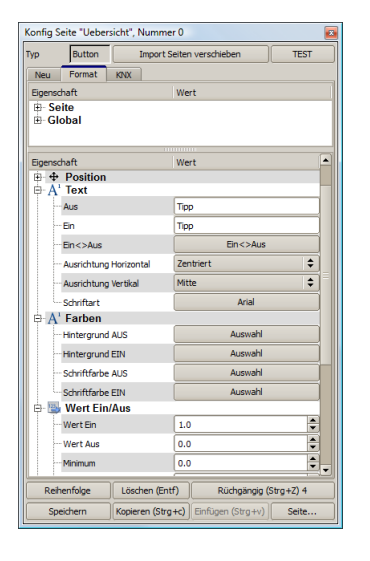

Die meist verwendeten Controls Buttons und Anzeigefelder können Standardmäßig zwei Zustände darstellen. Einen für EIN und einen für AUS, ein bedeutet die Adresse hat einen Wert ungleich 0. Aus diesem Grund gibt im Reiter Format immer Optionen für die beiden Zustände EIN und AUS, beispielsweise Hintergrundbild, Hintergrundfarbe Schriftfarbe usw.

Alle Controls können mehrzeilige Texte anzeigen. Soll das Control zwei Zeilen anzeigen, muss der Text mit dem Trennzeichen "\n" umgebrochen Werden.

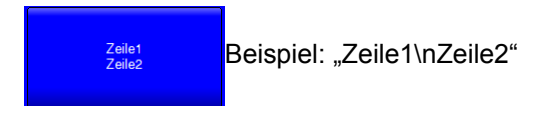

Beim Importieren wird versucht die Grafik in PNG umzuwandeln, dies ist leider nicht mit allen Grafikformaten möglich, sollte dabei ein Fehler auftreten konvertieren Sie die Grafiken vorher in das PNG Format.

### **5.4.3 Name**

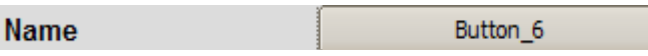

Name des Controls, dieser Name wird automatisch generiert und muss normalerweise nicht geändert werden, einige Controls verwenden den Namen um Eingaben zu speichern, beispielsweise das SlideShow Control verwendet den Namen um die importieren Grafiken zu speichern.

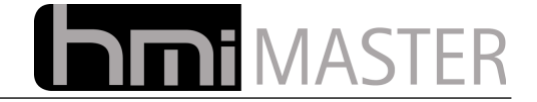

## **5.4.4 Aktion bei Betätigung**

**Aktion bei Betätigung** 

3:Taster/Wertgeber (EIS1-14, W ↓

Diese Einstellung gilt nur für Buttons.

#### **Schalten Wertgeber (EIS1-14, nur Wert EIN):**

Bei Betätigung wird nur der Wert aus dem Eingabefeld Wert EIN gesendet. Das Control reagiert auf die Rückmeldung, nur wenn der Wert der Rückmeldung dem aus Wert EIN entspricht, wird das Control gedrückt dargestellt. Diese Aktion kann beispielsweise verwendet werden um Solltemperaturen vorzugeben oder Szenen zu starten. Es können beliebige Werte vorgegeben werden.

#### **Umschalten Togglen (EIS1):**

Mit dieser Aktion wird der aktuelle Zustand umgeschaltet. Dies funktioniert nur mit einem Bit Wert, ist der aktuelle Zustand 0 wird eine 1 gesendet, anderenfalls eine 0. Die Einstellungen Wert EIN/AUS werden nicht verwendet. Diese Aktion kann beispielsweise Lichter ein- ausschalten. Diese Aktion wird auch automatisch eingestellt wenn ein neuer Button zur Oberfläche hinzugefügt wird da dies die meist verwendete Aktion ist. Das Control reagiert auf die Rückmeldungen, ist der Wert ungleich 0 wird der Button gedrückt dargestellt.

#### **Umschalten Wertgeber (Toggeln EIS1-14, Wert EIN/AUS):**

Mit dieser Aktion kann zwischen zwei Werten umgeschaltet werden. Bei Betätigung werden der Wert EIN gesendet, bei nochmaliger Betätigung der Wert aus. Der Button bleibt dann in dem jeweiligen Zustand. Das Control reagiert auf die Rückmeldung, nur wenn der Wert der Rückmeldung dem aus Wert EIN entspricht, wird das Control gedrückt dargestellt.

#### **Taster Wertgeber (EIS1-14, Wert EIN/AUS):**

Mit dieser Aktion kann zwischen zwei Werten umgeschaltet werden. Bei Betätigung werden der Wert EIN gesendet, beim Loslassen der Maus der Wert AUS. Dies entspricht einer Tasterfunktion. Diese Aktion kann verwendet werden um Impulse zu senden. Das Control reagiert auf die Rückmeldung, nur wenn der Wert der Rückmeldung dem aus Wert EIN entspricht, wird das Control gedrückt dargestellt.

#### **Anwendung starten:**

Mit dieser Aktion können beliebige Programme gestartet werden, wird diese Aktion ausgewählt, erscheint auf dem Button "Anwendung..", klicken Sie auf diesen zusätzlichen Button wird ein Eingabefeld angezeigt in dem Sie einen Befehl eingeben können, beispielsweise "%SystemRoot %\system32\calc.exe" oder "c:\windows\system32\calc.exe" um den Taschenrechner zu starten.

**Wichtig:** Während das Programm läuft, kann die Oberfläche nicht mehr bedient werden, das Programm bleibt immer im Vordergrund. Dies soll verhindern dass ein Programm mehrmals gestartet wrid. Soll die Oberfläche weiter bedient werden können, verwenden Sie den Befehl "**start** c:\windows\system32\calc.exe", damit kann die Anwendung beliebig oft gestartet werden.

Ist ein EIB Gerät mit dem Button verknüpft, wird die Anwendung gestartet, sobald der Wert von 0 auf 1 wechselt (steigende Flanke). Diese Aktion kann beispielsweise verwendet werden um bei Betätigung einer Türklingel die Anwendung für die Freisprecheinrichtung oder Videoüberwachung zu starten.

#### **Seite wechseln:**

Mit dieser Aktion kann auf eine andere Seite gewechselt werden, wird diese Aktion ausgewählt, erscheint auf dem Button "Seite..", klicken Sie auf diesen zusätzlichen Button wird ein Menü angezeigt in dem Sie die entsprechende Seite auswählen können. Es kann nicht nur auf eine andere Seite der Visualisierung gesprungen werden, sondern auch auf Uhren, Logger, System usw.

Mit dieser Aktion ist es möglich sich individuelle Menüführungen zusammenzustellen.

Ist ein EIB Gerät mit dem Button verknüpft, wird auf die entsprechende Seite gewechselt, sobald der Wert von 0 auf 1 wechselt (steigende Flanke). Diese Aktion kann beispielsweise verwendet werden, um bei Betätigung der Türklingel auf die Seite mit der Anzeige der Videokamera zu springen.

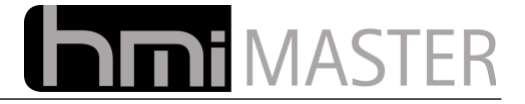

#### **Klang abspielen:**

Mit dieser Aktion wird bei Betätigung ein Klan abgespielt., wird diese Aktion ausgewählt, erscheint auf dem Button "Kang..", klicken Sie auf diesen zusätzlichen Button wird ein Menü angezeigt in dem Sie einen Klang auswählen können. Alle Klangdateien befinden sich im Verzeichnis Sounds, Sie können auch jederzeit eigene Klangdateien in dieses Verzeichnis kopieren, diese werden dann in diesem Menü zur Auswahl angezeigt.

Ist ein EIB Gerät mit dem Button verknüpft, wird der Klang abgespielt, sobald der Wert von 0 auf 1 wechselt (steigende Flanke). Diese Aktion kann beispielsweise verwendet werden, um bei Betätigung der Türklingel einen Klang an einem Touchpanel abspielen zu lassen.

### **5.4.5 Position**

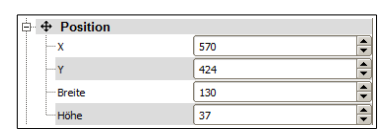

Position und Größe eines Controls kann mit Maus und Tastatur geändert werden. Soll ein Control genau eine bestimmte Position bzw. Größe in Pixel haben, kann dies über diese Einstellungen festgelegt werden.

## **5.4.6 Text**

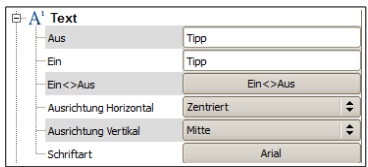

Mit diesen Eingabefeldern kann die Beschriftung des Controls festgelegt werden, es kann jeweils ein Text für den Zustand AUS (Wert ist 0) und EIN (Wert ist ungleich 0) festgelegt werden. Für Controls die nur einen Zustand haben können, beispielsweise alle Fernverstellungen, gilt nur das Eingabefeld Text AUS:

Mit dem Button "Ein <> Aus" wird der Text Aus in das Eingabefeld Ein kopiert. Dies ist hilfreich für Anzeigefelder die nur einen Wert anzeigen sollen, in diesem Fall soll für jeden Wert immer der selbe Text angezeigt werden, beispielsweise "Wind 44.2 km/h", der Text muss dann nur mehr im Feld Aus eingegeben werden, nach Betätigung dieses Buttons steht der Text auch im anderen Eingabefeld.

Mit den weiteren Buttons wird Ausrichtung und Schriftart festgelegt.

#### **5.4.7 Farben**

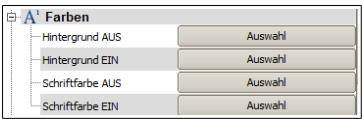

Bit diesen Buttons können jeweils Farben für die Zustände Ein und Aus eingestellt werden, dies gilt hauptsächlich für Anzeigen und Buttons. Für Controls die keine zwei Zustände haben können, beispielsweise eine Fortschrittanzeige, dienen die Farben für Ein Aus für Vorder- und Hintergrundfarbe.

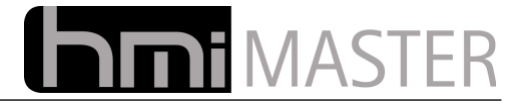

### **5.4.8 Wert Ein/Aus**

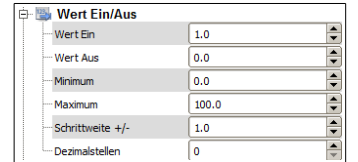

Mit diesen Einstellungen kann jeweils ein Wert für den Zustand EIN und AUS vorgegeben werden, dies gilt nur für Buttons, EIN bedeutet dieser Wert wird gesendet wenn der Button gedrückt wird, AUS bedeutet der Button ist nicht gedrückt. So können von Buttons auch Sollwerte oder Betriebsarten verstellt werden. Ausnahme ist die Aktion bei Betätigung "Toggeln", hier wird standardmäßig nur zwischen 1 und 0 umgeschaltet.

Die Einstellungen Minimum und Maximum gelten für Sollwert Eingabefelder, Schieberegler, Fortschritt Anzeigen und Analoganzeigen, die Anzeigen werden dann zwischen Min und Max Werten skaliert.

Mit Dezimalstellen kann die Eingabe an den Sollwert Eingabefeldern geändert werden, 0 bedeutet es können nur Ganze Zahlen eingegeben werden, ansonsten sind dies die Nachkommastellen. Mit der Schrittweite wird die Änderung bei Schiebereglern und Sollwerten bei Betätigung der Plus und Minus Buttons vorgegeben, der Sollwert wird dann jeweils um diesen Wert verstellt.

#### **5.4.9 Zahlendarstellung**

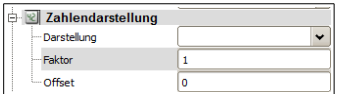

#### **Darstellung:**

Anzeigeformat des Istwertes. Mit diesem Eingabefeld wird die Darstellung des Istwertes bei Buttons und Anzeigefeldern festgelegt.

Die Formatierung kann frei gewählt werden, einige Möglichkeiten sind bereits in der Auswahlbox vordefiniert:

```
[%d][%d Lux][%d %%][%.1f °][%.2f °]
```
Formatangaben beginnen immer mit einem Prozent Zeichen "%", gefolgt vom Zahlenformat. Danach kann ein beliebiges Suffix angegeben werden, beispielsweise Lux, km/h usw. Sollen Prozent Zeichen angezeigt werden, müssen diese immer als doppelte Prozent Zeichen " §  $\frac{1}{8}$ " angegeben werden.

```
%d Dezimalzahl mit Vorzeichen
%f Fließkommazahl
%x Hexadezimalzahl
```
Bei Fließkommazahlen kann zusätzlich die Anzahl der Kommastellen mit angegeben werden:

%.1f Eine Kommastelle %.2f Zwei Kommastellen

**Faktor:** Der aktuelle Istwert wird vor der Anzeige mit diesem Wert multipliziert. **Offset:** Der aktuelle Istwert wird vor der Anzeige mit diesem Wert addiert.

Diese beiden Einstellungen dienen zur Skalierung von Anzeigen und Sollwert vorgaben. Bei Sollwert vorgaben wird der Eingegebene Sollwert vor dem Senden mit Faktor multipliziert, dann wird der Offset addiert.

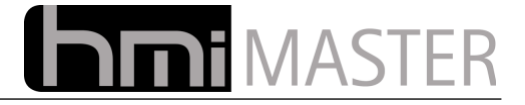

## **5.4.10 Grafiken**

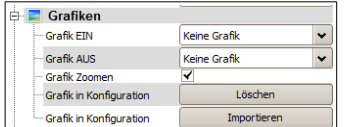

Diese Einstellungen gelten für Buttons und Anzeigefelder, hier können Grafiken für die Zustände EIN und AUS vorgegeben werden. In den Auswahlfeldern werden zuerst alle integrierten Grafiken zur Auswahl angezeigt, danach alle Grafiken die sich in der Konfiguration im Verzeichnis "controls" befinden.

Sie können eigene Grafiken in dieses Verzeichnis kopieren, nach Neustart der Oberfläche stehen diese dann zur Auswahl. Die Grafiken müssen als PNG Grafiken vorliegen.

Mit den Buttons Löschen und Importieren können Grafiken in das "controls" Verzeichnis importiert bzw. gelöscht werden. Dies sind nur Hilfsfunktionen, über den Dateiexplorer kann das selbe erreicht werden.

Beim Importieren wird versucht die Grafik in PNG umzuwandeln, dies ist leider nicht mit allen Grafikformaten möglich, sollte dabei ein Fehler auftreten konvertieren Sie die Grafiken vorher in das PNG Format.

### **5.4.11 Allgemein**

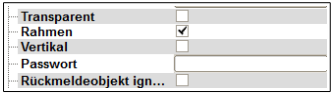

**Transparent:** Control Transparent darstellen, Grafiken und Texte werden transparent über das Hintergrundbild gezeichnet.

**Rahmen:** Um das Control wird ein schwarzer Rahmen gezeichnet.

**Vertikal:** Ausrichtung des Controls vertikal, Standard ist horizontal, diese Einstellung gilt für Schieberegler und Fortschrittsanzeigen. Bei Anzeigefeldern und Buttons werden die einzelnen Buchstaben des Textes untereinander dargestellt.

**Passwort:** Gilt nur für Buttons und Sollwertvorgaben, beim Betätigen wird nach diesem Passwort gefragt. Wurde das Passwort korrekt eingegeben, kann der Button normal bedient werden. Erfolgt zwei Minuten kein klick auf den Button muss das Passwort erneut eingegeben werden.

**Rückmeldeobjekt Ignorieren:** Gilt nur für Buttons, mit dieser Option werden alle Bustelegramme ignoriert, der Button bleibt immer im zuletzt betätigten Zustand.

**Android Seite:** Diese Einstellung gilt für die HMI-Master Android Applikation bzw. iPad/iPhone App. Diese Apps können direkt aus dem Market oder dem AppStore installiert werden.. Mit dieser Einstellung legen Sie die Seite auf dem Telefon fest in der das Control angezeigt werden soll. Mit 0 wird das Control nicht angezeigt, mit 1-16 können Sie eine Seite festlegen. Die Controls werden untereinander angezeigt, die Reihenfolge lässt sich mit der Tab Reihenfolge festlegen.

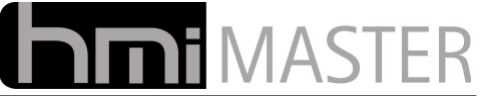

# **6 Tipps zum Erstellen einer iPhone / Android Seite**

Damit ein Control an der App angezeigt wird, muss diesem eine Seitennummer größer 0 zugeordnet werden. Zurzeit können bis zu 16 Seiten angegeben werden (Android 8). Für die Anzahl der Controls in einer Seite gibt es keine Beschränkung. Sie müssen dabei keine eigene Seite anlegen, sobald ein Control eine Seitennummer > 0 hat, wird dieses an der App angezeigt. Sie können auch mehrere Controls gleichzeitig markieren und gemeinsam eine Seitennummer zuweisen.

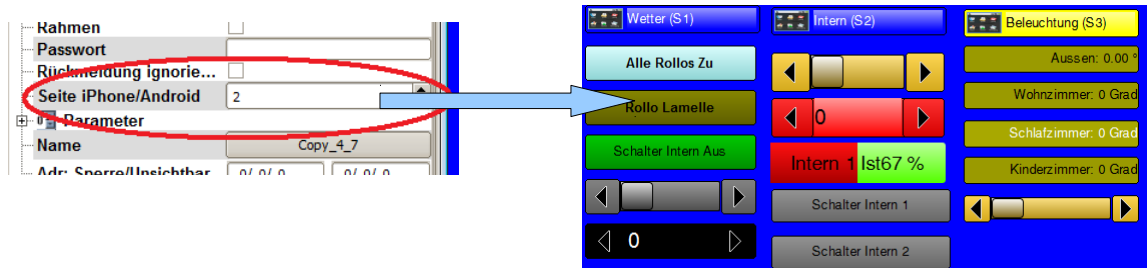

Zurzeit werden folgende Controls an den Apps unterstützt:

- 1. Anzeigefeld
- 2. Fortschrittanzeige
- 3. Buttons
- 4. Schieberegler
- 5. Eingabefelder
- 6. Kamerabild

# *6.1 Name und Hintergrundfarbe einer Seite*

Um die Seiten in der App zu beschriften, verwenden Sie das Control "iPhone / Android Seite" und ordnen Sie dieses einer Seite zu, der Text AUS wird dann für die Seitenüberschrift verwendet (zurzeit nur IOS). Zudem wird die Hintergrundfarbe für die Seite verwendet. Wird für dieses Control ein Passwort vergeben, wird dieses beim Wechsel auf die Seite auch abgefragt, so lassen sich sehr einfach einzelne Seite mit einem Passwort schützen.

# *6.2 Sortieren der Controls*

Betätigen Sie den Button "Reihenfolge" im Konfigurationsdialog, an allen Controls wird nun eine Nummer angezeigt, klicken Sie nun in der Reihenfolge auf die Controls in der Sie diese an der App sortiert haben möchten.

Wichtig ist hierbei nicht die Nummer selbst, sondern die Reihenfolge. Beispielsweise werden Controls mit den Nummern "1,2,3" gleich sortiert wie mit den Nummern "10,11,12":

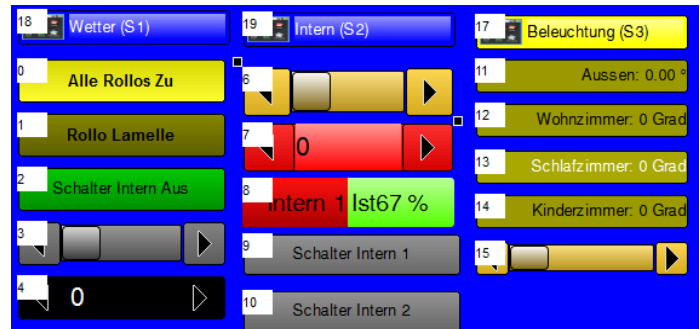

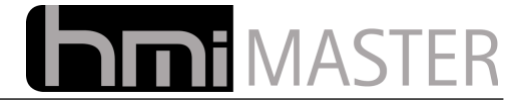

# *6.3 Beschriftung*

Bei den Controls Schieberegler und Fortschrittanzeige können Sie als Beschriftung den "Text AUS" verwenden, dieser wird (anders als an der Visualisierung) zur Beschriftung des Controls verwendet. Sie müssen also für diese Controls nicht eigens ein Beschriftungsfeld anlegen.

# *6.4 Kamerabild anzeigen*

Das Control Kamerabild Http wird auch von der iPhone / iPad App unterstützt, bei der Angabe der Url sind folgende Dinge zu beachten:

In den Optionen können zwei Urls eingetragen werden, eine für intern und eine für extern. Bei der ersten Anzeige wird zuerst die externe Adresse abgefragt, ist diese nicht erreichbar wird die interne verwendet. Grund für die beiden Adressen ist, dass für die Abfrage aus dem internen Netzwerk meist eine andere Adresse verwendet werden muss als für den Aufruf von außerhalb (beispielsweise über Mobilfunk).

Intern wird meist eine IP Adressen verwendet, von außerhalb ist diese dann über eine DynDNS Adresse erreichbar, einige Router Modelle können die DNS Adresse aus dem internen Netzwerk nicht auflösen, in solchen Fällen kann man dann zwei Adressen verwenden.

Hinweis zur iPhone / iPad App: Bei diesen Apps müssen Benutzername und Passwort zusätzlich zu den Eingabefeldern auch in der Url mit angegeben werden:

> http://benutzer:passwort@cam.dyndns.org/image.jpg http://benutzer:passwort@192.168.1.200/image.jpg

Die tatsächliche Url hängt vom Kameratyp ab, mache Kameras können auch gar keine statischen Bilder anzeigen.

# *6.5 Verbindung zum Server*

Die Android – iPhone Apps verbinden sich auf Port 19001 mit dem Server. Dieser Port darf nicht durch eine Firewall geblockt werden. Bei Problemen mit dem Verbindungsaufbau deaktivieren Sie bei Windows Rechnern vorübergehend die Firewall. Bei HMI-Plug bzw. eBox unter Linux ist dieser Port automatisch freigeschaltet.

Der Server Port kann am Server für Sonderfälle auch verstellt werden, bei Verbindungsproblemen prüfen Sie auch bitte die Einstellungen am Reiter Netzwerk an der Visualisierung.

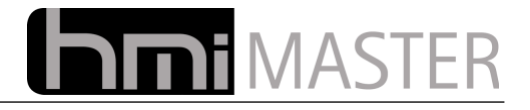

# *6.6 Android*

Um eine Verbindung mit dem Server herzustellen, klicken Sie im Hauptbildschirm auf "Settings" und dann auf "Edit Connection"

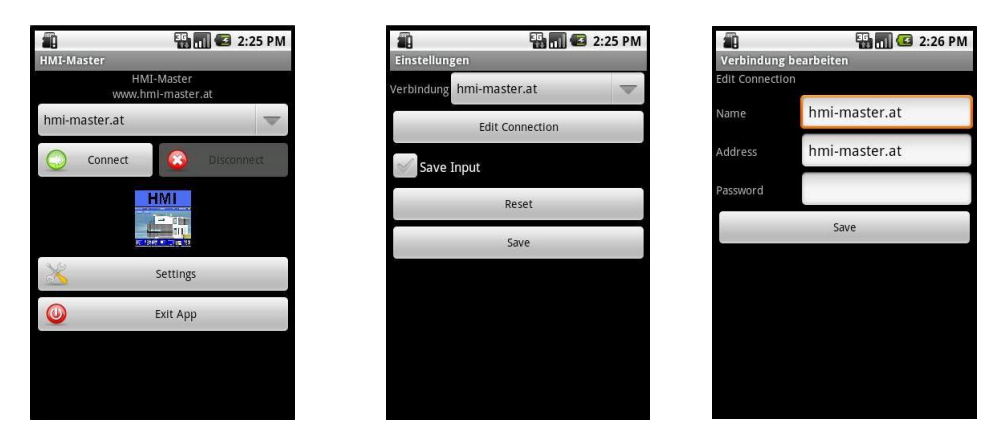

Als Name geben Sie einen beliebigen Namen an, die Adresse kann entweder die IP Adresse des Rechners sein auf dem der HMI-Master Server läuft, oder eine DynDNS Adresse falls Sie den Server von außerhalb steuern möchten. Klicken Sie jeweils auf Save um die Einstellungen zu speichern.

Im Startbildschirm wird dann der entsprechende Name in der Auswahlbox angezeigt, wählen Sie eine Verbindung aus und klicken auf Connect um eine Verbindung herzustellen.

*Wichtig: Sie sehen auf der App nur Controls die Sie explizit an der Visualisierung dafür freigegeben haben, nur wenn dem Control eine Android Seite zugeordnet wurde, wird dieses auch an der App angezeigt.*

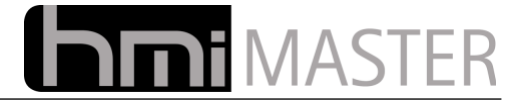

# *6.7 iPhone - iPad*

Als Name geben Sie einen beliebigen Namen an, die Adresse kann entweder die IP Adresse des Rechners sein auf dem der HMI-Master Server läuft, oder eine DynDNS Adresse falls Sie den Server von außerhalb steuern möchten. Klicken Sie jeweils auf Save um die Einstellungen zu speichern.

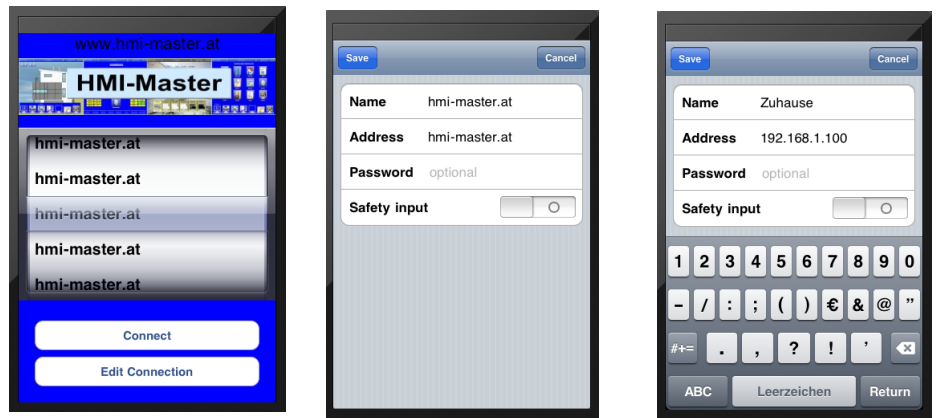

Im Startbildschirm wird dann der entsprechende Name in der Auswahlbox angezeigt, wählen Sie eine Verbindung aus und klicken auf Connect um eine Verbindung herzustellen.

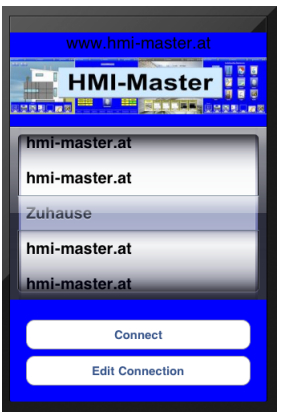

*Wichtig: Sie sehen auf der App nur Controls die Sie explizit an der Visualisierung dafür freigegeben haben, nur wenn dem Control eine iPhone Seite zugeordnet wurde, wird dieses auch an der App angezeigt.*

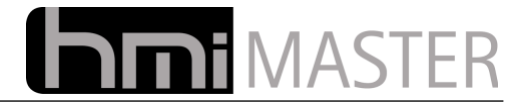

# **7 Datenlogger**

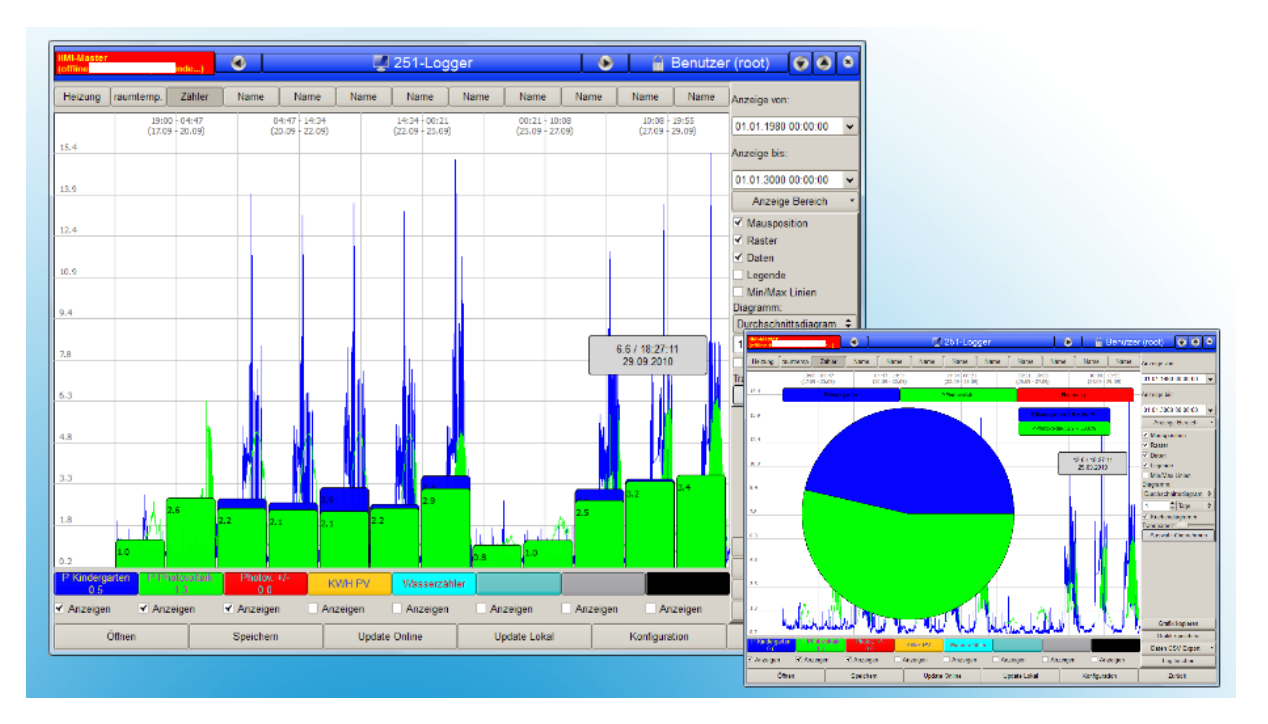

Mit dem integrierten Datenlogger können nahezu unbegrenzt Bustelegramme aufgezeichnet werden. Es stehen 12 Logger Seiten mit je 8 Kanälen zur Verfügung, insgesamt können also 96 verschiedene Werte aufgezeichnet werden.

Die Werte können beliebig skaliert und zum Vergleich übereinander gelegt werden. Die einzelnen Logger Seiten und Kanäle können frei mit Werten belegt werden, so stellt man sich die Aufzeichnungen nach eigenen Bedürfnissen zusammen.

Der zeitliche Anzeigebereich kann ebenfalls beliebig skaliert werden, mit vordefinierten Zeitbereichen, wie beispielsweise Heute, letzte Woche / Monat usw., kann der Anzeigebereich schnell und einfach eingegrenzt werden. Selbstverständlich ist auch die Eingabe eines Bereiches mit Zeit und Datum möglich.

Diagrammtypen, wie beispielsweise Minimum, Maximum, Durchschnitt oder Summen Diagramm (Balken oder Kuchendiagramm) sind bereits integriert. Die Diagramme können dabei in festen Zeitintervallen dargestellt werden, beispielsweise Durchschnitt jede Stunde oder Maximalwert jeden Tag / Woche usw.

Zur weiteren Auswertung können alle aufgezeichneten Daten auch in Excel exportiert werden. Da nicht nur die Werte, sondern auch Quell – Zieladresse und Zeitstempel aufgezeichnet werden, eignet sich der Logger auch hervorragend als Diagnose Tool. Die aktuelle Ansicht kann auch als Grafik exportiert und in beliebige Dokumente eingefügt werden.

Die aufgezeichneten Daten können automatisch archiviert werden, beispielsweise ist es möglich jeden Monat automatisch eine Archivdatei anlegen zu lassen, diese werden dann mit Zeit und Datum abgespeichert. Archivdateien lassen sich wiederum mit dem Logger öffnen, mehrere Archivdateien können gleichzeitig geöffnet und dargestellt werden. So ist es beispielsweise möglich jeden Monat eine Archivdatei anlegen zu lassen, und später das ganze Jahr in einer Ansicht darzustellen.

Alle Daten können natürlich auch über Internet online abgefragt werden.

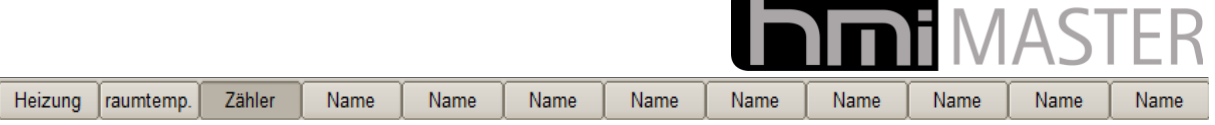

Mit der Titelleiste wird zwischen den einzelnen Logger Seiten umgeschaltet. Die Namen der Seiten können frei konfiguriert werden.

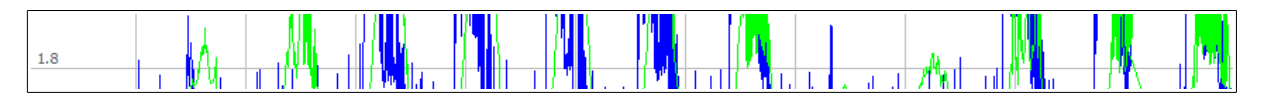

Im Logger Fenster werden die Daten als Linien oder Rechtecke dargestellt. Mit der Maus kann manuell ein Anzeigebereich heraus gezoomt werden, ziehen Sie mit gedrückter linker Maustaste über den anzuzeigenden Bereich, nur dieser Bereich wird anschießend vergrößert dargestellt. Um wieder alle Daten anzuzeigen, wählen Sie den Anzeigebereich im rechten Fenster. An der Mausposition wird zusätzlich ein Fenster mit Datum Zeit und Wert angezeigt.

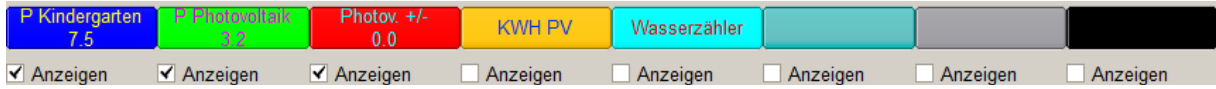

In der Fußzeile werden alle Kanäle mit Name und Farbe dargestellt, die Farbe entspricht der der Linie im Logger Fenster, dient also als Legende. Unter dem Namen wird der Wert der Position an welcher sich der Mauszeiger befindet dargestellt. Die Werte werden aktualisiert wenn der Mauszeiger einige Sekunden an der selben Stelle steht.

Durch Klick auf den Button wird die Linie im Logger Fenster dicker dargestellt, bei jedem Klick wird die Linienstärke um ein Pixel erhöht, so kann man einzelne Linien hervorheben. Bei einer Dicke von 4 Pixel wird wieder auf 1 Pixel umgeschaltet.

Mit dem Optionsfeldern "Anzeigen" können schnell einzelne Kanäle ein oder ausgeblendet werden.

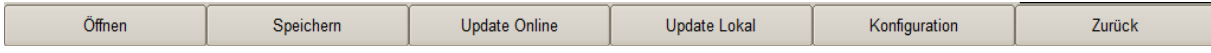

Über die Funktionstastenleiste stehen folgende Optionen zur Verfügung:

#### **Öffnen:**

Über diesen Button können gespeicherte Log Dateien geöffnet werden, beispielsweise Dateien die archiviert wurden. Beim öffnen Dialog können mehrere Dateien markiert und gemeinsam geöffnet werden. Hierbei ist es wichtig die Dateien vor dem Öffnen zu sortieren, alle Dateien werden dann gemeinsam in einem Fenster dargestellt. Die Dateien müssen im Dialog nach Datum sortiert angezeigt werden, handelt es sich um Puffer Dateien, können diese auch nach Namen aufsteigend sortiert werden.

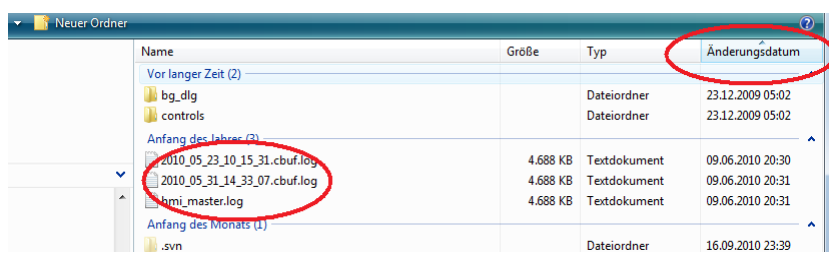

#### **Speichern:**

Speichert die aktuelle Ansicht wieder in einer Log Datei.

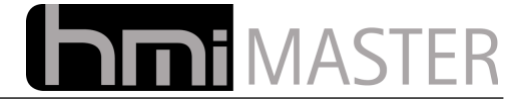

#### **Update Online:**

Läuft der Server nicht auf dem selben Rechner können die Daten mit diesem Button online geladen werden, beispielsweise über Internet. Je nach Anzahl der Daten kann dies bei schlechter Internet Verbindung einige Zeit dauern, daher wird bei Betätigung ein Menü angezeigt:

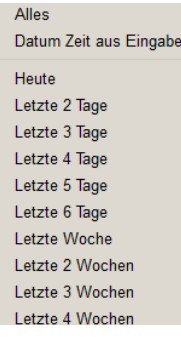

Über dieses Menü kann eine Schnellauswahl getroffen werden. Bei "Datum Zeit aus Eingabe,, werden die Daten aus dem Zeitbereich geladen die in den Eingabefeldern "Anzeige von:" und "Anzeige bis:" eingegeben wurden.

#### **Update Lokal:**

Laufen Oberfläche und Server auf dem selben Rechner kann der Logger über diesen Button aktualisiert werden. Anders als mit Update Online werden die Daten hier über das Dateisystem gelesen, dies geschieht um einiges schneller als über Netzwerk.

#### **Konfiguration:**

Zeigt den Konfigurationsdialog an, siehe weiter unten.

In der rechten Ansicht werden folgende Optionen angezeigt:

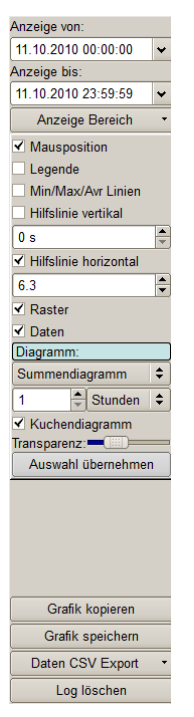

"Anzeige von:" und "Anzeige bis:" mit diesen beiden Eingabefeldern kann der Anzeigebereich nach Zeit und Datum gefiltert werden, nur Datensätze die in diesem Bereich liegen werden angezeigt. Die Anzeige muss danach mit dem Button **"Anzeige Bereich"** - **"Datum und Zeit aus Eingabe"** aktualisiert werden.

**Anzeige Bereich:** Auswahl eines Anzeigebereiches, entweder einen vordefinierten Zeitrahmen oder der Bereich aus den Eingabefeldern. Die Anzeige wird nun nach Betätigung dieses Buttons aktualisiert.

**Mausposition:** Anzeige der Mausposition, mit dieser Option wird im Logger ein Fenster mit Zeit, Datum und Wert angezeigt.

**Legende:** Anzeige einer Legende. Die Anzeige dieser zusätzlichen Legende ist Sinnvoll wenn die Grafik kopiert oder gespeichert werden soll.

**Min/Max/Avr Linien:** Anzeige der Minimum, Maximum und Durchschnittslinien aller Kanäle.

**Hilfslinie vertikal:** Zeigt eine vertikale (Wert) Hilfslinie an, diese Linie kann mit dem Eingabefeld verschoben, bzw. auf eine Position (beispielsweise der 0 Linie) gesetzt werden.

**Hilfslinie horizontal:** Zeigt eine horizontale (Zeit) Hilfslinie an. Mit dem Eingabefeld kann die Zeit in Sekunden angegeben werden, das ist der zeitliche Abstand von der linken Seite an in Sekunden. Mit einem Klick mit der rechten Maustaste wird das Eingabefeld automatisch auf die Zeit gesetzt an dem sich der Mauszeiger befindet.

**Raster:** Anzeige des Datenrasters **Daten:** Anzeige der Daten

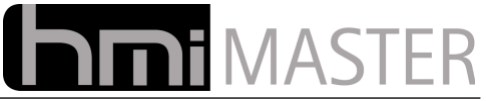

**Diagramm:** Auswahl eines Diagramm Typs und des Zeitbereichs. Beispielsweise Diagrammtyp Durchschnitt, Zeitbereich 1 Stunde: Für jede Stunde in der Anzeige wird der Durchschnitt aller Daten eines Kanals berechnet und als Balken dargestellt. Dabei wird nur jede volle Stunde berechnet, der Zeitbereich der gerade angezeigt wird, muss also größer gleich eine Stunde sein.

**Auswahl übernehmen:** Nach Auswahl Diagramm Typ und Zeitbereich muss dieser Button betätigt werden um die Anzeige zu aktualisieren.

**Grafik kopieren:** Kopiert die aktuelle Ansicht als Grafik in die Zwischenablage, diese kann in einem anderen Dokument (beispielsweise einer Textverarbeitung) mit Bearbeiten – Einfügen eingefügt werden.

**Grafik speichern:** Speichert die aktuelle Ansicht als PNG Grafik.

**Daten CSV Export:** Bei Betätigung ein Menü mit der Auswahl "Aktuelle Ansicht" und "Alle Ansichten" angezeigt. Aktuelle Ansicht exportiert nur Daten aus der aktuellen Ansicht, Alle Ansichten auch die der übrigen Logger Fenster.

Es werden nur Daten exportiert die auch angezeigt werden, ausgeblendete Kanäle bzw. Daten die nicht angezeigt werden, werden nicht exportiert.

Danach wird folgender Dialog angezeigt:

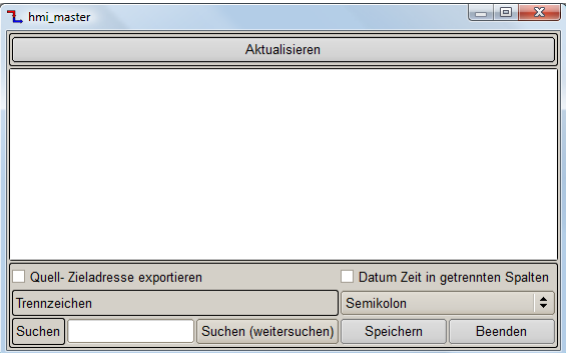

Betätigen Sie den Button **"Aktualisieren"** und die Daten anzuzeigen. Bei jeder Anzeige dieses Dialoges muss dieser Button betätigt werden, ansonsten werden die Daten der letzten Aktualiserung angezeigt.

**Quell-Zieladresse exportieren:** Zeigt zwei zusätzliche Spalten mit der Quell und der Zieladresse an.

**Datum und Zeit in getrennten Spalten:** Datum und Zeit werden in getrennten Spalten dargestellt.

**Trennzeichen:** Trennzeichen für die Daten in der CSV Datei.

Nach dem Aktualisieren werden die Daten in einer Tabelle angezeigt, betätigen Sie den Button Speichern um diese in einer CSV Datei zu speichern.

**Log löschen:** Löscht das aktuelle Log. Vorsicht: Dieser Vorgang kann nicht rückgängig gemacht werden, die Daten werden unwiederbringlich gelöscht.
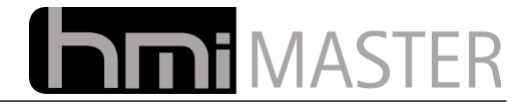

# *7.1 Konfiguration*

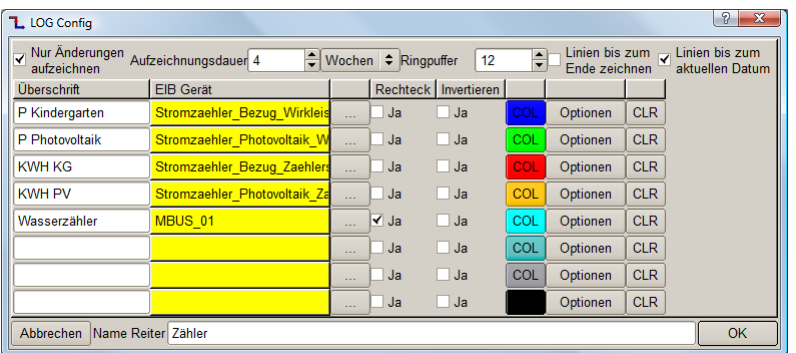

In diesem Dialog wird die aktuelle Ansicht konfiguriert.

**Nur Änderungen aufzeichnen:** Bei Aktivierung werden nur Daten aufgezeichnet wenn sich der Wert geändert hat, ansonsten wird jedes Telegramm aufgezeichnet.

**Aufzeichnungsdauer:** Hier wird die Dauer der Aufzeichnung festgelegt, die ältesten Telegramme werden, falls ausgewählt, in den Ringpuffer geschrieben.

**Ringpuffer:** Ist ein Telegramm älter als die Aufzeichnungsdauer, wird es in den Ringpuffer geschrieben. Dieser Ringpuffer ist eine normale Log Datei welche mit Zeit und Datum abgespeichert werden, diese kann nachträglich geöffnet, bzw. mit anderen Dateien kombiniert werden.

Im Ringpuffer gilt die selbe Aufzeichnungsdauer, ist diese erreicht wird eine neue Datei angelegt. Ist die Anzahl der Ringpufferdateien erreicht, wird die älteste Datei überschrieben.

**Linien bis zum Ende Zeichnen:** Standardmäßig werden die Linien nur bis zum letzten aufgezeichneten Telegramm gezeichnet, mit dieser Option werden die Linien bis zum neuesten Telegramm in der Ansicht gezeichnet, alle Linien gehen damit bis zum rechten Rand der Ansicht.

**Linien bis zum aktuellen Datum:** Alle Linien werden bis zum aktuellen Datum gezeichnet, gibt es keine Telegramme für das aktuelle Datum, wird eine Gerade zum rechten Rand gezeichnet.

**Überschrift:** Name des Kanals, dieser Name wird in der Fußzeile des Logger Fensters als Legende angezeigt.

**EIB Gerät:** Anzeige des ausgewählten EIB Gerätes.

**"...":** Auswahl eines EIB Gerätes welches aufgezeichnet werden soll, es wird der Dialog zur Auswahl der EIB Geräte angezeigt. Mit einem Doppelklick auf das Gerät wird dies in die Liste eingetragen.

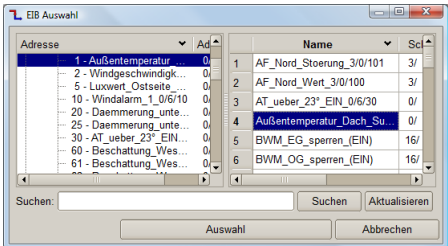

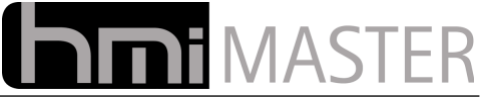

**Rechteck:** Die Daten dieses Kanals werden als Rechteck dargestellt, ansonsten werden alle Telegramme mit einer Geraden verbunden (nur Sinnvoll bei 1 Bit Werten).

**Invertieren:** Die Daten werden invertiert dargestellt, bei Bit Werten werden diese umgekehrt dargestellt, bei allen anderen Werten invertiert (\*-1).

**COL:** Auswahl der Farbe für den Kanal.

### **Optionen:**

**Log zusätzlich als CVS speichern:** Die Daten werden zusätzlich als CSV Datei gespeichert, pro Kanal wird eine eigene Datei angelegt. Diese Option ist nur für Diagnosezwecke gedacht und sollte ausgeschaltet bleiben.

**Faktor:** Vor der Anzeige wird der Wert mit diesem Faktor multipliziert, damit kann ein Wert skaliert werden.

**Offset:** Vor der Anzeige wird der Wert mit diesem Offset addiert, damit kann ein Wert in der Anzeige nach oben oder unten verschoben werden.

**Minimum:** Ist der aktuelle Wert kleiner als dieses Minimum wird dieser in der Anzeige abgeschnitten.

**Maximum:** Ist der aktuelle Wert größer als dieses Maximum wird dieser in der Anzeige abgeschnitten.

*Die Werte für Skalierung und Offset, bzw. Minimum und Maximum wirken sich nur auf die Anzeige, nicht auf die gespeicherten Werte aus. Diese können also jederzeit angepasst werden.*

**Filter:** Eingabe eines Filters in Sekunden. Wird hier beispielsweise 10 Sekunden angegeben, wird der Wert nur minimal alle 10 Sekunden aufgezeichnet, und auch nur dann falls sich der Wert geändert hat, bzw. ein Telegramm empfangen wurde. Die Verwendung eines Filter ist dann Sinnvoll wenn ein Gerät zyklisch Werte Sendet, auch wenn sich diese gar nicht oder nur minimal ändern. Solche Geräte können in kurzer Zeit sehr große Log Dateien zur Folge haben.

**CLR:** Löschen des EIB Gerätes, dieser Kanal wird dann nicht mehr weiter aufgezeichnet, die bisher aufgezeichneten Daten bleiben jedoch erhalten.

**Name Reiter:** Name der Logger Seite. Dieser kann auch mehrzeilig sein, geben Sie den Namen in folgender Form ein um eine zweizeilige Anzeige zu erhalten:

#### Text**\n**Text

Sobald die beiden Zeichen "\n" erkannt werden, wird die Zeile umgebrochen.

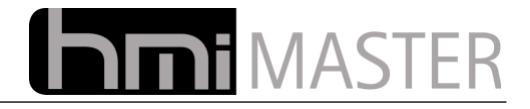

## **8 Uhren**

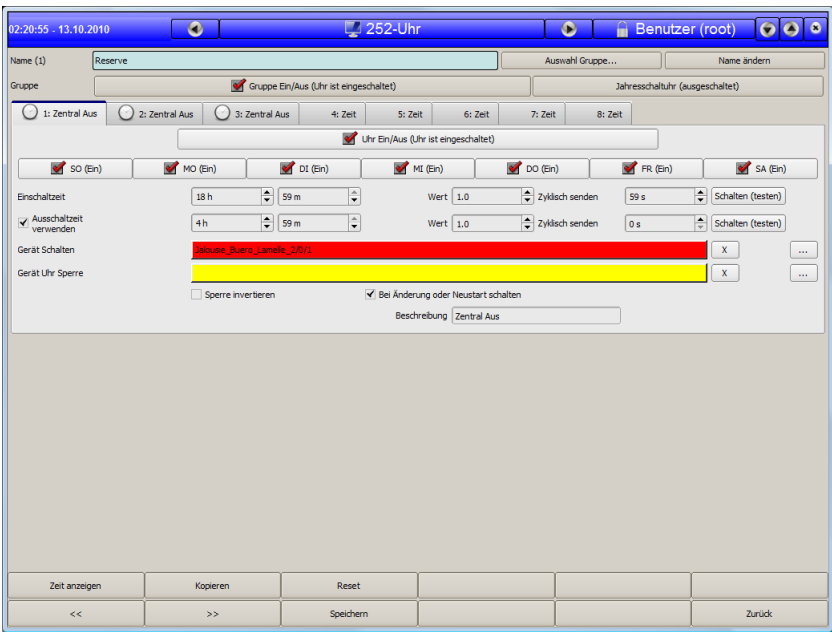

Die Visualisierung bietet bis zu 256 Wochen Schaltuhren, je 8 Schaltuhren sind in 32 Gruppen zusammengefasst. Zusätzlich können für jede Gruppe Jahresschaltuhren definiert werden. Bei der Konfiguration einer Jahresschaltuhr können sog. ICalender (\*.ics) Dateien importiert werden, damit können beispielsweise alle Feiertage eines Jahres per Mausklick konfiguriert werden.

Jede Uhr kann beliebige Werte versenden, also nicht nur Ein- Ausschalten sondern beispielsweise Betriebsarten umschalten oder Sollwerte vorgeben.

Für jede Schaltuhr können Controls in der Oberfläche angelegt werden, mit diesen kann die jeweilige Uhr wie mit einer Fernbedienung verstellt werden.

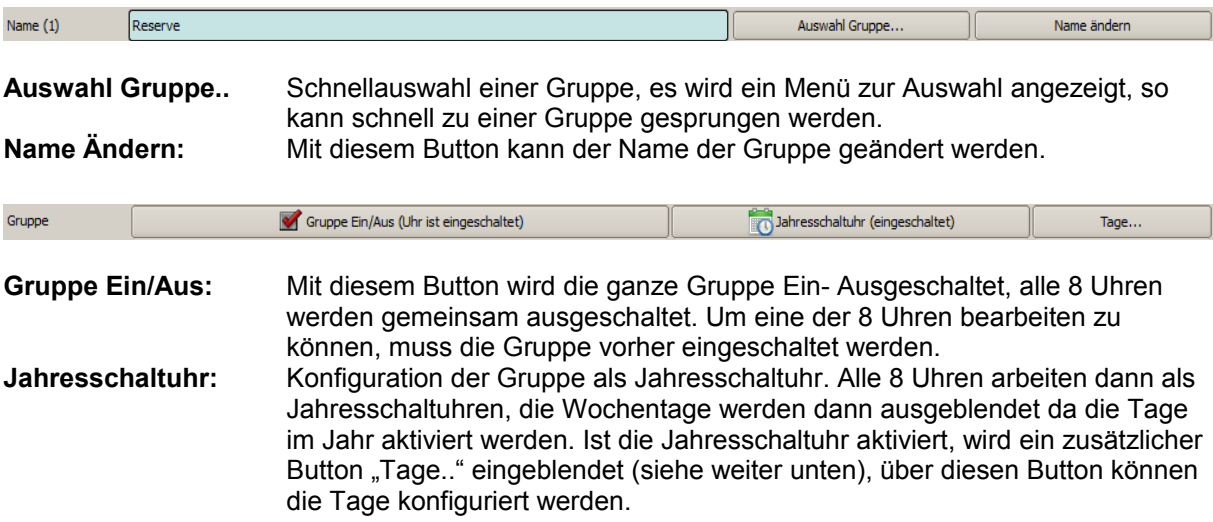

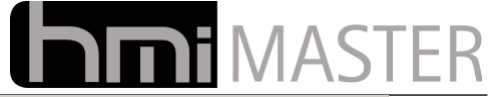

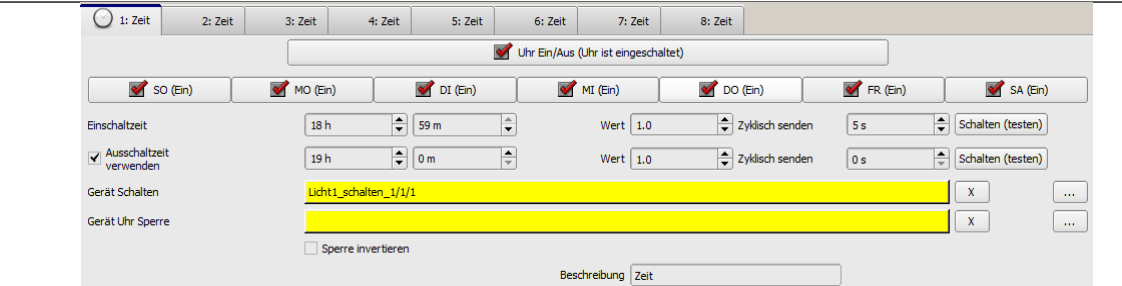

Über die Reiter 1-8 können die Uhren in der aktuellen Gruppe bearbeitet werden. Die Bedienelemente sind nur sichtbar wenn auch die Gruppe aktiviert ist. Jede Uhr kann zusätzlich separat Ein-Ausgeschaltet werden, ist eine Uhr aktiv wird das Uhr Symbol in der Titelleiste angezeigt. So hat man schnell einen Überblick über aktive Uhren. Über die Funktionstaste "Zeit anzeigen" kann man sich zusätzlich die Zeiten in der Titelleiste anzeigen lassen.

Über den Button "Uhr Ein/Aus" wird die Uhr aktiviert oder deaktiviert, die weiteren Bedienelemente werden dann entsprechend ein- ausgeblendet.

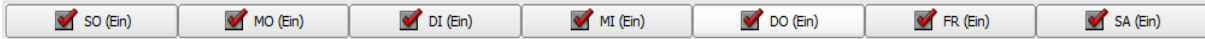

Über die Buttons für die Wochentage können die einzelnen Tage einer Woche aktiviert werden, diese Leiste ist nur sichtbar wenn die Gruppe keine Jahresschaltuhr ist.

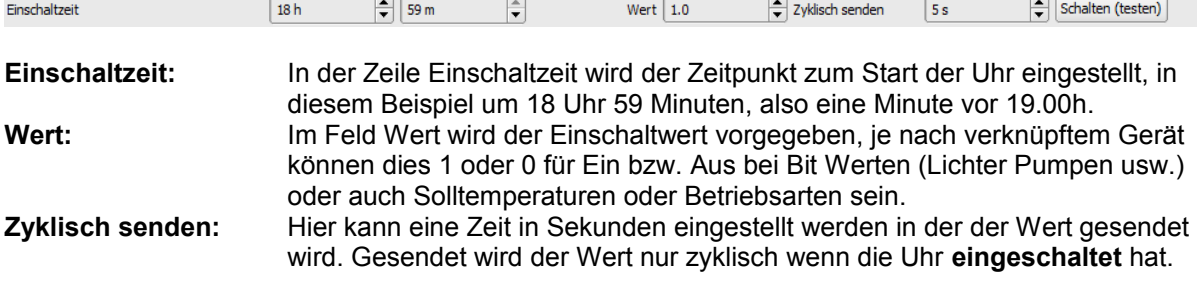

Das Eingabefeld für zyklisch senden wird nur angezeigt wenn "Ausschaltzeit verwenden" aktiv ist. Ist diese nicht aktiv schaltet die Uhr genau zum eingestellten Zeitpunkt, da es sich dann nur um einen Zeitpunkt handelt, kann der Wert auch nicht zyklisch gesendet werden.

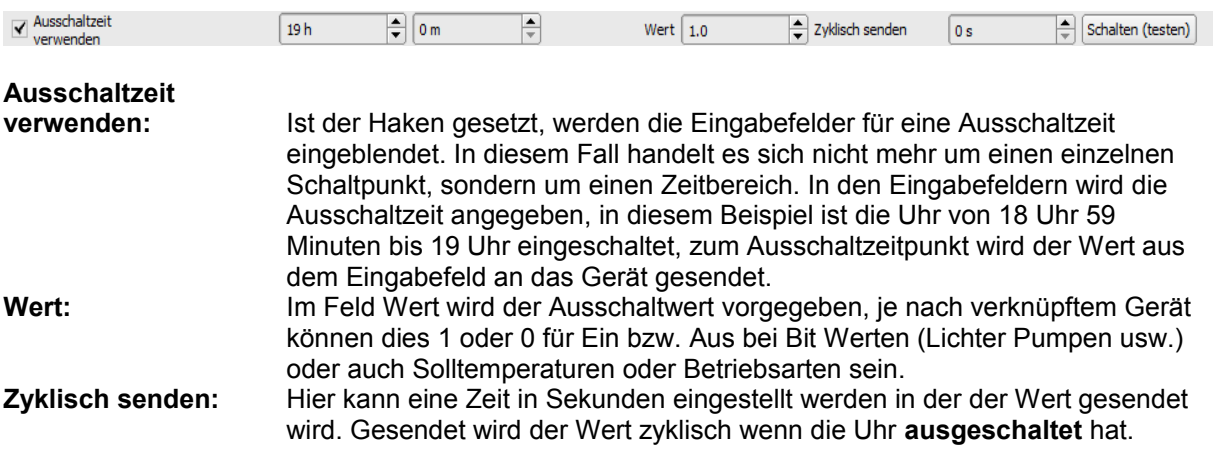

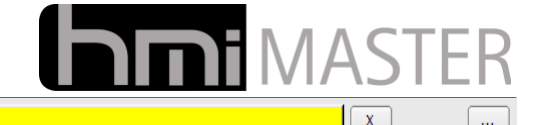

Gerät Schalten

Licht1\_schalten\_1/1/1

Mit dem Button **"..."** muss hier ein Gerät ausgewählt werden an das der Ein- bzw. Ausschaltwert gesendet wird, ist hier kein Gerät eingetragen, ist die Uhr praktisch nicht aktiv. Mit dem Button "X" kann das Gerät wieder gelöscht werden.

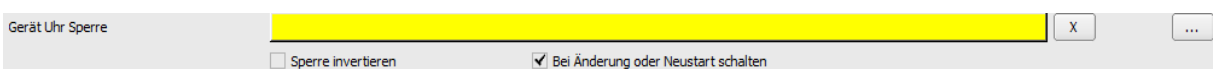

Mit dem Button **"..."** kann hier ein Gerät angegeben werden um die Uhr zu sperren. Bei einem Flankenwechsel von 0-1 wird die Uhr gesperrt und sendet einmalig den Ausschaltwert falls eine Ausschaltzeit angegeben wurde. Bei einem Flankenwechsel 1-0 ist die Uhr freigegeben, je nachdem ob die Uhr Ein oder Ausgeschaltet hat wird der Wert aus dem Eingabefeld einmalig gesendet. Mit dem Button "X" kann das Gerät wieder gelöscht werden.

Mit der Option **Sperre invertieren** ist die Uhr bei einem Wert 0 gesperrt, auch die Flankenwechsel werden dann invertiert ausgewertet.

Mit der Option **Bei Änderung oder Neustart schalten** wird das EIB Gerät bei Änderung der Uhr oder nach einem Neustart mindestens 1x geschaltet. Ansonsten nur wenn sich der Zustand der Uhr (Ein oder Aus) geändert hat.

Dies gilt wenn die Uhr nach einem Neustart auf Aus ist, ist die Uhr auf Ein wird das Gerät nach einem Neustart immer mindestens einmal geschaltet.

Beschreibung Zeit

Im Feld Beschreibung kann eine Bezeichnung für die Uhr angegeben werden, diese Bezeichnung wird in der Titelleiste und im Control für die Fernverstellung angezeigt.

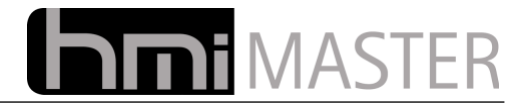

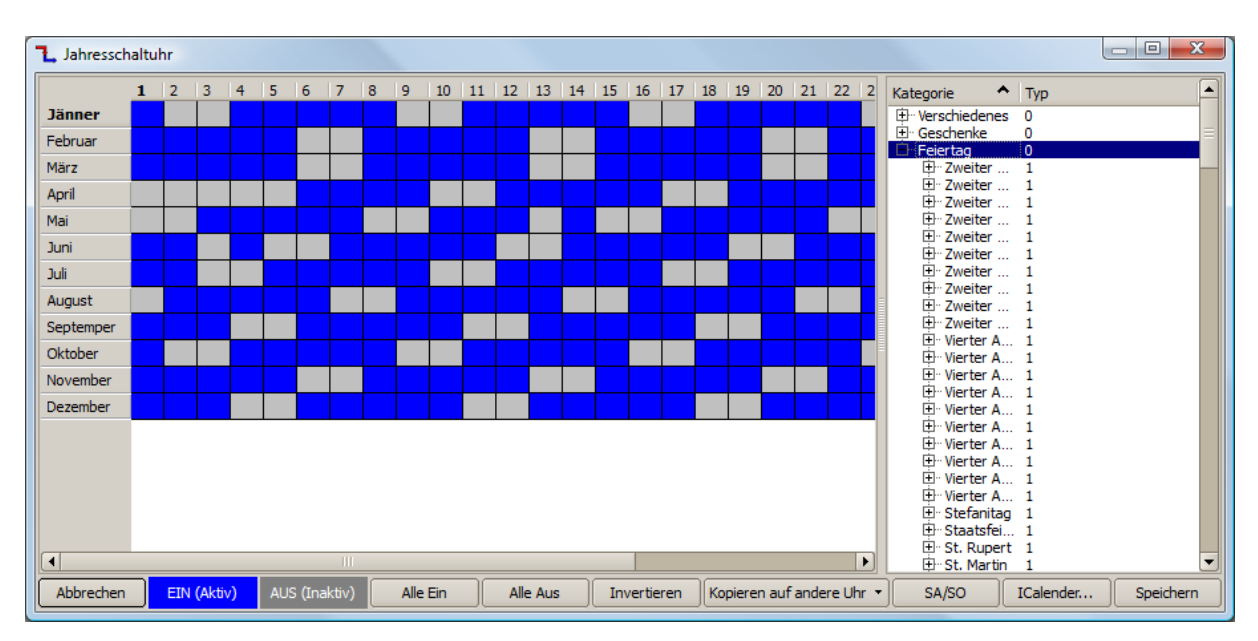

# *8.1 Konfiguration der Jahresschaltuhr*

Um die Tage im Jahr konfigurieren zu können, muss diese vorher mit dem Button "Jahresschaltuhr" aktiviert werden, alle 8 Uhren arbeiten dann als Jahresschaltuhren. Betätigen Sie den Button "Tage.." damit dieser Dialog angezeigt wird.

Jeder Tag an dem die Uhr aktiv ist, wird blau dargestellt, ist die Uhr nicht aktiv ist der jeweilige Tag grau dargestellt. Mit einem Klick oder Doppelklick auf ein Feld wird der Tag aktiviert bzw. deaktiviert.

Zieht man die Maus über einen Bereich kann man mehrere Tage auf einmal bearbeiten, das aktuelle Feld wird dabei immer invertiert.

In der Tabelle werden immer 31 Tage dargestellt, hat das Monat weniger Tage, wird das Feld weiß dargestellt.

**Alle Ein:** Alle Tage werden aktiviert, also blau dargestellt. **Alle Aus:** Alle Tage werden deaktiviert, also grau dargestellt. Alle Tage werden invertiert. **Kopieren auf andere Uhr:** Mit diesem Button können die Einstellungen auf eine andere Uhr kopiert werden. **SA/SO:** Mit diesem Button werden alle Samstage und Sonntage ausgewählt, mehrmaliges betätigen schaltet alle Samstage und Sonntage Ein- bzw. Aus.

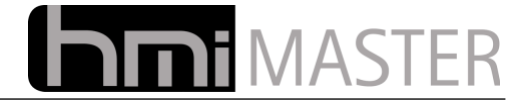

### **ICalender...**

Mit diesem Button kann eine sog. ICalender Datei geöffnet werden (.ics). Diese Dateien gibt es frei zum Download und können beispielsweise alle Feiertage eines Jahres für ein bestimmtes Land enthalten. Es gibt ICS Dateien für Feiertage, Schulferien, Geschenktage usw.

Ist eine Datei geöffnet, wird der Inhalt in einer Baumansicht dargestellt:

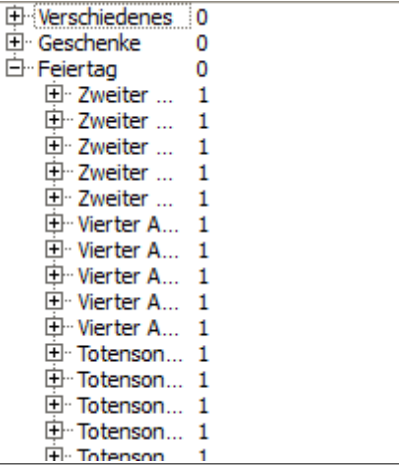

Klicken Sie mit der rechten Maustaste auf einen Bereich in der Baumansicht, es wird ein Menü mit den Einträgen "Importieren Ein" und "Importieren Aus" angezeigt.

"Importieren Ein" Bedeutet dass alle Tage die definiert sind in der Tabelle aktiviert werden, anderenfalls werden diese deaktiviert.

So kann man schnell wählen ob beispielsweise alle Feiertage in der aktuellen Uhr eingeschaltet werden, in einer anderen Uhr kann man dann Aus wählen um die selben Tage auszuschalten.

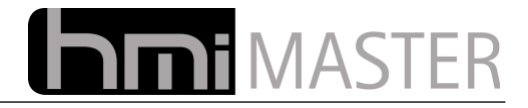

## **9 Szenen**

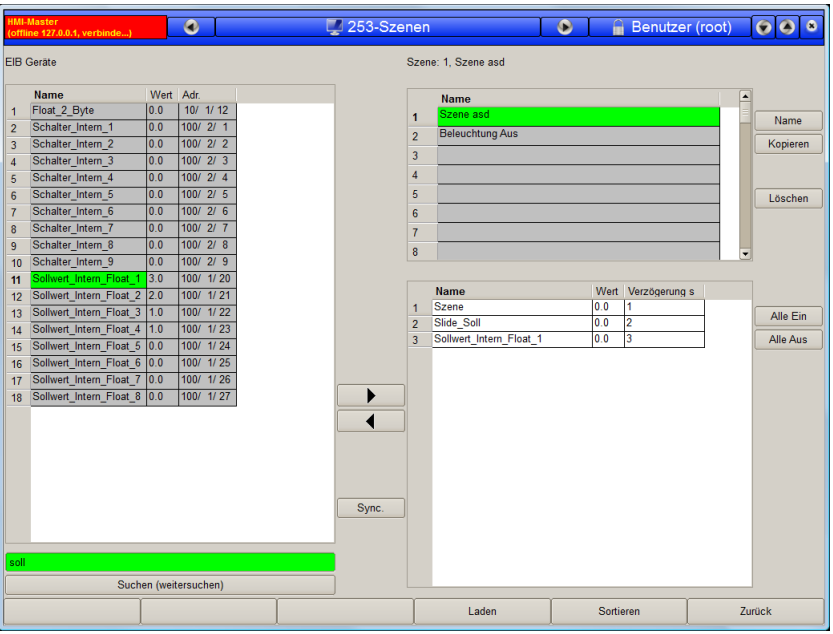

In diesem Dialog können bis zu 128 Szenen programmiert werden.

In der Tabelle EIB Geräte werden nur Geräte angezeigt bei welchen in der KNX Konfiguration die Spalte Szene auf Ja eingestellt wurde. Damit werden hier nur Geräte angezeigt die auch tatsächlich beschaltet werden können, nicht etwa Temperaturen oder ähnliches. In der EIB Konfiguration unter System muss zudem eine Szenenadresse eingetragen werden, siehe [KNX/EIB](#page-90-0) Seite [91.](#page-90-0)

Um eine Szene zu erstellen wählen Sie zuerst eine Zeile in der rechten oberen Tabelle aus, mit dem Button Namen können Sie einen entsprechenden Namen vergeben.

Um ein Gerät hinzuzufügen markieren Sie dieses in der linken Tabelle und betätigen den Button ...>", dieses Gerät erscheint dann in der rechten unteren Tabelle. Gleiches erreichen Sie auch mit einem Doppelklick auf das Gerät in der linken Tabelle.

Um ein Gerät aus der Szene zu entfernen markieren Sie dieses in der rechten unteren Tabelle und betätigen den Button "<", gleiches erreichen Sie wenn Sie auf die Spalte Name doppelklicken.

In der Spalte Wert wird automatisch der Wert des EIB Gerätes eingetragen. Mit dieser Funktion können Szenen sehr einfach erstellt werden. Schalten Sie alle Geräte in den Zustand den Sie haben möchten, wechseln Sie dann in diesem Dialog und fügen Sie die Geräte der Szene hinzu.

Soll eine bestehende Szene aktualisiert werden, wählen Sie die Szene aus und betätigen den Button "Sync", damit werden alle Geräte in der Szene auf den aktuellen Zustand gesetzt.

Sie können die Werte auch manuell vorgeben indem Sie auf die Spalte Wert klicken. Handelt es sich um ein Gerät mit einem Bit Wert (z.B. Beleuchtungen) reich ein Klick um den Zustand umzuschalten, bei allen anderen wird bei klick auf die Spalte ein Dialog zur Eingabe eines Wertes angezeigt.

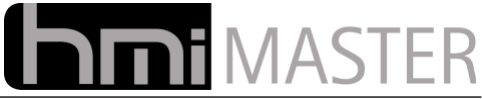

Mit den Buttons Alle Ein und Alle Aus werden die Werte entweder auf 1 oder 0 gesetzt. Damit es sehr einfach Ein- Ausschaltszenen zu erstellen, erstellen Sie zuerst eine Szene mit den gewünschten Geräten und Wert, kopieren Sie diese dann auf eine andere Nummer, und setzen Sie die Werten mit den beiden Buttons entsprechend.

In der Spalte Verzögerung in Sekunden kann eine Verzögerungszeit eingestellt werden. Diese Zeit wird vom Start der Szene an gerechnet. Mit dieser Funktion können komplette Abläufe erstellt werden.

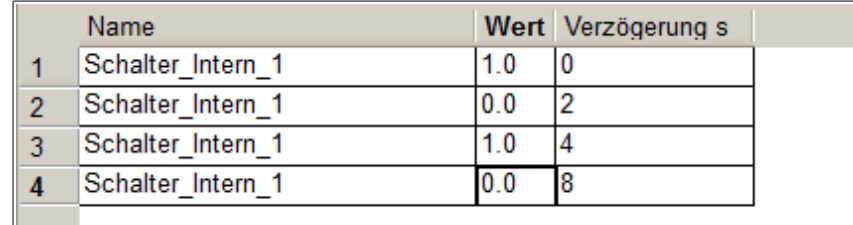

Im obigem Beispiel wird das Gerät beispielsweise alle zwei Sekunden Ein und Ausgeschaltet.

Mit der Funktionstaste Sortieren werden die Geräte nach der Verzögerungszeit sortiert angezeigt. Mit der Funktionstaste Laden wird die Szene gestartet, so kann diese einfach getestet werden.

#### **Hinweis zur Szenenadresse:**

Die Szenenadresse muss ein Byte Wert oder größer sein. Wird eine Nummer größer 0 an diese Adressen gesendet wird die entsprechende Szene gestartet. Es können mehrere Szenen mit unterschiedlichen Szenen Nummern gleichzeitig aktiv sein (wenn diese Zeitverzögerungen eingebaut haben). Die selbe Szene kann aber nur einmal gestartet werden, erst wenn die Szene beendet wurde, kann diese erneut gestartet werden. Ein Wert von 255 auf die Szenenadresse beendet alle laufenden Szenen.

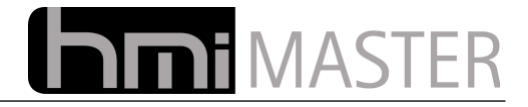

## **10 KNX Monitor**

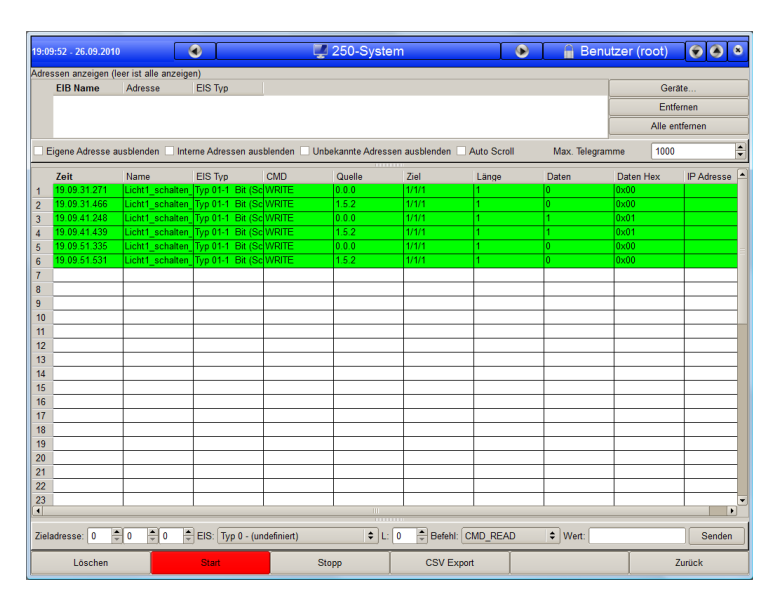

In diesem Dialog werden alle empfangenen Telegramme angezeigt. Die aufgezeichneten Telegramme können dann in eine CSV Datei exportiert werden.

Standardmäßig werden alle Telegramme angezeigt. Sollen nur bestimmte Telegramme angezeigt werden, können diese in die Filtertabelle eingetragen werden. Betätigen Sie hierzu den Button Geräte und fügen Sie die entsprechenden Adressen zur Filtertabelle hinzu.

Ist die Filtertabelle leer, werden alle Telegramme angezeigt.

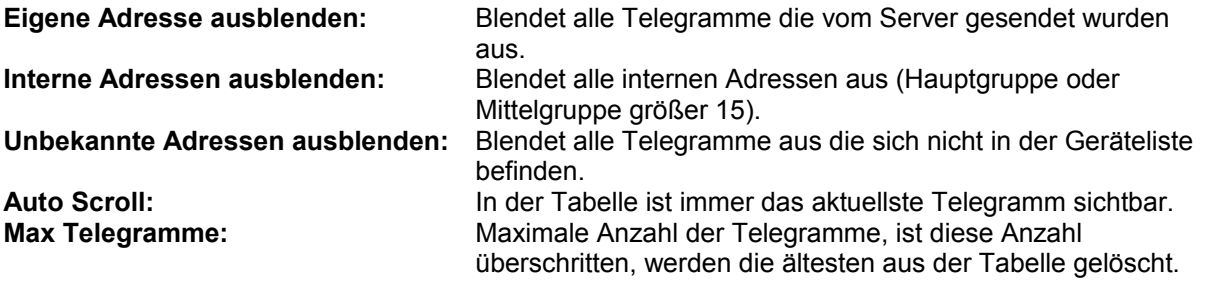

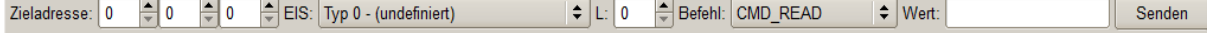

Über diese Leiste können Telegramme manuell gesendet werden. Adresse und EIS Typ müssen hierbei nicht manuell vorgegeben werden. Mit einem Doppelklick auf eine Zeile in der Tabelle mit den Telegrammen werden die Daten automatisch eingetragen.

Wird auf ein Gerät in der Filtertabelle geklickt, werden Adresse und EIS Typ ebenfalls automatisch eingetragen.

Um Telegramme auf eine unbekannte Adresse zu senden, könne alle Felder auch manuell ausgefüllt werden, ist die Länge bekannt, aber nicht der EIS Typ, kann diese in das Feld "L:" eingetragen werden. Im Feld werden kann eine Dezimalzahl eingetragen werden, Eingaben die mit 0x beginnen werden als HEX Zahlen interpretiert.

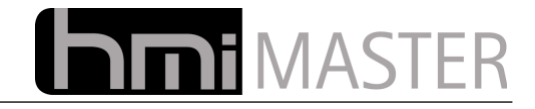

# **11 KNX Liste**

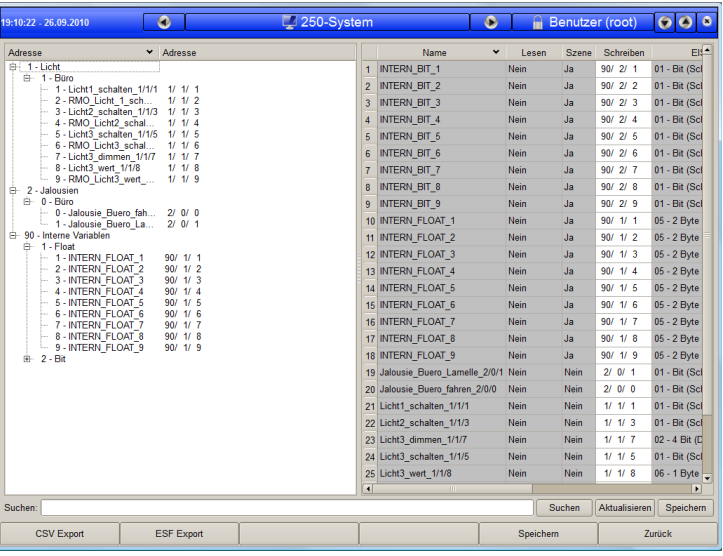

In diesem Dialog wird eine Liste aller EIB Geräte angezeigt, in diesem Dialog können diese auch bearbeitet werden. Zur Bedienung siehe [Konfiguration KNX](#page-30-0) Seite [31.](#page-30-0)

Der Export in eine ESF oder CSV Datei ist nur in diesem Dialog möglich.

## **12 Systemeinstellungen**

In den Systemeinstellungen werden alle Einstellungen für die Visualisierung vorgenommen.

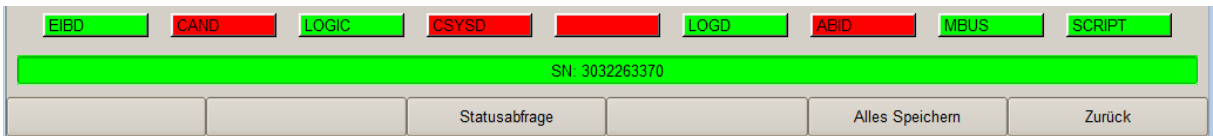

Im unteren Bereich des System Dialoges werden die einzelnen Dienste angezeigt, läuft ein Dienst und besteht eine Verbindung zum Server, wird dieser grün dargestellt. Mit der Funktionstaste Statusabfrage werden alle Dienste abgefragt. Mit der Funktionstaste Alles Speichern werden alle Einstellungen gespeichert, dies hat die selbe Funktion als ob man in allen Reitern den Button Speichern betätigen würde.

Nach Möglichkeit sollte man aber immer den Speichern Button im entsprechenden Reiter verwenden. Werden alle Einstellungen gleichzeitig gespeichert, wird der Server mehrmals neu initialisiert.

## *12.1 Online*

er Status: OK

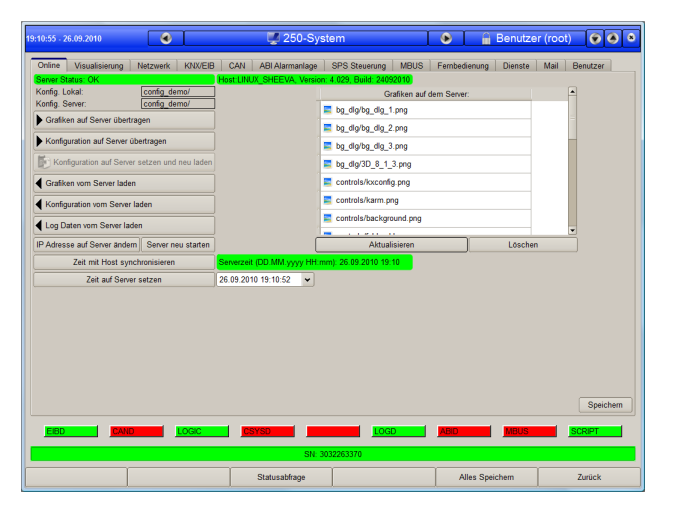

In diesem Dialog können Daten vom und zum Server übertragen werden, auch wenn die Verbindung über das Internet läuft. Zusätzlich kann hier die Zeit und die IP Adresse eingestellt werden.

Host:LINUX X86, Version: 4.032, Build: 30092010

In dieser Zeile wird angezeigt ob eine Verbindung zum Server besteht. Wurde eine Verbindung zum Server aufgebaut, wird hier auch die Version und das Betriebssystem angzeigt.

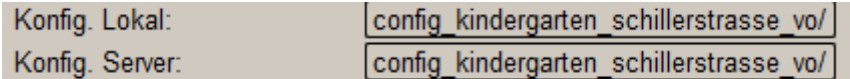

In diesen beiden Feldern wird die laufende Konfiguration angezeigt, Konfig. Lokal ist die Konfiguration die aktuell mit der Visualisierung geöffnet wurde, Konfig. Server ist die Konfiguration welche der Server aktuell geladen hat. Sind die Konfigurationen unterschiedlich wird beim Verbinden eine entsprechende Warnung angezeigt.

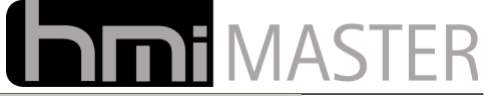

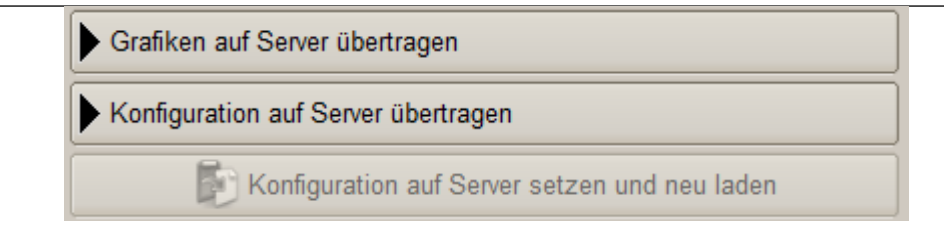

Mit diesen Buttons können Daten zum Server übertragen werden. Grafiken sind Hintergrundgrafiken und importierte Grafiken für Controls, Konfiguration ist die Visualisierung. Diese beiden Bereiche sind getrennt da normalerweise die Hintergrundgrafiken nur selten geändert werden, diese aber meistens sehr groß sind. Damit müssen diese nicht immer mit übertragen werden, bei langsamer Internet Verbindung kann das ansonsten relativ lange dauern.

Mit dem Button "Konfiguration auf Server setzen und neu laden" wird eine Konfiguration auf dem Server aktiviert. Es wird immer die aktuell geöffnete Konfiguration auf dem Server aktiviert, diese muss zuvor auf dem Server auch vorhanden sein. Um ein neues Projekt auf den Server zu aktivieren, übertragen Sie dies zuvor, ist die zu übertragende Konfiguration noch nicht auf dem Server, werden die entsprechenden Verzeichnisse automatisch angelegt.

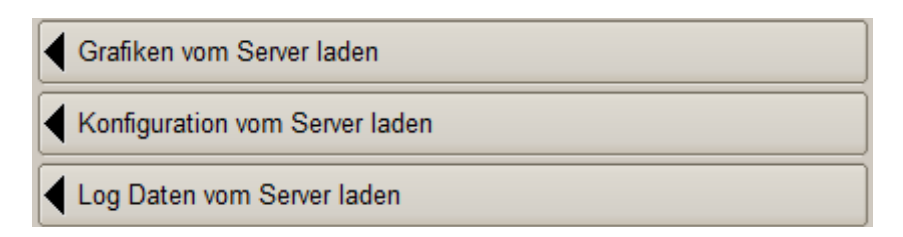

Mit diesen Buttons werden Daten vom Server geladen. Möchte man eine Konfiguration von einem Server laden welches lokal noch nicht vorhanden ist, öffnen Sie einfach eine bestehende Konfiguration, die Warnung beim Verbinden dass die Konfigurationen unterschiedlich sind, können Sie ignorieren.

Betätigen Sie nun nacheinander die Buttons Grafiken und Konfiguration vom Server laden. Die entsprechenden Verzeichnisse werden automatisch lokal angelegt. Beenden Sie die Visualisierung, beim nächsten Start können Sie dann das neu geladene Projekt öffnen.

Mit dem dritten Button kann schließlich noch das aktuelle Log File vom Server geladen werden.

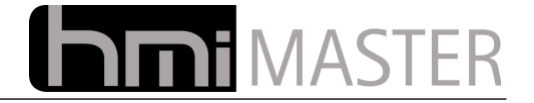

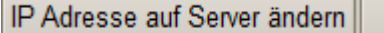

Server neu starten

Die Funktionen IP Adresse ändern und Server neu starten sind nur aktiv wenn der Server auf einem Linux System läuft.

Betätigen Sie den Button IP Adresse ändern um diese auf dem Server einzustellen, folgender Dialog wird angezeigt:

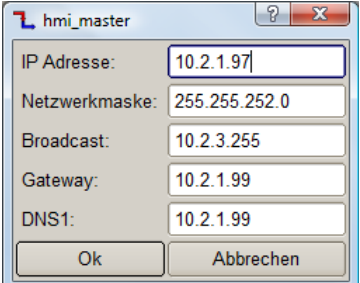

Hier können IP Adresse, Netzwerkmaske, Gateway und DNS eingestellt werden. Die Broadcast Adresse dient zur Kommunikation mit anderen Server oder speziellen Geräten, normalerweise wird diese nicht benötigt und kann auf 127.0.0.1 eingestellt werden.

Wird keine Internet Verbindung benötigt, können Gateway und DNS auch auf 127.0.0.1 eingestellt werden.

Mit dem Button Server neu starten wird nicht der HMI-Master Server neu gestartet, sondern der Rechner auf dem dieser läuft.

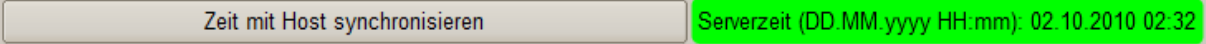

Mit diesem Button wird die Uhrzeit auf dem Server mit der auf dem die Visualisierung läuft synchronisiert. Rechts wird Zeit und Datum des Server Rechners angezeigt. Diese Funktion ist nur verfügbar wenn der Server auf einem Linux System läuft.

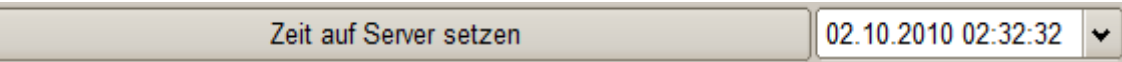

Mit diesem Button kann die Zeit auf dem Server manuell eingestellt werden, beispielsweise um Schaltuhren zu testen. Diese Funktion ist nur verfügbar wenn der Server auf einem Linux System läuft.

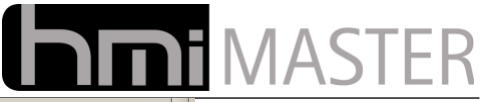

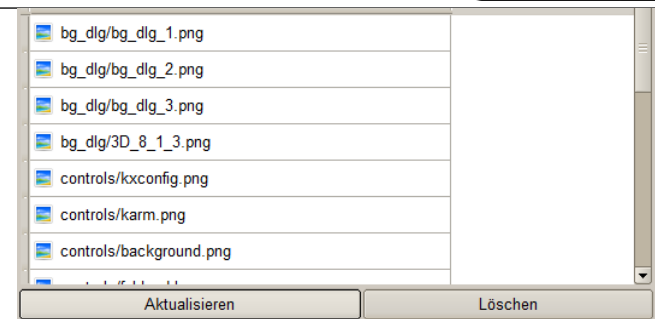

In diesem Feld werden einige Dateien angezeigt welche sich in der Konfiguration auf dem Server befinden, betätigen Sie den Button Aktualisieren um eine Liste angezeigt zu bekommen. Es werden nur Grafiken und die Log Dateien angezeigt.

Über dieses Fenster können beispielsweise nicht mehr benötigte Grafiken auf dem Server gelöscht werden. Beim Übertragen der Grafiken zum Server werden nur vorhandene Dateien überschrieben aber keine Daten gelöscht, das Löschen muss immer manuell erfolgen.

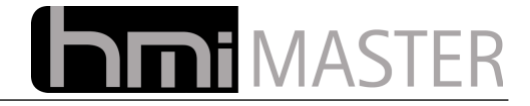

## *12.2 Visualisierung*

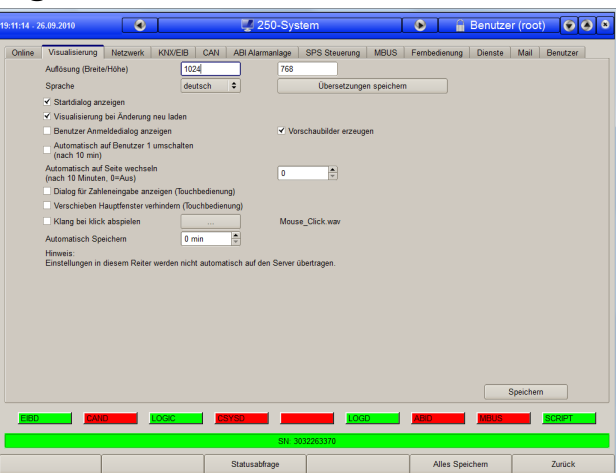

In diesem Dialog werden alle Einstellungen vorgenommen welche nur die Visualisierung betreffen. Diese Einstellungen werden bei der Verbindung zum Server nicht automatisch mit übertragen, sondern nur wenn die gesamte Konfiguration manuell übertragen wird, oder beim Verbindungsaufbau dies im Dialog "Oberfläche neu Laden" ausgewählt wurde.

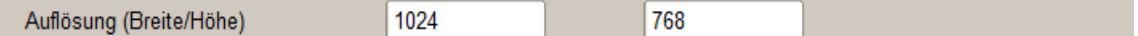

Hier kann die Breite und Höhe des Fensters der Visualisierung vorgegeben werden. Das Fenster kann zwar Maximiert und in der Größe verändert werden, nach einem Neustart werden aber wieder diese Einstellungen für die Größe verwendet.

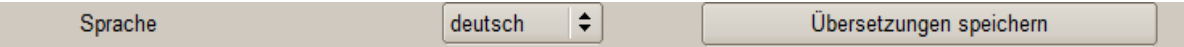

Hier kann eine Sprache ausgewählt werden. Die Sprachumschaltung wird nach Änderung sofort aktiv, die Visualisierung muss hierfür nicht neu gestartet werden. Mit Übersetzungen speichern wird eine Textdatei mit allen in der Visualisierung verwendeten Texten angelegt, diese kann dann in eine andere Sprache übersetzt werden. So ist es sehr einfach zweisprachige Visualisierungen zu erstellen.

*Hinweis: Mehrere Sprachen sind Optional und müssen bei der Bestellung extra angegeben werden. Unterstützt wird nur deutsch und englisch, andere Sprachen müssen vom Anwender bzw. einem Übersetzungsbüro erstellt werden.*

**Startdialog anzeigen:** Mit dieser Option wird der Startdialog zur Auswahl einer Konfiguration angezeigt. Wenn die Konfiguration beim Kunden läuft kann diese Option abgeschaltet werden, es wird dann ohne Nachfrage die zuletzt geladene Konfiguration verwendet.

**Visualisierung bei Änderung neu laden:** Mit dieser Option wird die Visualisierung neu geladen wenn Änderungen durchgeführt wurden. Beispielsweise eine Visualisierung läuft auf einem Touch PC und man überspielt eine Konfiguration von einem Notebook aus auf den Server, in der ein neuer Button hinzugefügt wurde. Mit dem Übertragen der Änderungen erscheint dieser neue Button auch auf dem Touch PC ohne die Visualisierung neu starten zu müssen.

Normalerweise sollte diese Option aktiv sein, in einem Sonderfall ist es jedoch sinnvoll diese abzuschalten. Beispielsweise es sind zwei Touch PC mit dem Server verbunden die eine unterschiedliche Auflösung verwenden. In diesem Fall darf beim einspielen einer Änderung die Visualisierung nicht verändert werden. Ist diese Option nicht aktiv werden die Änderungen nicht automatisch geladen, dies muss immer manuell erfolgen. Ist außerdem die Option Startdialog nicht aktiviert, wird auch der Dialog zum Laden der Daten beim Verbindungsaufbau nicht angezeigt.

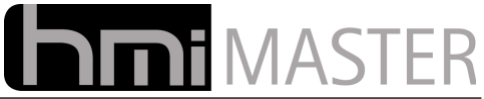

**Vorschaubilder erzeugen:** Mit dieser Option werden Vorschaubilder jeder Seite erzeugt. Diese werden beispielsweise für das Menü Control oder bei Doppelklick auf eine Seite verwendet. Bei sehr leistungsschwachen Rechnern oder embedded Geräten kann es sinnvoll sein diese Option abzuschalten, damit wird der Wechsel von einer Seite zur nächsten etwas beschleunigt.

Es ist auch möglich diese Option einzuschalten, danach alle Seiten einmal aufzurufen damit die Vorschaubilder angelegt werden, dann diese Option wieder abzuschalten.

**Benutzer Anmeldedialog anzeigen:** Mit dieser Option wird der Benutzer Anmeldedialog beim Start der Visualisierung angezeigt. Nur wenn man sich hier mit Benutzer und Passwort anmeldet wird die Visualisierung gestartet.

**Automatisch auf Benutzer 1 umschalten:** Mit dieser Option wird automatisch nach 10 Minuten auf Benutzer 1 umgeschaltet. Dies ist dann sinnvoll wenn die Visualisierung öffentlich zugänglich ist, und einige Funktionen nicht von jedem bedient werden sollten. In diesem Fall kann ein Benutzer 1 mit wenigen Rechten angelegt werden (beispielsweise nur Anzeige), möchte man etwas Bedienen meldet man sich als andere Benutzer mit mehr Berechtigung an und muss nicht darauf achten sich wieder umzumelden.

**Automatisch auf Seite wechseln:** Mit dieser Option wird nach 10 Minuten automatisch auf die angegebene Seite gewechselt. Dies ist beispielsweise Sinnvoll wenn die Visualisierung öffentlich zugänglich und man möchte dass immer dieselbe Startseite angezeigt wird.

**Dialog für Zahleneingabe anzeigen:** Mit dieser Option wird bei Klick auf Eingabefelder eine Tastatur angezeigt, nur sinnvoll bei Touchpanels.

**Verschieben vom Hauptfenster verhindern:** Mit dieser Option wird das Verschieben des Fensters mit der links Maustaste verhindert, nur sinnvoll bei Touchpanels. Außerdem wird das Fenster beim Start immer links oben angezeigt. Mit der rechten Maustaste kann das Fenster aber dennoch verschoben werden (beispielsweise beim remote Zugriff).

**Klang bei Klick abspielen:** Mit dieser Option wird bei Betätigung von Buttons in der Visualisierung (nicht in den Systemdialogen) ein Klang abgespielt. Mit dem Button "..." kann eine Klangdatei ausgewählt werden, diese Dateien befinden sich im Verzeichnis "sounds", Sie können auch jederzeit eigene Dateien in dieses Verzeichnis kopieren, diese stehen dann in diesem Menü zur Auswahl.

**Automatisch speichern:** Hier kann eine Zeit in Minuten eingegeben werden, in der die Konfiguration gespeichert wird. Dies gilt nur wenn die Visualisierung im Konfig Mode gestartet wurde.

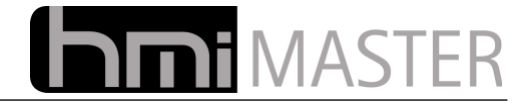

## *12.3 Netzwerk*

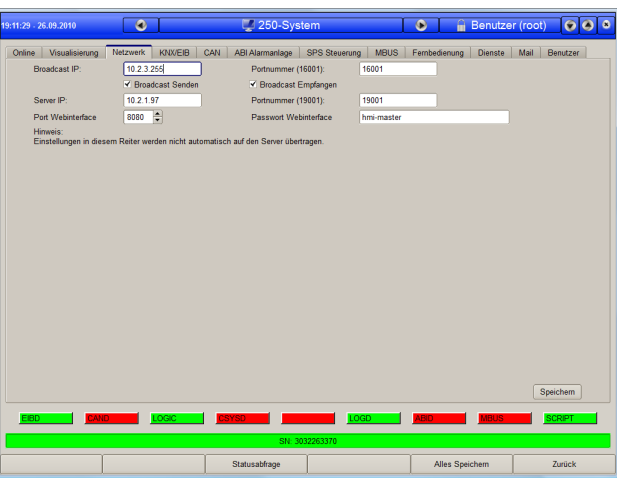

In diesem Dialog werden die Netzwerkeinstellungen vorgenommen.

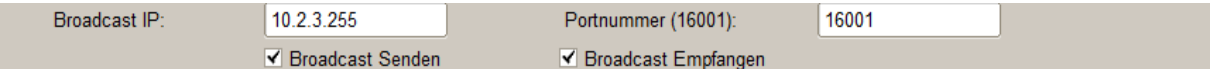

Die Kommunikation über Broadcast UDP Netzwerk Pakete dient zur Kommunikation mit anderen Servern und bestimmten Geräten. Diese wird nur in Sonderfällen benötigt, in einer EIB Installation sollten die Optionen Broadcast Senden und Empfangen abgeschaltet werden.

**Broadcast IP:** Diese Adresse ergibt sich aus der Netzwerkadresse des Rechners auf dem der Server läuft und der Netzwerkmaske. Beispielsweise 192.168.1.1/255.255.255.0 ergibt die Broadcast Adresse 192.168.1.255. **Portnummer:** Portnummer, Standard 16001. **Broadcast Senden:** Empfangene Bustelegramme als Broadcast UDP Telegramm senden. **Broadcast Empfangen:**Empfangene UDP Telegramme auf den Bus senden.

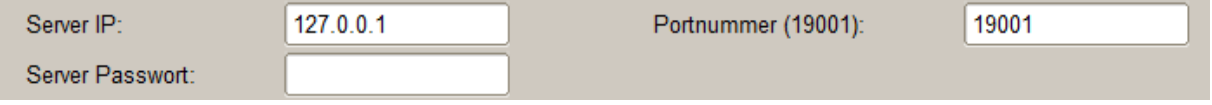

**Server IP:** IP Adresse des Rechners auf dem der Server läuft, läuft der Server auf dem selben Rechner wie die Visualisierung muss "127.0.0.1" eingegeben werden. Anhand dieser Adresse erkennt die Visualisierung dass der Server auf dem selben Rechner läuft und deaktiviert einige Abfragen, beispielsweise erfolgt beim Verbindungsaufbau keine Abfrage ob Daten geladen werden sollen, diese werden über das Dateisystem geladen.

Diese Adresse wird automatisch vom Startdialog übernommen falls dieser angezeigt wird.

**Portnummer:** Portnummer auf dem der Server Verbindungen entgegennimmt, Standard 19001. Soll der Server auch von extern über Internet Verbindungen akzeptieren, muss das Portforwarding für diesen Port eingestellt werden.

**Server Passwort:** Hier kann eine Passwort für den Server eingestellt werden, wurde hier ein Passwort angegeben wird beim Verbindungsaufbau nach diesem Passwort gefragt, ohne gültiges Passwort ist keine Verbindung möglich.

Bleibt das Passwort leer ist keine Authentifizierung notwendig.

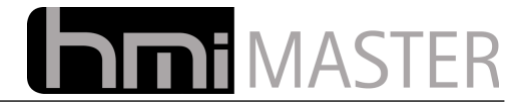

## <span id="page-90-0"></span> *12.4 KNX/EIB*

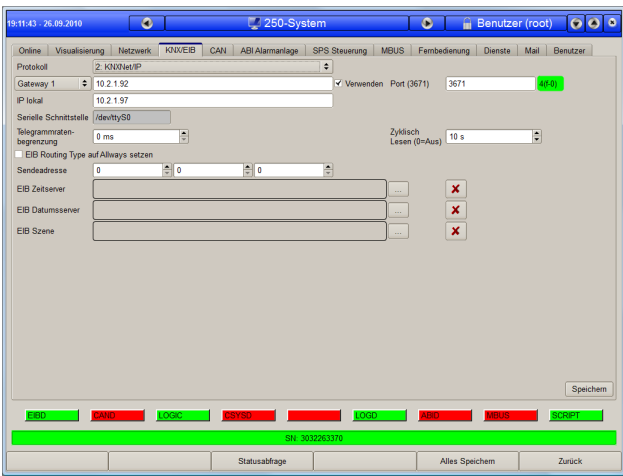

In diesem Dialog werden alle Einstellungen die die EIB Buskommunikation betreffen eingestellt.

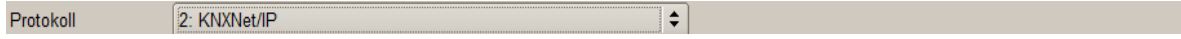

Hier kann zwischen den Protokollen KNX TP-Uart Seriell und dem KNXNetIP Protokoll gewählt werden.

Das serielle Protokoll dient zur Kommunikation über einen TP-Uart (beispielsweise Disch Systems). Für dieses Protokoll muss die serielle Schnittstelle des PC angegeben werden, beispielsweise COM1, COM2 usw. Bei Schnittstellen größer 9 muss diese unter Windows folgendermaßen eingegeben werden:

Serielle Schnittstelle COM1

### **\\.\COM17**

Unter Linux heißt die serielle Schnittstelle meist "/dev/ttyS0" bzw. /dev/ttyUSB0 falls ein USB - RS232 Umsetzer verwendet wird.

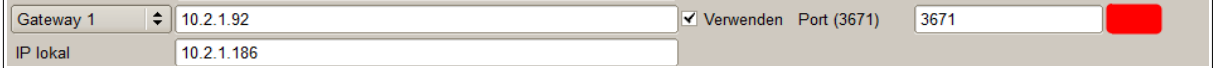

Das KNXNetIP Protokoll ist mit allen Geräten kompatibel die dieses Protokoll verwenden. Es muss die IP Adresse des Gateways und die lokale IP Adresse eingestellt werden. Die lokale IP Adresse ist die Adresse auf dem der Server läuft.

Der Grund für die Einstellung der lokalen IP Adresse ist, dass Rechner mehrere Netzwerkkarten verwenden können.

Mit der Auswahlbox können bis zu 8 IP Gateways eingestellt werden, alle Gateways bei welchen die Option "Verwenden" aktiviert und eine gültige IP Adresse eingestellt wurde, werden gleichzeitig verwendet.

So ist es beispielsweise möglich mehrere EIB Installationen in verschiedenen Gebäuden über Netzwerk mit einem Server zu verbinden. Werden mehrere Gateways verwendet, kann eine Lernfunktion aktiviert werden.

hmi\_master.ini - NetIpSwitchMode unter Global

Ist diese Lernfunktion aktiviert, merkt sich der Server von welchem Gateway die Adressen empfangen wurden und schickt Antworten dann nur mehr an dieses Gateway. Dies funktioniert ähnlich einem Netzwerk Switch, in der Lernphase werden Adressen an alle Gateways gesendet.

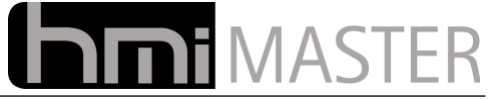

**Hinweis:** Die Option mehrere Gateways zu verwenden darf nicht mit den Funktionen eines IP Routers verwechselt werden, hier geht es nur darum die HMI-Master Software mit verschiedenen EIB Installationen zu verbinden.

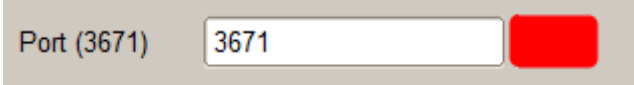

Der Port kann ebenfalls für jedes Gateway separat eingestellt werden, normalerweise ist dies 3671, falls am Gateway nichts anderes eingestellt wurde.

Neben der Portnummer wird der Verbindungsstatus angezeigt, wurde eine Verbindung aufgebaut, wird das Anzeigefeld grün dargestellt. Zusätzlich werden zwei Zahlen angezeigt die die Verbindungs-ID und den Status darstellen. Die ID muss ungleich 0 und der Status 0 sein, beispielsweise "4-0", ist der Status ungleich 0, konnte keine Verbindung hergestellt werden, beispielsweise zeigt ein Status "0- 24" an, dass das Gateway von einem anderen Rechner belegt ist.

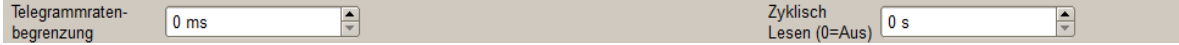

Die Telegrammratenbegrenzung ist eine Wartezeit für alle Telegramme die auf den Bus gesendet werden, zwischen den zu sendenden Telegrammen wird diese Wartezeit eingehalten.

Zyklisch Lesen ist eine Zeit in Sekunden in der Adressen zyklisch abgefragt werden. Es werden alle Adressen abgefragt an welchen dies in der EIB Gerätekonfiguration aktiviert wurde. Wird hier beispielsweise 5 Sekunden eingegeben, wird alle 5 Sekunden **eine** Adresse abgefragt.

**Hinweis:** Bei allen abzufragenden Adressen sollte auch das Lesenflag gesetzt werden. Wird die Adresse beispielsweise in der Logik verwendet, und das Gerät antwortet nicht auf die Leseabfrage, wird der entsprechende Eingang auf ungültig gesetzt (gelbes Fragezeichen).

EIB Routing Type auf Allways setzen

Diese Option ist nur für Testzwecke vorhanden und sollte nicht aktiviert werden. Bei Aktivierung wird an allen Telegrammen der Routing Typ entsprechend gesetzt.

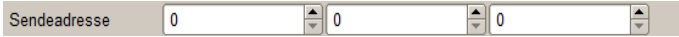

Die Sendeadresse ist die Adresse, die bei zu sendenden Telegrammen als Absenderadresse eingetragen wird. So kann man beispielsweise im ETS Monitor erkennen ob ein Telegramm vom HMI-Master gesendet wurde.

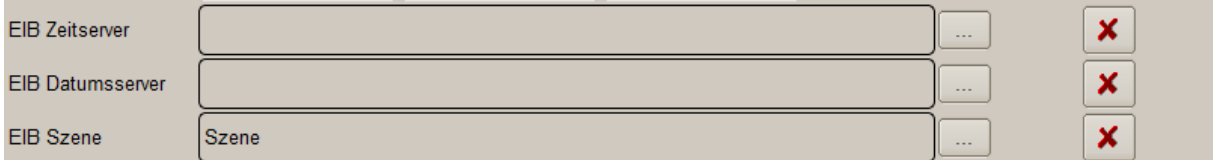

Hier können Gruppenadresse für Zeit / Datum und einer Szene eingetragen werden, diese müssen als Adresse in der Gerätekonfiguration vorhanden sein. Ist eine Adresse in Zeit oder Datumsserver eingetragen, wird das Systemdatum und die Systemzeit auf den Bus gesendet.

Die Szenenadresse muss ein Byte Wert oder größer sein. Wird eine Nummer größer 0 an diese Adressen gesendet wird die entsprechende Szene gestartet. Es können mehrere Szenen mit unterschiedlichen Szenen Nummern gleichzeitig aktiv sein (wenn diese Zeitverzögerungen eingebaut haben). Die selbe Szene kann aber nur einmal gestartet werden, erst wenn die Szene beendet wurde, kann diese erneut gestartet werden. Ein Wert von 255 auf die Szenenadresse beendet alle laufenden Szenen.

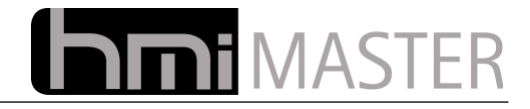

## *12.5 CAN*

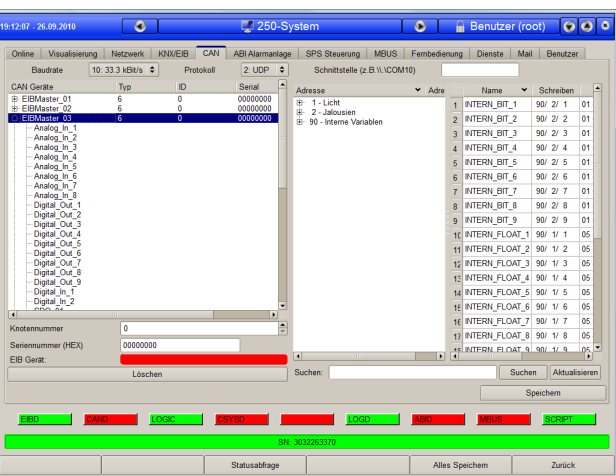

Für dieses Protokoll muss die serielle Schnittstelle des PC angegeben werden, beispielsweise COM1, COM2 usw. Bei Schnittstellen größer 9 muss diese unter Windows folgendermaßen eingegeben werden:

### **\\.\COM17**

Unter Linux heißt die serielle Schnittstelle meist "/dev/ttyS0" bzw. /dev/ttyUSB0 falls ein USB - RS232 Umsetzer verwendet wird.

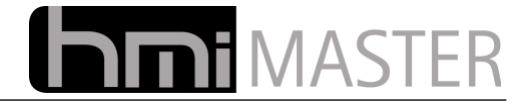

## *12.6 ABI Alarmanlage*

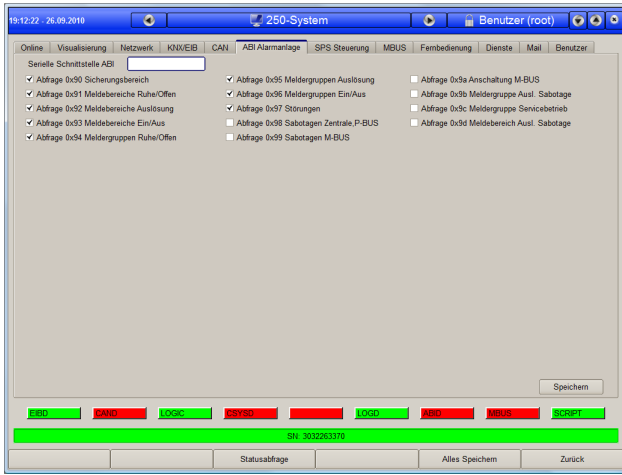

Dieser Dialog dient zur Konfiguration der Anbindung an die ABI Alarmanlage. Die Kommunikation erfolgt über die serielle Schnittstelle.

Für dieses Protokoll muss die serielle Schnittstelle des PC angegeben werden, beispielsweise COM1, COM2 usw. Bei Schnittstellen größer 9 muss diese unter Windows folgendermaßen eingegeben werden:

### **\\.\COM17**

Unter Linux heißt die serielle Schnittstelle meist "/dev/ttyS0" bzw. /dev/ttyUSB0 falls ein USB - RS232 Umsetzer verwendet wird.

Über die Optionen Abfrage kann eingestellt werden welche Informationen von der Alarmanlage abgefragt werden sollen, nicht benötigte sollten deaktiviert werden damit der Status bei Änderungen schneller zur Verfügung steht.

Alle Informationen der Anlage werden in EIB Adressen umgesetzt, diese haben ein festes Format und können über eine vordefinierte ESF Datei in die Konfiguration importiert werden.

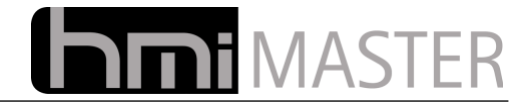

## *12.7 SPS Steuerung*

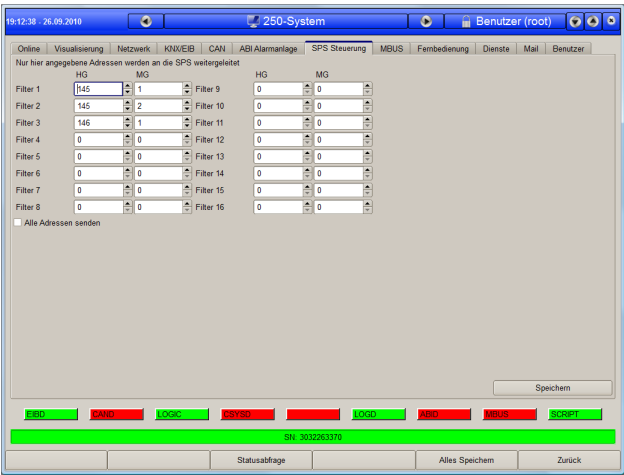

Über diesen Dialog können die Adressbereiche für die Anbindung an eine CodeSys basierende SPS Steuerung eingestellt werden (beispielsweise Beckhoff). Nur die hier angegebenen Adressen werden zur SPS weitergeleitet. Die SPS Steuerung verwendet feste Adressen im internen Adressbereich. Sollen auch Telegramme vom und zum EIB Bus weitergeleitet werden, kann dies über eine Zuweisung in der Logik erfolgen.

Zum Import der Adressen steht eine ESF Datei zur Verfügung, über diese kann eine beliebige Anzahl von IOs als interne Adressen automatisch angelegt werden.

Folgende Adressbereiche sind für die SPS reserviert:

X=Nummer des Ein- oder Ausganges

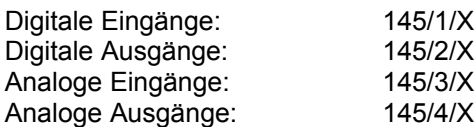

Folgende Adressen sind Parameter die persistent in der SPS gespeichert bleiben:

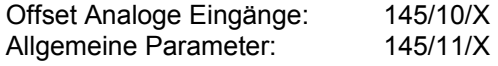

Alle Parameter werden als 4 Byte Zählwert interpretiert, der EIS Typ muss also auf 11 eingestellt werden. Der Offset der Analogen Eingänge (Fühlerabgleich) wird in 1/10 Grad angegeben, der Wert 10 entspricht also einem Grad.

Die Allgemeinen Parameter können frei verwendet werden, diese sind für Kundenspezifische Anwendungen vorgesehen.

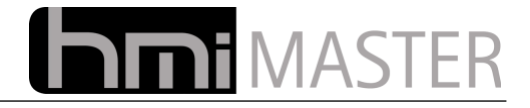

## *12.8 MBUS*

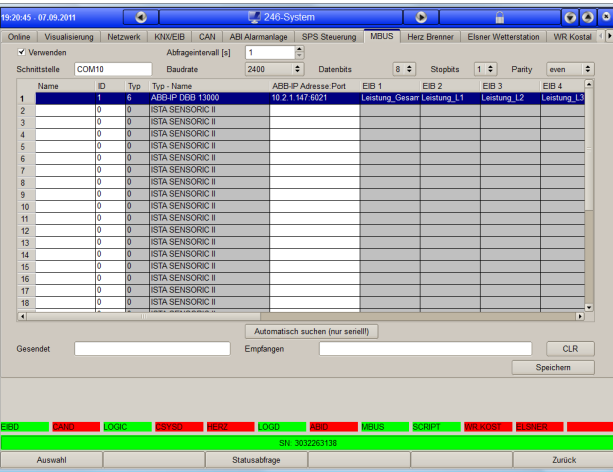

In diesem Dialog können MBUS Zähler konfiguriert werden. Zur Abfrage der Zähler wird ein MBUS Gateway, bzw. ein ABB Zähler mit IP Schnittstelle benötigt.

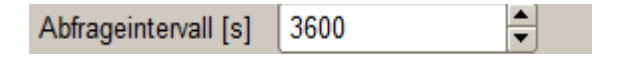

Hier muss ein Abfrageintervall in Sekunden angegeben werden. In diesem Intervall werden alle Zähler abgefragt. Je nach Zähler kann dieser Abfrageintervall begrenzt sein, bei zu vielen Abfragen antwortet der Zähler dann nicht mehr, genaueres finden Sie in der Dokumentation des Zählers.

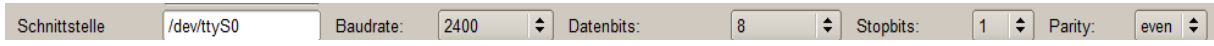

Für dieses Protokoll muss die serielle Schnittstelle des PC angegeben werden, beispielsweise COM1, COM2 usw. Bei Schnittstellen größer 9 muss diese unter Windows folgendermaßen eingegeben werden:

### **\\.\COM17**

Unter Linux heißt die serielle Schnittstelle meist "/dev/ttyS0" bzw. /dev/ttyUSB0 falls ein USB - RS232 Umsetzer verwendet wird.

Die Schnittstellenparameter finden Sie in der Dokumentation des Zählers. Häufig verwendete Parameter sind 2400 Baud, 8 Datenbits, 1 Stopbit und gerade Parität.

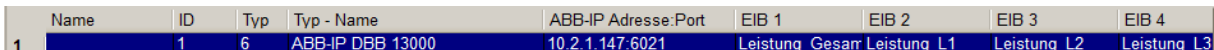

In der Tabelle werden alle Parameter für die Zähler eingestellt.

**ID:** Primäradresse des Zählers, diese muss am Zähler voreingestellt sein. Nur wenn hier eine ID eingetragen ist, wird der Zähler auch abgefragt. Eine gültige ID ist 1-253. **Typ:** Typ des Zählers. Betätigen Sie die rechte Maustaste und wählen unter Zählertypen das geeignete Model aus. Ist das Model nicht in der Liste vorhanden, kann dieses auch manuell unter Daten Definition konfiguriert werden. Nach Auswahl des Typs werden in den Spalten EIB1-8 die Namen der Werte eingetragen, je nach Typ sind nicht immer alle Spalten mit einem Wert belegt.

**EIB1-16:** Tragen Sie hier für jeden Wert eine entsprechende EIB Adresse ein, betätigen Sie die rechte Maustaste in der Spalte und wählen Sie EIB Geräteauswahl um ein Gerät in die Spalte einzutragen.

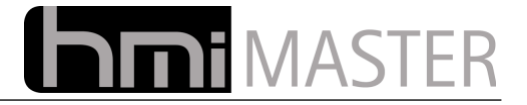

**ABB-IP Adresse:Port:** Wir ein ABB Zahler mit IP Schnittstelle (CEM 05100) verwendet, muss hier die IP Adresse des Gateways und ein Port getrennt mit einem Doppelpunkt angegeben werden, beispielsweise:

192.168.1.200:6021

Der Port 6021 ist der Standardport, dieser wird automatisch verwendet falls keine Portnummer angegeben wurde.

#### *Wichtig: Bei Angabe einer IP Adresse haben die Einstellungen für die serielle Schnittstelle keine Bedeutung. MBUS Zähler mit serieller und IP Schnittstelle können beliebig gemeinsam verwendet werden.*

Um einen Zähler manuell zu konfigurieren, betätigen Sie die rechte Maustaste und wählen Sie Daten Definition aus dem Menü:

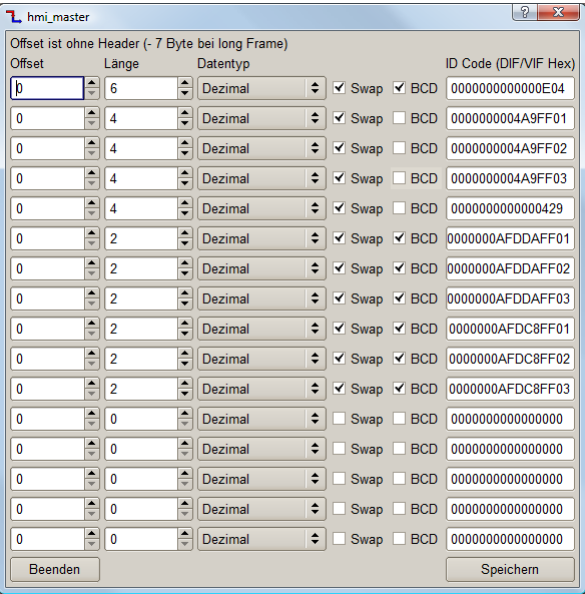

In diesem Feld können Sie für alle 8 EIB Geräte einen Wert konfigurieren. Die Konfiguration kann auf zwei Arten erfolgen, entweder über einen Offset oder über eine ID. Die ID finden Sie in der Dokumentation ihres Zählers.

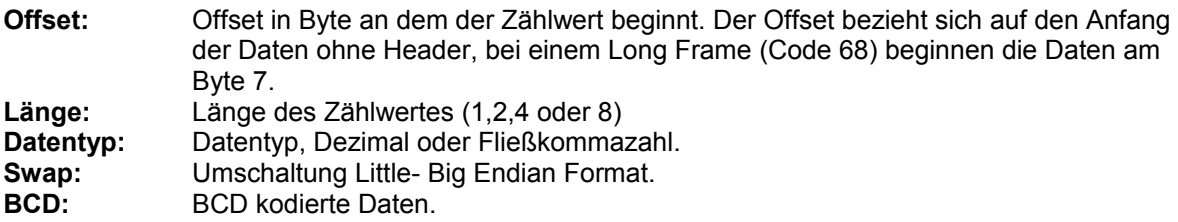

Wird unter ID Code eine Zahl ungleich 0 eingegeben, wird nach diesem Code in den Daten gesucht. Die Suche beginnt ab dem eingestellten Offset, der Offset kann jedoch normalerweise 0 bleiben wenn der Code bekannt ist.

Um die manuelle Konfiguration zu erleichtern stehen einige Hilfsfunktionen zur Verfügung, klicken Sie mit der rechten Maustaste auf eine Zeile:

**Initialisierung senden (C=0x40):** Mit diesem Button wird eine Initialisierung an die eingestellte ID (=Primäradresse) geschickt. Auf die ID 254 sollte jeder Zähler antworten, auch wenn die Primäradresse noch nicht programmiert wurde. Voraussetzung ist jedoch, dass nur ein Zähler am Bus angeschlossen ist.

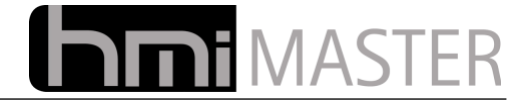

Der Zähler Antwortet dann mit dem Code "E5".

**Leseanforderung senden (C=0x7B):** Mit dieser Funktion wird der Zähler abgefragt, die ID muss korrekt eingestellt sein, also von 1 – 253. Mit der Standard ID 254 antworten die meisten Zähler nicht. Antwortet der Zähler auf die Abfrage, ist im rechten Feld die Antwort zu sehen:

68 4E 4E 68 08 01 72 51 73 00 38 24 23 49 07 08 00 00 00 0C....

**Baudrate Programmieren:** Mit dieser Funktion wird die Baudrate des Zählers programmiert. Wenn die Baudrate beispielsweise auf 300 Baud eingestellt ist, und der Zähler antwortet auf eine Abfrage, kann die Baudrate auf 2400 umgestellt, und dann dieser Button betätigt werden. Die aktuelle Baudrate des Servers bleibt auf 300 Baud, die des Zählers wird auf 300 programmiert.

Danach muss einmal auf speichern geklickt werden um auch die Baudrate des Servers zu ändern, jetzt sollten Zähler und Server wieder kommunizieren.

**Primäradresse programmieren:** Mit dieser Funktion wird die Primäradresse des Zählers umprogrammiert. Die aktuelle Adresse muss bekannt sein und im Eingabefeld "von" eingetragen werden.

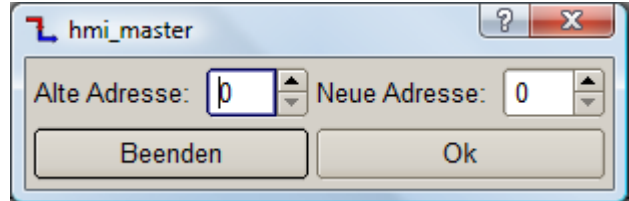

**Automatisch suchen:** Mit dieser Funktion werden die Adresse 1-253 nacheinander abgefragt, antwortet ein Zähler wird die Adresse in der Tabelle eingetragen.

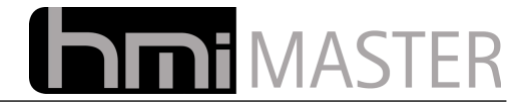

## *12.9 Anbindung Herz Brenner*

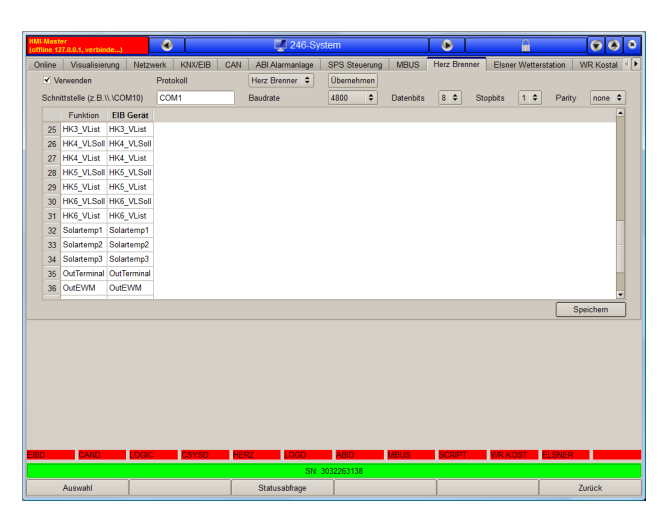

In diesem Dialog wird die Kommunikation mit Brennern der Firma Herz konfiguriert. In der Tabelle sind alle verfügbaren Datenfelder aufgelistet, klicken Sie mit der rechten Maustaste auf ein Datenfeld um dieses mit einer Adresse zu verknüpfen.

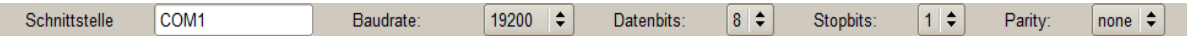

Für dieses Protokoll muss die serielle Schnittstelle des PC angegeben werden, beispielsweise COM1, COM2 usw. Bei Schnittstellen größer 9 muss diese unter Windows folgendermaßen eingegeben werden:

### **\\.\COM17**

Unter Linux heißt die serielle Schnittstelle meist "/dev/ttyS0" bzw. /dev/ttyUSB0 falls ein USB – RS232 Umsetzer verwendet wird. Die weiteren Parameter hängen vom Protokoll ab und sind der Beschreibung des Gerätes zu entnehmen.

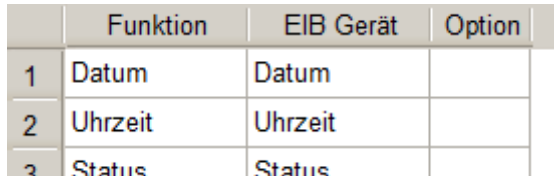

In der Tabelle werden die Datenfelder EIB Geräten zugeordnet, betätigen Sie die rechte Maustaste und wählen Sie EIB Gerät Auswahl um ein Gerät in die Liste einzutragen, in diesem Menü kann das EIB Gerät auch wieder entfernt werden. Es müssen nicht alle Datenfelder belegt werden, nur Datenfelder denen ein Gerät zugeordnet wurde, werden auch bearbeitet.

Name und Adresse der Geräte können frei gewählt werden, hat das Gerät eine Adresse Hauptgruppe / Mittelgruppe kleiner 15 wird der Wert auch auf den Bus gesendet. Werden die Werte nur zur Anzeige oder Protokollierung verwendet, können Sie auch interne Adressen verwenden.

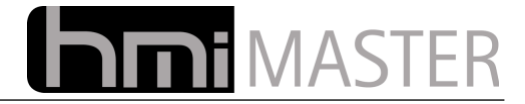

# *12.10 Anbindung Elsner / Eltako Wetterstation*

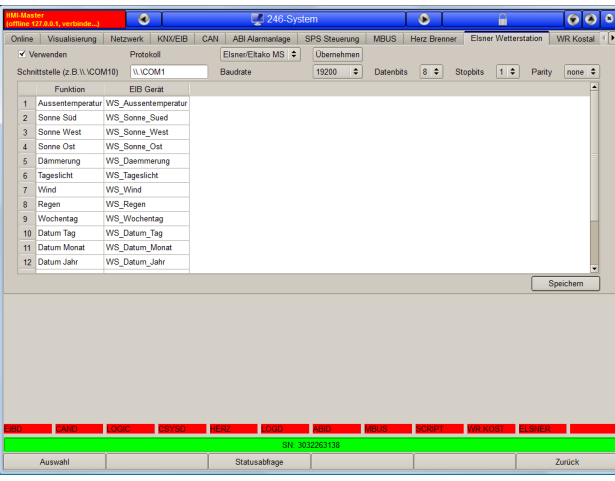

In diesem Dialog wird die Kommunikation mit Wetterstionen der Firma Herz konfiguriert. In der Tabelle sind alle verfügbaren Datenfelder aufgelistet, klicken Sie mit der rechten Maustaste auf ein Datenfeld um dieses mit einer Adresse zu verknüpfen.

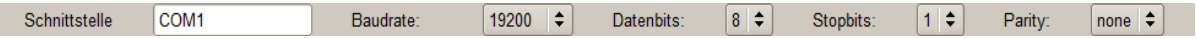

Für dieses Protokoll muss die serielle Schnittstelle des PC angegeben werden, beispielsweise COM1, COM2 usw. Bei Schnittstellen größer 9 muss diese unter Windows folgendermaßen eingegeben werden:

### **\\.\COM17**

Unter Linux heißt die serielle Schnittstelle meist "/dev/ttyS0" bzw. /dev/ttyUSB0 falls ein USB – RS232 Umsetzer verwendet wird. Die weiteren Parameter hängen vom Protokoll ab und sind der Beschreibung des Gerätes zu entnehmen.

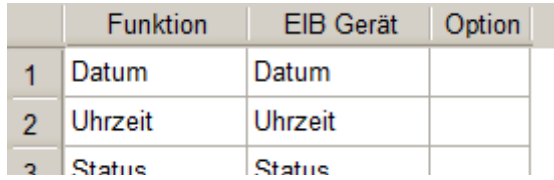

In der Tabelle werden die Datenfelder EIB Geräten zugeordnet, betätigen Sie die rechte Maustaste und wählen Sie EIB Gerät Auswahl um ein Gerät in die Liste einzutragen, in diesem Menü kann das EIB Gerät auch wieder entfernt werden. Es müssen nicht alle Datenfelder belegt werden, nur Datenfelder denen ein Gerät zugeordnet wurde, werden auch bearbeitet.

Name und Adresse der Geräte können frei gewählt werden, hat das Gerät eine Adresse Hauptgruppe / Mittelgruppe kleiner 15 wird der Wert auch auf den Bus gesendet. Werden die Werte nur zur Anzeige oder Protokollierung verwendet, können Sie auch interne Adressen verwenden.

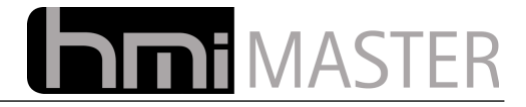

# *12.11 Anbindung Kostal Wechselrichter*

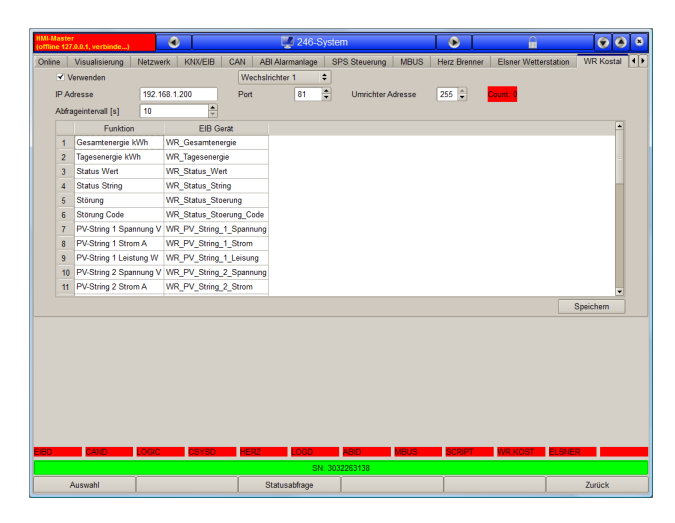

In diesem Dialog können bis zu 4 Photovoltaik Wechselrichter der Firma Kostal konfiguriert werden. In der Tabelle sind alle verfügbaren Datenfelder aufgelistet, klicken Sie mit der rechten Maustaste auf ein Datenfeld um dieses mit einer Adresse zu verknüpfen.

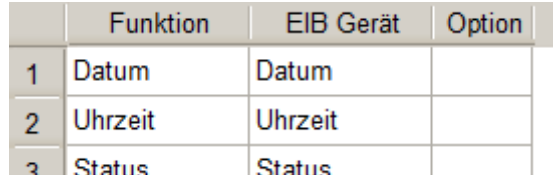

In der Tabelle werden die Datenfelder EIB Geräten zugeordnet, betätigen Sie die rechte Maustaste und wählen Sie EIB Gerät Auswahl um ein Gerät in die Liste einzutragen, in diesem Menü kann das EIB Gerät auch wieder entfernt werden. Es müssen nicht alle Datenfelder belegt werden, nur Datenfelder denen ein Gerät zugeordnet wurde, werden auch bearbeitet.

Name und Adresse der Geräte können frei gewählt werden, hat das Gerät eine Adresse Hauptgruppe / Mittelgruppe kleiner 15 wird der Wert auch auf den Bus gesendet. Werden die Werte nur zur Anzeige oder Protokollierung verwendet, können Sie auch interne Adressen verwenden.

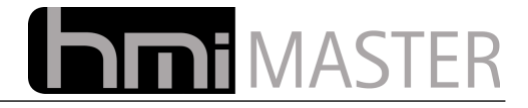

## *12.12 Fernbedienung*

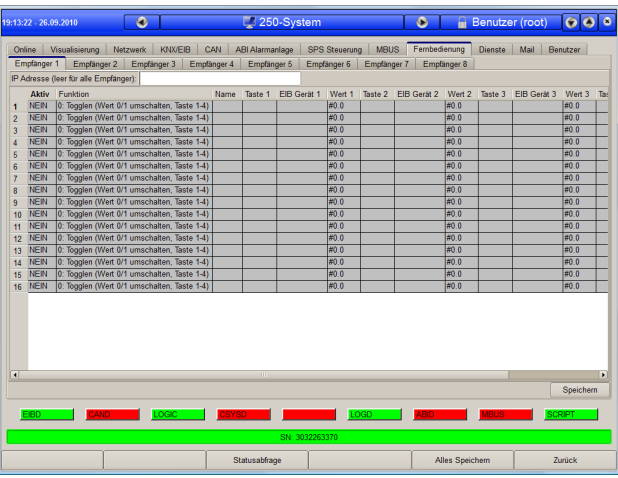

In diesem Dialog können bis zu 8 IR-Trans Infrarot Empfänger konfiguriert werden. Diese Empfänger können mit nahezu allen Fernbedienungen benutzt werden, Sie können also Ihre vorhandenen Fernbedienung verwenden um beliebige Geräte zu schalten.

Insgesamt können 16 Funktionen definiert werden, jede Funktion kann dabei aus bis zu 4 Tasten bestehen.

Um eine Funktion zu definieren, klicken Sie mit der rechten Maustaste in der Spalte Funktion, folgende Funktionen können aus dem Menü ausgewählt werden:

> Typ 0: Togglen (Wert 0/1 umschalten, Taste 1-4) Tvp 1: Wert senden. Taste 1-4 Typ 2: Dimmen, Taste 1=Minus Taste 2=Plus Typ 3: Rollosteuerung, Taste 1=Auf, Taste 2=Ab, Taste 3 = Stopp

### **Typ 0: Toggeln (Wert 0/ umschalten, Taste 1-4):**

Mit dieser Funktion können Aktoren Ein- Ausgeschaltet werden. Alle vier zur Verfügung stehende Tasten können mit unterschiedlichen Geräten und Tasten belegt werden.

### **Typ 1: Wert senden, Taste 1-4**

Mit dieser Funktion kann ein vordefinierter Wert gesendet werden, beispielsweise um eine Szene zu starten. Alle vier zur Verfügung stehende Tasten können mit unterschiedlichen Geräten und Tasten belegt werden.

#### **Typ 2: Dimmen, Taste 1=Minus, Taste 2=Plus**

Mit dieser Funktion kann ein Dimm Aktor bedient werden. Es können die Tastenfelder 1 und 2 verwendet werden, 3 und 4 sind nicht belegt.

#### **Typ 3: Rollosteuerung, Taste 1=Auf, Taste 2=Ab, Taste 3 = Stopp:**

Mit dieser Funktion kann ein Rollo gesteuert werden. Es werden die Tasten 1-3 belegt, Taste 4 bleibt leer.

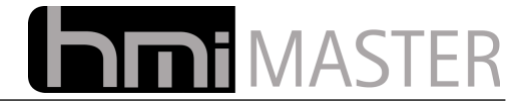

## **Beispiel Lampen Schalten**

Doppelklicken Sie auf die Spalte Aktiv, in der Spalte steht nun "Ja", damit werden die Einstellungen in dieser Zeile aktiviert.

Klicken Sie mit der rechten Maustaste auf die Spalte Funktion und wählen Sie "Typ 0: Toggeln" aus dem Menü aus.

Klicken Sie mit der rechten Maustaste auf die Spalte "Name" und wählen Sie Wert eingeben aus dem Menü. Im Dialog kann nun ein Name für diese Funktion eingegeben werden. Sie können den Namen auch leer lassen.

Klicken Sie mit der rechten Maustaste auf die Spalte "Taste 1" und wählen Sie Taste von Fernbedienung aufzeichnen aus dem Menü. Es wird ein Fortschritt Dialog angezeigt. Betätigung Sie nun eine Taste an der Fernbedienung, auf dem Dialog erscheint der entsprechende Tastencode. Klicken Sie auf OK um den Code zu übernehmen, in der Spalte Taste wird nun der Tastencode eingetragen.

Klicken Sie mit der rechten Maustaste auf "EIB Gerät" und wählen Sie EIB Gerät Auswahl aus dem Menü, es wird ein Dialog zur Auswahl angezeigt. Klicken Sie doppelt auf das Gerät das mit der Taste geschaltet werden soll.

Die Spalte "Wert" hat in diesem Fall keine Bedeutung da der Zustand des Gerätes bei jeder Betätigung umgeschaltet wird, dieser Wert wird nur bei der Funktion Wert senden benötigt.

Da die Funktion Togglen nur eine Taste für Ein- Ausschalten benötigt, können Sie die 3 weiteren Tasten ebenfalls in der selben Weise belegen.

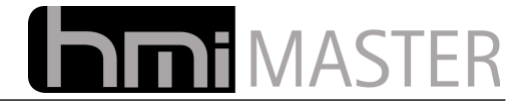

## *12.13 Dienste*

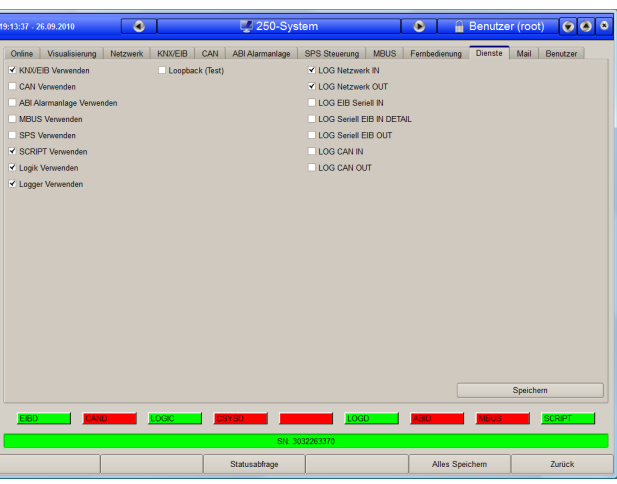

In diesem Dialog können die einzelnen Funktionen des Servers Ein- oder Ausgeschaltet werden. Nicht benötigte Dienste können hier abgeschaltet werden. Die aktivierten (laufenden) Dienste werden in der Statusleiste grün dargestellt.

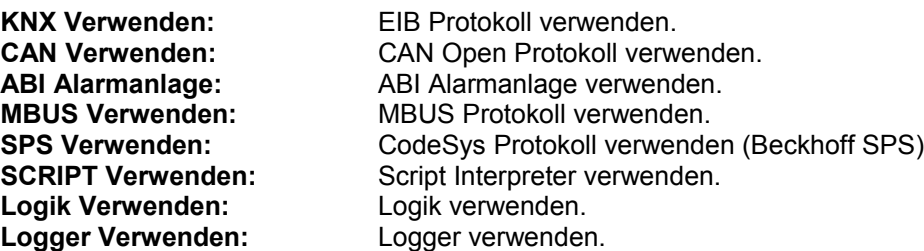

An einer EIB Installation werden normalerweise die Dienste KNX, SCRIPT, Logik und Logger verwendet.

**Loop Back Test:** Diese Option ist für Testzwecke vorhanden. Damit simuliert der Server den EIB Bus, so können Funktionen (Logiken Bedienelemente) auch ohne EIB Bus getestet werden. *Vorsicht:* Ist diese Option aktiviert werden keine Telegramme auf den Bus gesendet.

Die LOG Funktionen dienen zur Diagnose der Busprotokolle, die Daten werden dann in der Server Debug Konsole ausgegeben.

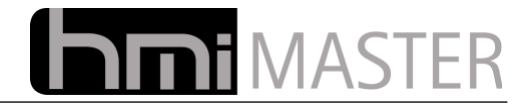

## *12.14 Mail*

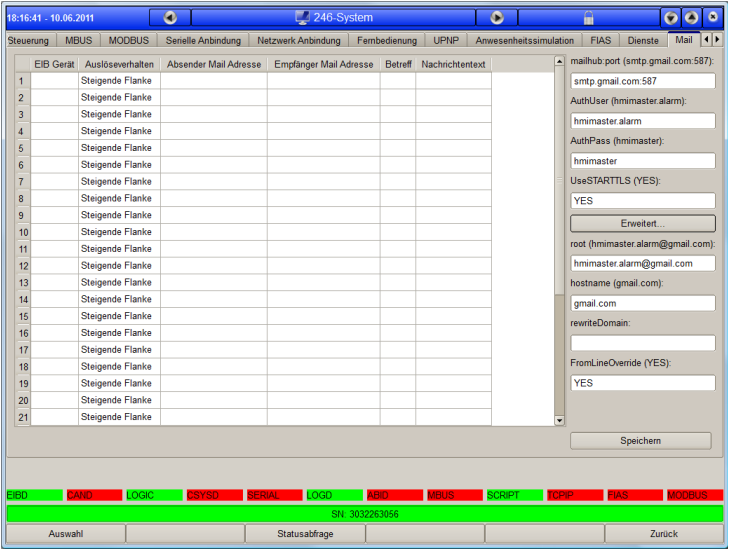

Über diesen Dialog kann der automatische Email versandt konfiguriert werden. Es können bis zu 16 Geräte eingetragen werden, je nach Auslöseverhalten wird dann eine entsprechende Mail verschickt. In der Mail wird der Name und der aktuelle Wert des Gerätes eingetragen.

**EIB Gerät:** Betätigen Sie die rechte Maustaste und wählen Sie EIB Geräteauswahl um ein Gerät einzutragen. **Auslöseverhalten:** Hier kann ein Auslöseverhalten festgelegt werden, entweder auf Flankenwechsel oder jedes mal wenn das Telegramm empfangen wird.

**Absender Mail Adresse:**

**Empfänger Mail Adresse:**

Absender und Empfänger Mail Adresse.

**Betreff:** Betreff<br> **Nachrichtentext:** Nachrichtentext. **Nachrichtentext:** 

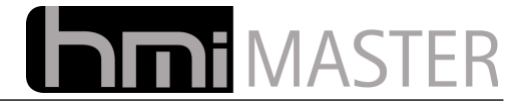

Auf der rechten Seite finde sie die Mail Einstellungen. Als Beispiel wurde hier der Email Dienst Gmail verwendet, die entsprechenden Einstellungen erhalten Sie von ihrem Provider.

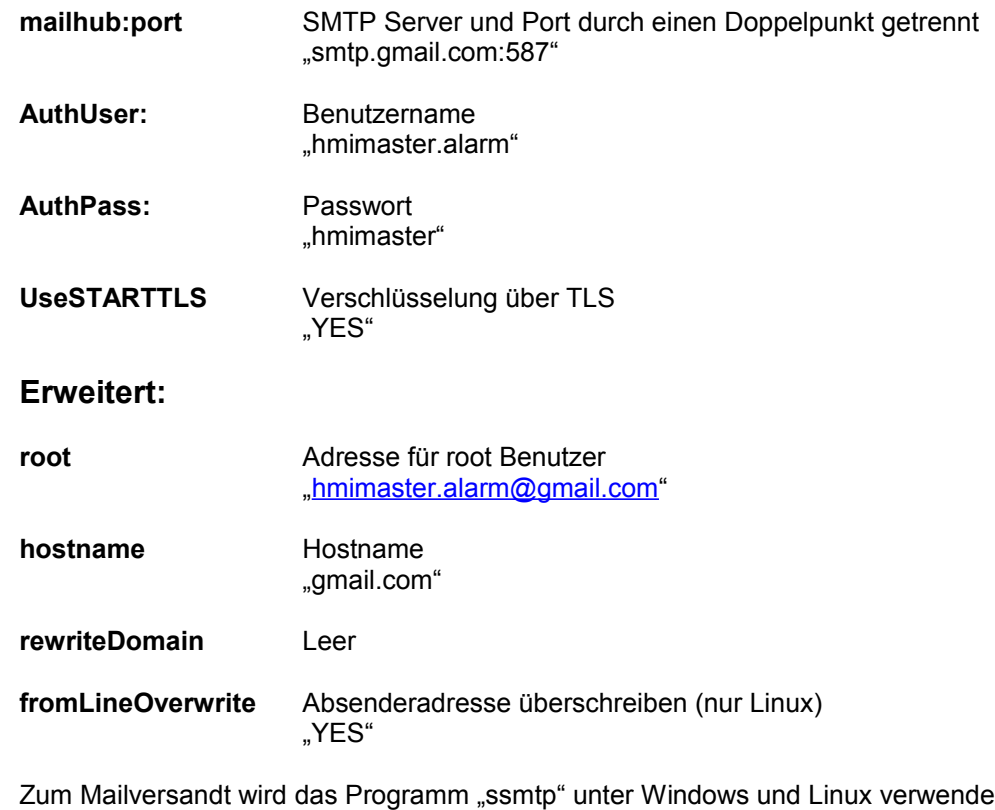

et. Die einzelnen Einstellungen sind so wie in der Konfiguration des ssmtp Programms angegeben benannt. Um die Einstellungen für Ihren Provider zu erfahren, können Sie beispielsweise folgendes in eine Suchmaschine eingeben:

"ssmtp gmail" oder "ssmtp gmx"

Oder Sie legen sich ein entsprechendes Gmail Konto an.

*Wichtig: Damit der Mailversandt funktioniert, muss der Rechner (eBox oder Plug) ins Internet kommen. Die entsprechenden Ports (110,25, 587 usw.) dürfen nicht durch eine Firewall geblockt werden.*

*Gateway und DNS müssen korrekt eingestellt sein.*

*Bei den Einstellungen handelt es sich lediglich um ein Beispiel, es ist nicht garantiert dass dies zuverlässig funktioniert. Daher sollten Sie sich unbedingt einen eigenen Mail Account einrichten um die Sicherheit und Ihre Privatsphäre zu schützen.*

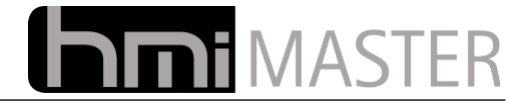

## *12.15 Benutzer*

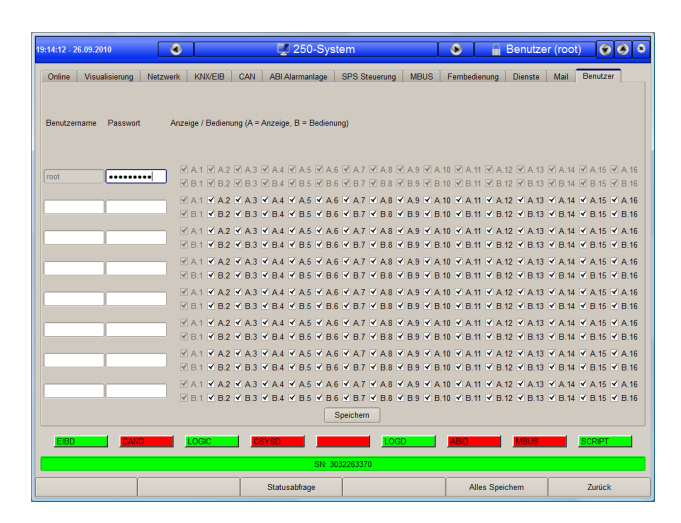

In diesem Dialog kann die integrierte Benutzerverwaltung konfiguriert werden. Es können bis zu 8 Benutzer angelegt werden. Der Benutzer "root" kann nicht verändert werden, lediglich das Passwort kann eingestellt werden. Dieser Benutzer darf auch immer auf alle Seiten zugreifen.

Bei den anderen Benutzern kann eingestellt werden ob eine Seite Angezeigt "A" oder bedient "B" werden kann. Es können nur die ersten 16 Seiten der Visualisierung konfiguriert werden, alle weiteren Seiten können nur mit einem Button erreicht werden, da dieser Menü Button auf den ersten 16 Seiten liegen muss sind diese automatisch geschützt.

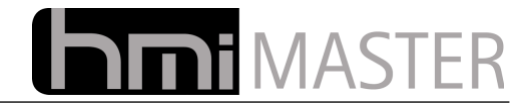

# **13 Logik GUI**

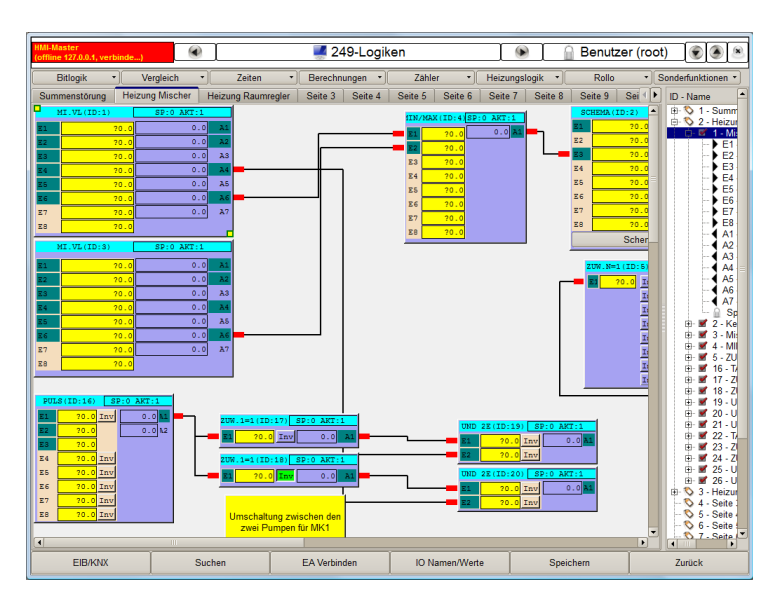

Der Dialog Logik GUI dient zur grafischen Logikprogrammierung. Es stehen fertige Logikmodule zur Verfügung die in 8 Kategorien unterteilt sind. Diese Module müssen nur noch mit EIB Geräten belegt werden, nach dem Speichern sind diese sofort aktiv und können getestet werden.

Im linken Fenster werden die Logiken dargestellt, Status und Werte entsprechen dem Zustand auf dem Server, das was angezeigt wird, passiert auch tatsächlich gerade auf dem Server. Logiken können für bessere Übersichtlichkeit auf bis zu 12 Seiten verteilt werden, Verbindungen zwischen den einzelnen Logiken können dabei ebenfalls Seiten übergreifend sein.

Um eine Logik auszuwählen muss die mit der linken Maustaste angeklickt werden, markierte Logiken erkennt man an den beiden Rechtecken links oben und rechts unten. Über diese Rechtecke können Position und Größe geändert werden. Exakt positionieren (Pixelweise) kann man die Logiken auch mit den Pfeiltasten auf der Tastatur.

Bei Klick mit der rechten Maustaste wird ein Dialog mit Parametern für die Logik angezeigt, diese Parameter unterscheiden sich je nach Typ der Logik.

Über die Funktionstasten stehen weitere Funktionen zur Verfügung:

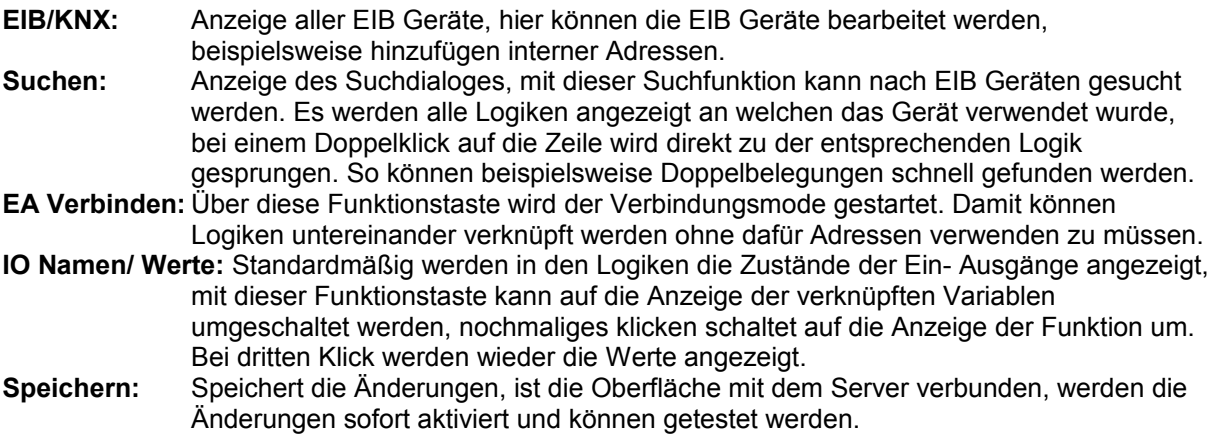
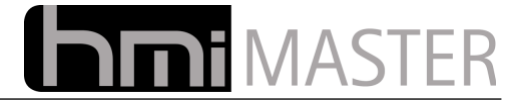

Im rechten Fenster werden alle Logiken übersichtlich in einer Baumstruktur dargestellt. Hier werden die Logiken auch parametriert, bei Klick mit der rechten Maustaste wird ein entsprechendes Menü angezeigt.

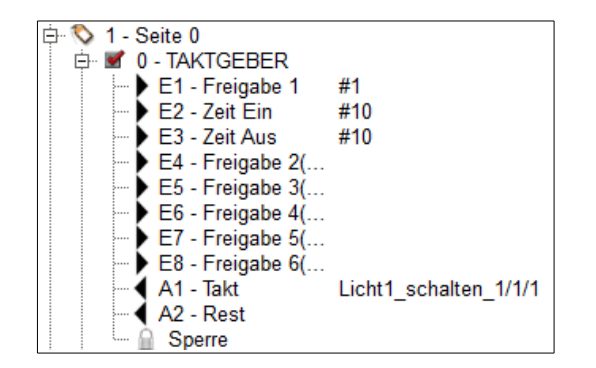

Die Baumstruktur ist für alle Seiten identisch:

1.Nummer und Name der Seite 2.ID und Name der Logik 3.Ein- Ausgänge der Logik

Bei jedem Eintrag wird mit der rechten Maustaste ein Menü zur Bearbeitung angezeigt, dieses Menü ist unterschiedlich für jeden Bereich.

# 1. **Nummer und Name der Seite:** Im Menü kann der Name der Seite geändert werden.

## 2. **ID und Name der Logik:**

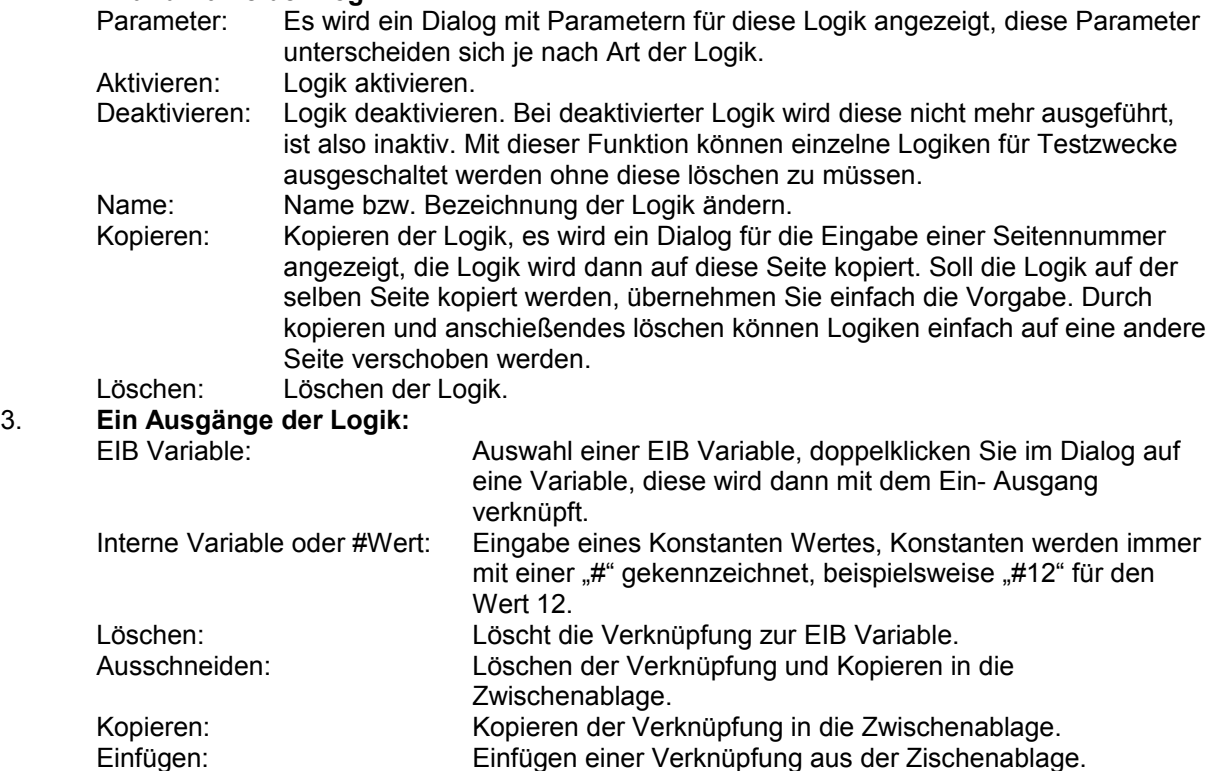

Neben den Ein- Ausgängen besitzt jede Logik einen Sperreingang. Dieser kann mit einer EIB Variable verknüpft werden, bei Flankenwechsel 0-1 werden alle Ausgänge auf 0 gesetzt und dann nicht mehr beschrieben.

**Hinweis:** Ist das zyklische Lesen an einer Adresse aktiviert die in den Logiken verwendet wird, muss bei allen abzufragenden Adressen auch das Lesenflag gesetzt werden. Wird die Adresse beispielsweise in der Logik verwendet, und das Gerät antwortet nicht auf die Leseabfrage, wird der entsprechende Eingang auf ungültig gesetzt (gelbes Fragezeichen).

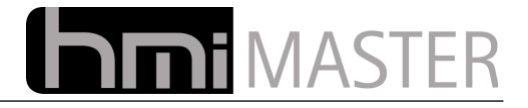

## *13.1 Beispiel Taktgeber*

An einem einfachen Beispiel soll nun die Funktionsweise verdeutlicht werden. Bei Betätigung eines Tasters soll eine Lampe zu blinken beginnen, bei nochmaliger Betätigung abschalten.

Klicken Sie in der Titelleiste auf Zeiten und dann auf Taktgeber:

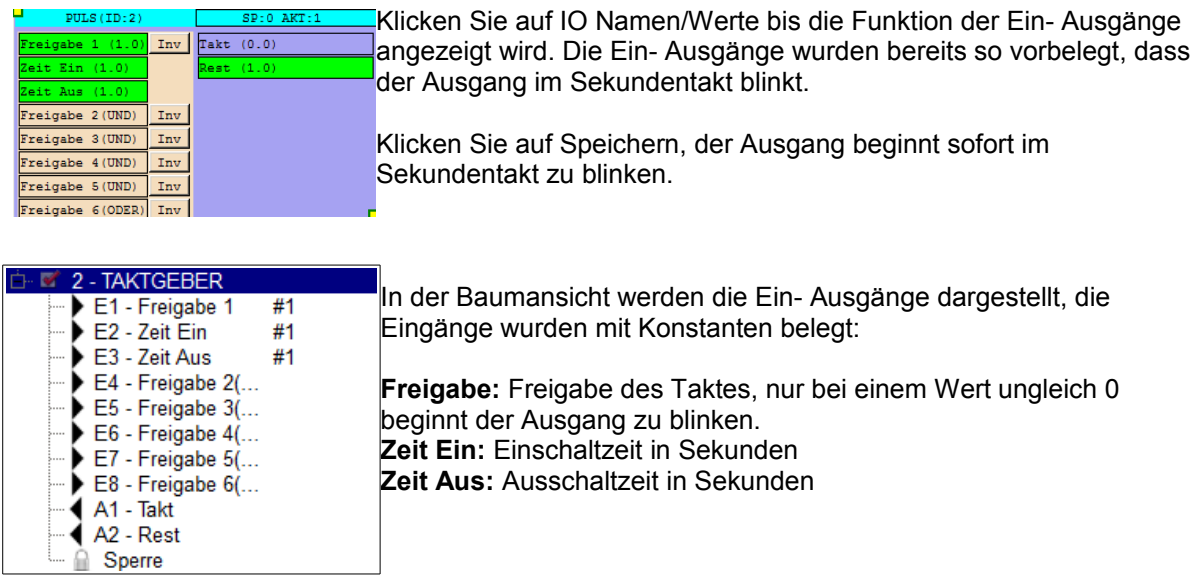

In diesem Beispiel soll der Taktgeber erst arbeiten nachdem man einen Schalter betätigt hat, daher müssen wir diesen Schalter mit dem Freigabeeingang verknüpfen:

Klicken Sie mit der rechten Maustaste auf Freigabe 1 und wählen Sie EIB variable aus dem Menü.

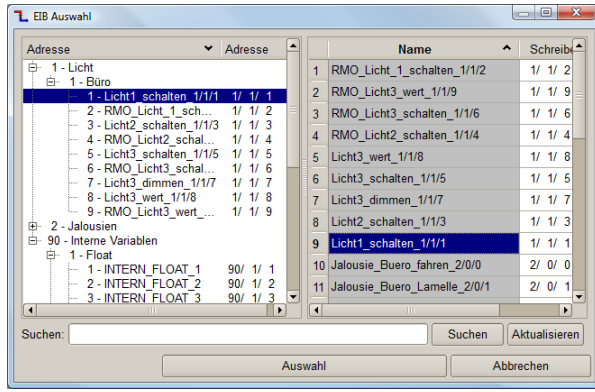

Es wird der Dialog zur Auswahl von EIB Geräten angezeigt, durch einen Doppelklick auf ein Gerät wird dieses mit dem Eingang verknüpft:

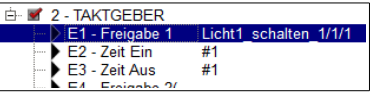

In der selben Weise muss jetzt noch der Ausgang A1 (Takt) mit einem Aktor verknüpft werden. Nach dem Speichern blinkt der Ausgang nur mehr wenn am Eingang eine 1 ansteht.

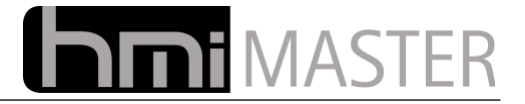

## *13.2 Beispiel Logiken verbinden*

In diesem Beispiel sollen zwei Logiken verknüpft werden. Es gibt zwei Bewegungsmelder, spricht einer der Melder an, soll eine Lampe eingeschaltet werden und 30 Sekunden eingeschaltet bleiben.

Hierfür benötigen wir eine ODER Verknüpfung und eine Ausschaltverzögerung. Klicken Sie auf Bitlogik und fügen Sie eine ODER 2E Verknüpfung ein, klicken Sie auf Zeiten und fügen Sie eine Ausschaltverzögerung ein:

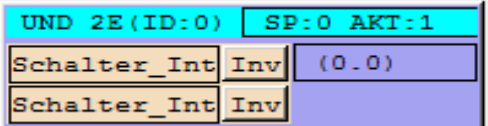

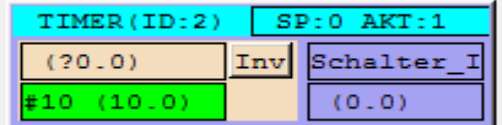

Belegen Sie die beiden Eingänge der ODER Verknüpfung mit den beiden Bewegungsmeldern und den Ausgang der Ausschaltverzögerung mit der Lampe.

Klicken Sie mit der rechten Maustaste auf den "E2 Zeit" der Ausschaltverzögerung und wählen Sie "Interne Variable oder # Wert" aus dem Menü. Im angezeigten Dialog geben Sie "#30" ein und klicken Sie auf OK.

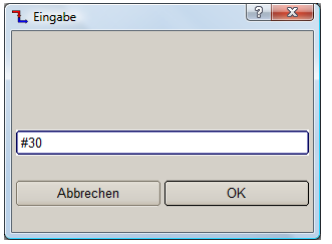

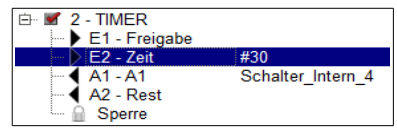

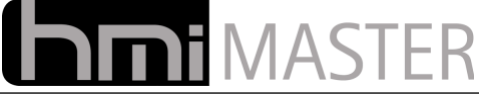

Was jetzt noch fehlt ist die Verbindung vom Ausgang der ODER Verknüpfung zum Eingang der Ausschaltverzögerung. Klicken Sie auf die Funktionstaste EA Verbinden:

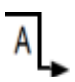

Der Mauscursor ändert sich und stellt ein A mit einem Pfeil dar. A bedeutet dass man auf einen Ausgang klicken muss, klicken Sie mit der Pfeilspitze auf den Ausgang der ODER Verknüpfung.

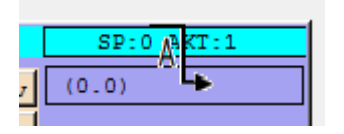

Sobald auf einen Ausgang geklickt wurde, ändert sich das Symbol auf E, E bedeutet dass nun auf einen Eingang geklickt werden muss:

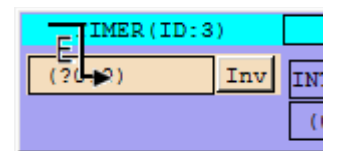

Klicken Sie auf den Eingang der Ausschaltverzögerung. Falls Sie das Verbinden abbrechen möchten, klicken Sie nochmals auf die Funktionstaste EA Verbinden. Die Logiken können auch auf verschiedenen Seiten liegen, nachdem Sie auf einen Ausgang

geklickt haben, klicken Sie mit der Pfeilspitze auf den entsprechenden Reiter und wählen Sie den Eingang auf der nächsten Seite.

Sobald Sie auf den Eingang geklickt haben, wird folgender Dialog angezeigt:

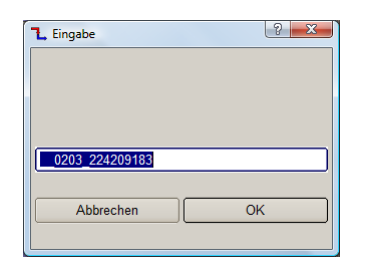

In diesem Dialog wird eine Bezeichnung vorgeschlagen, hier können Sie auch selbst einen eindeutigen Namen vergeben. Dies ist aber nur in Sonderfällen nötig, klicken Sie hier auf OK und übernehmen Sie den Vorschlag.

Zwischen den beiden Logiken wird nun eine Verbindungslinie dargestellt, speichern und testen Sie die Änderungen.

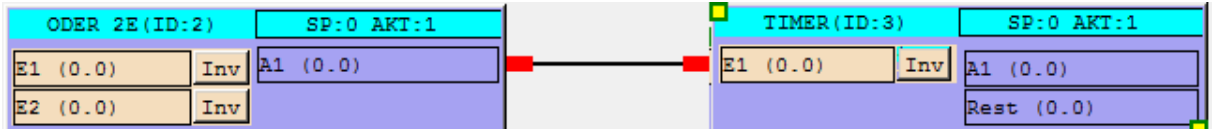

Sobald einer der Eingänge der ODER Verknüpfung auf 1 ist, wird die Verbindungslinie grün dargestellt.

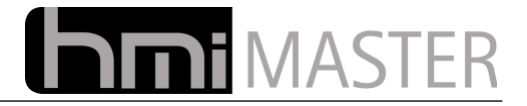

## *13.3 Allgemeine Parameter*

Jede Logik besitzt einen Standardsatz von Parametern, diese sind unabhängig vom Typ der Logik. Mit einem Doppelklick auf das Control, oder Parameter bearbeiten aus der Baumansicht wird folgender Dialog angezeigt:

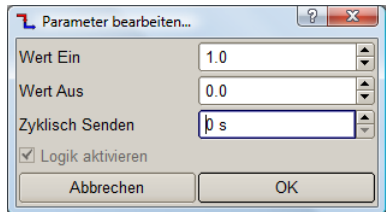

#### **Wert EIN/AUS**

Der Wert EIN liegt am Ausgang an wenn die Bedienung erfüllt ist, der Wert AUS liegt am Ausgang an wenn die Bedingung nicht erfüllt ist. Standardmäßig werden diese mit 1 und 0 belegt, was für viele Anwendungsfälle die richtigen Einstellungen sind.

Beispielsweise man möchte mit einem Vergleich eine Lüftung steuern, wenn die Temperatur über 22 Grad liegt, soll der Lüfter mit 70% laufen, liegt diese darunter soll der Lüfter mit 20% laufen.

In diesem Fall kann man einen einfachen Vergleicher nehmen und die Raumtemperatur mit größer 22 vergleichen, beim Wert EIN gibt man 70 ein, beim Wert AUS 20. So kann man den Lüfter direkt mit dem Vergleicher verknüpfen und benötigt keine weiteren Logiken mehr.

#### **Zyklisch Senden:**

Hier kann ein Wert in Sekunden eingegeben werden, nach Ablauf der Zeit werden die Ausgänge auf den Bus gesendet. Ist hier 0 eingegeben, werden die Ausgänge nur auf den Bus gesendet wenn sich deren Zustand geändert hat.

#### **Logik Aktivieren:**

Diese Option dient nur zur Information, Logiken werden mit der rechten Maustaste in der Baumansicht aktiviert oder deaktiviert.

#### **Eingang Sperre:**

Jede Logik hat einen Eingang zur Sperre, bei einem Flankenwechsel von 0 auf 1 werden alle Ausgängen einmalig auf 0 gesetzt und dann nicht mehr beschrieben. Bei einem Flankenwechsel von 1 auf 0 arbeitet die Logik wieder normal weiter.

## *13.4 Konstanten*

An allen Eingängen von Logiken können konstante Werte vorgegeben werden, Konstanten beginnen immer mit einem "#" Zeichen, beispielsweise "#1", "#22.0" usw.

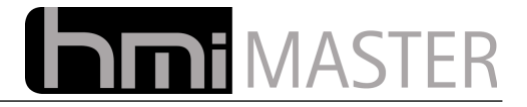

## *13.5 Logiken testen*

Um Logiken zu testen ist es sehr oft hilfreich bestimmte Werte vorzugeben, beispielsweise Temperaturen. Normalerweise müssten Sie hierzu Werte mit der ETS auf den Bus senden, oder in einen anderen Dialog der Visualisierung wechseln um Werte auf den Bus zu senden.

Einfacher geht dies mit der Logik Werte vorgeben aus dem Bereich Allgemein:

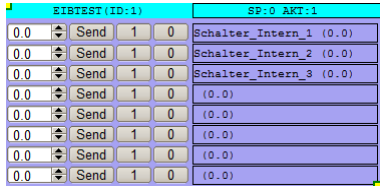

Die können bis zu 8 Ausgänge mit EIB Geräten belegen, nach dem Speichern könne Sie mit dem Eingabefeld oder den Button 1 und 0 Werte auf den Bus senden.

Diese Logik dient nur dazu um Werte vom Bus zu simulieren, interne Variablen können nicht belegt werden, auch können die Ausgänge mit keiner Logik verbunden werden.

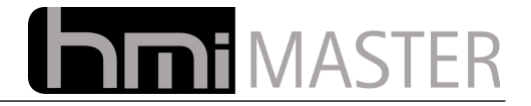

## *13.6 Bitlogik*

## **13.6.1 UND 2E/4E/8E**

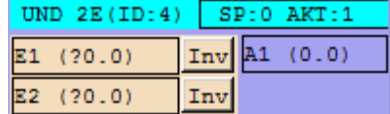

Mit dieser Logik wird eine logische UND Verknüpfung aller belegten Eingänge durchgeführt, nur wenn alle Eingänge einen Wert ungleich 0 haben, wird der Ausgang auf den Wert EIN gesetzt, ansonsten auf den Wert AUS. Es werden nur belegte Eingänge verknüpft, Eingänge die nicht mit einer Variable oder einem EIB Gerät verknüpft sind, werden nicht beachtet. Nicht benötigte Eingänge müssen also nicht mit einer Konstante "#" belegt werden.

Mit den Buttons "INV" können die Eingänge invertiert werden.

**Hinweis:** Ist am Ausgang eine EIB Adresse konfiguriert, wird diese beim Start nur aktualisiert wenn sich das Verknüpfungsergebnis geändert hat, also von 0 auf 1. Durch den Parameter "Ausgänge zwangsweise schreiben" kann dieses Verhalten verändert werden, bei Aktivierung wird beim Start der aktuelle Zustand immer geschrieben.

## **13.6.2 ODER 2E/4E/8E**

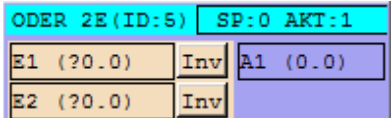

Mit dieser Logik wird eine logische ODER Verknüpfung aller belegten Eingänge durchgeführt, sobald einer der Eingänge einen Wert ungleich 0 hat, wird der Ausgang auf den Wert EIN gesetzt, ansonsten auf den Wert AUS. Es werden nur belegte Eingänge verknüpft, Eingänge die nicht mit einer Variable oder einem EIB Gerät verknüpft sind, werden nicht beachtet. Nicht benötigte Eingänge müssen also nicht mit einer Konstante "#" belegt werden.

Mit den Buttons "INV" können die Eingänge invertiert werden.

**Hinweis:** Ist am Ausgang eine EIB Adresse konfiguriert, wird diese beim Start nur aktualisiert wenn sich das Verknüpfungsergebnis geändert hat, also von 0 auf 1. Durch den Parameter "Ausgänge zwangsweise schreiben" kann dieses Verhalten verändert werden, bei Aktivierung wird beim Start der aktuelle Zustand immer geschrieben.

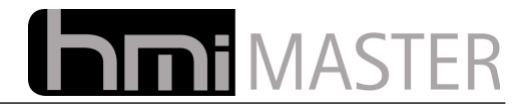

### **13.6.3 Zuweisung / Inverter**

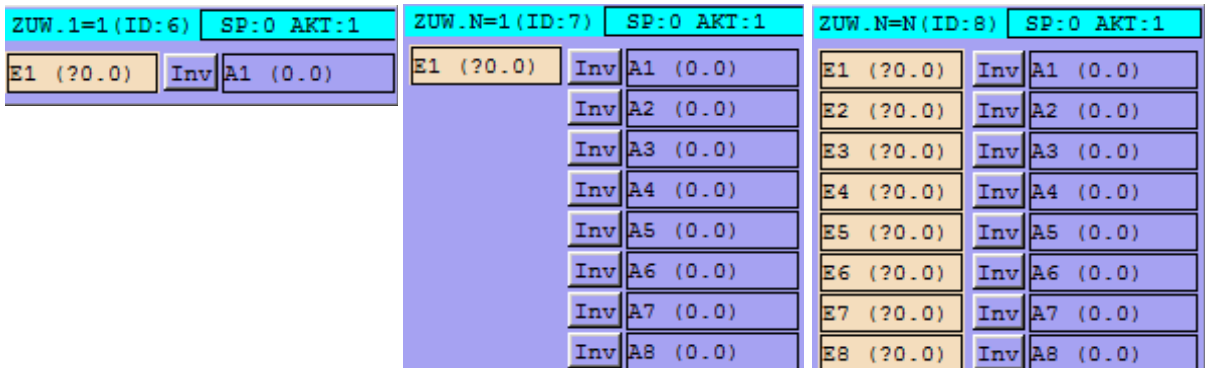

Mit dieser Logik wird ein Eingang auf einen oder mehrere Ausgänge geschrieben. Mit dem Button INV kann der Ausgang invertiert werden. Handelt es sich um einen Bit Wert wird der Eingang invertiert auf den Ausgang geschrieben, bei anderen Werten wird der Eingangswert mit -1 multipliziert, aus einem positiven Wert wird damit eine negativer und umgekehrt.

Es gibt drei Arten von Zuweisungen:

- **1-1:** Ein Eingang wird *einem* Ausgang zugewiesen.
- **1-N:** Ein Eingang wird *mehreren* Ausgängen zugewiesen.
- **N-N:** Jeder Eingang wird *einem* Ausgang zugewiesen, hier handelt es sich eigentlich um eine 1-1 Zuweisung, diese Logik kann verwendet werden wenn viele Zuweisungen benötigt werden um nicht für jede eine separate Logik anlegen zu müssen.

In den Optionen kann die Art der Zuweisung eingestellt werden:

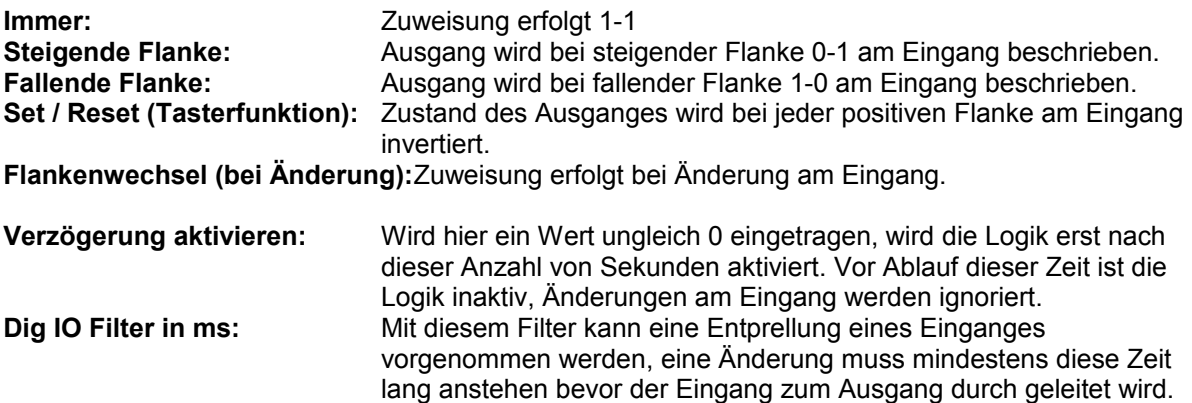

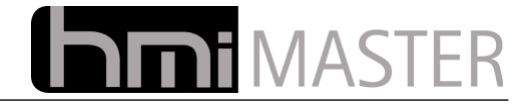

### **13.6.4 Eingangswahlschalter Einfach**

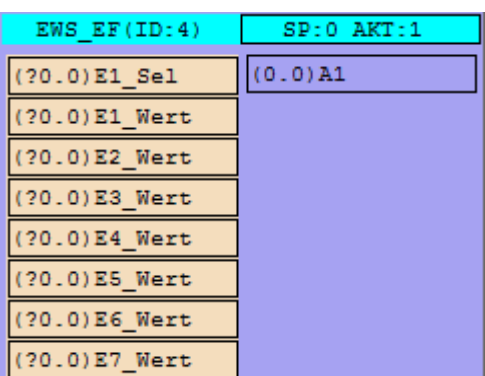

Mit dieser Logik wird mit dem Einfang "E1\_Sel" ein Eingang "E1\_Wert - E7\_Wert" vorgewählt (EIS5-14), dieser Wert wird dann am Ausgang A1 ausgegeben.

Der erste Wert wird mit 1 ausgewählt, 2 Wert 2 usw. (einstellbar in den Optionen), Werte kleiner 1 oder größer 7 werden ignoriert, in diesem Fall wird der Ausgang nicht verändert.

## **13.6.5 Eingangswahlschalter Zweifach**

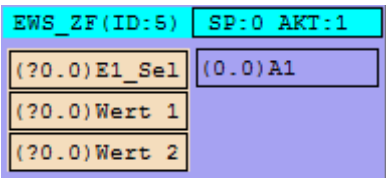

Mit dieser Logik wird der Ausgang A1 auf zwei verschiedene Werte gesetzt. Wenn E1 Sel gleich 0 wird A1 auf den Wert aus Wert 1 gesetzt, anderenfalls auf Wert 2.

### **13.6.6 Eingangswahlschalter Mehrfach**

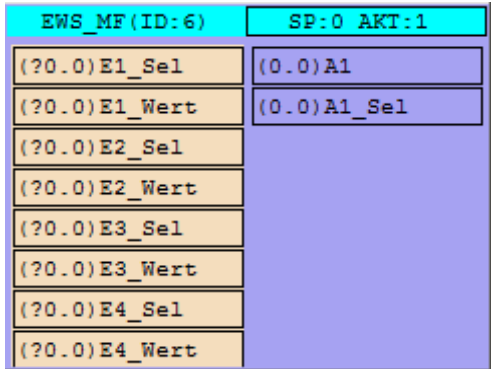

Mit dieser Logik kann ein Ausgang auf verschiedene Werte gesetzt werden, die Werte werden hierbei an den Eingängen vorgegeben, anders als mit der Logik Eingangswahlschalter Einfach wird hier der Wert mit einem Bitwert vorgewählt. Beispielsweise ist E2 Sel ungleich 0, wird Wert E2 Wert auf Ausgang A1 ausgegeben. Die höheren Eingänge haben dabei Vorrang, ist beispielsweise E1\_Sel und E3\_Sel ungeleich 0, wird E3\_Wert auf den Ausgang ausgegeben.

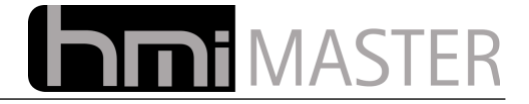

## **13.6.7 FlipFlop**

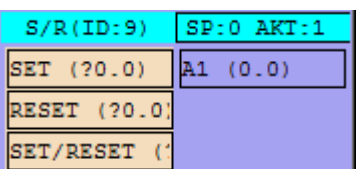

Bei einer steigenden Flanke am Eingang SET wird der Ausgang auf den Wert EIN gesetzt. Bei einer steigenden Flanke am Eingang RESET wird der Ausgang auf den Wert AUS gesetzt.

Eine steigende Flanke am Eingang SET/RESET invertiert den Ausgang.

### **13.6.8 Trigger**

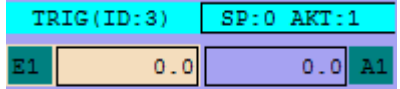

Mit dieser Logik wird auf einen Flankenwechsel am Eingang reagiert, bei einem Flankenwechsel wird der Ausgang 100ms auf 1 gesetzt, dann wieder auf 0.

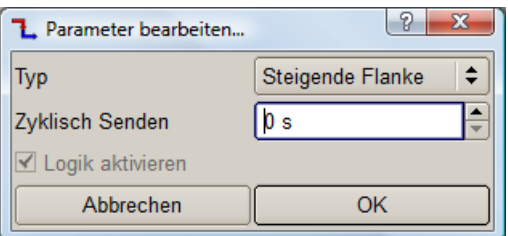

In den Parametern kann eingestellt werden mit welcher Flanke der Ausgang geschaltet wird.

### **13.6.9 Initialisierung**

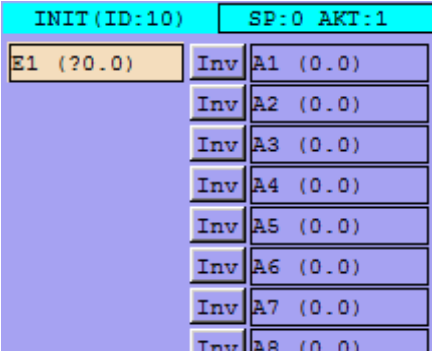

Die Initialisierung funktioniert ähnlich einer 1-N Zuweisung, mit dem Unterschied dass diese nur einmal beim Hochlauf der Logik durchgeführt wird. Mit dieser Logik können EIB Geräte einmalig nach einem Stromausfall mit einem bestimmten Wert initialisiert werden.

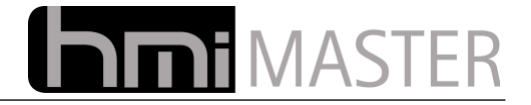

## *13.7 Vergleich*

## **13.7.1 Einfach**

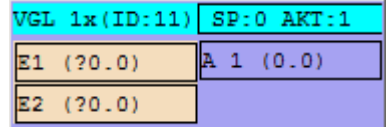

Diese Logik vergleicht zwei Eingänge und setzt den Ausgang auf den Wert EIN wenn der Vergleich Wahr ist, ansonsten auf den Wert AUS. In den Optionen können folgende Vergleiche ausgewählt werden:

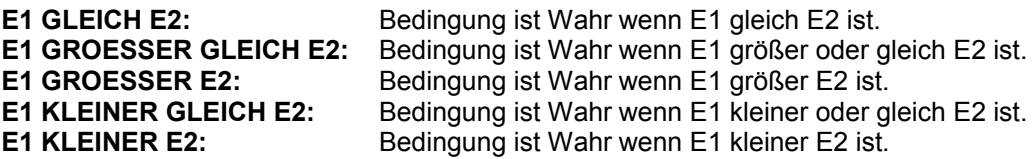

#### **13.7.1.1 Einfach mit Offset**

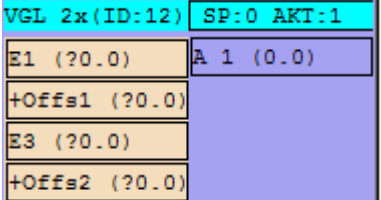

Diese Logik vergleicht zwei Eingänge und setzt den Ausgang auf den Wert EIN wenn der Vergleich Wahr ist, ansonsten auf den Wert AUS. Zusätzlich zum einfachen Vergleicher können für die beiden Eingänge Offset Werte eingegeben werden. Beispielsweise wenn Raumtemperatur minus 2 Grad kleiner als Außentemperatur.

In den Optionen können folgende Vergleiche ausgewählt werden:

E1+Offs1 GLEICH E3+Offs2 E1+Offs1 GROSSER/GLEICH E3+Offs2 E1+Offs1 GROSSER E3+Offs2 E1+Offs1 KLEINER/GLEICH E3+Offs2 E1+Offs1 KLEINER E3+Offs2 E1 KLEINER Offs1 = EIN, E3 GROESSER Offs2 = AUS E1 GROESSER Offs1 UND E3 KLEINER Offs2 E1 GROESSER Offs1 UND E3 GROESSER Offs2 E1 GROESSER Offs1 ODER E3 GROESSER Offs2 E1 KLEINER Offs1 ODER E3 KLEINER Offs2 E1 GROESSER Offs1 ODER E3 KLEINER Offs2

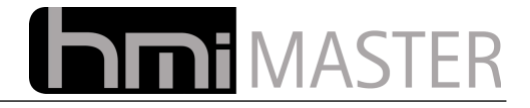

## **13.7.2 Mehrfach mit Offset (Fenster)**

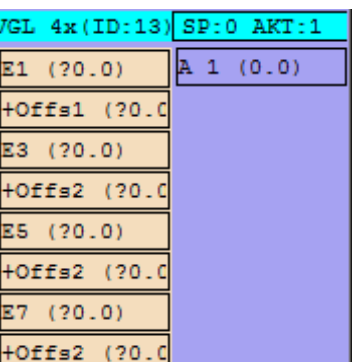

Mit diesem Vergleicher kann geprüft werden ob der Vergleichswert innerhalb eines gewissen Bereichs liegt. Damit können zwei Temperaturen verglichen werden, beispielsweise Temperatur 1 plus 5 Grad größer Temperatur 2 minus 5 Grad.

In den Optionen können folgende Vergleiche ausgewählt werden:

E1+Offs1 KLEINER E3+Offs2 = EIN, E5+Offs3 GROESSER E7+Offs4 = AUS E1+Offs1 GRÖSSER E3+Offs2 = EIN, E5+Offs3 KLEINER E7+Offs4 = AUS

### **13.7.3 Stufen**

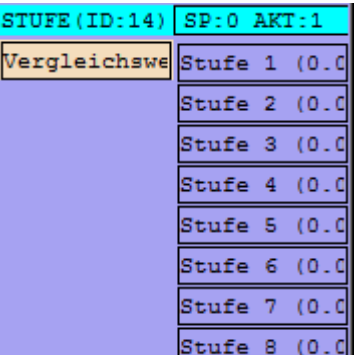

Mit dieser Logik kann verglichen werden ob der Eingang größer gleich eines konstanten Wertes ist, und dann einen bestimmten Ausgang auf den Wert EIN zu setzen.

Folgender Vergleich wird durchgeführt:

Wenn Eingang größer als Stufe 1 UND kleiner als Stufe 2 dann setze Ausgang 1. Wenn Eingang größer als Stufe 2 UND kleiner als Stufe 3 dann setze Ausgang 2. Wenn Eingang größer als Stufe 3 UND kleiner als Stufe 4 dann setze Ausgang 3.

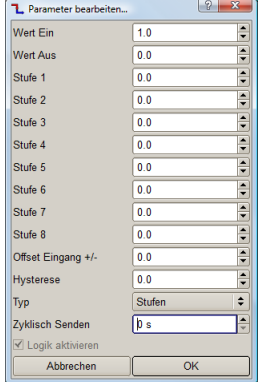

Mit diesem Vergleicher können beispielsweise Lüftungsstufen anhand einer Ist Temperatur geschaltet werden. Die kleinste Stufe muss immer als erstes angegeben werden, werden beispielsweise nur die ersten drei Ausgänge benötigt, setzen Sie die

Stufen 4-8 auf den höchste möglichen Wert

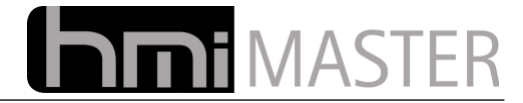

## **13.7.4 Vergleich Ein (E1 < EIN: A1=EIN,E1 > AUS: A1=AUS)**

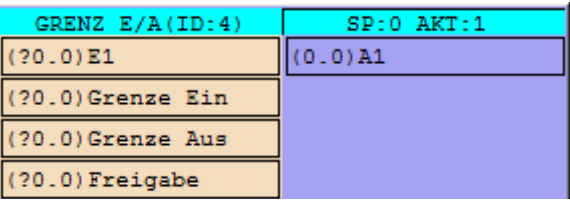

Mit dieser Logik wird der Wert am Eingang E1 mit zwei Grenzwerten vergleichen, unterschreitet der Eingangswert die Grenze Ein, wird der Ausgang auf 1 (bzw. den Wert aus den Einstellungen) gesetzt. Überschreitet der Eingangswert den Wert Grenze Aus, wird der Ausgang auf 0 (bzw. den Wert aus den Einstellungen) gesetzt.

Ist die Freigabe auf 0, wird der Ausgang auch auf 0 gesetzt.

Diese Logik kann zum Beispiel für das Aufheizen eines Boilers verwendet werden, sinkt die Temperatur unter die Grenze Ein wird die Ladepumpe eingeschaltet, steigt die Temperatur über die Grenze Aus, wird die Ladepumpe abgeschaltet.

## **13.7.5 Vergleich Aus (E1 > EIN: A1=EIN,E1 < AUS: A1=AUS)**

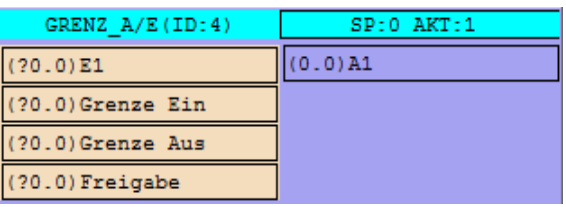

Mit dieser Logik wird der Wert am Eingang E1 mit zwei Grenzwerten vergleichen, unterschreitet der Eingangswert die Grenze Ein, wird der Ausgang auf 1 (bzw. den Wert aus den Einstellungen) gesetzt. Überschreitet der Eingangswert den Wert Grenze Aus, wird der Ausgang auf 0 (bzw. den Wert aus den Einstellungen) gesetzt.

Ist die Freigabe auf 0, wird der Ausgang auch auf 0 gesetzt.

Diese Logik kann beispielsweise für eine Füllstandsüberwachung verwendet werden, sinkt der Füllstand unter die Grenze Ein wird eine Pumpe eingeschaltet, steigt der Füllstand über die Grenze Aus, wird die Pumpe abgeschaltet.

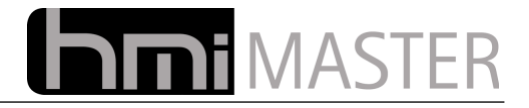

## *13.8 Zeiten*

## **13.8.1 Einschalt-Ausschaltverzögerung und Plus**

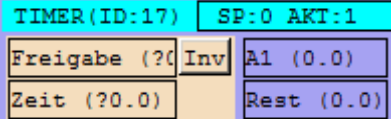

Mit diesen Logiken können Zeitverzögerungen realisiert werden. Im Grunde handelt sich um eine Logik, das Verhalten bzw. der Typ kann in den Optionen festgelegt werden. Die Zeit kann mit dem Eingang E2 festgelegt werden, aus Kompatibilitätsgründen kann die Zeit auch in den Optionen eingegeben werden. Ist der Eingang für die Zeit nicht belegt, wird die Zeit aus den Optionen verwendet, sobald der Eingang mit einer Konstanten oder einer Variablen belegt ist, hat dieser immer Vorrang.

E1 dient als Start Stopp Eingang, am Ausgang 2 wird die Restzeit ausgegeben.

**Einschaltverzögerung:** Bei einem Flankenwechsel von 0 auf 1 Am Eingang Freigabe beginnt die Zeit zu laufen, ist die Zeit abgelaufen wird der Ausgang auf den Wert EIN gesetzt. Bei jedem Flankenwechsel beginnt die Zeit wieder erneut zu laufen, der Eingang muss also mindestens die Verzögerungszeit auf 1 sein.

**Ausschaltverzögerung:** Bei einem Flankenwechsel von 1 auf 0 Am Eingang Freigabe beginnt die Zeit zu laufen, ist die Zeit abgelaufen wird der Ausgang auf den Wert EIN gesetzt. Bei jedem Flankenwechsel beginnt die Zeit wieder erneut zu laufen, der Eingang muss also mindestens die Verzögerungszeit auf 0 sein.

**Puls:** Bei einem Flankenwechsel von 0 auf 1 Am Eingang Freigabe beginnt die Zeit zu laufen, ist die Zeit abgelaufen wird der Ausgang auf den Wert EIN gesetzt. Bei jedem Flankenwechsel beginnt die Zeit wieder erneut zu laufen, anders als bei den anderen Zeitverzögerungen bleibt der Ausgang immer die eingestellte Zeit auf dem Wert EIN, ist die Zeit abgelaufen auf dem Wert AUS, auch wenn der Eingang auf 1 bleibt.

In den Optionen können folgende Parameter eingestellt werden:

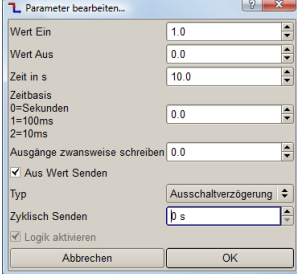

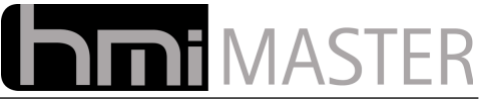

**Zeit in s:** Wird nur verwendet wenn der Eingang für die Zeit nicht belegt wurde. **Zeitbasis:** Hier kann eine Zeitbasis eingestellt werden: 0=Sekunden 1=100ms 2=10ms Beispielsweise Zeitbasis 1=100ms: Eine Zeitvorgabe von 1 bedeutet 100 Millisekunden, eine Zeitvorgabe von 5 bedeutet eine halbe Sekunde.

**Ausgänge zwangsweise schreiben:** Ausgänge werden bei jedem Wechsel am Eingang geschrieben, auch wenn sich deren Zustand nicht geändert hat.

**Aus Wert senden:** Wenn die Zeit abgelaufen ist, wird normalerweise der Wert AUS gesendet, mit dieser Option kann das verhindert werden. Der Ausgang wird dann nach Ablauf der Zeit geschrieben, ist die Bedingung nicht mehr erfüllt, wird kein AUS Wert geschrieben.

**Typ:** Typ des Timers

### **13.8.2 Taktgeber**

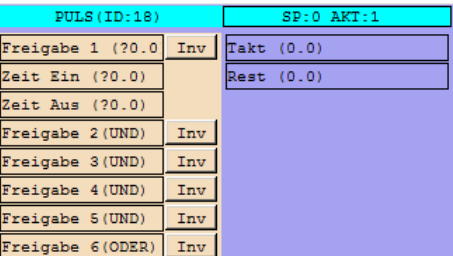

Mit dieser Logik kann ein Ausgang nach einem vorgegebenem Takt ein- ausgeschaltet werden. Nur wenn die Freigabe einen Wert ungleich 0 hat beginnt der Ausgang Takt zwischen den Werten EIN/AUS umzuschalten.

Es müssen die Eingängen Freigabe, Zeit Ein und Zeit Aus belegt werden, die weiteren Eingänge sind optional:

Freigabe 2 bis 5, sofern belegt, werden mit der Freigabe 1 UND verknüpft, damit kann die Freigabe von mehreren Bedingungen anhängig gemacht werden ohne separate UND Logiken verwenden zu müssen.

Die Freigabe 6 ODER schaltet den Takt immer ein, unabhängig davon ob die UND Verknüpfung erfüllt ist, dieser Eingang kann als eine Art Handbetrieb verstanden werden.

In den Optionen können folgende Parameter eingestellt werden:

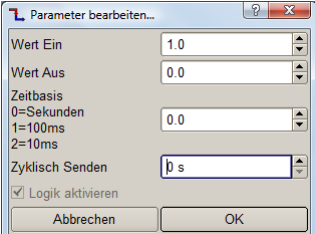

**Zeitbasis:** Hier kann eine Zeitbasis eingestellt werden: 0=Sekunden 1=100ms 2=10ms Beispielsweise Zeitbasis 1=100ms: Eine Zeitvorgabe von 1 bedeutet 100 Millisekunden, eine Zeitvorgabe von 5 bedeutet eine halbe Sekunde.

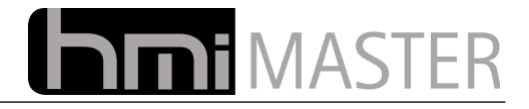

## **13.8.3 Multifunktionstaster 2 Fach**

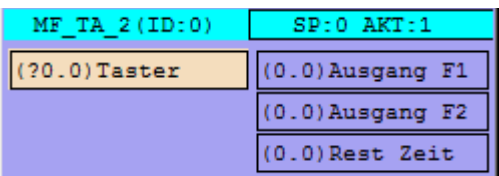

Mit dieser Logik kann ein Taster mit mehreren Funktionen belegt werden. Je nachdem wie lange der Taster betätigt wird, werden unterschiedliche Ausgänge geschaltet. Es können 2 Ausgänge belegt werden, die Zeit wird in den Parametern eingestellt.

Die Zeit beginnt mit der steigenden Flanke an zu laufen, wird der Taster länger als die Zeit gedrückt, wird der Ausgang 2 geschaltet. Der Ausgang 1 wird bei fallender Flanke geschaltet wenn die Zeit noch nicht abgelaufen ist.

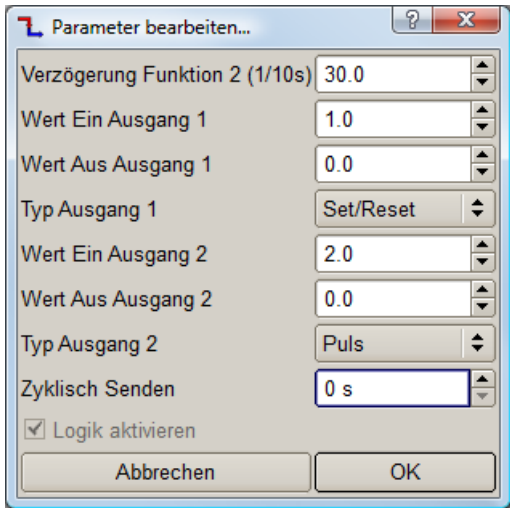

In den Parametern werden die Zeiten und das Verhalten vorgegeben. Beim Loslassen des Tasters, fallende Flanke, wird geprüft wie lange der Taster gedrückt wurde und dann der entsprechende Ausgang geschaltet.

Die Zeiten werden in 1/10 Sekunden angegeben, 50 entspricht also 5 Sekunden.

Mit dem Typ Set/Reset wird der Ausgang zwischen den Werten Ein/Aus umgeschaltet (Tasterfunktion). Mit dem Typ Puls wird der Ausgang 1 Sekunden lang auf den Wert Ein gesetzt, danach wieder auf den Wert Aus.

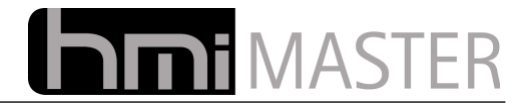

## **13.8.4 Multifunktionstaster 3 Fach**

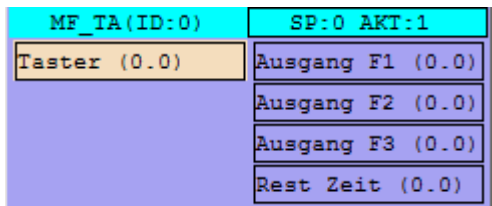

Mit dieser Logik kann ein Taster mit mehreren Funktionen belegt werden. Je nachdem wie lange der Taster betätigt wird, werden unterschiedliche Ausgänge geschaltet. Es können bis zu 3 Ausgänge belegt werden, die Zeit wird in den Parametern eingestellt. Der Ausgang wird bei fallender Flanke am Eingang geschaltet.

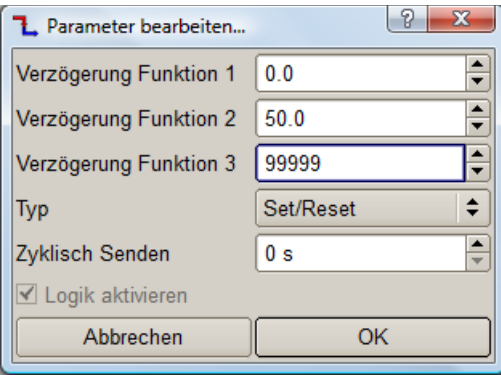

In den Parametern werden die Zeiten und das Verhalten vorgegeben. Beim Loslassen des Tasters, fallende Flanke, wird geprüft wie lange der Taster gedrückt wurde und dann der entsprechende Ausgang geschaltet.

In diesem Beispiel sind die Ausgänge 1 und 2 belegt. Bei kurzer Betätigung (kleiner 5 Sekunden) wird der Ausgang 1 Ein- Ausgeschaltet, bei längerer Betätigung entsprechend der Ausgang 2.

Die Zeiten werden in 1/10 Sekunden angegeben, 50 entspricht also 5 Sekunden.

Mit dem Typ Set/Reset wird der Ausgang zwischen den Werten Ein/Aus umgeschaltet (Tasterfunktion). Mit dem Typ Puls wird der Ausgang 1 Sekunden lang auf den Wert Ein gesetzt, danach wieder auf den Wert Aus.

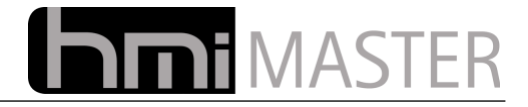

## *13.9 Berechnungen*

## **13.9.1 Addition – Subtraktion – Multiplikation - Division**

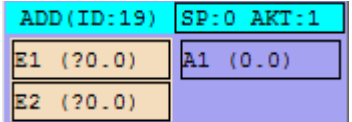

Mit dieser Logik können die 4 Grundrechnungsarten Addition, Subtraktion, Multiplikation und Division durchgeführt werden. Im Grunde handelt sich um eine Logik, das Verhalten bzw. der Typ kann in den Optionen festgelegt werden.

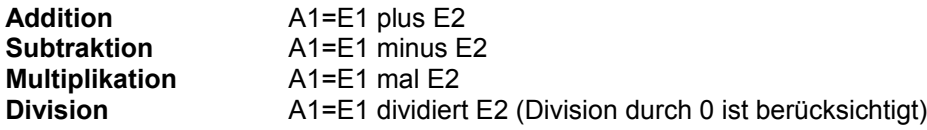

#### **13.9.2 Min/Max**

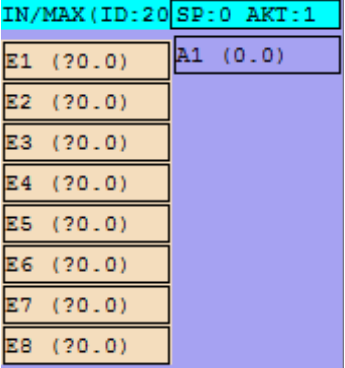

Mit dieser Logik wird der Minimum oder Maximum Wert aus allen belegten Eingängen ermittelt.

In dem Optionen können folgende Parameter eingestellt werden:

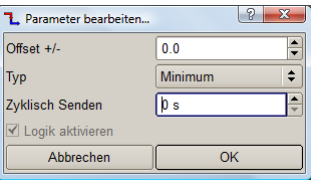

- **Offset:** Dieser Wert wird zum Minimum oder Maximum addiert, es können positive und negative Werte angegeben werden. Der Offset kann beispielsweise verwendet werden wenn aus Mischerlogiken der die maximale Soll Vorlauftemperatur ermittelt wird, und diese als Sollwert für einen Brenner verwendet werden soll. In diesem Fall sollte der Brenner immer auf eine höhere Temperatur heizen, dies kann mit dem Offset eingestellt werden.
- **Typ:** Minimum/Maximum

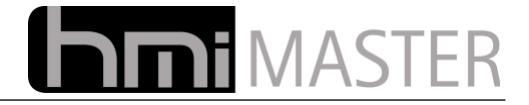

### **13.9.3 Sonnenstand**

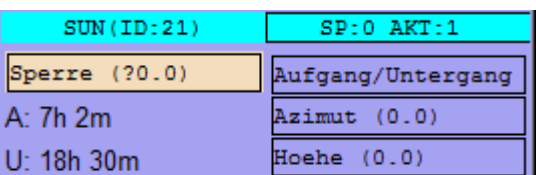

Mit dieser Logik kann der aktuelle Sonnenstand anhand von Längen und Breitengrad bestimmt werden. Ausgegeben werden Sonnen Auf- Untergang sowie Azimut (horizontale Position) und Höhe der Sonne. Mit dem Eingang Sperre kann die Logik gesperrt werden (bei 1), es werden dann keine Ausgänge beschrieben.

An der Logik sind die Zeiten für Sonnenauf- und Untergang zu sehen, diese werden jede Minute neu berechnet.

In den Parametern können folgende Werte eingegeben werden:

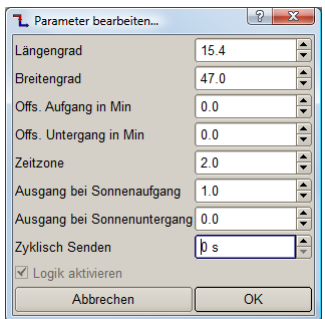

**Längengrad:** Längengrad des Standortes. **Breitengrad:** Breitengrad des Standortes, **Offs. Aufgang in Min.:** Hier kann ein Wert (positiv oder negativ) in Minuten eingegeben werden, der Ausgang für den Sonnenauf- Untergang wird dann um diese Zeit verschoben. **Offs. Untergang in Min.:** Hier kann ein Wert (positiv oder negativ) in Minuten eingegeben werden, der Ausgang für den Sonnenauf- Untergang wird dann um diese Zeit verschoben. **Zeitzone:** Zeitzone des Standortes (+/- UTC Weltzeit)

**Ausgang bei Sonnenaufgang:** Wert des Ausganges bei Sonnenaufgang. **Ausgang bei Sonnenuntergang:** Wert des Ausganges bei Sonnenuntergang.

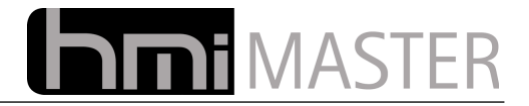

## *13.10 Zähler*

## **13.10.1 Wärmeleistung**

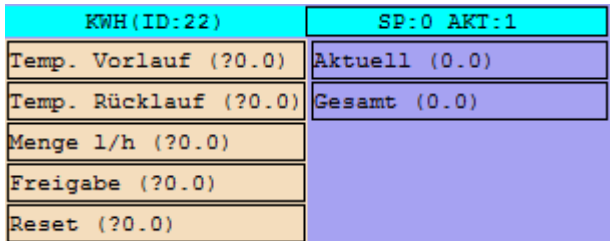

Mit dieser Logik kann die Wärmeleistung anhand der Vorlauf- Rücklauftemperatur, Durchfluss und Medium berechnet werden, das Medium kann in dem Optionen vorgegeben werden.

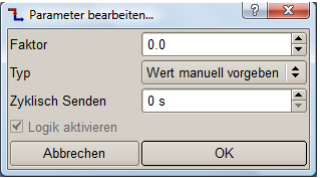

## **13.10.2 Impulse, Zeit, Impulslänge, Einschaltzeit, Summe**

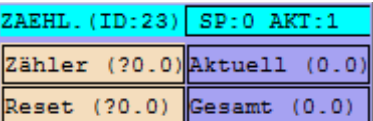

Mit dieser Logik können verschiedene Betriebsdaten erfasst und persistent gespeichert werden. Der Zählwert bleibt also auch nach einem Neustart erhalten.

Die Zählerdaten werden in der Datei "hmi\_master\_logic\_gui\_counter.ini" gespeichert. Wird diese Datei gelöscht oder überschrieben sind die Zählerdaten verloren. Bei einem Update über die Oberfläche (Konfiguration zum Server übertragen) wird diese Datei nicht überschrieben.

Die Daten werden jede Stunde gespeichert, bei einem Spannungsausfall ist also maximal eine Stunde verloren.

Mit eine positiven Flanke am Eingang Reset wird der Zähler wieder auf 0 gesetzt.

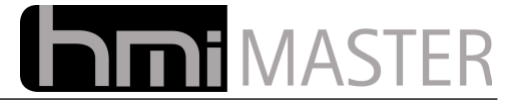

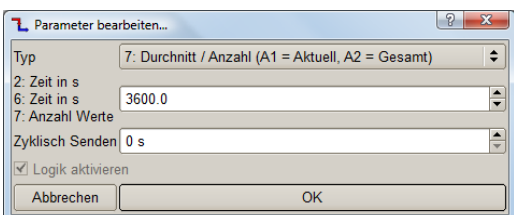

#### **Impulse (A1 = Gesamt, A2 = Gesamt)**

Es werden die positiven Flankenwechsel gezählt, an beiden Ausgängen liegt der selbe Zählwert an.

#### **Impulse pro Zeit (A1 = Aktuell, A2 = Gesamt)**

Die positiven Flankenwechsel werden gezählt und am Ausgang A1 ausgegeben, nach Ablauf der Zeit wird A1 auf A2 kopiert und der Ausgang A1 auf 0 gesetzt. Der Wert auf Ausgang A2 entspricht damit Impulse pro Zeit.

#### **Einschaltzeit (A1 = Aktuell, A2 = Gesamt)**

Bei einem Flankenwechsel von 0 auf 1 beginnt die Zeit zu laufen und am Ausgang A1 ausgegeben, bei einem Flankenwechsel 1 auf 0 stoppt die Zeit, der Wert aus Ausgang A1 wird zum Wert A2 addiert.

#### **Impulslänge in Sekunden (A1 = Aktuell, A2 = Gesamt)**

Es wird die Zeit zwischen zwei Flankenwechsel 0 auf 1 gemessen und am Ausgang A1 ausgegeben, die Zeit wird dann zu A2 addiert. Es wird also der Impulsabstand gemessen.

#### **Summe (A1 = Aktuell, A2 = Gesamt)**

Bei jedem Telegramm wird der Wert auf Ausgang A1 ausgegeben und der Wert des Einganges zu A2 addiert. Das Telegramm enthält also einen Zählwert.

#### **Durchschnitt / Zeit (A1 = aktuell, A2 = gesamt)**

Alle Telegramme werden addiert und auf A1 ausgegeben, ist die Zeit abgelaufen wird die Summe durch die Anzahl der empfangenen Telegramme dividiert und das Ergebnis auf A2 ausgegeben.

#### **Durchschnitt / Anzahl (A1 = aktuell, A2 = gesamt)**

Alle Telegramme werden addiert und auf A1 ausgegeben, ist die Anzahl aus dem Optionsfeld erreicht wird die Summe durch die Anzahl der empfangenen Telegramme dividiert und das Ergebnis auf A2 ausgegeben.

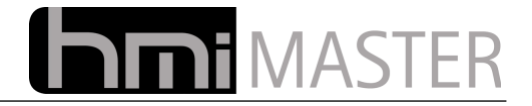

## *13.11 Heizungslogik*

## **13.11.1 Mischer Allgemein**

Alle Mischer basieren auf einer PI Regelung.

Der P Anteil bestimmt wie viel der Mischer bei einer Änderung am Istwert Auf oder Zu fährt. Je kleiner dieser Wert ist, desto länger braucht der Mischer um den Sollwert zu erreichen, dadurch wird der Mischer aber auch genauer.

Der I Anteil bestimmt einen zeitlichen Faktor der Regelung. Erreicht der Mischer den Sollwert eine bestimmte Zeit nicht, wird dieser kontinuierlich erhöht oder erniedrigt.

Wenn der Mischer schwingt, also um den Sollwert pendelt aber diesen nicht erreicht, deutet das darauf hin dass diese Werte zu hoch eingestellt sind.

Werden die Auf / Zu Ausgänge verwendet verhält sich der Mischer bereits als stetiger Regler, damit wird kein I Anteil benötigt, dieser sollte also auf kleiner gleich 1 eingestellt bleiben (Standardeinstellung).

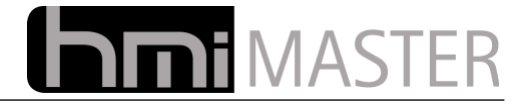

## **13.11.2 Mischer einfach**

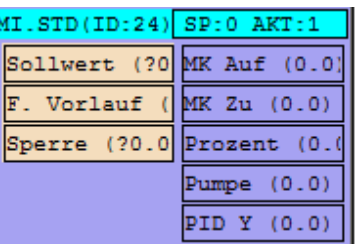

Mit dieser Logik wird mit einem Mischer auf eine vorgegebene Vorlauftemperatur geregelt.

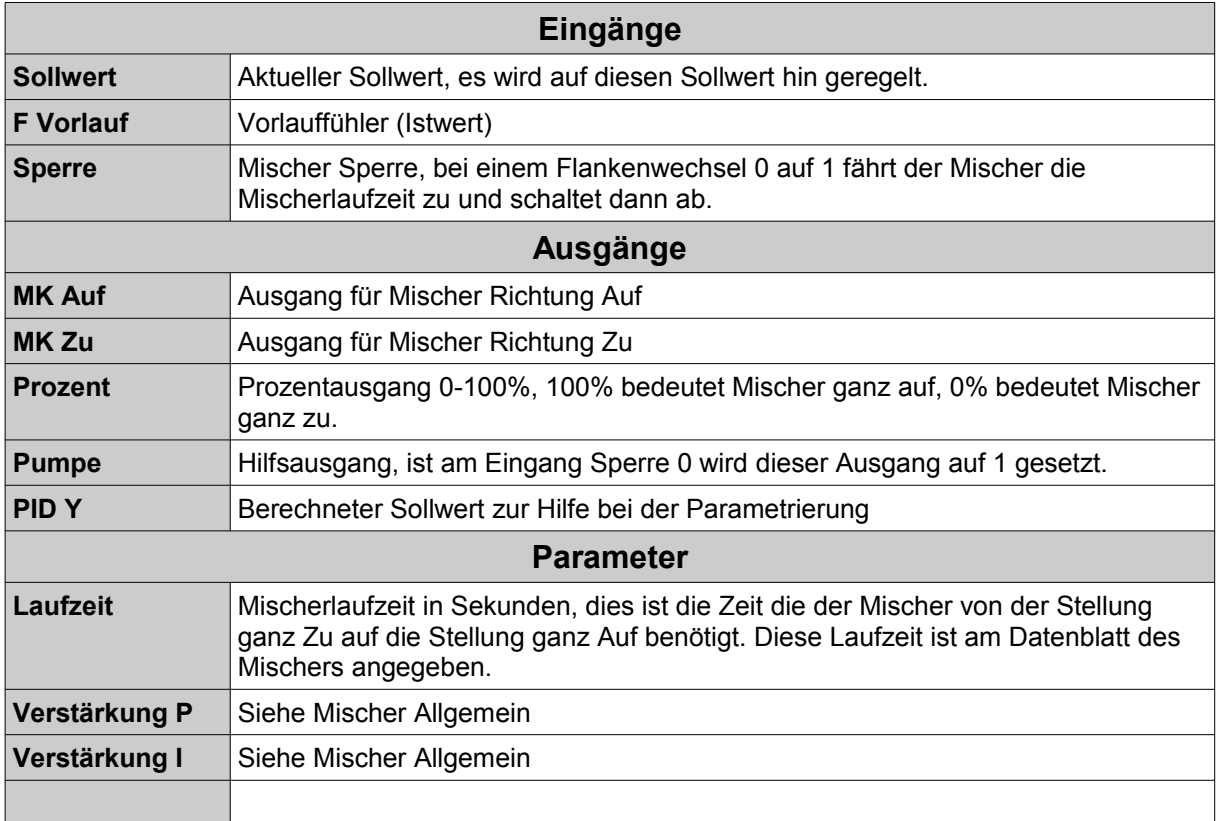

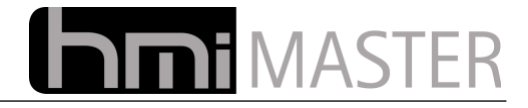

## **13.11.3 Mischer Witterung geführt**

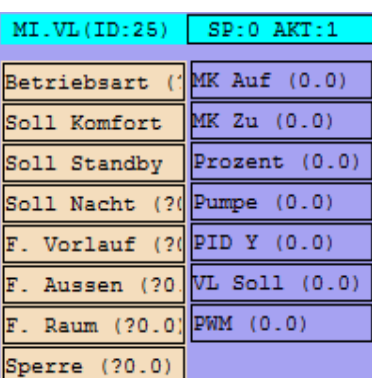

Der Witterungsgeführte Mischer berechnet die benötigte Vorlauftemperatur nach Außen und, falls vorhanden, Raumtemperatur.

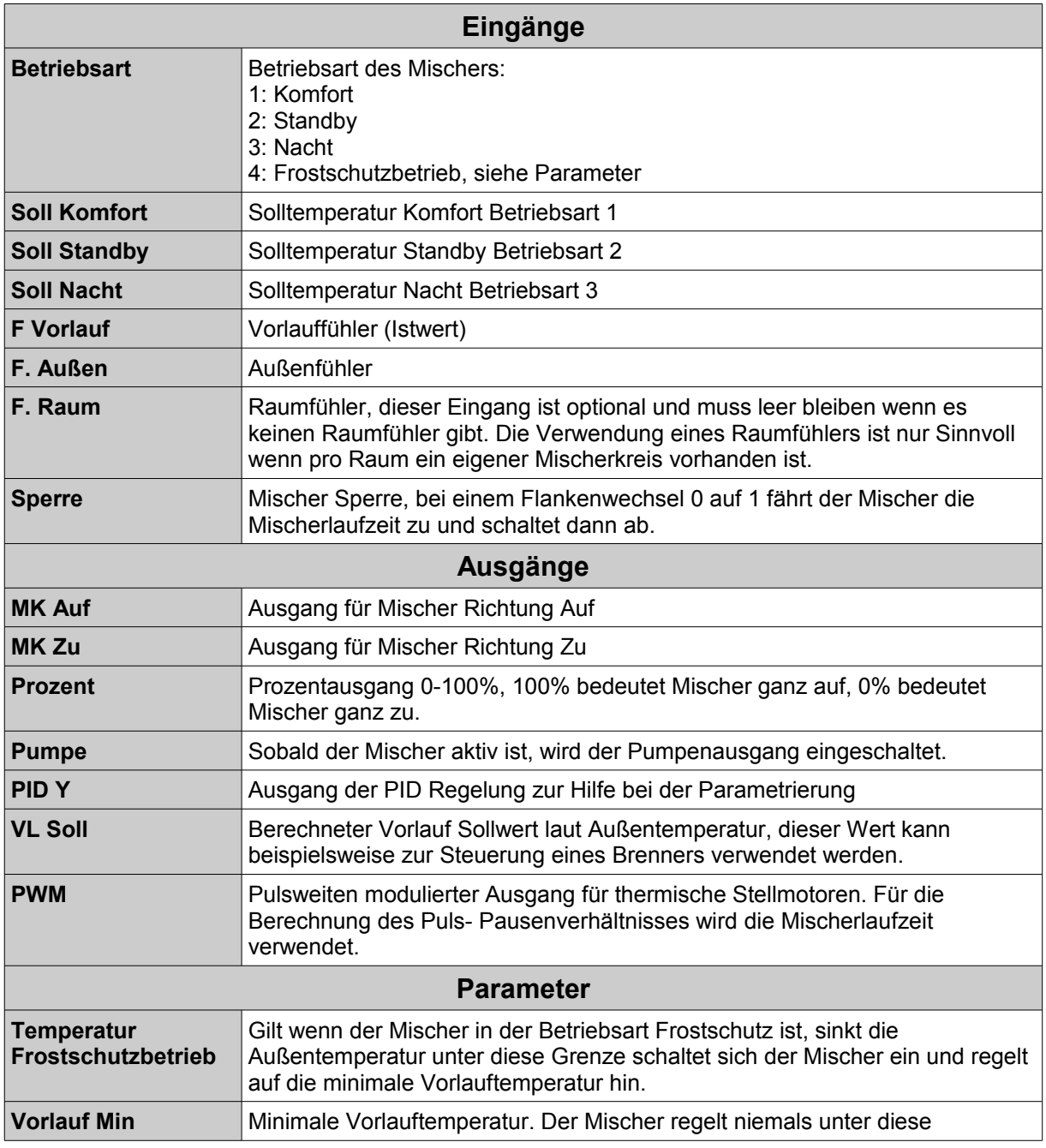

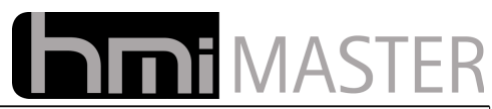

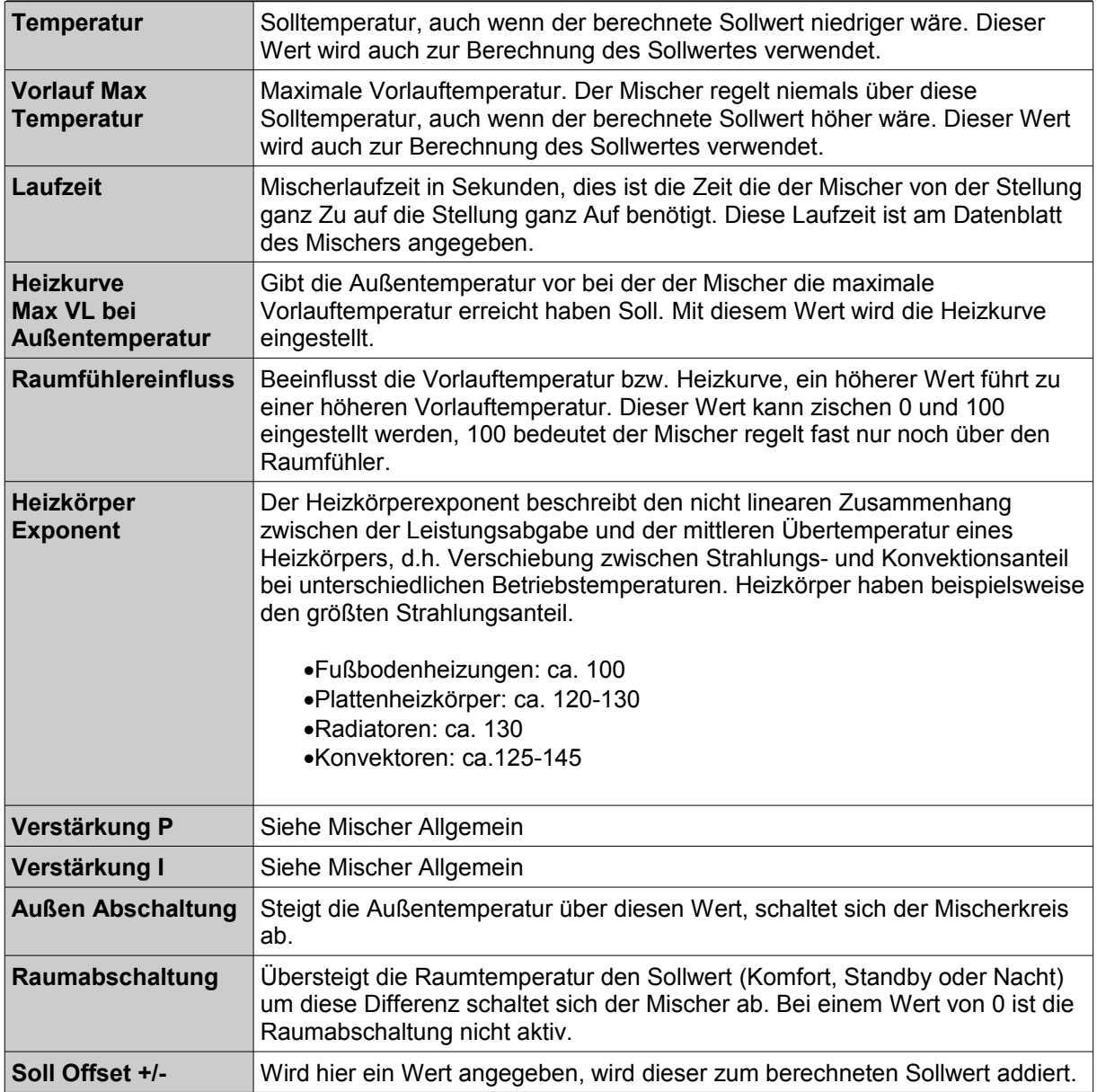

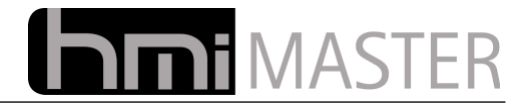

## **13.11.4 Mischer Netz (RL Begrenzung)**

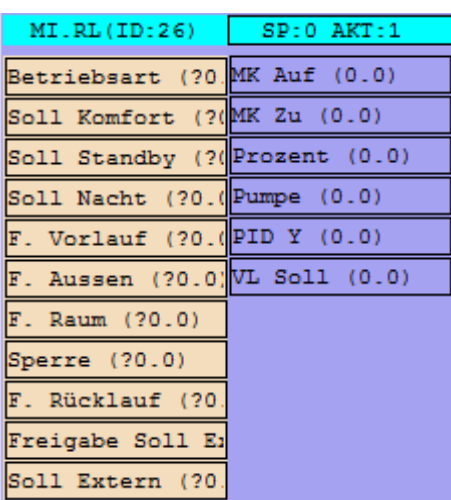

Der Witterungsgeführte Mischer berechnet die benötigte Vorlauftemperatur nach Außen und, falls vorhanden, Raumtemperatur. Dieser Mischer Typ wird für Fernwärmeregelungen verwendet. Steigt die Rücklauftemperatur über einen eingestellten Wert, regelt der Mischer nicht weiter auf. Zusätzlich besitzt dieser Mischer noch Eingänge für eine externe Sollwertvorgabe zur Warmwasserbereitung.

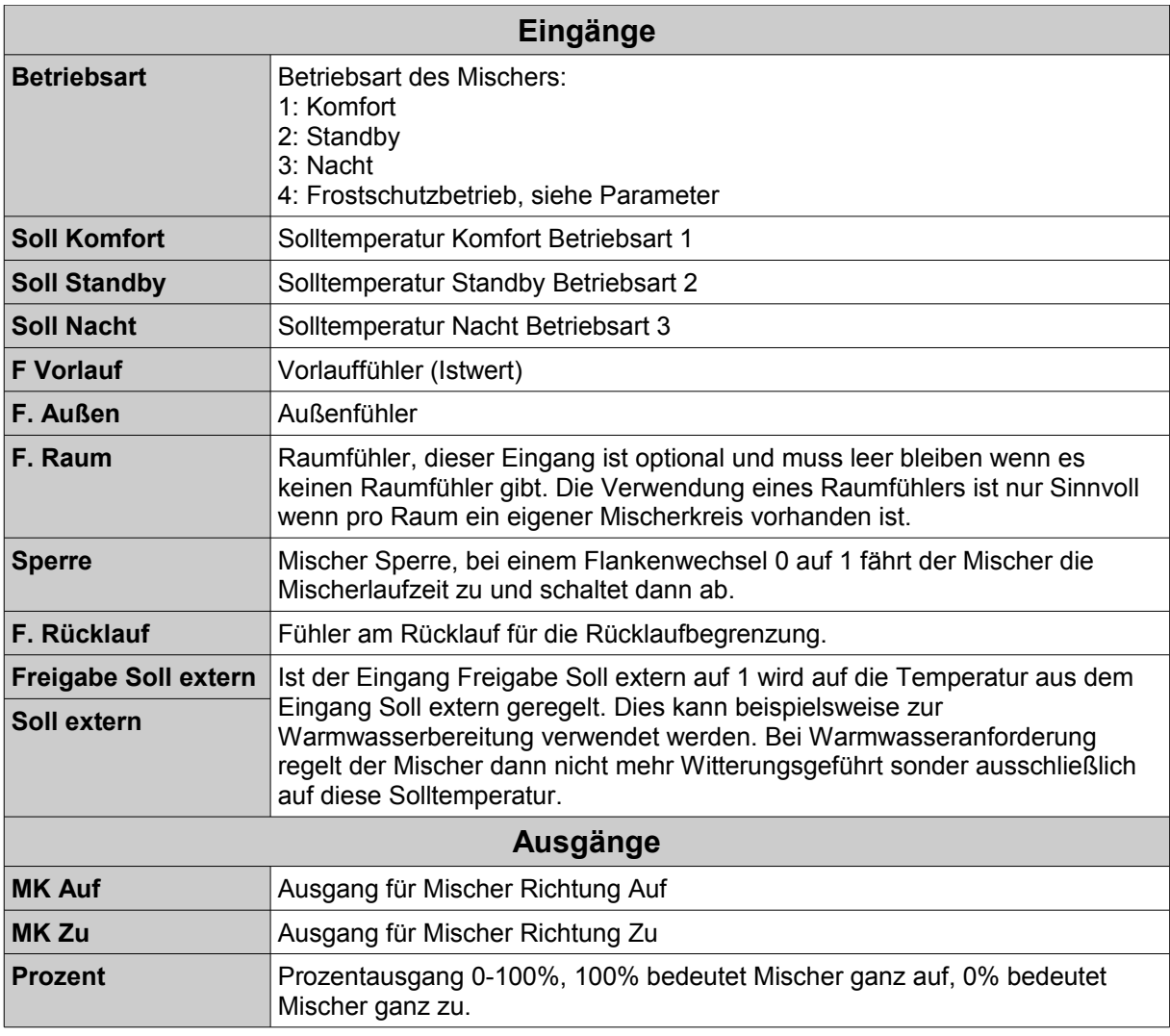

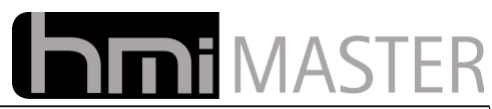

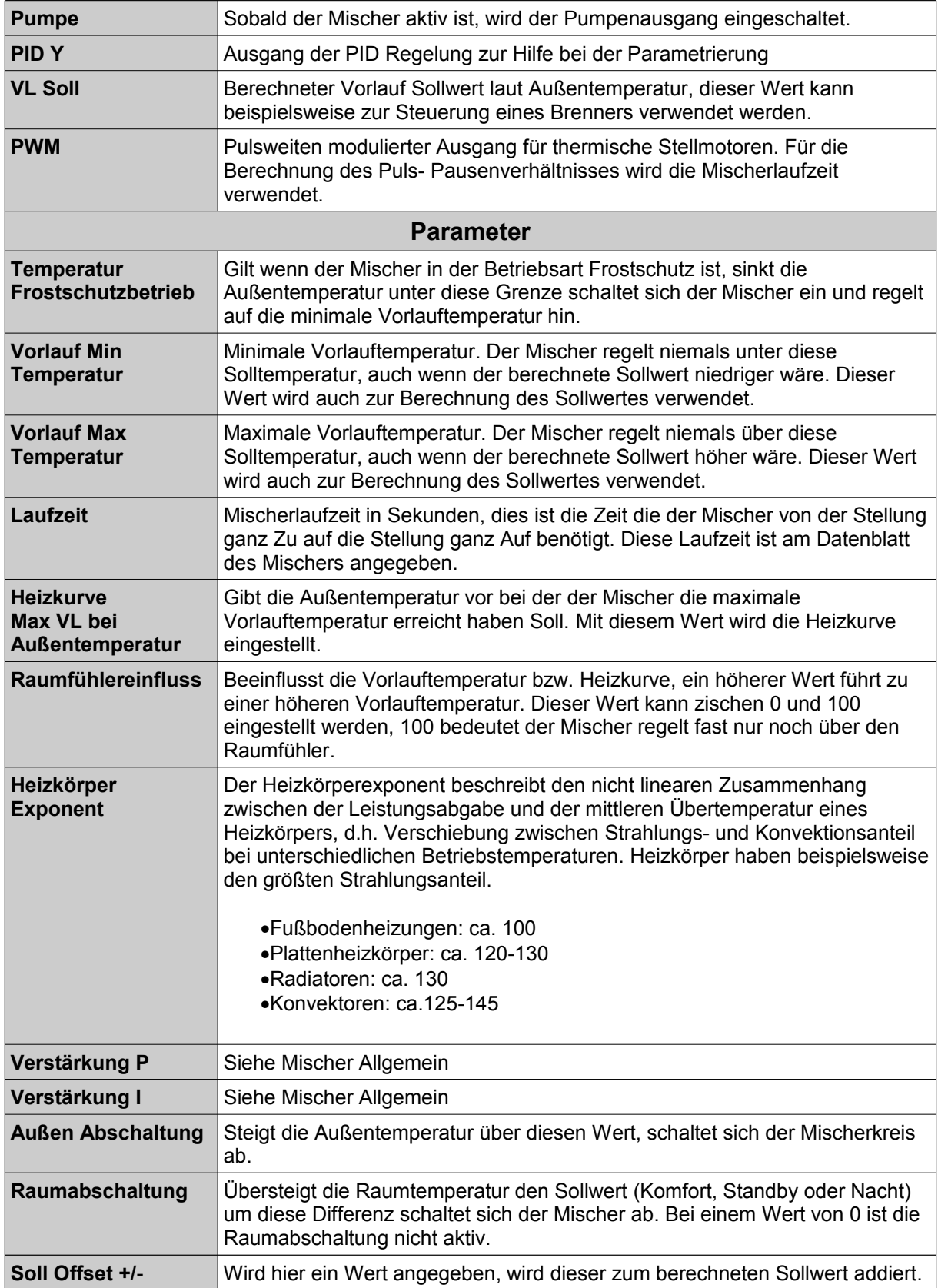

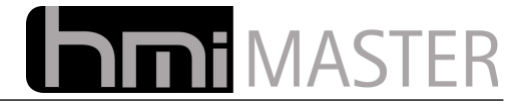

## **13.11.5 PID Regler**

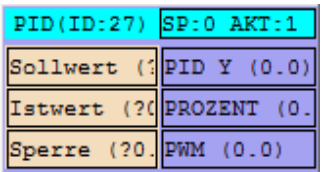

Diese Logik bietet eine PID Regelung. Es wird auf einen Sollwert hin geregelt, ist der Eingang Sperre auf 1 werden alle Ausgänge abgeschaltet.

#### **Parameter**

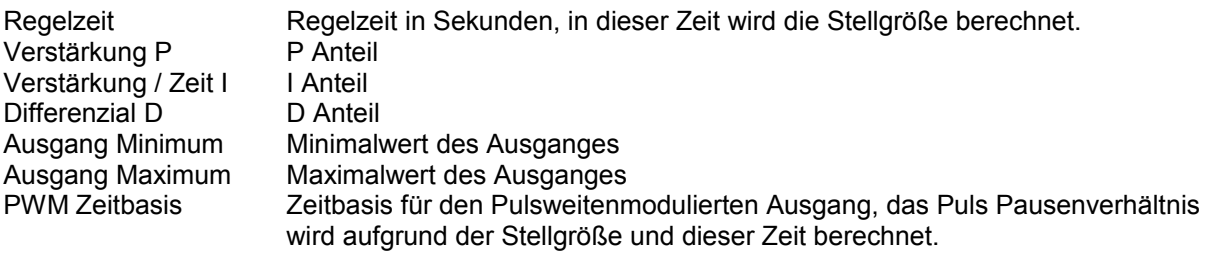

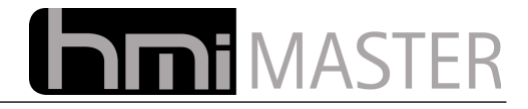

## **13.11.6 Einzelraumregelung**

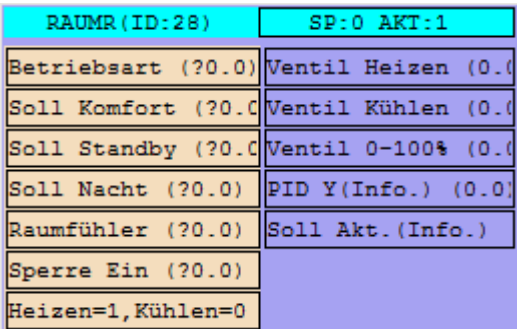

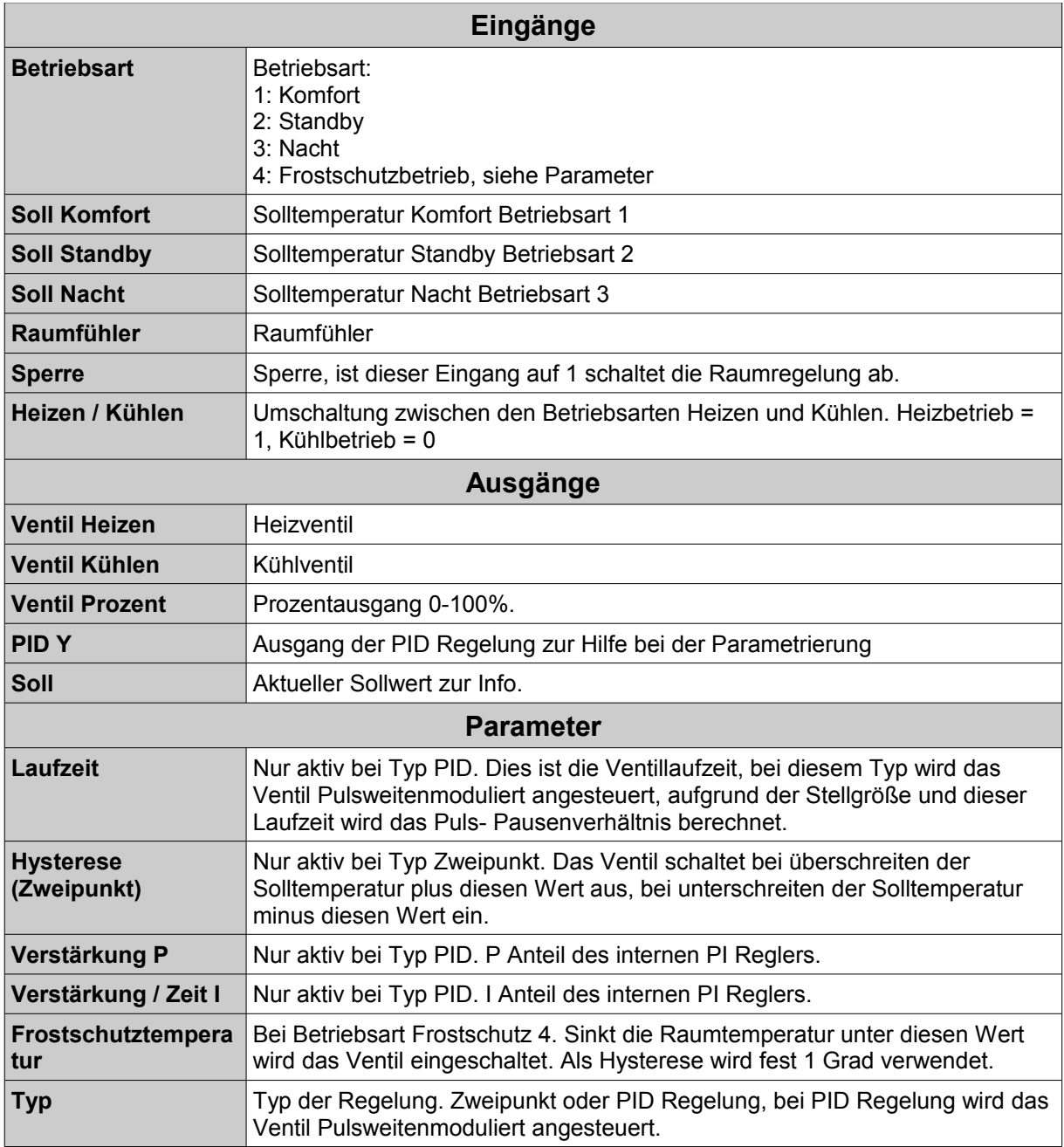

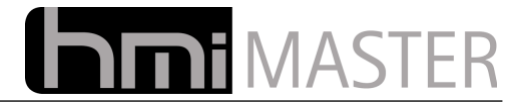

## **13.11.7 Pulsweitenmodulation - Taktung**

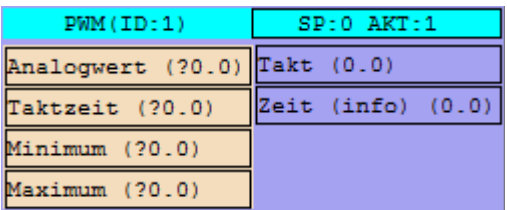

Diese Logik kann verwendet werden um einen Bit Ausgang im Verhältnis zu einer Zeitbasis takten zu lassen. Beispielsweise kann dieser Baustein an einer Solarregelung verwendet werden um die Pumpe takten zu lassen (Laufzeitverlängerung der Solaranlage).

**Hinweis:** Im Fall der Solarregelung muss der Ausgang der Solarpumpe mit einem EIB Gerät EIS Typ 14 (Byte Wert belegt werden), erst dann schaltet das Solarschema auf Regelung um und gibt einen Wert von 0-255 aus.

Der Ausgang der Pumpe entspricht dann dem Eingang Analogwert dieser Logik.

Die Taktzeit wird aus dem Analogwert und der Taktzeit berechnet. Beispielsweise das Maximum ist auf 255, und die Taktzeit auf 10 Sekunden eingestellt. Bei einem Analogwert von 128 entspricht das einer Einschaltzeit von 5 Sekunden und einer Ausschaltzeit von 5 Sekunde da der Analogwert die Hälfte des Maximalwertes entspricht.

Einschaltzeit = (Taktzeit/Maximum)\*Analogwert Ausschaltzeit = Taktzeit-Einschaltzeit

Das Minimum wird absichtlich nicht in der Berechnung verwendet:

(Taktzeit/(Maximum-Minimum))\*Analogwert

da der Ausgang bei einem Analogwert von 0 abschaltet.

**Analogwert:** Sollwert der Taktzeit, aus diesem Wert wird die Taktzeit generiert. Ist dieser Wert 0 bleibt der Taktausgang auf 0, ist dieser Wert größer gleich dem Maximalwert bleibt der Ausgang auf 1. **Taktzeit:** Zeit in Sekunden **Minimum:** Minimumwert, Analogwerte kleiner als dieses Minimum werden nicht beachtet. **Maximum:** Maximumwert, Analogwerte größer als dieses Maximum werden nicht beachtet.

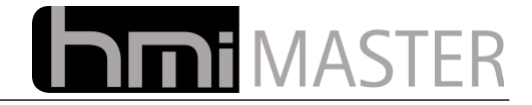

## **13.11.8 Mischer Jalosieaktor**

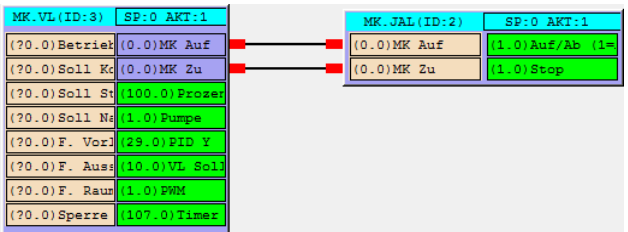

Mit diesem Control kann für die Ansteuerung eines Mischers ein alter KNX Jalosieaktor verwendet werden. Diese Aktoren wurden früher beispielsweise oft zusammen mit dem HomeManager verwendet, durch diese Logik können diese bei einem Umbau weiter verwendet werden. Die Ausgänge Auf/Ab werden hierbei auf die Adressen Auf/Ab und Stopp umgesetzt.

### **13.11.9 Sommer Winter Umschaltung**

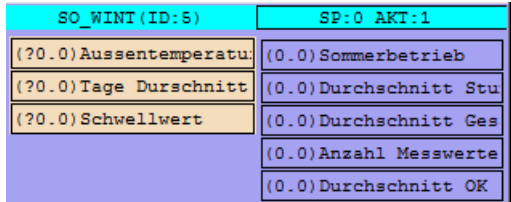

Mit dieser Logik kann eine Sommer – Winter Umschaltung realisiert werden. Als Eingänge werden die Außentemperatur, Anzahl der Tage und Schwellwert angegeben.

Überschreitet der Durchschnittswert der Außentemperatur den Schwellwert wird der Ausgang Sommerbetrieb auf 1 gesetzt, anderenfalls auf 0.

Die weiteren Ausgänge dienen nur zur Diagnose, beispielsweise kann man am Ausgang Durchschnitt OK erkennen dass die Aufzeichnung mindestens so lange wie Tage Durchschnitt gelaufen ist.

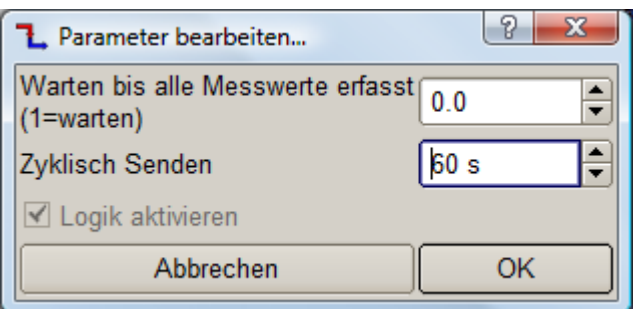

In den Optionen kann man einstellen, dass der Ausgang Sommerbetrieb erst eingeschaltet wird, wenn Temperaturen über die ganze Aufzeichnungsdauer erfasst wurden, anderenfalls wird der Ausgang schon bei der ersten Messung entsprechend geschaltet.

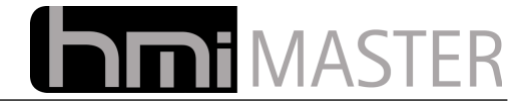

### **13.11.10 Raumfühler Auswertung**

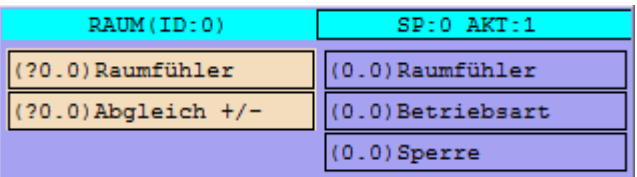

Mit dieser Logik kann ein Raumfühler mit Betriebsartenumschaltung ausgewertet werden. Für den Anschluss wird lediglich ein analoger Eingang benötigt, über interne Widerstände wird der Istwert je nach Betriebsart auf ein anderes Niveau geschaltet.

- **E1**: Analogwert vom Raumfühler
- **E2:** Optionaler Offset zum Abgleich.

**A1**: Raumfühler Istwert nach Abgleich. Dies ist der tatsächliche Istwert und kann für die Regelung verwendet werden. **A2:** Betriebsart:

- 0: Automatik
- 1: Komfort
- 2: Standby
- 3: Nacht

Bei den Betriebsarten 1,2und 3 wird zusätzlich noch der Ausgang 3 Sperre auf 1 gesetzt.

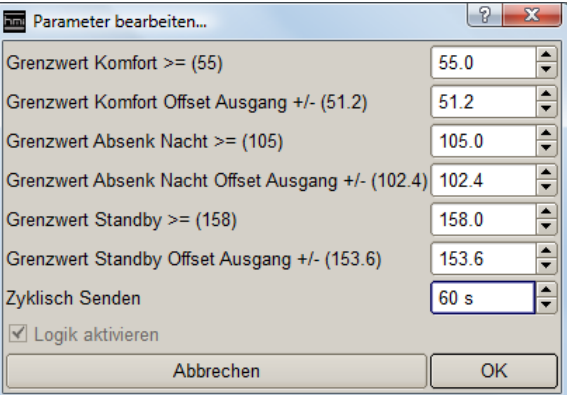

In den Optionen werden die Grenzwerte für die einzelnen Betriebsarten konfiguriert.

**Grenzwert Komfort >= (55):** Grenzwert für die Betriebsart Komfort **Grenzwert Komfort Offset Ausgang +/- (51.2):** Offset für die Betriebsart Komfort

**Grenzwert Absenk Nacht >= (105):** Grenzwert für die Betriebsart Nacht **Grenzwert Absenk Nacht Offset Ausgang +/- (102.4):** Offset für die Betriebsart Nacht

**Grenzwert Standby >= (158):** Grenzwert für die Betriebsart Standby **Grenzwert Standby Offset Ausgang +/- (153.6):** Offset für die Betriebsart Standby

Ist der Analogwert größer oder gleich "**Grenzwert Komfort**" und kleiner als "**Grenzwert Absenk Nacht**" wird Betriebsart Komfort vorgewählt. Als Ausgang A1 wird "**E1-Grenzwert Komfort Offset Ausgang +/-**" ausgegeben.

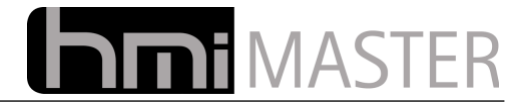

### **13.11.11 Heizungsschema**

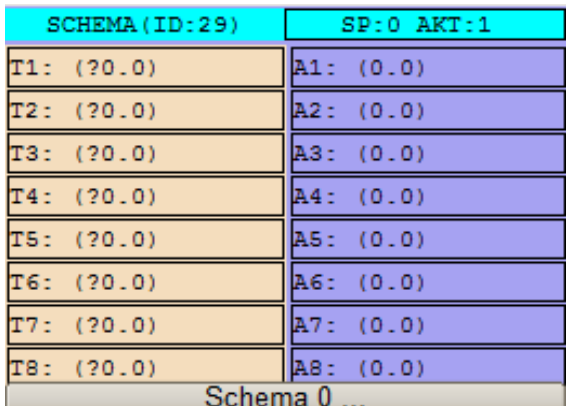

Mit der Logik können viele vordefinierte Heizungsschemen verwendet werden. Es gibt Schemen für Solaranlagen, Brennersteuerungen bis hin zu Poolheizungen.

Über den Button "Schema.." wird das entsprechende Schema ausgewählt, für jedes Schema gibt es einen eigenen Satz von Parameter, diesen erreichen Sie durch rechtsklick auf das Control.

Die Ein- Ausgänge werden belegt sobald ein Schema ausgewählt und die Logik gespeichert wurde, die Funktion der Ein- Ausgänge erscheint dann in der Baumansicht.

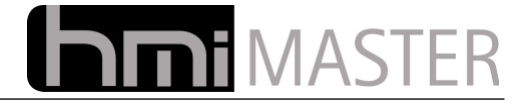

### **13.11.11.1 Schema 1: Einfache Kesselanforderung**

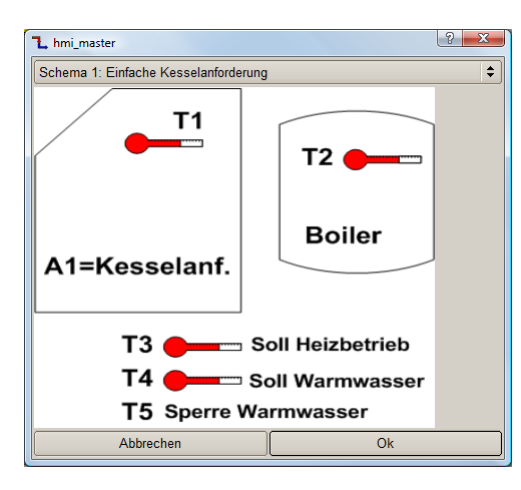

#### **Funktion**

Mit Diesem Schema kann eine Brenner gesteuert werden. Das Schema besitzt zwei Sollwerte, einen für Warmwasser und einen für Heizbetrieb. Es können Brenner über Ein- Ausfunktion oder mit einem anlogen Sollwert gesteuert werden.

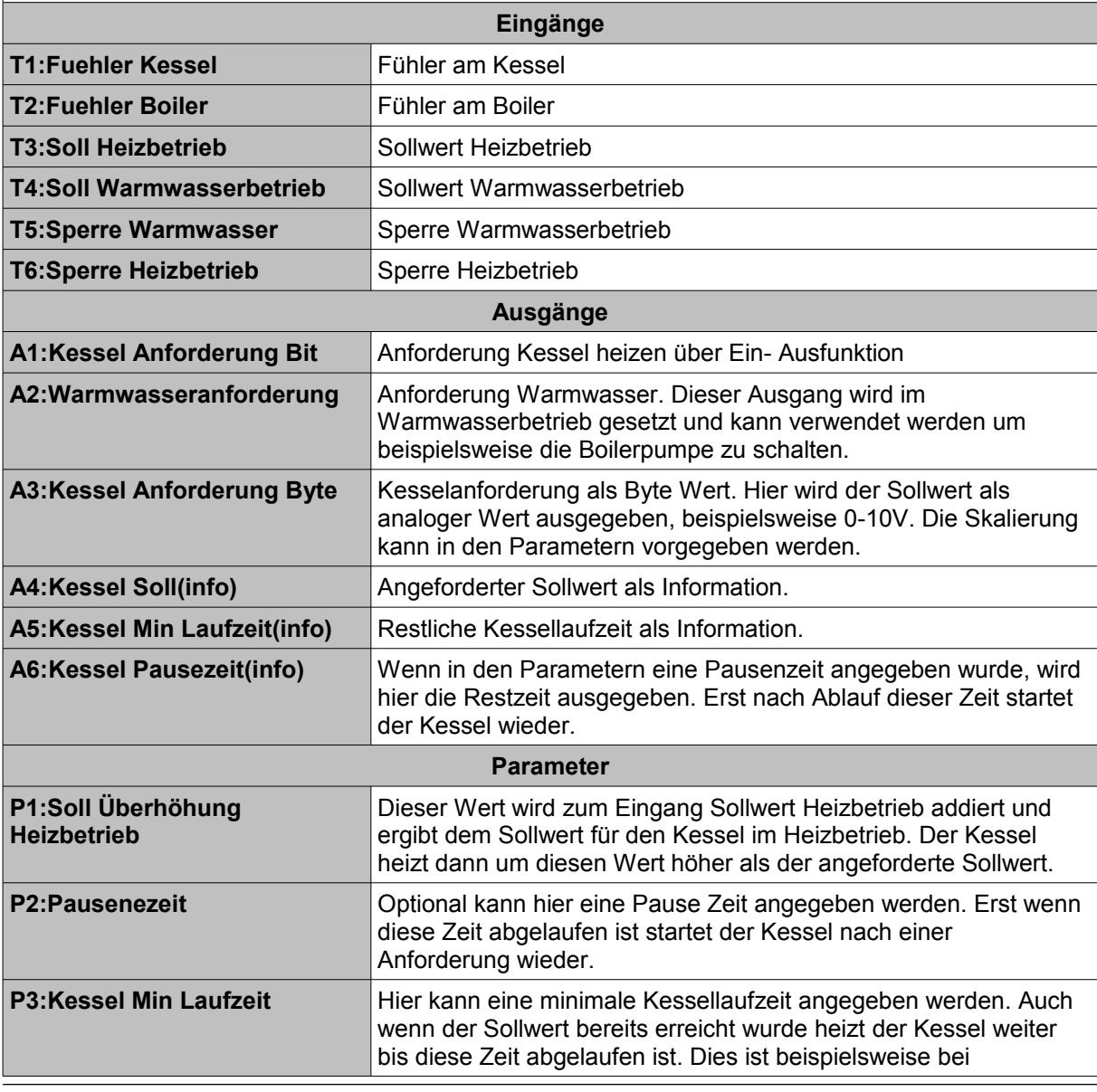

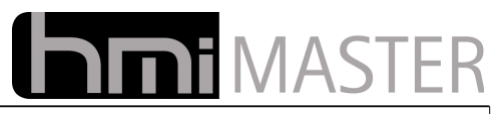

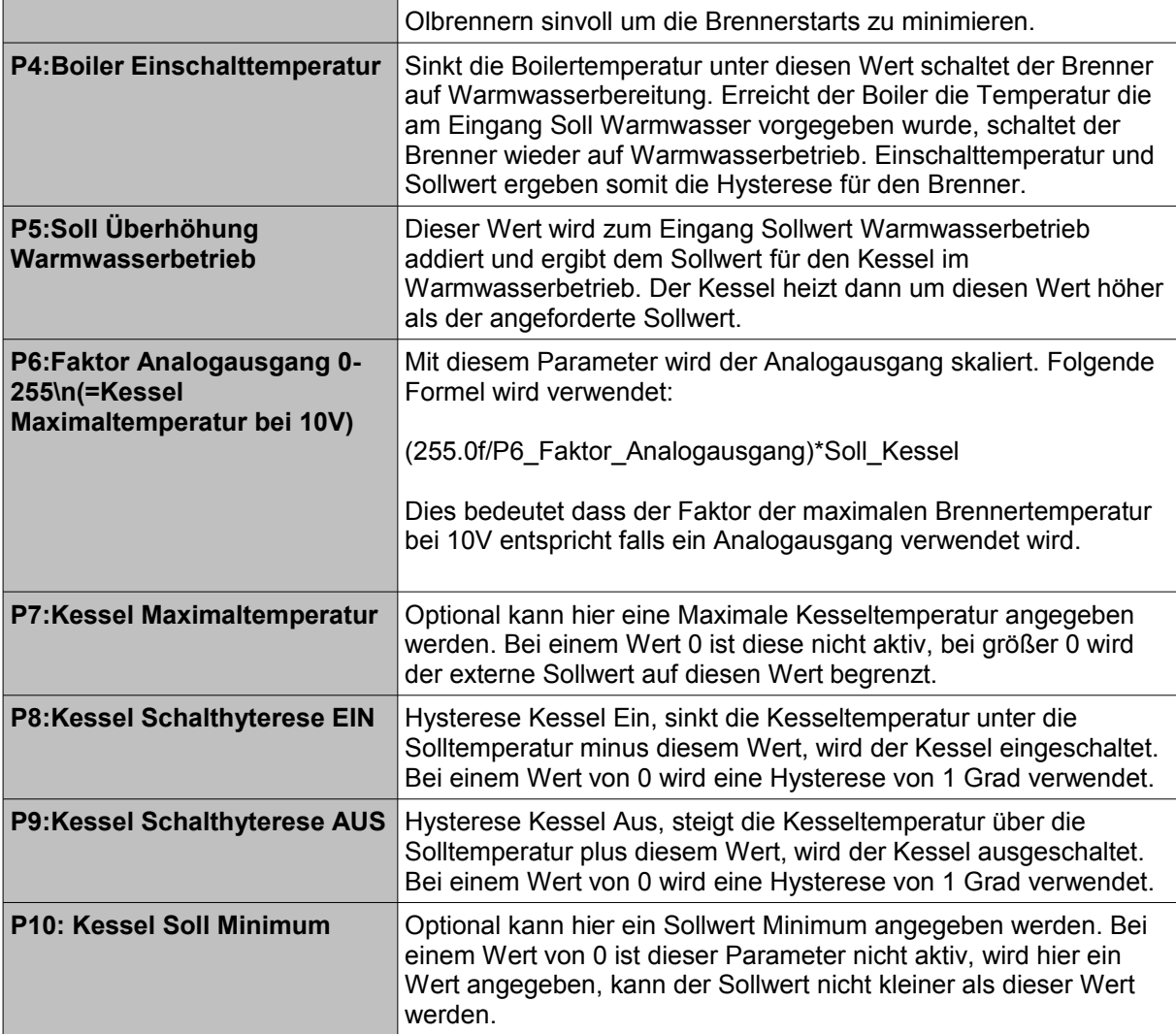

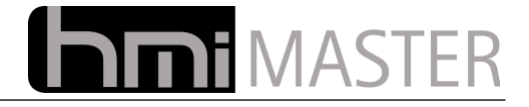

#### **13.11.11.2 Schema 2: Boilerladung**

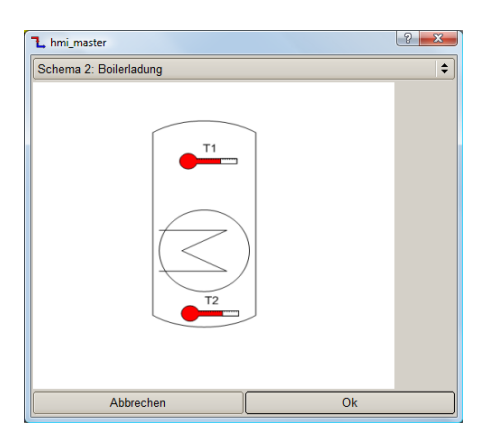

#### **Funktion**

Mit diesem Schema kann eine Boilerladung realisiert werden. Sinkt die Temperatur Boiler oben unter den Sollwert Boiler Ein, schaltet die Boilerladung Ein. Steigt die Temperatur Boiler unten über den Sollwert Boiler Aus schaltet die Boilerladung ab. Für die beiden Fühler Boiler Oben und Unten kann auch der selbe Fühler eingetragen werden, die Hysterese ergibt sich mit Soll Boiler Ein und Aus.

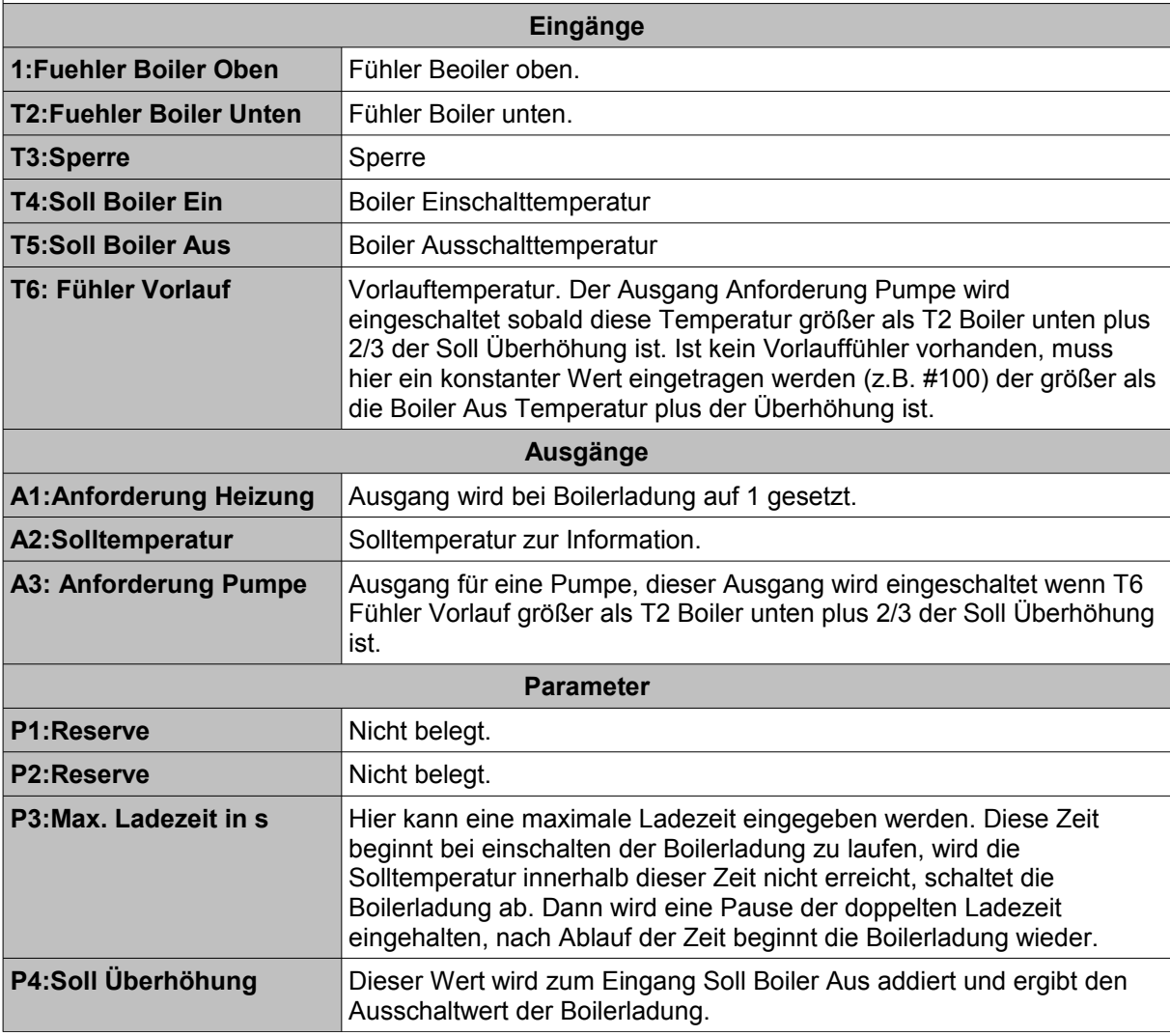
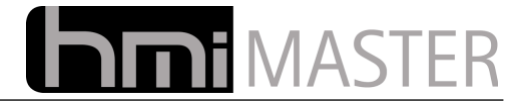

## **13.11.11.3 Schema 3: Frischwassermodul**

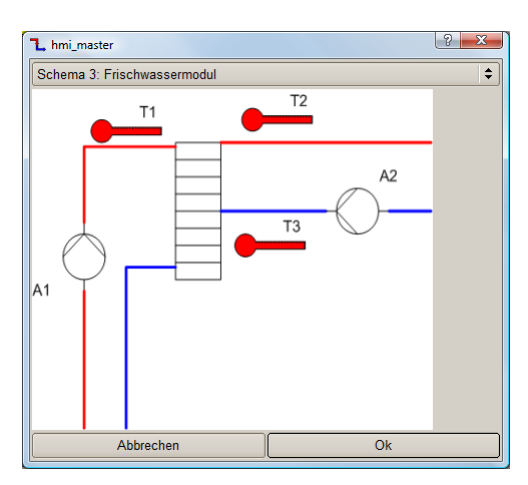

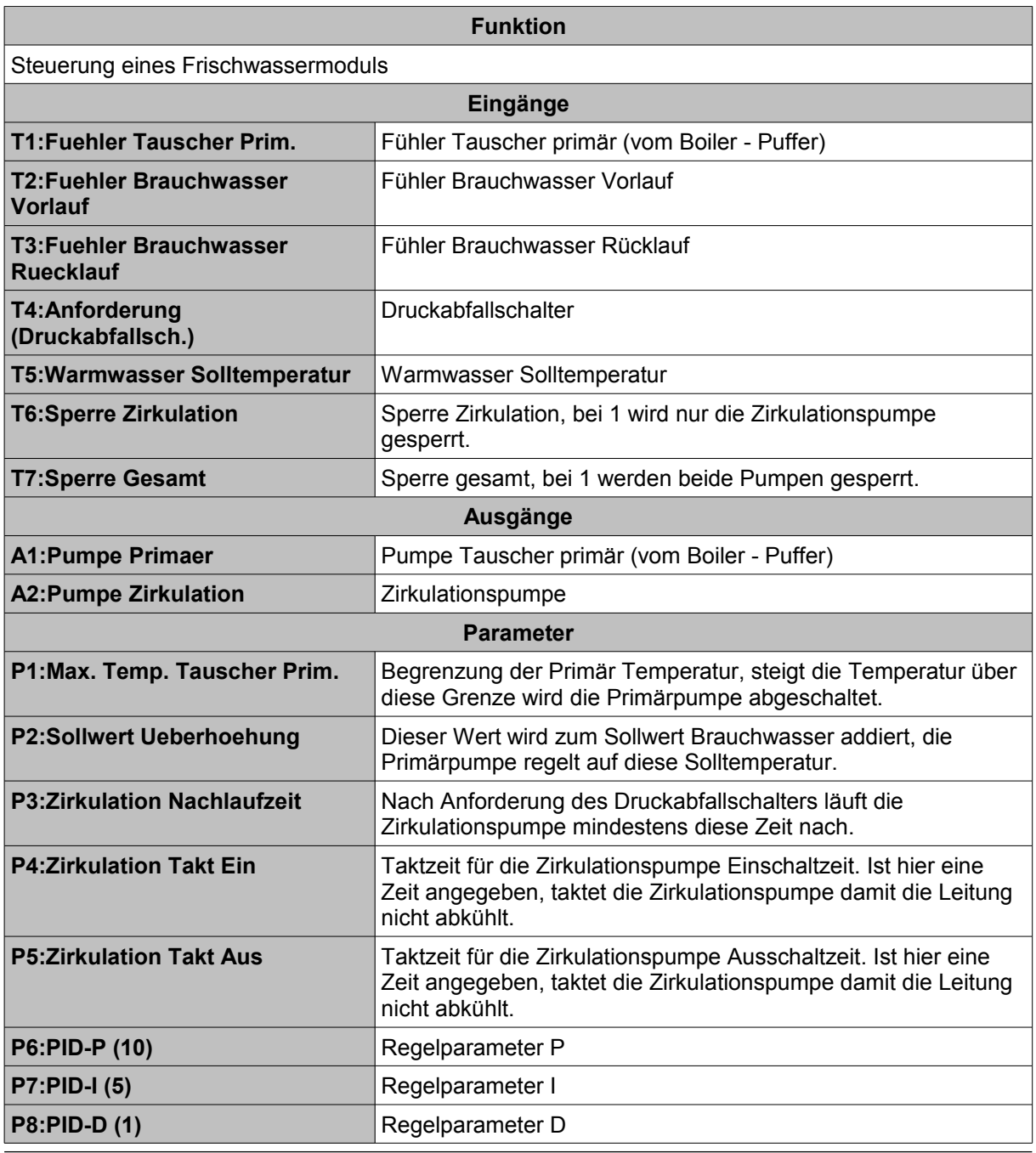

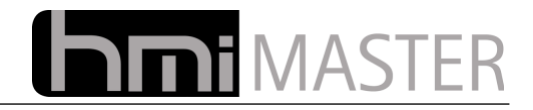

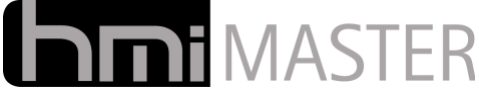

#### **13.11.11.4 Schema 4: Estrich Ausheizprogramm (Belegreifheizen)**

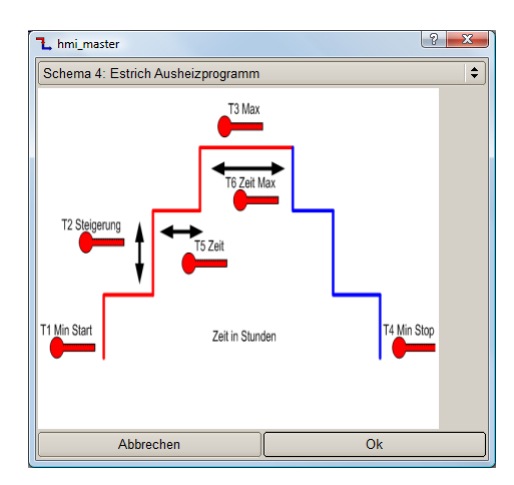

#### **Funktion**

Sollwert Vorgabe für ein Estrich Ausheizprogramm bzw. Belegreifheizen. Mit diesem Schema wird ein Sollwert für einen einfachen Mischerkreis vorgegeben, der Sollwert beginnt bei T1 Min Start und wird dann Schrittweise um T2 Steigung erhöht. Ist die Temperatur T3 Max erreicht, bleibt die Temperatur für den Zeitraum T6 Zeit Max konstant, danach wird die Temperatur wieder Schrittweise reduziert bis die Temperatur T4 Min Stop erreicht wurde. Die Zeit für jeden Temperaturschritt wird mit T5 Zeit vorgegeben.

Mit dem Parameter P1 kann ein Zeitfaktor vorgegeben werden, bei 0 wird die Zeit als Stunden interpretiert (entspricht 3600), bei ungleich 0 ist dies ein Multiplikator für Sekunden, bei einem Faktor 60 beispielsweise werden die Zeitangaben als Minuten interpretiert.

*Wichtig: Alle Ausgänge müssen mit internen Adressen (Hauptgruppe Mittelgruppe > 15) belegt werden. Nur dann arbeitet das Programm nach einem Spannungsausfall oder Änderung an der Logik weiter, ansonsten beginnt dieses wieder neu mit der Minimaltemperatur.*

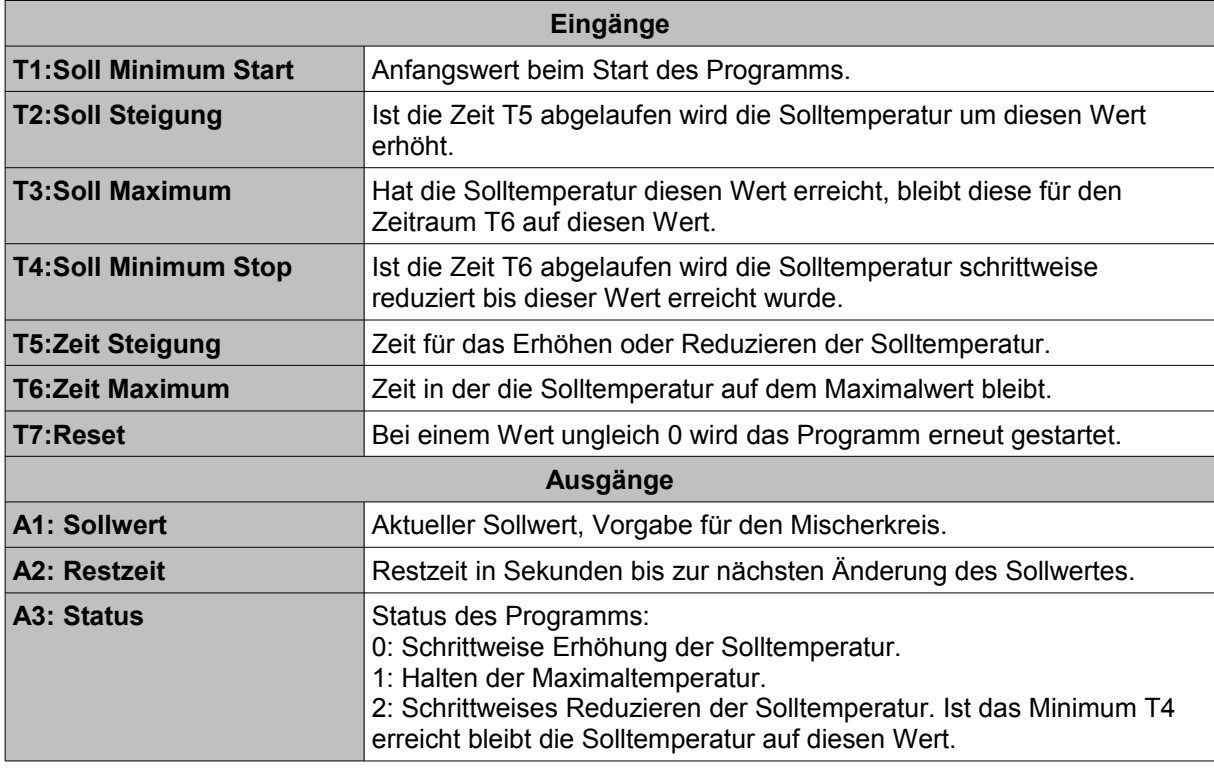

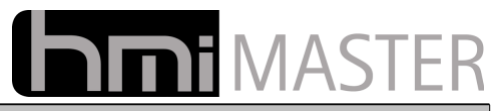

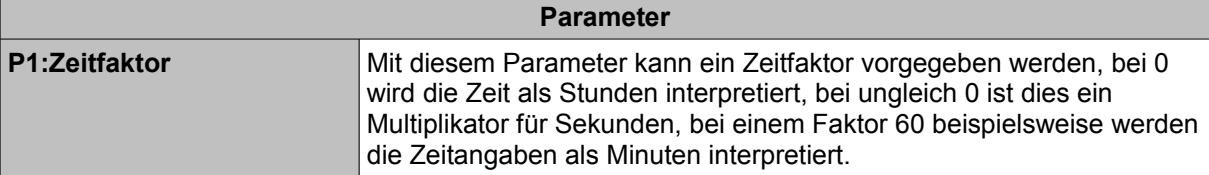

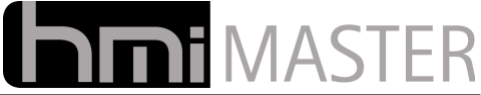

## **13.11.11.5 Schema 5: Kesselanforderung mit Legionellenaufheizung**

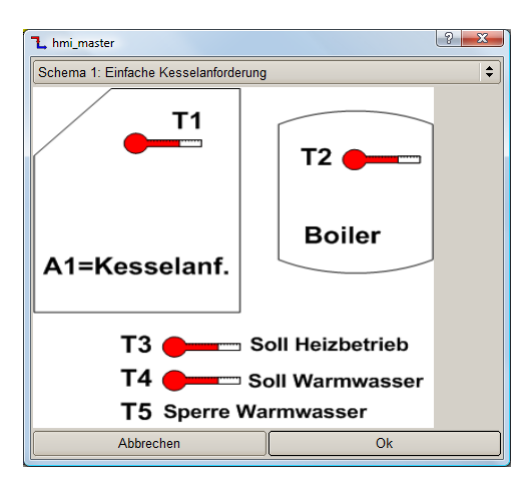

#### **Funktion**

Mit Diesem Schema kann eine Brenner gesteuert werden. Das Schema besitzt drei Sollwerte, einen für Warmwasser, einen für Heizbetrieb und einen für die Legionellen Aufheizung. Es können Brenner über Ein- Ausfunktion oder mit einem anlogen Sollwert gesteuert werden.

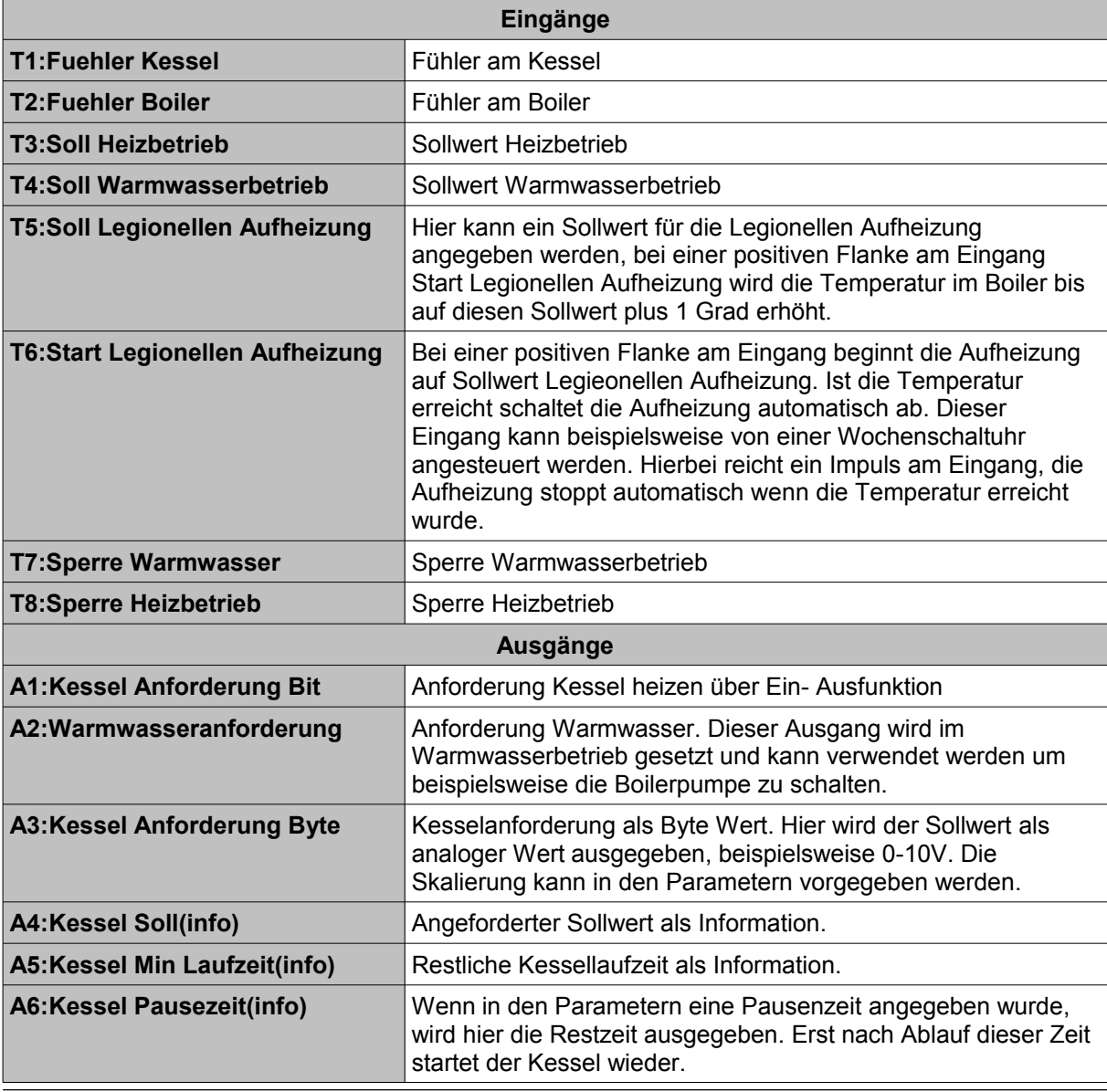

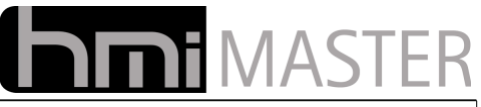

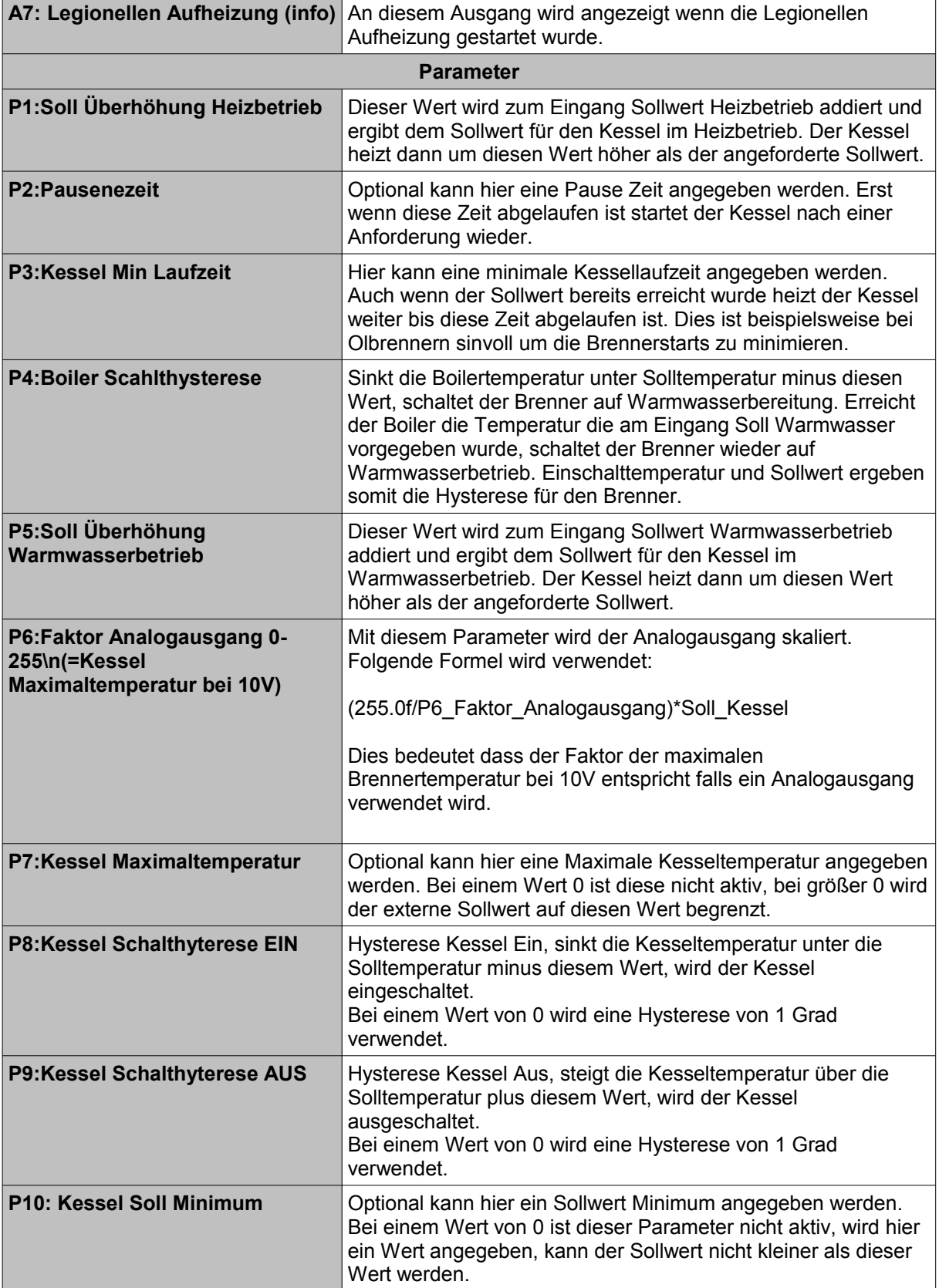

## **13.11.11.6 Schema 6: Reserve**

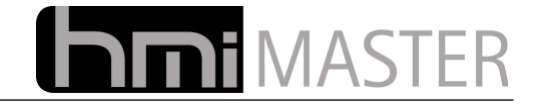

 **13.11.11.7 Schema 7: Reserve**

 **13.11.11.8 Schema 8: Reserve**

 **13.11.11.9 Schema 9: Reserve**

 **13.11.11.10 Schema 10: Reserve**

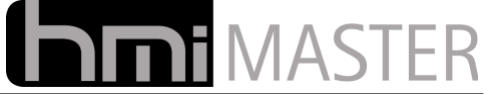

## **13.11.11.11 Schema 11: Solaranlage mit Puffer und Boilerladung Umschaltventil**

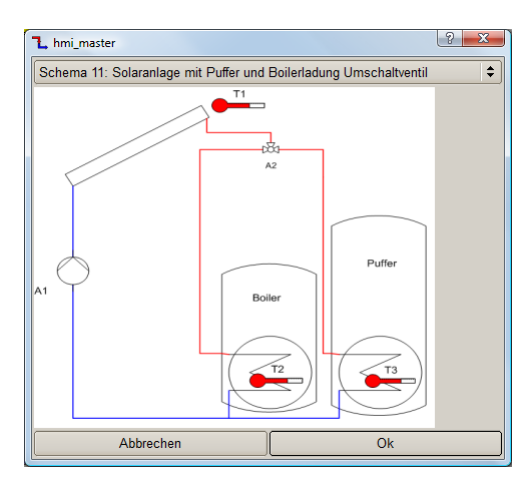

#### **Funktion**

Solaranlage mit Umschaltventil zwischen Boiler und Puffer. Die Boilerladung hat immer Vorrang, je nach Differenz zwischen Solar und Puffer / Boiler wird das Umschaltventil angesteuert.

Diese Solarsteuerung kann als normale Steuerung mit Differenzsteuerung zwischen Solarpanel und Verbraucher betrieben werden, oder als PI Regelung. Sobald am Ausgang für die Solarpumpe(n) ein EIB Gerät mit Byte Wert eingetragen wird (EIS 6 oder 14), wird die Regelung aktiviert. In diesem Fall wird die Pumpe mit einen Wert zwischen 0-255 angesteuert.

Möchte man die Pumpe mit einem Digitalen Ausgang (1 Bit ) takten lassen, kann man die Logik "Pulsweitenmodulation" verwenden. Diese Logik generiert aus den Werten 0-255 die entsprechende Taktzeit. In diesem Fall müssen die beiden Logiken über ein internes EIB Gerät mit dem EIS Typ 14 verbunden werden damit das Schema die Regelung aktiviert-

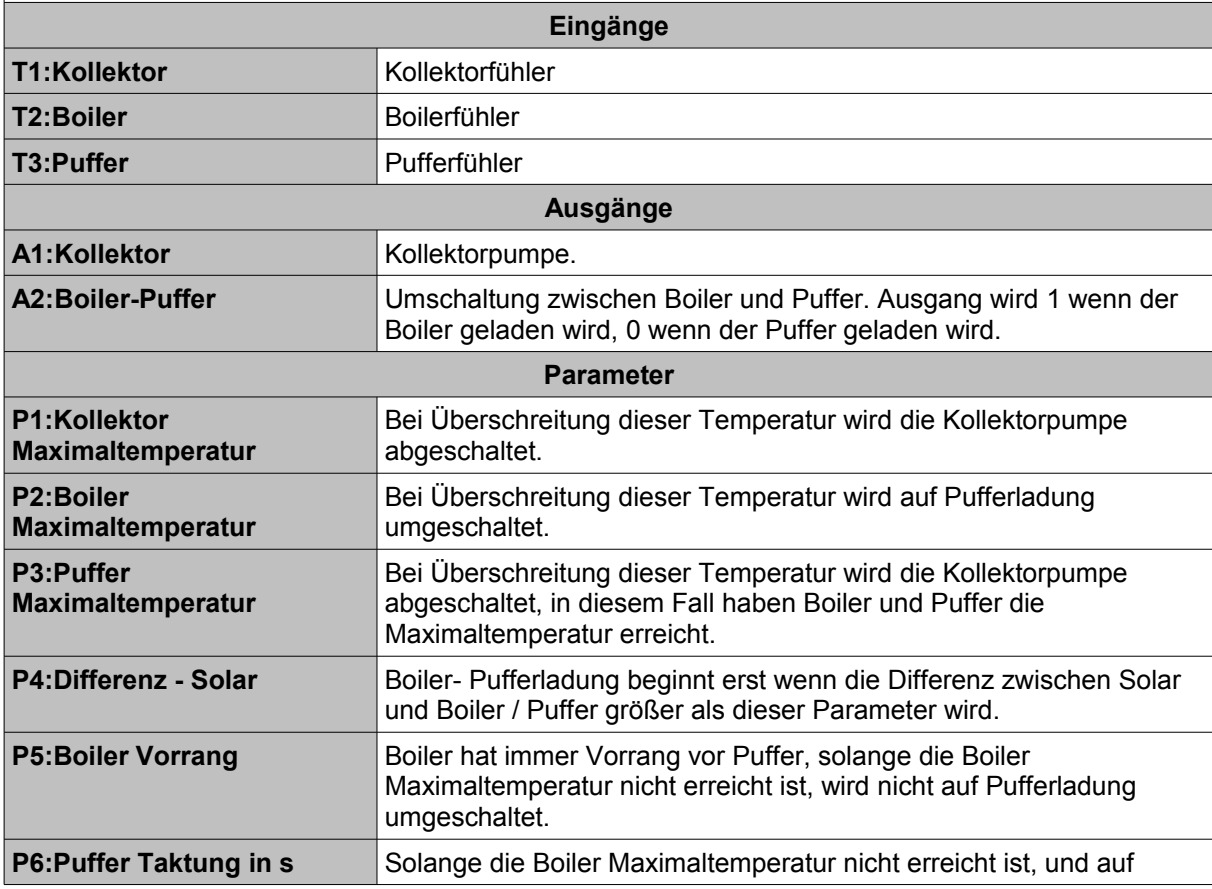

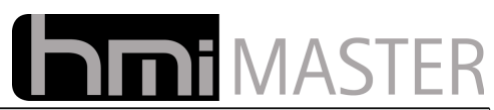

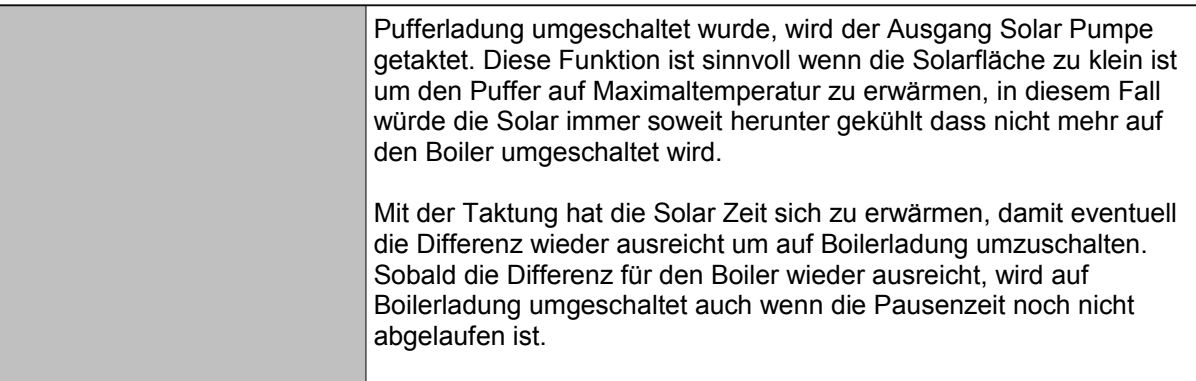

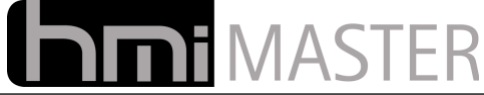

## **13.11.11.12 Schema S12: Solaranlage mit Puffer und Boilerladung Umschaltpumpen**

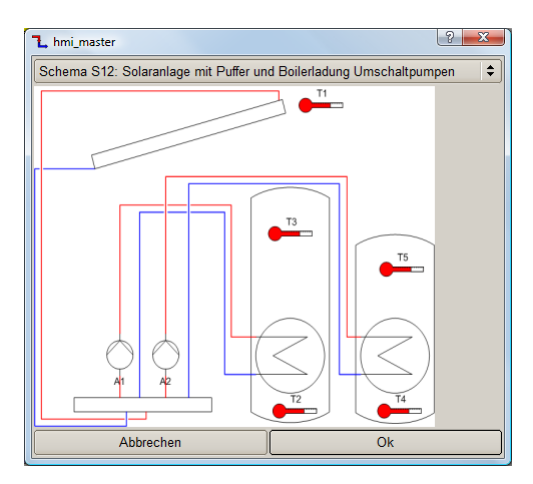

#### **Funktion**

Solaranlage mit Umschaltung zwischen Boiler und Puffer. Die Boilerladung hat immer Vorrang, je nach Differenz zwischen Solar und Puffer / Boiler wird die entsprechende Ladepumpe angesteuert.

Diese Solarsteuerung kann als normale Steuerung mit Differenzsteuerung zwischen Solarpanel und Verbraucher betrieben werden, oder als PI Regelung. Sobald am Ausgang für die Solarpumpe(n) ein EIB Gerät mit Byte Wert eingetragen wird (EIS 6 oder 14), wird die Regelung aktiviert. In diesem Fall wird die Pumpe mit einen Wert zwischen 0-255 angesteuert.

Möchte man die Pumpe mit einem Digitalen Ausgang (1 Bit ) takten lassen, kann man die Logik "Pulsweitenmodulation" verwenden. Diese Logik generiert aus den Werten 0-255 die entsprechende Taktzeit. In diesem Fall müssen die beiden Logiken über ein internes EIB Gerät mit dem EIS Typ 14 verbunden werden damit das Schema die Regelung aktiviert-

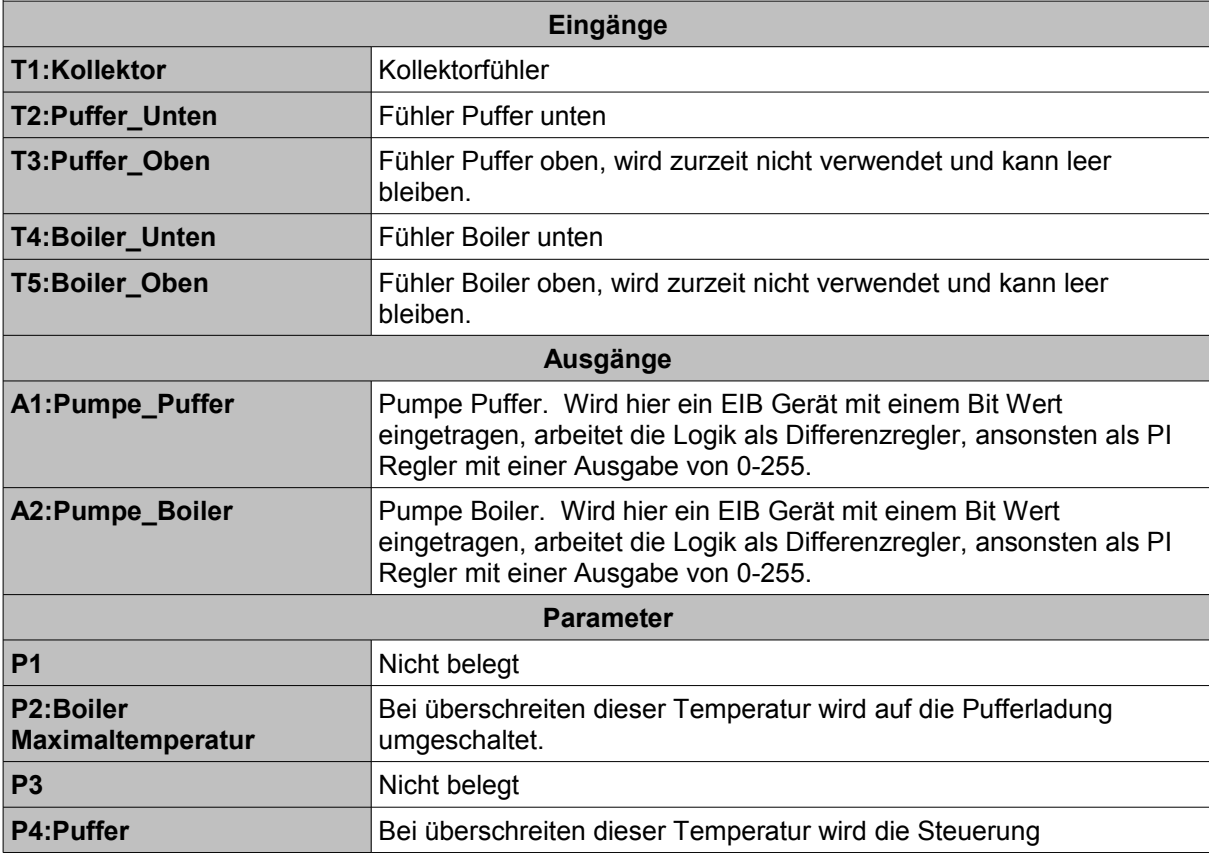

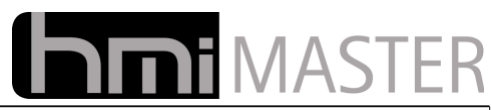

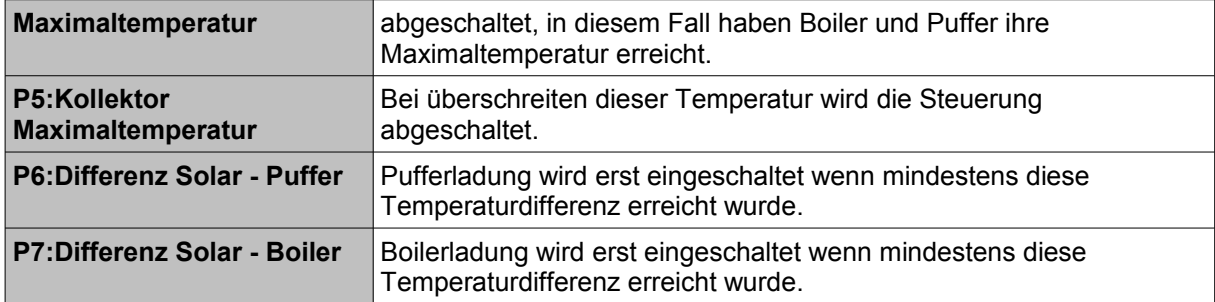

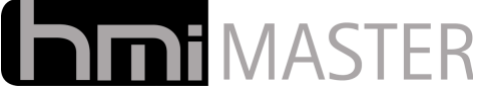

### **13.11.11.13 Schema S13: Solaranlage mit 2 Kollektoren, Wärmetauscher**

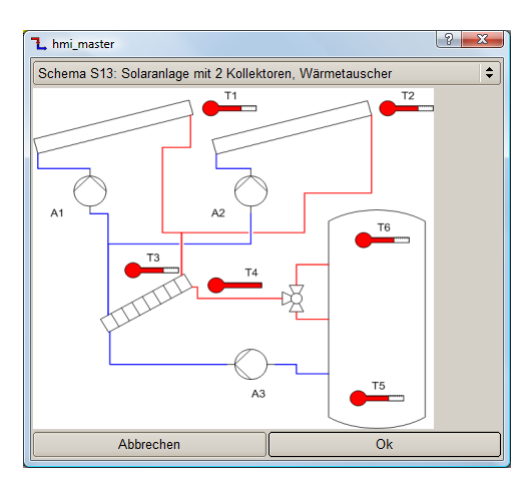

#### **Funktion**

Solarsteuerung mit Wärmetauscher und Umschaltventil für Pufferladung, das zweite Solarpanel ist optional, die Fühlereingänge können leer bleiben falls die Anlage nur ein Solarpanel besetzt.

Diese Solarsteuerung kann als normale Steuerung mit Differenzsteuerung zwischen Solarpanel und Verbraucher betrieben werden, oder als PI Regelung. Sobald am Ausgang für die Solarpumpe(n) ein EIB Gerät mit Byte Wert eingetragen wird (EIS 6 oder 14), wird die Regelung aktiviert. In diesem Fall wird die Pumpe mit einen Wert zwischen 0-255 angesteuert.

Möchte man die Pumpe mit einem Digitalen Ausgang (1 Bit ) takten lassen, kann man die Logik "Pulsweitenmodulation" verwenden. Diese Logik generiert aus den Werten 0-255 die entsprechende Taktzeit. In diesem Fall müssen die beiden Logiken über ein internes EIB Gerät mit dem EIS Typ 14 verbunden werden damit das Schema die Regelung aktiviert.

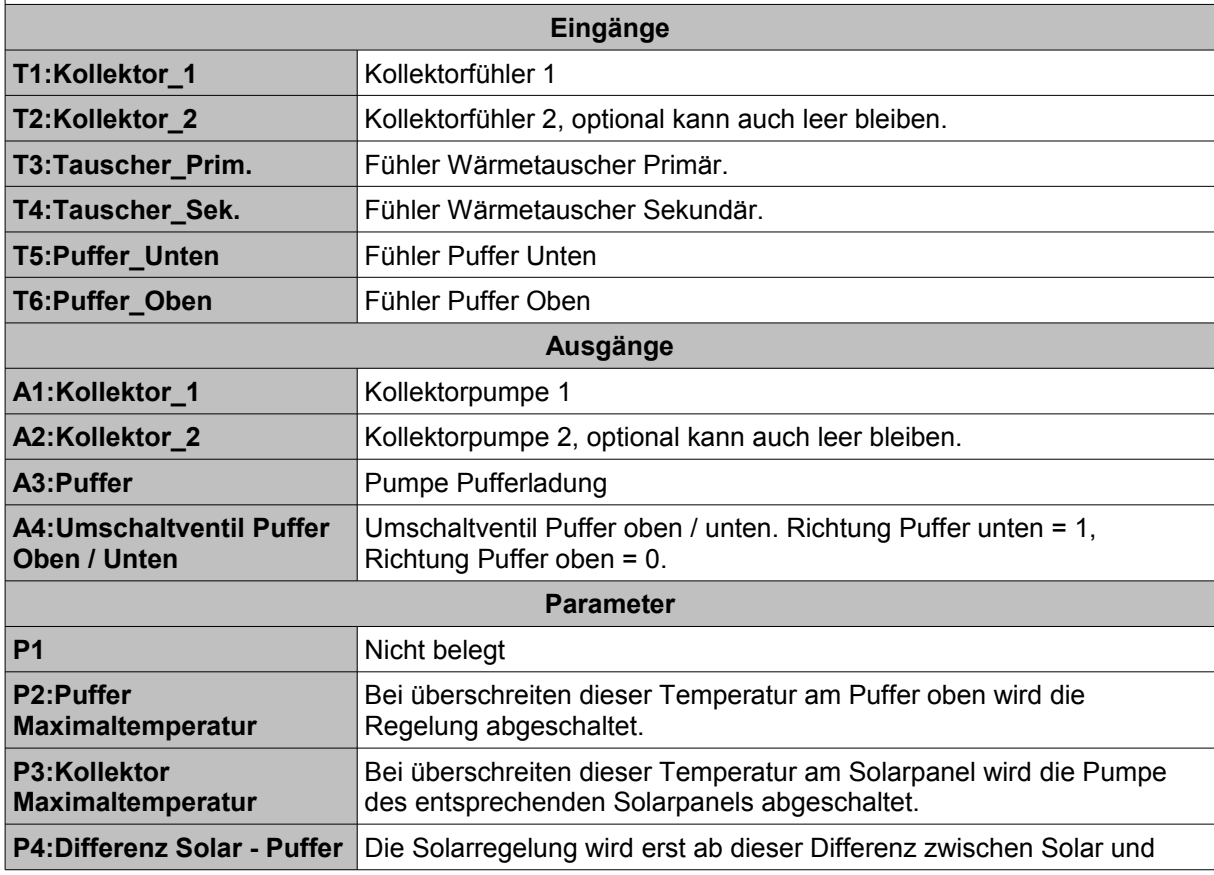

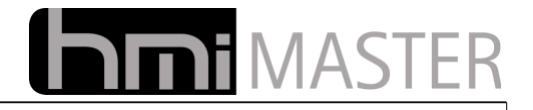

Puffer aktiviert.

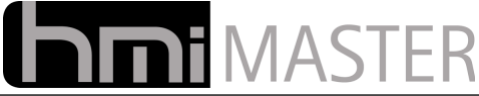

# **13.11.11.14 Schema S14: Solaranlage mit Wärmetauscher**

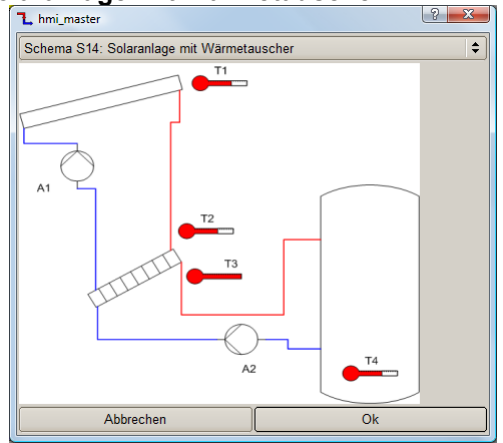

#### **Funktion**

Diese Solarsteuerung kann als normale Steuerung mit Differenzsteuerung zwischen Solarpanel und Verbraucher betrieben werden, oder als PI Regelung. Sobald am Ausgang für die Solarpumpe(n) ein EIB Gerät mit Byte Wert eingetragen wird (EIS 6 oder 14), wird die Regelung aktiviert. In diesem Fall wird die Pumpe mit einen Wert zwischen 0-255 angesteuert.

Möchte man die Pumpe mit einem Digitalen Ausgang (1 Bit ) takten lassen, kann man die Logik "Pulsweitenmodulation" verwenden. Diese Logik generiert aus den Werten 0-255 die entsprechende Taktzeit. In diesem Fall müssen die beiden Logiken über ein internes EIB Gerät mit dem EIS Typ 14 verbunden werden damit das Schema die Regelung aktiviert.

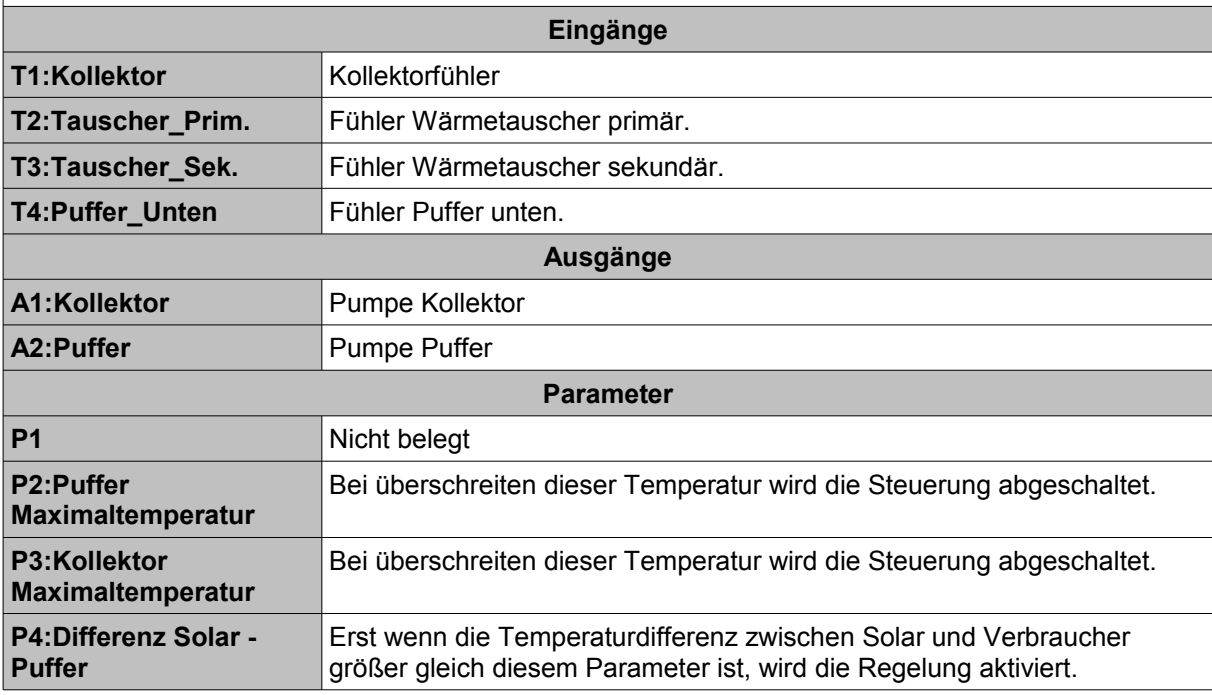

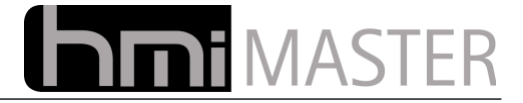

# **13.11.11.15 Schema S15: Solaranlage Pufferladung mit Umschaltventil<br>
Thimi<sub>master</sub>**

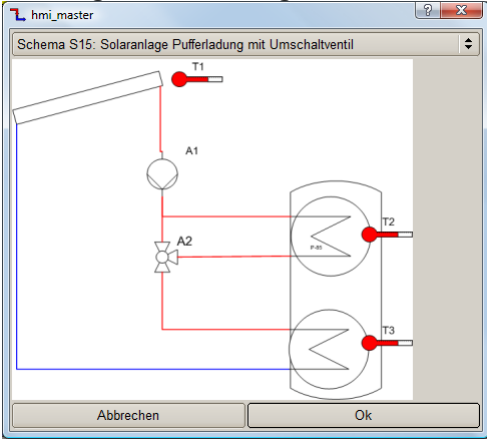

#### **Funktion**

Einfache Solaranlage mit Pufferladung, über ein Ventil kann zwischen Puffer oben und unten umgeschaltet werden.

Diese Solarsteuerung kann als normale Steuerung mit Differenzsteuerung zwischen Solarpanel und Verbraucher betrieben werden, oder als PI Regelung. Sobald am Ausgang für die Solarpumpe(n) ein EIB Gerät mit Byte Wert eingetragen wird (EIS 6 oder 14), wird die Regelung aktiviert. In diesem Fall wird die Pumpe mit einen Wert zwischen 0-255 angesteuert.

Möchte man die Pumpe mit einem Digitalen Ausgang (1 Bit ) takten lassen, kann man die Logik "Pulsweitenmodulation" verwenden. Diese Logik generiert aus den Werten 0-255 die entsprechende Taktzeit. In diesem Fall müssen die beiden Logiken über ein internes EIB Gerät mit dem EIS Typ 14 verbunden werden damit das Schema die Regelung aktiviert-

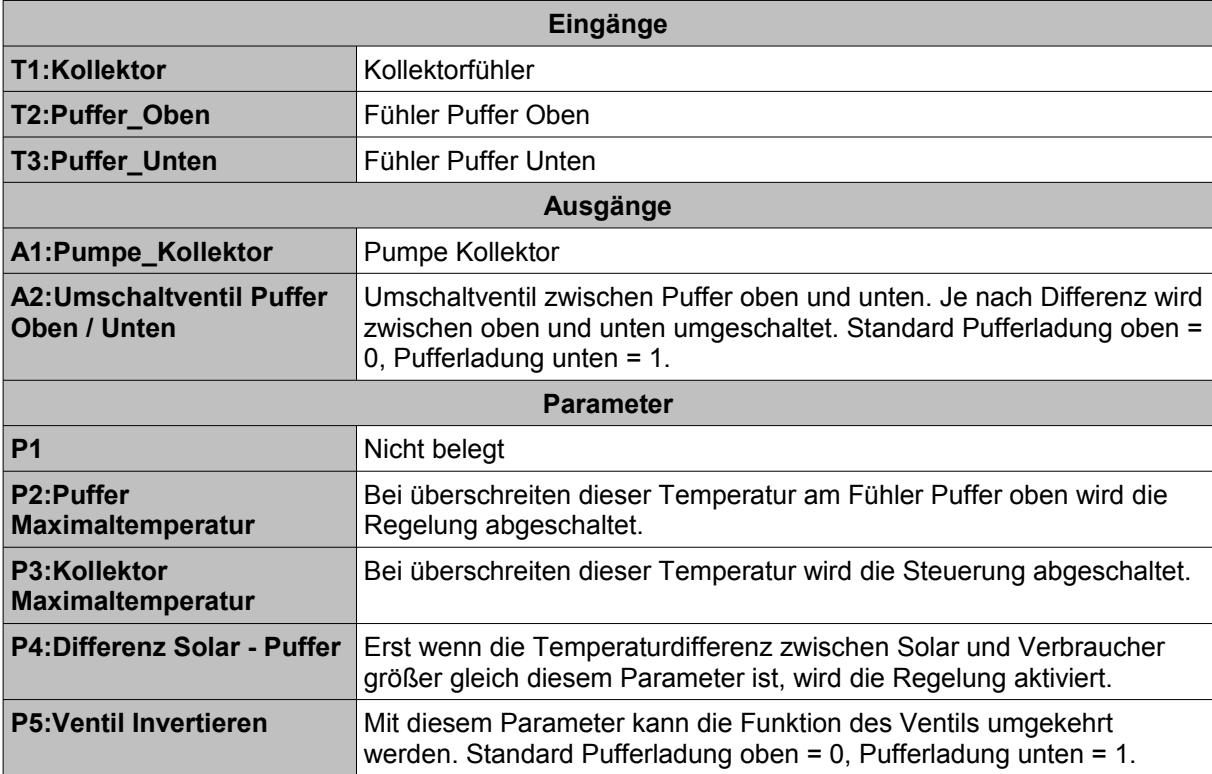

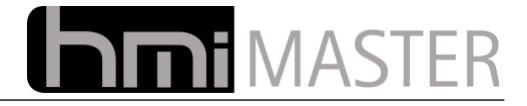

# **13.11.11.16 Schema S16: Solaranlage Pufferladung**

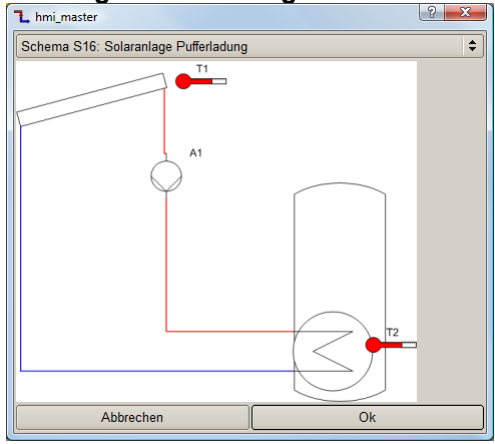

#### **Funktion**

Einfache Solaranlage mit Puffer.

Diese Solarsteuerung kann als normale Steuerung mit Differenzsteuerung zwischen Solarpanel und Verbraucher betrieben werden, oder als PI Regelung. Sobald am Ausgang für die Solarpumpe(n) ein EIB Gerät mit Byte Wert eingetragen wird (EIS 6 oder 14), wird die Regelung aktiviert. In diesem Fall wird die Pumpe mit einen Wert zwischen 0-255 angesteuert.

Möchte man die Pumpe mit einem Digitalen Ausgang (1 Bit ) takten lassen, kann man die Logik "Pulsweitenmodulation" verwenden. Diese Logik generiert aus den Werten 0-255 die entsprechende Taktzeit. In diesem Fall müssen die beiden Logiken über ein internes EIB Gerät mit dem EIS Typ 14 verbunden werden damit das Schema die Regelung aktiviert-

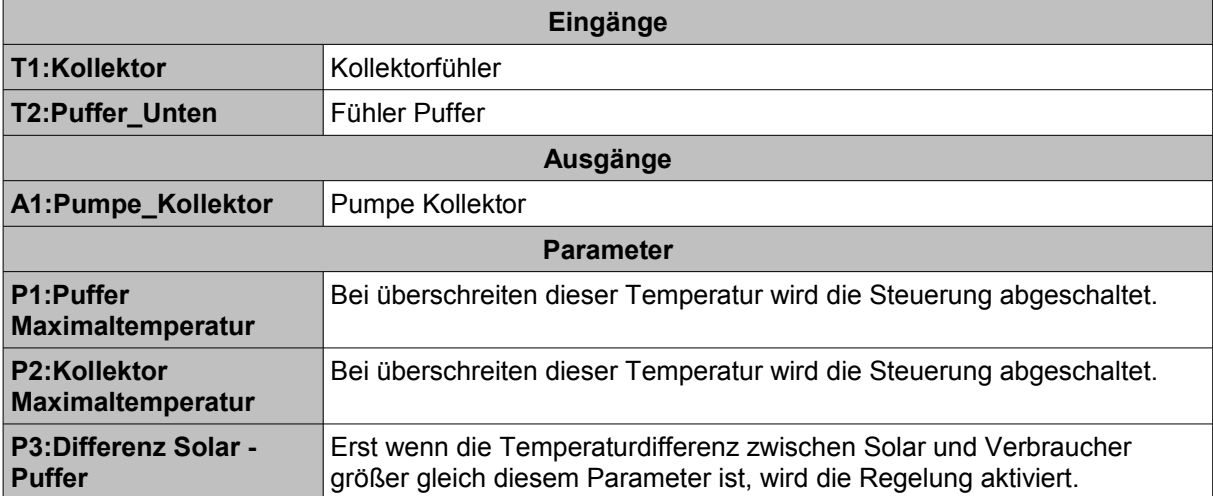

#### **13.11.11.17 Schema S17: Solar Ventilumschaltung**

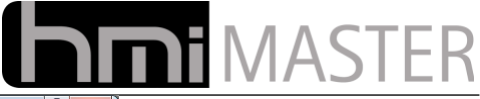

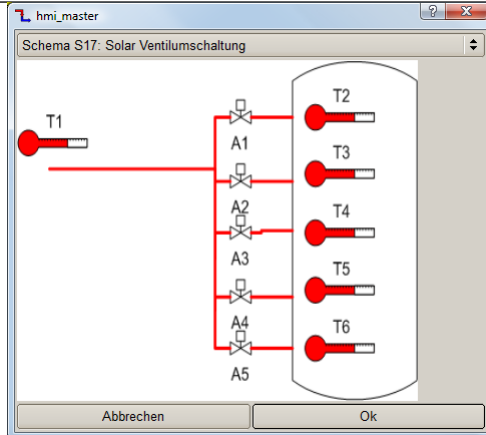

#### **Funktion**

Mit diesem Schema werden je nach Differenz zwischen Solarpanel und Puffer verschiedene Ventile angesteuert um die Schichtung des Puffers besser ausnutzen zu können.

Der Vergleich beginnt immer beim Fühler T2, Puffer ganz oben. Reicht die Differenz zwischen Solar und Puffer nicht mehr aus, wird auf das nächste Ventil am Fühler T3 umgeschaltet, dann auf T4 usw.

Die Fühler und Ventile T3-T6 sind optional, es müssen nur die tatsächlich vorhandenen Fühler und Ventile belegt werden.

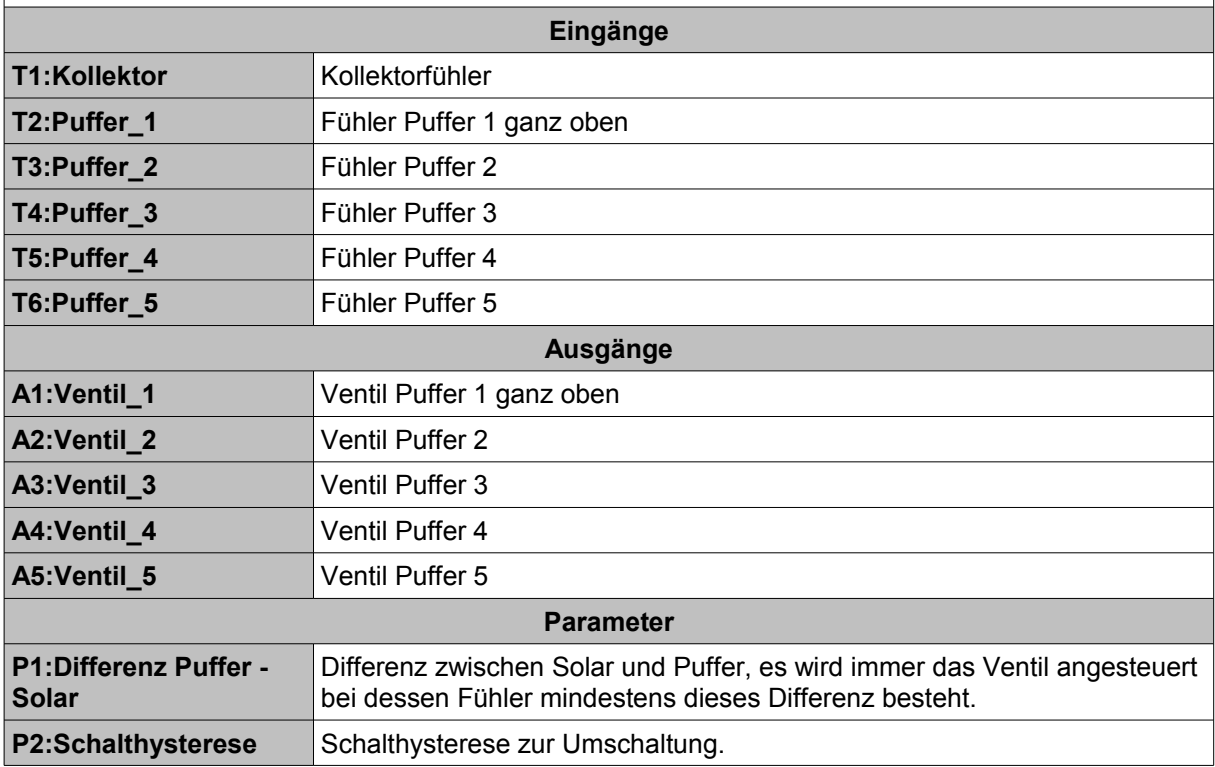

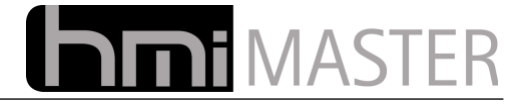

### **13.11.11.18 Schema S18: Solar Boiler - Puffer -Pool**

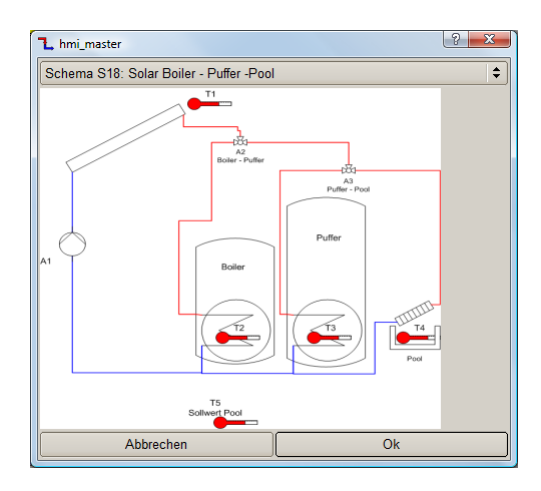

#### **Funktion**

Solaranlage mit Boiler Puffer und Poolheizung. Boiler und Puffer haben Vorrang vor der Poolheizung. Je nach Temperatur der Solaranalge wird auf Boiler – Puffer – Pool umgeschaltet.

Diese Solarsteuerung kann als normale Steuerung mit Differenzsteuerung zwischen Solarpanel und Verbraucher betrieben werden, oder als PI Regelung. Sobald am Ausgang für die Solarpumpe(n) ein EIB Gerät mit Byte Wert eingetragen wird (EIS 6 oder 14), wird die Regelung aktiviert. In diesem Fall wird die Pumpe mit einen Wert zwischen 0-255 angesteuert.

Möchte man die Pumpe mit einem Digitalen Ausgang (1 Bit ) takten lassen, kann man die Logik "Pulsweitenmodulation" verwenden. Diese Logik generiert aus den Werten 0-255 die entsprechende Taktzeit. In diesem Fall müssen die beiden Logiken über ein internes EIB Gerät mit dem EIS Typ 14 verbunden werden damit das Schema die Regelung aktiviert-

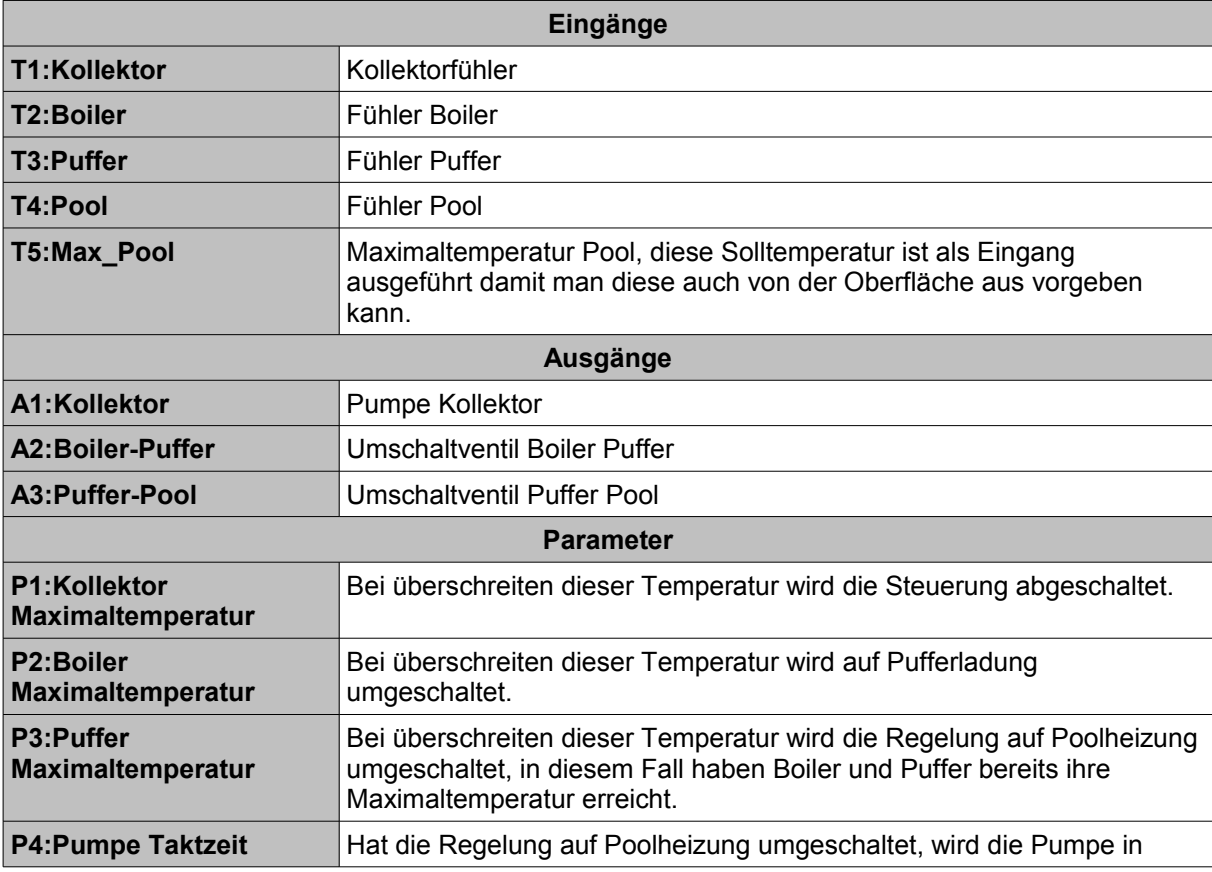

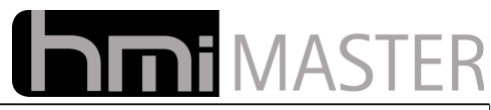

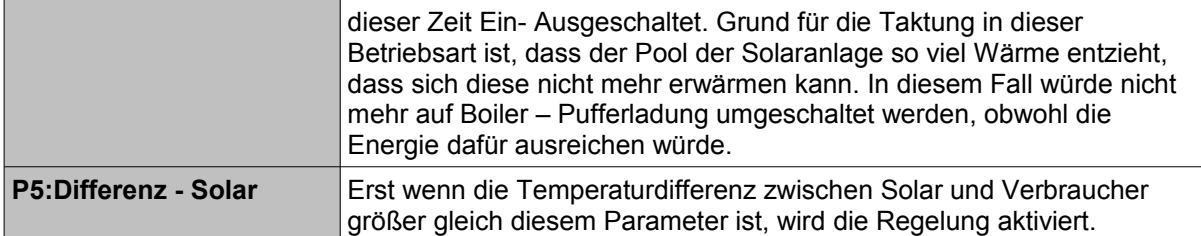

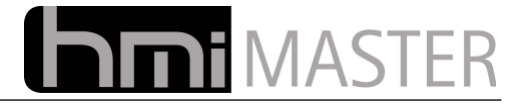

# *13.12 Rollo*

Mit den integrierten Rollo und Raffstorensteuerungen können Rollos und Raffstoren ohne entsprechenden Aktor mit normalen Bit Ausgängen gesteuert werden.

## **13.12.1 Rollosteuerung**

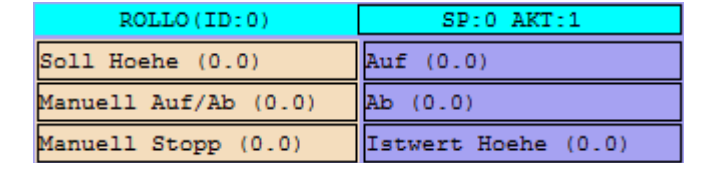

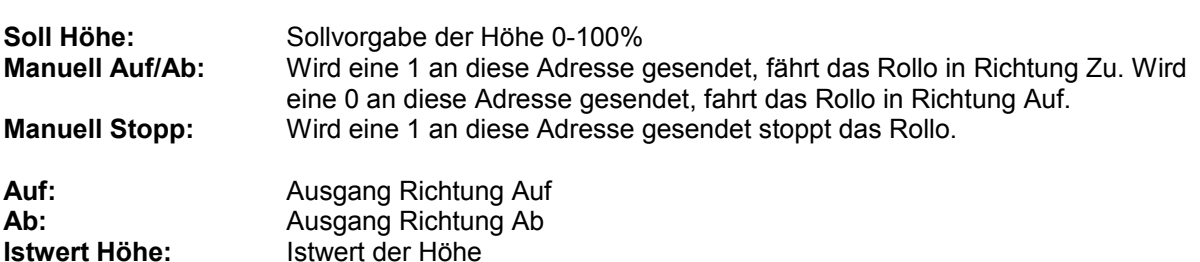

Als Parameter wird die Laufzeit der Rollo in Sekunden vorgegeben. Bei einer Sollwertvorgabe von 0 oder 100 Prozent, bzw. manuell Auf / Ab fährt das Rollo 10% länger als in diesem Parameter angegeben. So wird die Position laufend referenziert.

## **13.12.2 Raffstorsteuerung**

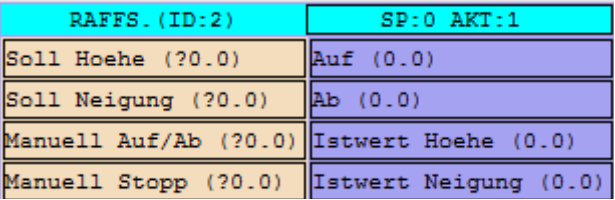

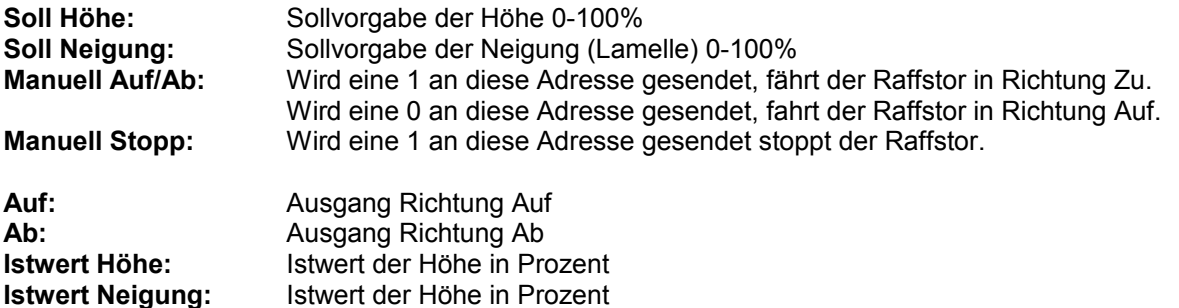

Als Parameter wird die Laufzeit des Raffstors in Sekunden für Auf / Ab und der Neigung (Lamelle Auf / Zu) vorgegeben. Bei einer Sollwertvorgabe von 0 oder 100 Prozent, bzw. manuell Auf / Ab fährt der Raffstor 10% länger als in diesen Parametern angegeben. So wird die Position laufend referenziert.

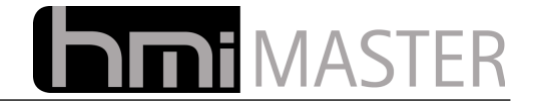

# **13.12.3 Beschattung einfach**

In Vorbereitung, Logik nicht aktiv

## **13.12.4 Beschattung geregelt**

In Vorbereitung, Logik nicht aktiv

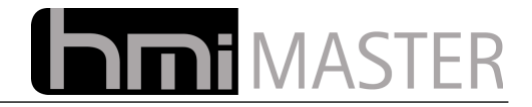

# *13.13 Sonderfunktionen*

# **13.13.1 RGB Beleuchtung**

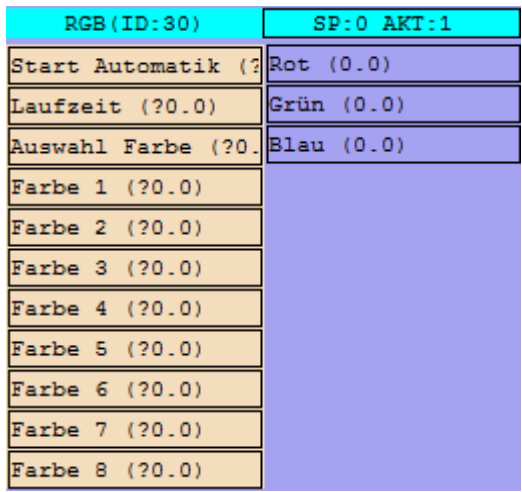

Mit dieser Logik können RGB Beleuchtungen gesteuert werden, zur Bedienung ist das Control RGB Fernverstellung gedacht. Diese Logik dient hauptsächlich dazu damit mehrere Visualisierungen gleichzeitig die selbe RGB Beleuchtung steuern können.

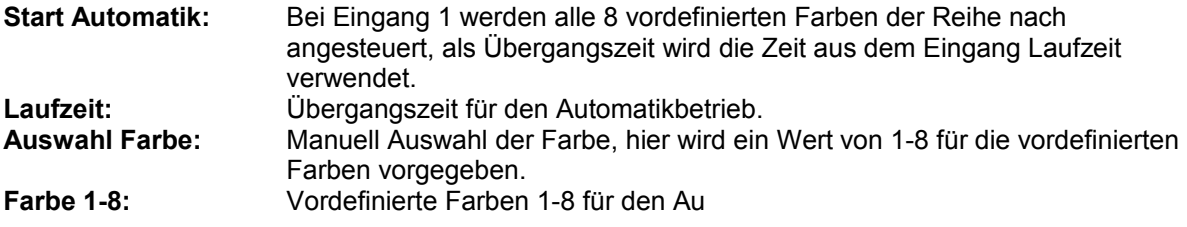

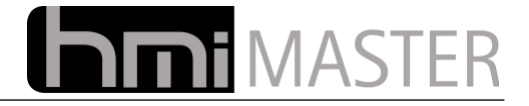

## **13.13.2 Beregnung**

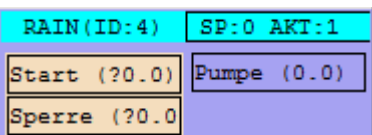

Mit dieser Logik können Beregnungen gesteuert werden. Ein Ventil wird für eine gewisse Zeit angesteuert, nach Ablauf der Zeit wird zum nächsten Ventil weiter geschaltet. Der Ablauf wird bei Flankenwechsel 0-1 am Eingang Start gestartet, bei Flankenwechsel 1-0 wird der Ablauf gestoppt. Der Ausgang für die Pumpe wird eingeschaltet sobald der Ablauf gestartet wurde. Ist der Ablauf beendet, wird die Pumpe ebenfalls abgeschaltet.

Für jedes Ventil gibt es eine Freigabe und eine Laufzeit (Beregnungszeit), nur wenn das Ventil freigegeben ist wird es eingeschaltet, ansonsten wird es übersprungen.

Liegt eine 1 am Eingang für die Sperre an, wird der Ablauf angehalten aber nicht gestoppt, Ventil und Pumpe werden abgeschaltet. Liegt am Eingang für die Sperre wieder eine 0 an, läuft das Programm dort weiter wo es angehalten wurde.

Hier ein Beispiel wie eine Beregnung in der Visualisierung aussehen könnte:

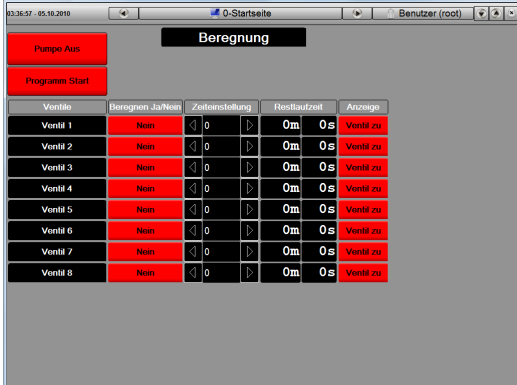

Es können beliebig Viele Ventile verwendet werden, die Adressen der Ventile müssen fortlaufend nummeriert sein. In den Parametern werden Hauptgruppe und Mittelgruppe angegeben, die Untergruppe beginnt dann jeweils mit 1. Freigabe, Sollzeit und Restzeit können interne Adressen sein, für diese gibt es eine vorbereitete ESF Datei zum Import. Ventile und Pumpe kommen normalerweise vom EIB Projekt, sodass keine Adressen manuell angelegt werden müssen.

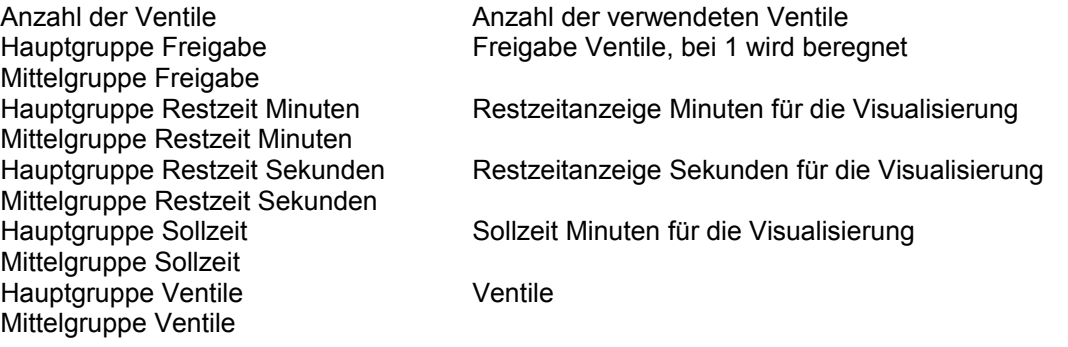

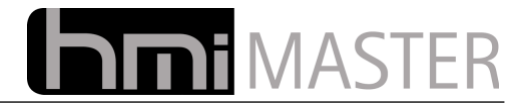

## **13.13.3 Lastabwurf**

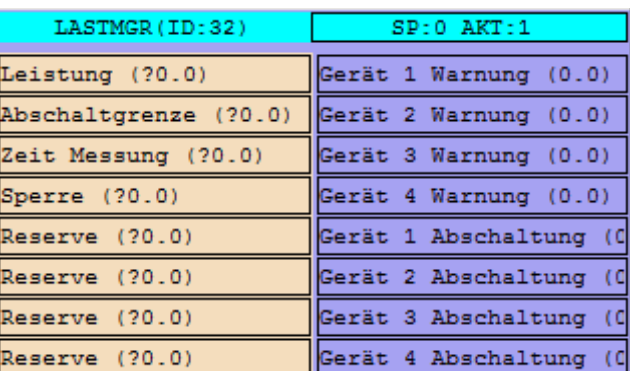

Die Logik Lastabwurf bietet eine einfache Lastabwurfschaltung. Vorgegeben wird eine Abschaltgrenze und eine Messzeit. Ist bei der Messung die maximale Lastgrenze überschritten, beginnt der Ausgang für die Warnung zu blinken. Ist nach einer weiteren Messung die Abschaltgrenze immer noch überschritten, wird der Ausgang Abschaltung auf 1 gesetzt.

Bei jeder weiteren Messung beginnt der selbe Ablauf für das nächste Gerät. Ist die Lastgrenze wieder unterschritten, werden die Geräte in umgekehrter Reihenfolge wieder eingeschaltet.

## **13.13.4 Kommentar**

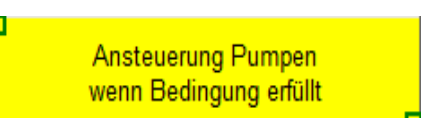

Mit dieser Logik kann ein Kommentar angezeigt werden. Klicken Sie mit der rechten Maustaste auf die Logik um einen Text einzugeben. Mehrzeilige Texte können mit "\n" eingegeben werden, beispielsweise "Zeile1\nZeile2". Wird dieses Zeichen nicht eingegeben wird der Text nach einem ganzen Wort umgebrochen falls der Platz nicht ausreicht.

## **13.13.5 Werte Vorgeben**

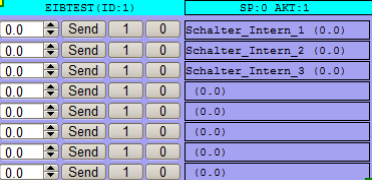

Um Logiken zu testen ist es sehr oft hilfreich bestimmte Werte vorzugeben, beispielsweise Temperaturen. Normalerweise müssten Sie hierzu Werte mit der ETS auf den Bus senden, oder in einen anderen Dialog der Visualisierung wechseln um Werte auf den Bus zu senden.

Die können bis zu 8 Ausgänge mit EIB Geräten belegen, nach dem Speichern könne Sie mit dem Eingabefeld oder den Button 1 und 0 Werte auf den Bus senden.

Diese Logik dient nur dazu um Werte vom Bus zu simulieren, interne Variablen können nicht belegt werden, auch können die Ausgänge mit keiner Logik verbunden werden.

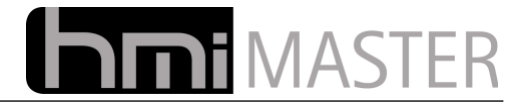

## **13.13.6 Photovoltaik Energiemonitor**

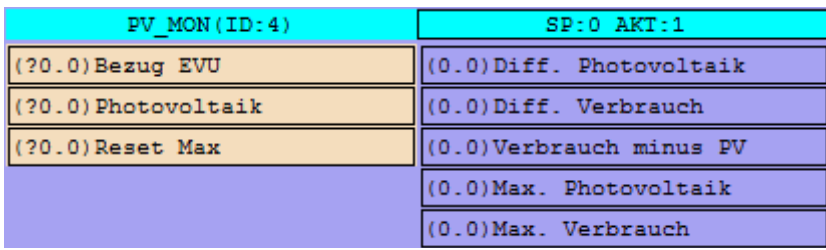

Mit Hilfe dieser Logik kann die Erzeugung und der Bezug vom EVU übersichtlich in der Oberfläche dargestellt werden.

#### **Eingänge:**

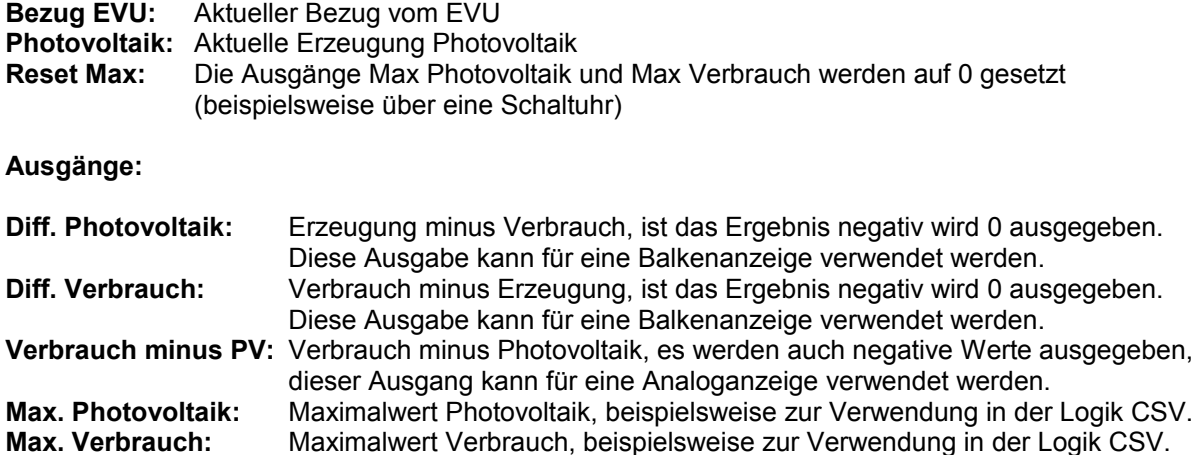

Auf dem HMI-Master Webserver finden Sie auch ein Beispiel Projekt wie diese Logik verwendet werden kann:

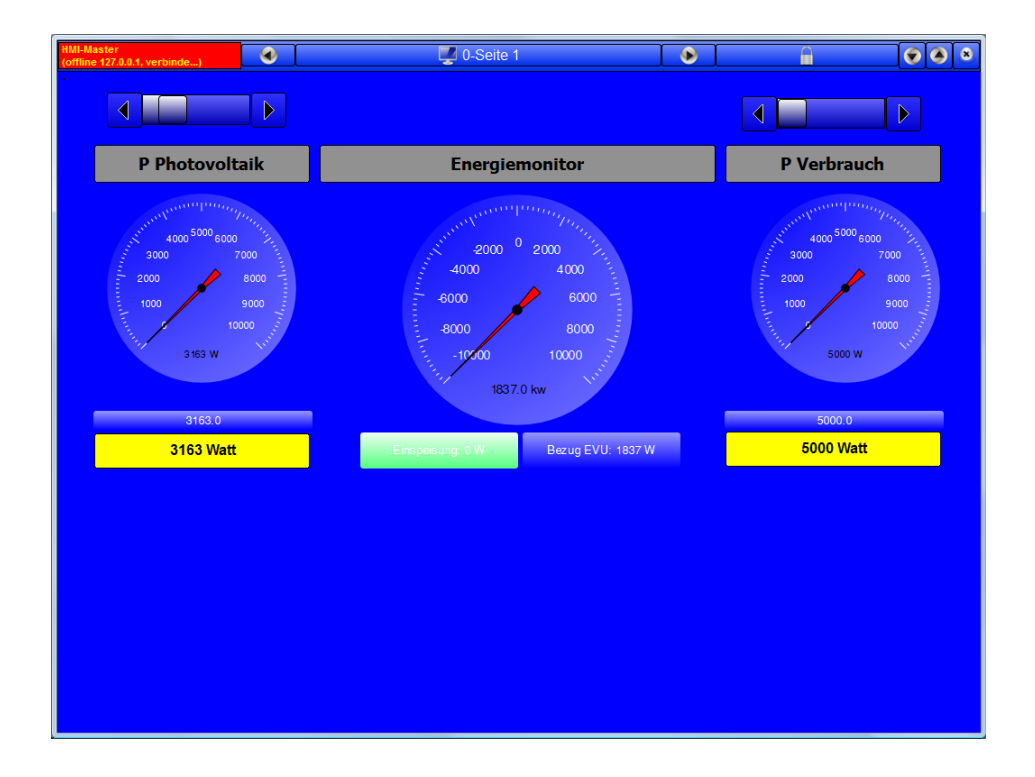

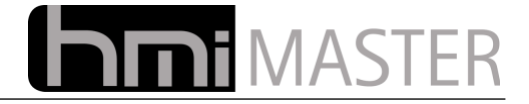

## **13.13.7 CSV Log**

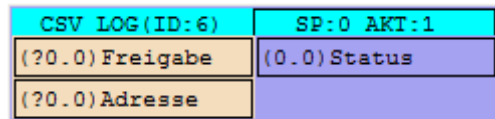

Mit dieser kann ein Wert in einer CSV Datei protokolliert werden. Als Dateiname wird der Name der Logik verwendet. Die Datei wird im config\_ Verzeichnis gespeichert.

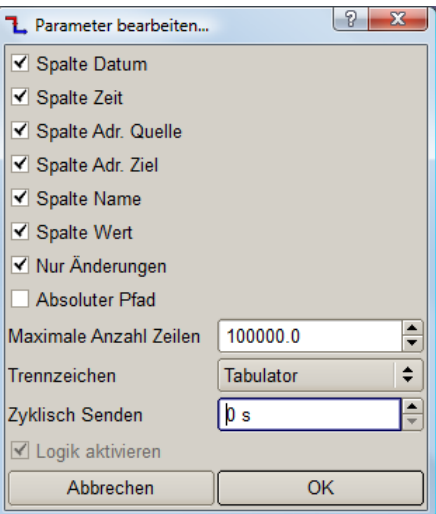

In den Einstellungen können die Spalten und das Trennzeichen vorgegeben werden. Mit der Option "Absoluter Pfad" wird der Dateiname als Pfad plus Dateiname interpretiert, beispielsweise "d:\temp\log.csv".

## **13.13.8 Telegramm Lesen**

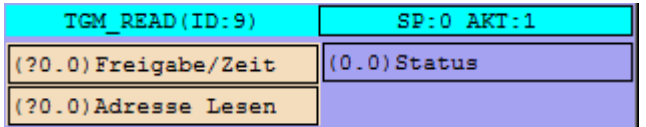

Mit dieser Logik kann eine Leseanforderung an eine Adresse gesendet werden.

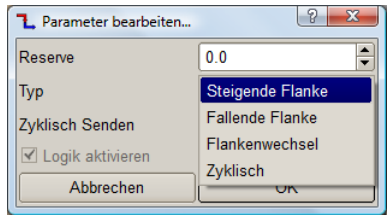

Das Senden des Telegramms wird in den Einstellungen festgelegt, hier kann eingestellt werden wann das Telegramm gesendet wird. Entweder kann ein Flankenwechsel am Eingang Freigabe oder eine Zeit (bei Auswahl zyklisch) angegeben werden.

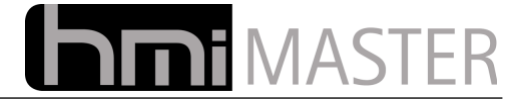

## **13.13.9 Lastabwurf**

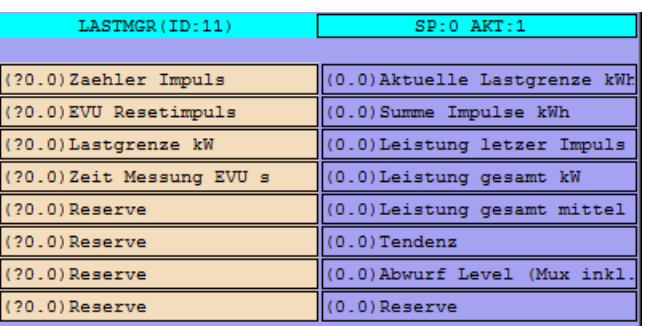

Diese Logik kann verschiedene elektrische Verbraucher bei überschreiten eines Grenzwertes abschalten.

Als Eingänge wird ein Zählerimpuls und EVU Resetimpuls vorgegeben. Überschreitet der aktuelle Verbrauch den Grenzwert, wird der erste Verbraucher abgeschaltet, beim nächsten Zählerimpuls wird erneut vergleichen, überschreitet der Verbrauch den Grenzwert immer noch, wird der nächste Verbraucher abgeschaltet usw.

Das Wiedereinschalten erfolgt umgekehrt, hierfür muss der Verbrauch die Grenze minus einen optionalen Prozentwert unterschreiten.

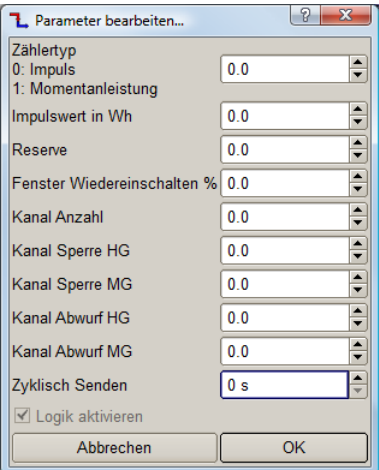

In den Optionen werden die Adressen der Abschaltkanäle und die Sperre vorgegeben. Dadurch lassen sich maximal 255 Kanäle einstellen, die Untergruppe beginnt mit der Adresse 1.

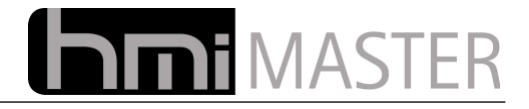

# **13.13.10 Telegramm Monitor**

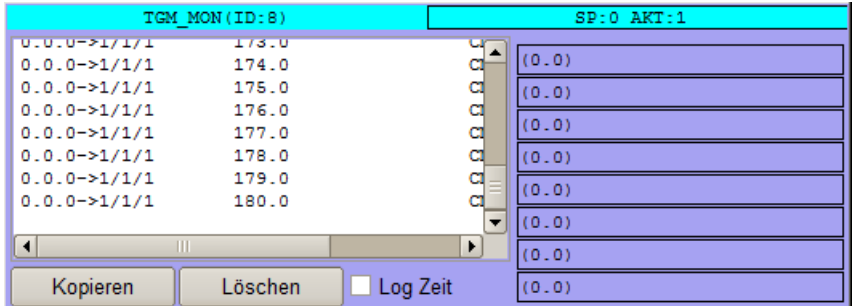

Diese Logik dient zur Diagnose, es werden alle Bustelegramme mit Quell und Zieladresse angezeigt. Ist kein Ausgang belegt, werden alle Telegramme aufgezeichnet, sobald ein Ausgang belegt ist, wird diese Adresse als Filter verwendet. In diesem Fall werden nur diese Adressen aufgezeichnet.

Wird der Logikeditor verlassen, stoppt auch die Aufzeichnung der Telegramme.

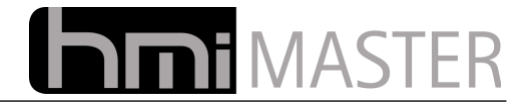

# **14 Logik Script**

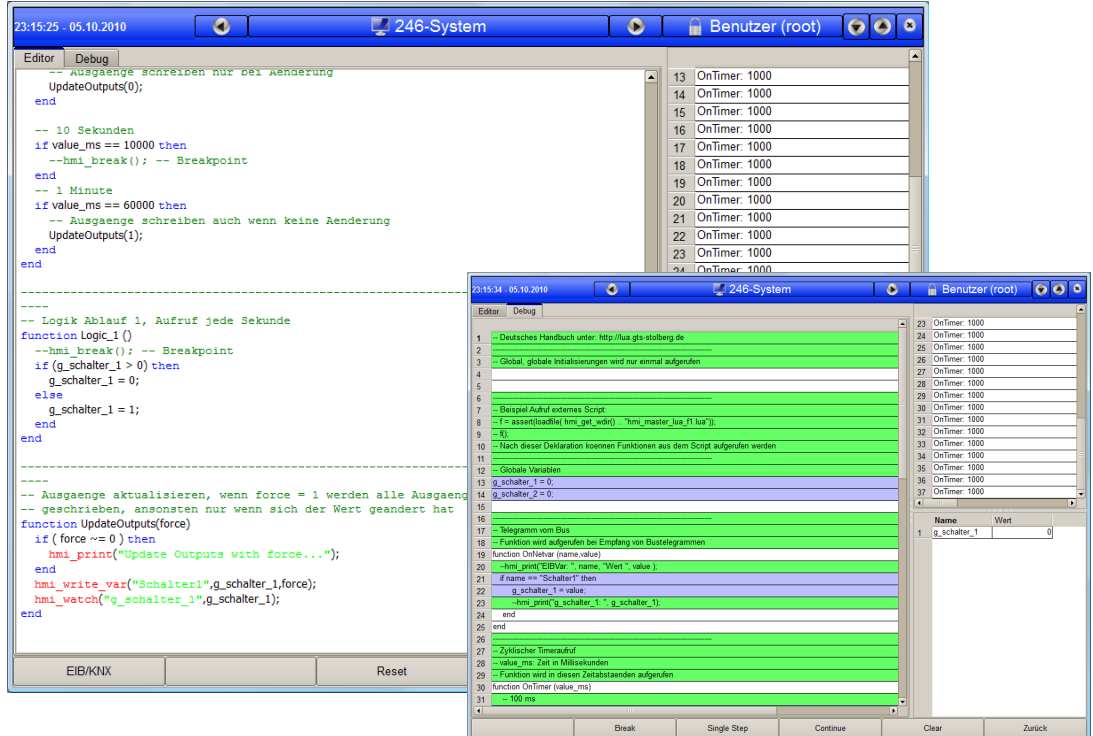

Mit diesem Logikmodul können einfache Scripte erstellt werden. Als Syntax wird Lua (www.lua.org) verwendet. Diese Programmiersprache ähnelt in der Syntax Basic und wurde mit einigen zusätzlichen Befehlen erweitert.

Es stehen ein einfacher Editor und Debugger zur Verfügung. Sie können aber auch jeden anderen Editor verwenden, beispielsweise Scite oder Nodepad++.

Die Oberfläche ist aufgeteilt in einen Editor, in welchem das Programm bearbeitet wird, und einen Debugger. Im Debugger wird immer das zuletzt gespeicherte Programm dargestellt, wurde noch kein Programm gespeichert ist die Anzeige leer.

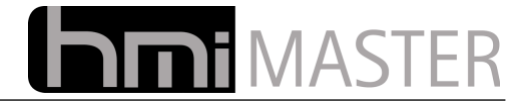

## **14.1.1 Der Editor**

Im Editor wird das Programm als normaler Text bearbeitet, Sie können auch jederzeit einen anderen Editor verwenden, in diesem Fall muss die Datei "hmi\_master\_script.lua" im "config\_" Verzeichnis bearbeitet werden. Ausgeführt wird das Script vom Dienst SCRIPT, ob der Dienst läuft kann unter System geprüft werden.

Das Programm erkennt automatisch ob sich das Script geändert hat und startet es dann automatisch neu.

In dieser Beschreibung kann nicht auf den gesamten Sprachumfang eingegangen werden, deshalb werden hier nur einige grundlegende Dinge und die Spracherweiterungen beschrieben. Eine sehr gute Beschreibung für Anfänger gibt es unter "http://lua.gts-stolberg.de".

#### **Funktionstasten:**

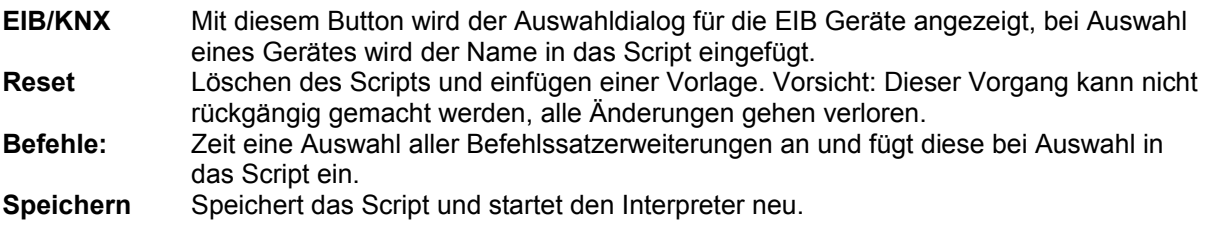

#### **Farben**

Der Editor bietet ein einfaches *syntax highlighting*, folgende Farben sind vordefiniert:

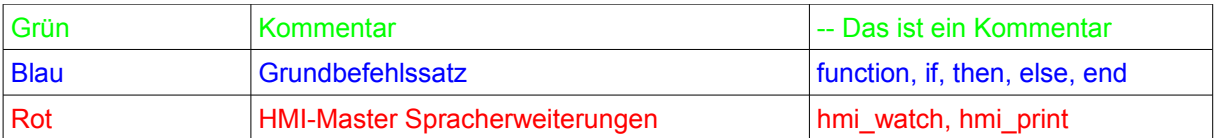

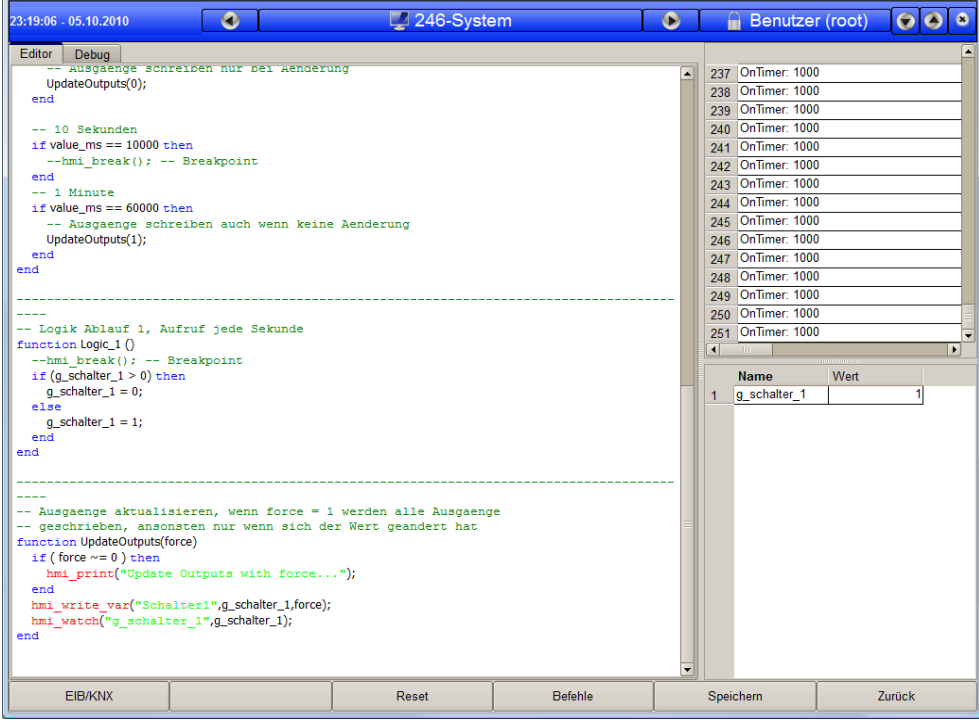

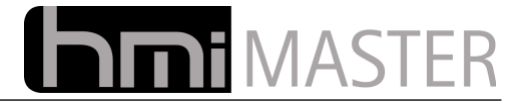

## **14.1.1.1 Die Funktionen**

Im Script gibt es keine Main Schleife die kontinuierlich durchlaufen wird, vom Interpreter werden nur Funktionen aufgerufen. Es gibt einige Funktionen welche immer im Script vorhanden sein müssen:

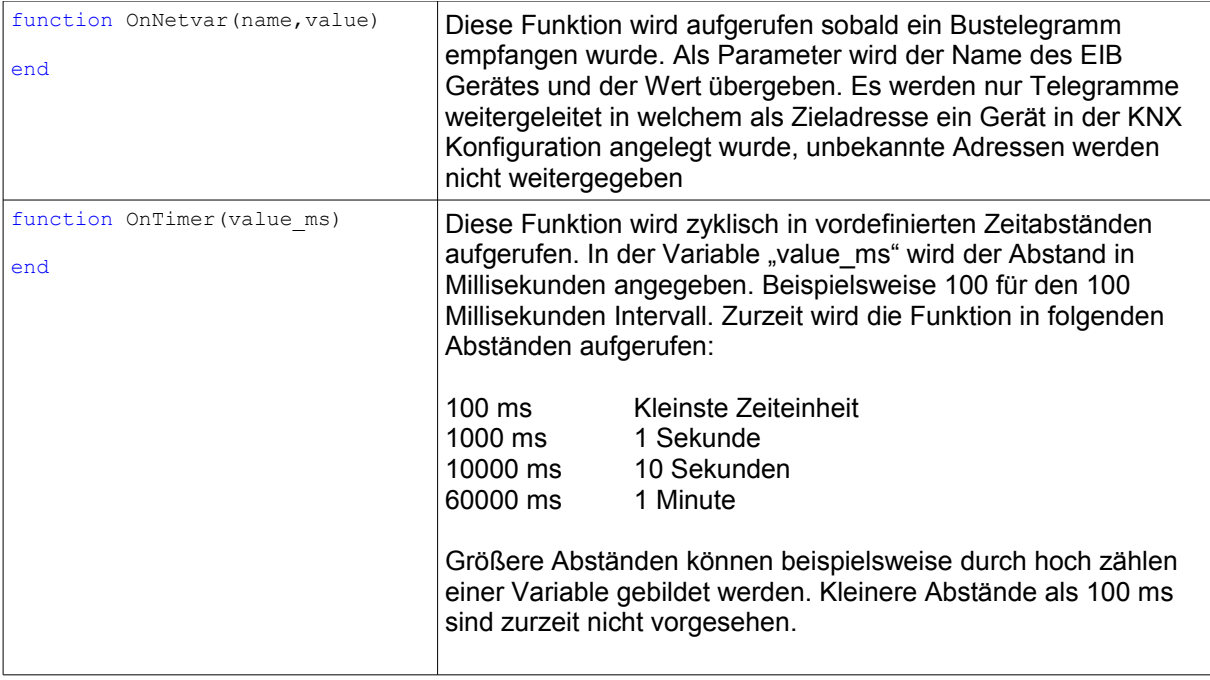

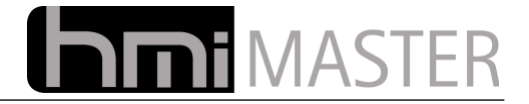

## **14.1.1.2 Eigene Funktionen definieren**

Um das Programm übersichtlich zu gestalten ist es sinnvoll eigene Funktionen zu definieren. Die selbst definierten Funktionen können dann entweder zyklisch über die Funktion OnTimer abgearbeitet, oder als Reaktion auf ein Bustelegramm aus der Funktion OnNetvar aufgerufen werden.

## **Zyklischer Aufruf:**

```
function OnTimer (value_ms)
     -- 1 Sekunde
    if value_ms == 1000 then
        Logic 1 ();
     end
end
function Logic_1()
        if hmi_get var("Aktor1") > 0 then
             hmi write var ("Aktor1", 0, 0);
         else
             hmi write var("Aktor1",1,0);
         end
end
```
In diesem Beispiel wurde die Funktion "Logic 1()" definiert, diese Funktion wird auf der Funktion "OnTimer" aufgerufen. Damit wird die Funktion Logic\_1 jede Sekunde aufgerufen. Die Funktionen "hmi\_get\_var" und "hmi\_write\_var" dienen zur Abfrage und zum Beschreiben von EIB Variablen, siehe Befehlsübersicht.

Ist die Variable "Aktor1" größer 0 wird diese auf 0 gesetzt, anderenfalls auf 1. Als Ergebnis wird der Aktor jede Sekunde Aus- Eingeschaltet, mit dieser Funktion wurde also ein einfaches Blinken eines Ausganges realisiert.

#### **Aufruf bei Änderung:**

```
function OnNetvar (name, value)
    if name == ... Temperatur1" then
          if value > 20 then
              hmi_write var("Aktor2", 0, 0);
              hmi<sup>write</sup>var("Aktor3", 0, 0);
         end
         if value < 15 then
              hmi_write_var("Aktor2",1,0);
              hmi<sup>write</sup>var("Aktor3",1,0);
         end
     end
end
```
Die Funktion "OnNetvar" wird aufgerufen wenn ein Bustelegramm empfangen wird, als Name wird hierbei der Name aus der EIB/KNX Konfiguration angegeben, "value" entspricht dem Wert, also 1 oder 0 bei binären Werten oder beispielsweise ein Temperaturwert.

In diesem Beispiel werden die Aktoren 2/3 auf 0 gesetzt wenn die Variable Temperatur1 größer 20 Grad ist, ist die Temperatur kleiner 15 Grad werden die Aktoren auf 1 gesetzt. Mit diesem Beispiel wurde eine einfache Temperatursteuerung mit Schalt Hysterese realisiert.

Hinweis: In diesem Beispiel wird die Funktion nur aufgerufen wenn auch der Temperaturwert als Bustelegramm empfangen wird.

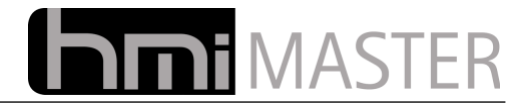

# **14.1.1.3 Einige Programmbeispiele**

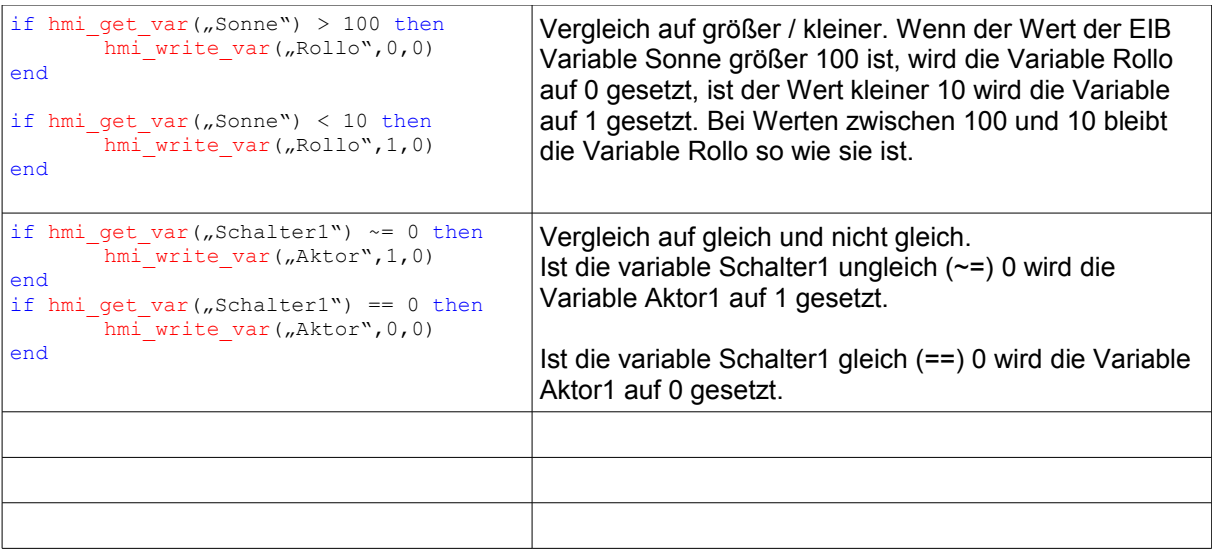

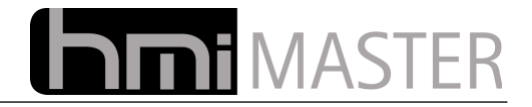

## **14.1.2 Der Debugger**

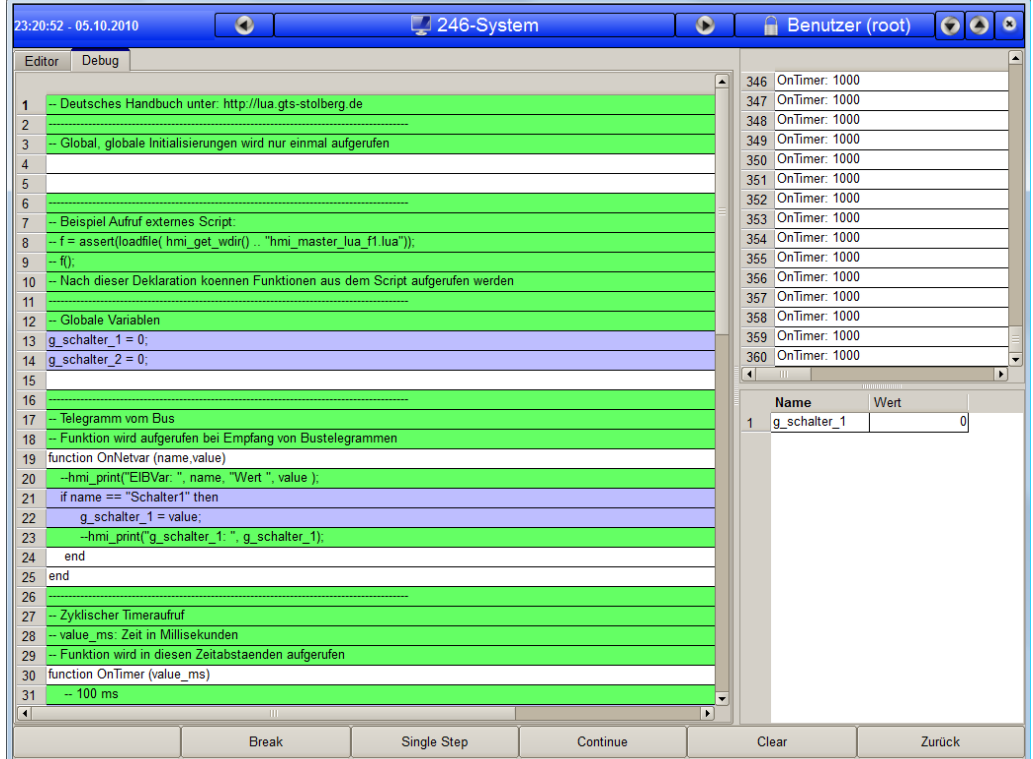

Der Debugger bietet einige rudimentären Funktionen zur Fehlersuche in einem Script. Es können Ausgaben aus dem Script beobachtet, und das Programm angehalten bzw. Schrittweise abgearbeitet werden.

In diesem Dialog wird nur das zuletzt gespeicherte Script angezeigt, wurde das Script nicht gespeichert ist diese Anzeige leer.

In linken Bereich wird der Quellcode angezeigt. Zur besseren Übersicht gibt es auch hier ein einfaches Syntax highlighting, grün werden Kommentage dargestellt (mehrzeilige Kommentare werden nicht unterstützt), blau alle Zeilen in denen Befehle vorhanden sind.

Im rechten oberen Fenster werden alle Ausgaben angezeigt welche mit dem Befehl "hmi print" ausgegeben wurden, bzw. alle Meldungen vom Interpreter.

Im rechten unteren Fenster werden alle Variablen angezeigt welche mit dem Befehl "hmi\_watch" ausgegeben wurden, mit diesem Befehl können interne Variablen im Debugger beobachtet werden.

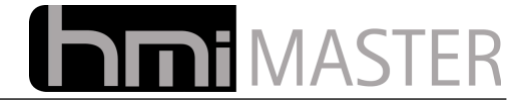

### **Funktionstasten:**

#### **Break:**

Fügt einen Breakpoint (Haltepunkt) in das Script ein, erreicht das Script diese Zeile wird das Programm angehalten. Ein haltepunkt kann auch mit einem Doppelklick auf eine Programmzeile gesetzt werden. Zurzeit wird nur ein Haltepunkt unterstützt, es kann nicht in jeder Zeile ein Haltepunkt gesetzt werden, nur in jenen in welchen auch ausführbarer Programmcode vorhanden ist. Alternativ kann auch der Befehl "hmi\_break()" verwendet werden, bei Erreichen dieses Befehls wird das Programm an dieser Stelle angehalten.

#### **Single Step:**

Wurde das Programm durch einen Haltepunkt angehalten, wird mit dieser Funktionstaste der nächste Befehl abgearbeitet. So kann der Programmablauf Schrittweise verfolgt werden.

#### **Continue:**

Wurde das Programm durch einen Haltepunkt angehalten, wird es mit dieser Funktionstaste wieder fortgesetzt und der Haltepunkt gelöscht. Soll das Programm immer an der selben Stelle angehalten werden, sollte der Befehl "hmi break" verwendet werden.

#### **Clear:**

Löscht die Ausgaben aus den beiden unteren Fenstern Ausgabe und Variablenüberwachung.

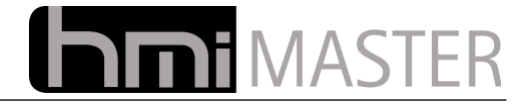

# **14.1.3 Befehlssatzerweiterungen**

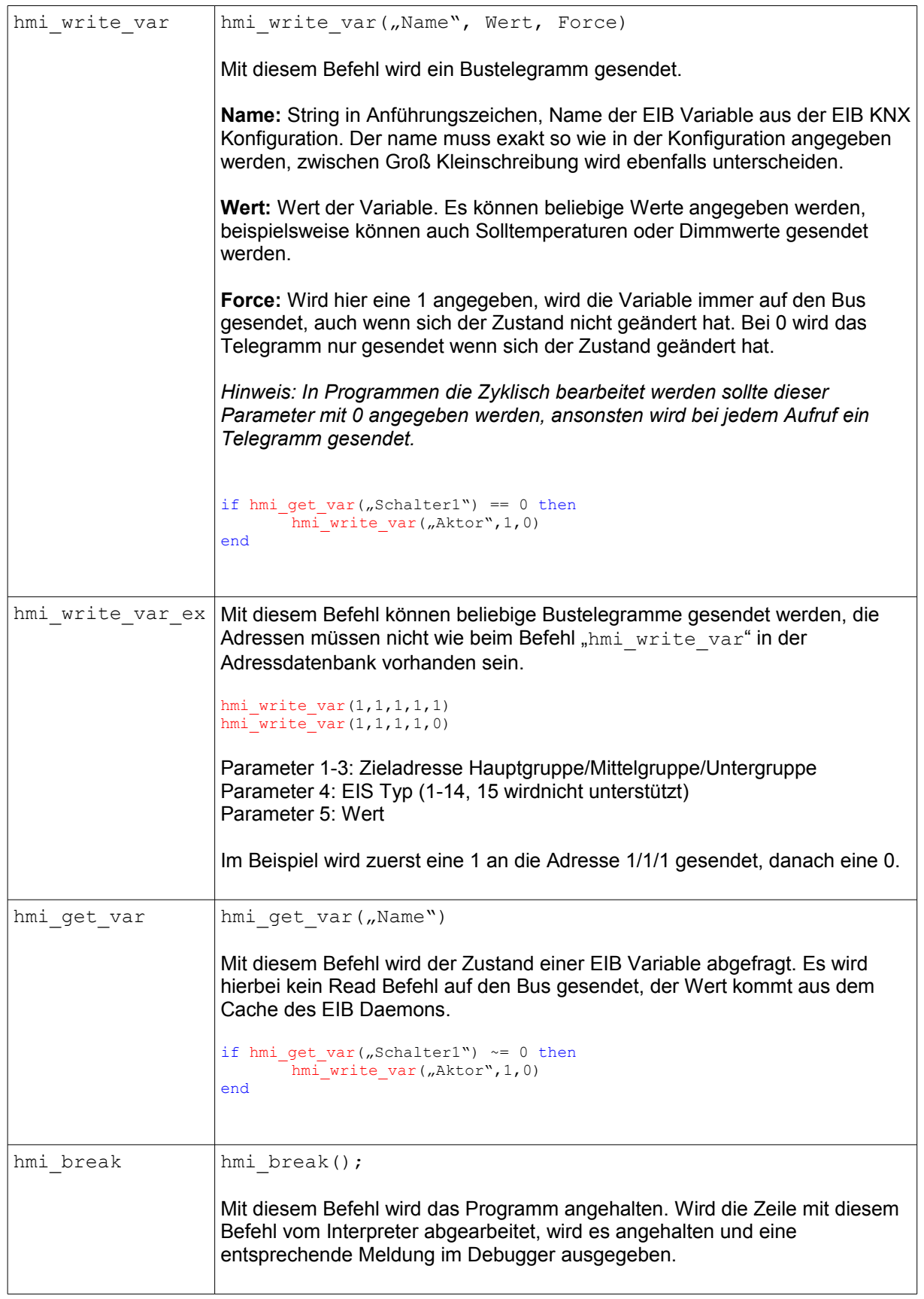
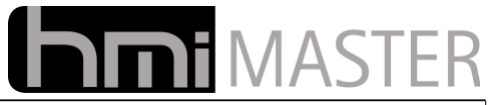

*Hinweis: Dieser Befehl darf nur zur Fehlersuche verwendet werden. Ist das Programm einmal angehalten läuft es ohne Benutzeraktion nicht mehr weiter. Lediglich mit der Funktionstaste "Continue" im Debugger oder durch erneutes Speichern läuft das Programm wieder weiter.*

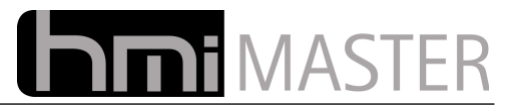

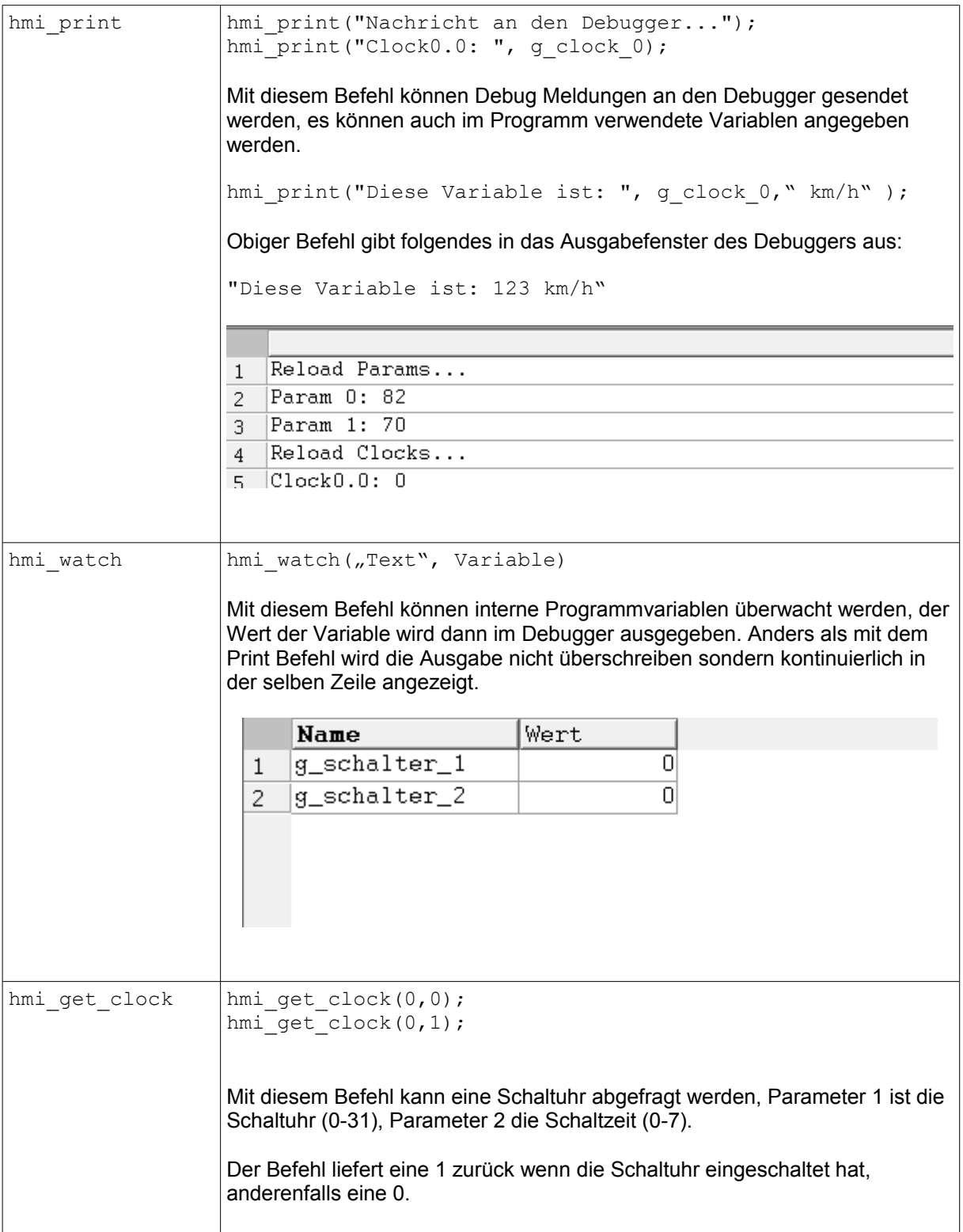

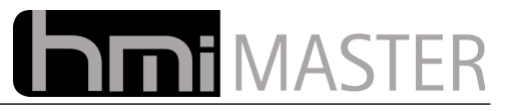

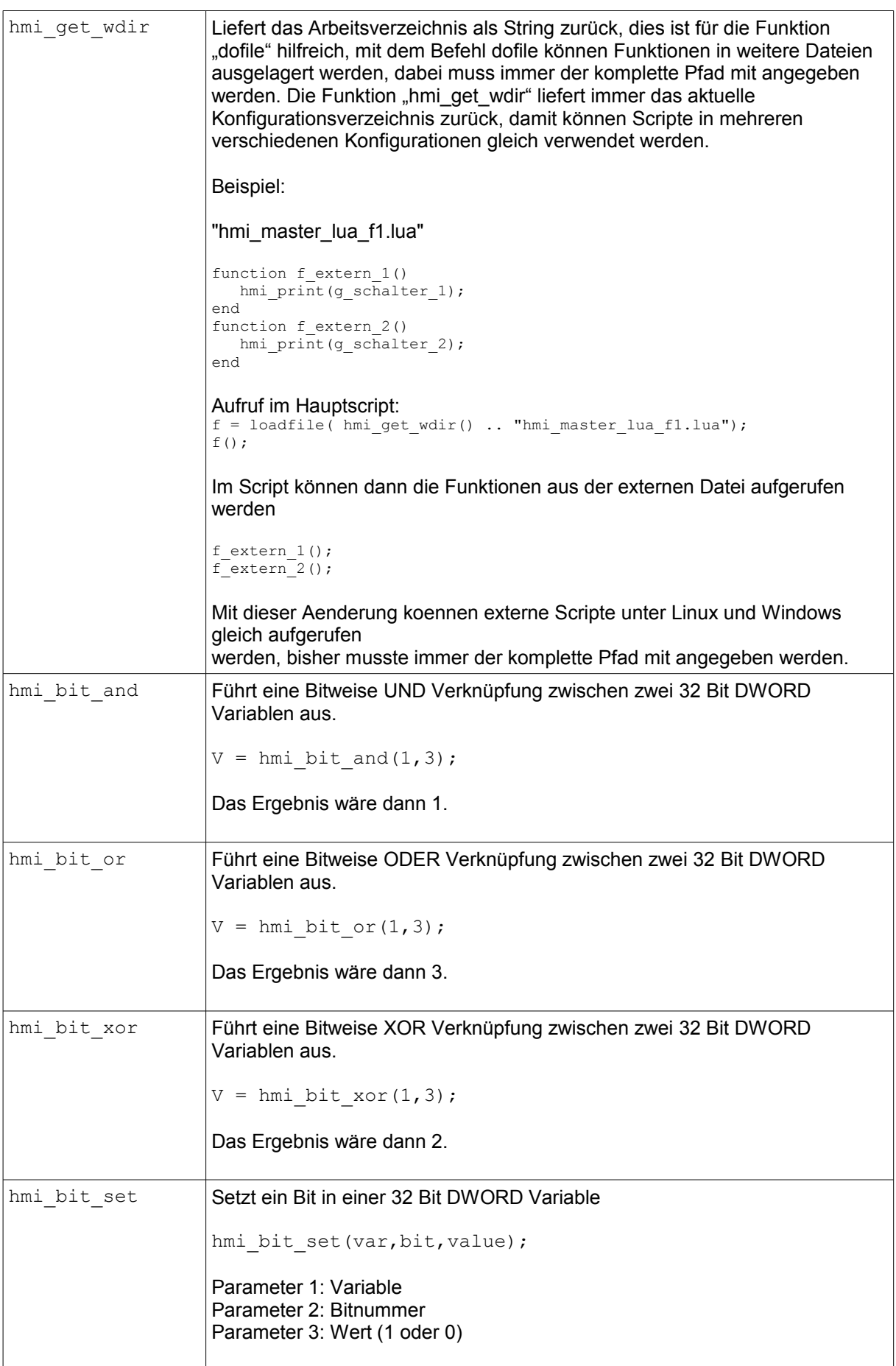

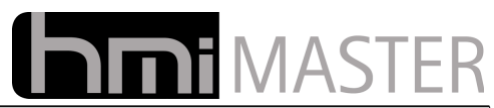

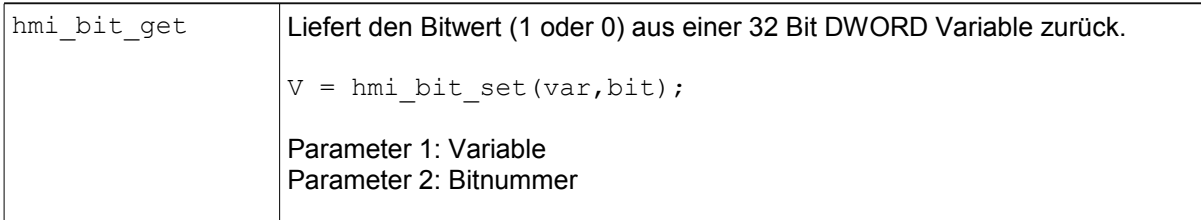

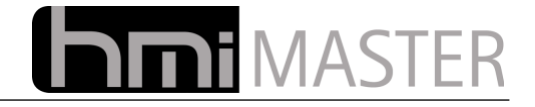

## **15 Die eBox Hardware**

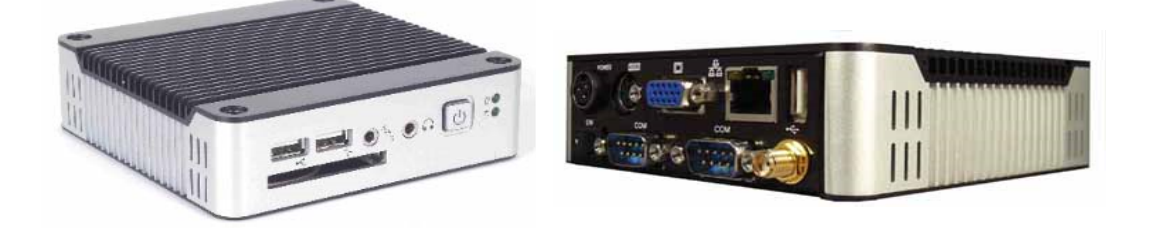

Im Grunde können Oberfläche und Kommunikationsmodule auf jeder Plattform laufen. Die eBox bietet jedoch die ideale Hardware für einen zuverlässigen stabilen Betrieb im Schaltschrank.

- Lüfterloses Design
- Compact Flash statt Festplatte
- Keine Beweglichen Teile
- Großer Arbeitstemperaturbereich (0..60 Grad)
- Ultra Low Power (max. 15 Watt)

Betriebssystem und Anwendungen sind auf einer Compact Flash Karte vorinstalliert. Sollte bei einem eventuellen Hardware Defekt ein Austausch notwendig werden, muss nur die CF Karte in eine andere Box gesteckt werden und die Anlage läuft wieder. Aufspielen einer Datensicherung oder Neuparametrierung entfallen komplett.

## *15.1 Ubuntu Linux*

Da es sich bei der eBox um Standard x86 Hardware handelt könnte eigentlich jedes Betriebssystem darauf laufen. Wegen der Stabilität, Zuverlässigkeit und Konfigurierbarkeit bietet Linux jedoch die beste Grundlage für ein stabiles Steuerungssystem.

Das verwendete Ubuntu Linux ist zudem ein sehr Bedienerfreundliches Betriebssystem. Bei der Inbetriebnahme muss lediglich die IP Adresse eingestellt werden, und hierfür gibt es eine komfortable grafische Benutzerschnittstelle.

Alle weiteren Einstellungen können über das Webinterface von jedem Windows PC aus vorgenommen werden.

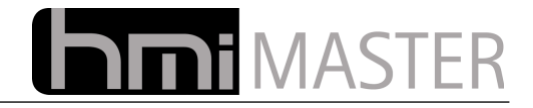

## **15.1.1 Softwareupdate**

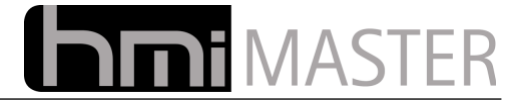

## **16 Zugriff auf das Webinterface**

Als Fernsteuerung wird das Programm "TightVNC" verwendet. Diese Fernsteuerungssoftware besitzt ein integriertes Webinterface mit einem Java Client. Als Client Programm kann ein beliebiger VNC Client eingesetzt werden, diese gibt es nahezu für jede Plattform, beispielsweise auch für Windows Mobile Smartphones.

Man kann auch über jeden gängigen Browser auf das Webinterface zugreifen, es ist lediglich ein installiertes Java notwendig.

Geben sie in die Adresszeile ihres Browsers folgende Adresse ein:

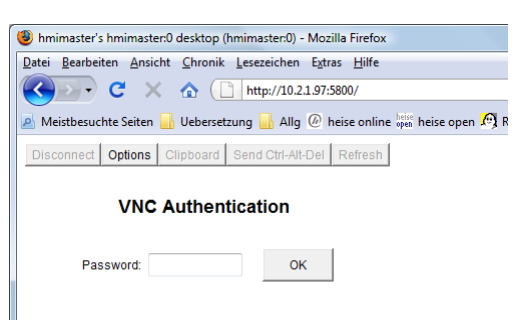

<http://ipadresse:5800/>(http://192.168.123.106:5800/)

Geben sie als Passwort "hmi-master" ein, danach erscheint der Desktop des Systems bzw. die Oberfläche falls diese gestartet wurde:

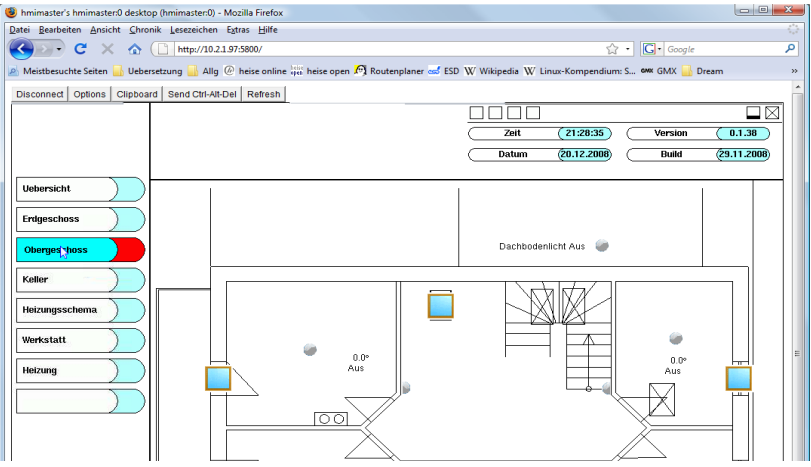

*Hinweis:* Falls die den Webzugriff über das Internet freischalten sollte das Passwort geändert werden.

Um das Passwort zu ändern öffnen sie ein Terminal:

XFCE Menü → Terminal, oder rechte Maustaste auf dem Desktop und Terminal auswählen.

Im Terminal geben sie folgende Befehle ein:

- "vncpasswd" Entertaste
- password: "ihr neues Passwort" Entertaste
- Verify: "ihr neues Passwort" Entertaste

Damit ist das Passwort geändert.

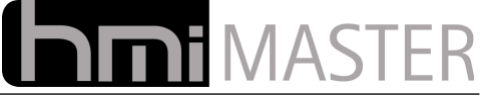

Mit der oben beschriebenen Zugriffsmethode erhalten sie Zugriff auf das gesamter System, hier kann beispielsweise die IP Adresse geändert, oder Software nachinstalliert werden.

#### **Hinweis: Beim VNC Protokoll wird das Passwort als Klartext übertragen. Es wird daher dringend empfohlen für den Fernzugriff eine VPN einzurichten.**

### **16.1.1 Mehrbenutzerbetrieb**

Zusätzlich zum Hauptbenutzer "hmimaster" gibt es noch 4 weitere "hmiuser1-4", diese haben nur Zugriff auf die Oberfläche, es können keine Änderungen am System durchgeführt werden.

Diese Benutzer sind völlig unabhängig voneinander und können gleichzeitig eingeloggt sein bzw. Änderungen an der Konfiguration durchführen ohne die anderen zu beeinflussen.

Zugriff auf das Webinterface erhält man unter der Adresse:

[http://ipadresse:5801/](http://ipadresse:5800/) (http://192.168.123.106:5801/)

5801 ist hierbei der Benutzer "hmiuser1", Passwort "hmiuser1", 5802 "hmiuser2" usw.

Jedem Benutzer kann ein eigenes Passwort zugeordnet werden, loggen sie sich hierzu mit dem entsprechenden Benutzer ein und ändern sie das Passwort wie unter hmimaster beschrieben.

Alternativ kann man das Passwort auch als Benutzer root ändern:

XFCE Menü → Terminal, oder rechte Maustaste auf dem Desktop und Terminal auswählen.

Im Terminal geben sie folgende Befehle ein:

#sudo su **Passwort** "hmimaster" eingeben #login hmiuser1 **Passwort** "hmiuser1" eingeben #vncpassword

Password: "ihr neues Passwort" Entertaste Verify: "ihr neues Passwort" Entertaste

Der Mehrbenutzerbetrieb ist optional und ist nicht standardmäßig aktiv.

#### **16.1.2 Fernwartung**

Für die Fernwartung sollten folgende Ports an die eBox weitergeleitet werden:

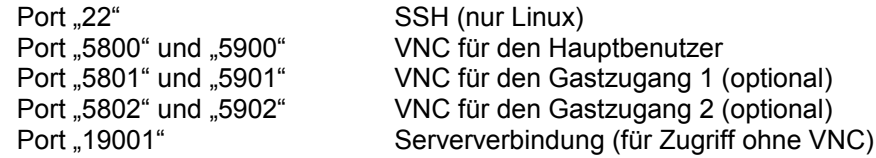

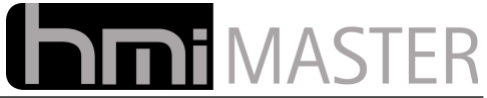

## **17 Anzahl der möglichen Logiken erhöhen**

Unter Windows ist die maximale Anzahl der Controls einer Anwendung begrenzt. Das Limit liegt hierbei bei etwa 3000 Controls. Werden zudem viele Logiken (Logik GUI) verwendet, kann diese Grenze überschritten werden. Je mehr Logiken verwendet werden, desto weniger Controls sind möglich, je weniger Logiken verwendet werden, desto mehr Controls sind möglich.

Wird diese Grenze erreicht, muss als Betriebssystem Linux verwendet werden, hier gibt es kein Limit was die Controls betrifft.

Unter Windows kann man die Begrenzung in gewissen Grenzen höher einstellen.

Starten Sie hierzu den Regsitrierungseditor:

Start – Ausführen - Regedit

Navigieren Sie zu folgendem Schlüssel:

"HKEY\_LOCAL\_MACHINE\SOFTWARE\Microsoft\Windows NT\CurrentVersion\Windows"

Doppelklicken Sie im rechten Fenster auf den Eintrag "GDIProcessHandleQuota"

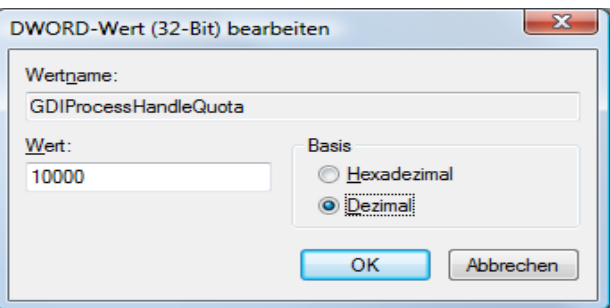

Klicken Sie auf Dezimal, normalerweise wird der Wert 10000 dargestellt, Sie können diesen Wert nun auf "16300" ändern.

Der Wert "USERProcessHandleQuota" kann in gleicher weise verändert werden.

Unter Windows XP kann man zusätzlich noch folgenden Wert ändern:

HKEY\_LOCAL\_MACHINE\SYSTEM\CurrentControlSet\Control\Session Manager\SubSystems

Im rechten Fenster doppelklicken Sie auf den Eintrag "Windows"

%SystemRoot%\system32\csrss.exe ObjectDirectory=\Windows SharedSection=1024,3072,512 Windows=On SubSystemType=Windows ServerDll=basesrv,1 ServerDll=winsrv:UserServerDllInitialization,3 ServerDll=winsrv:ConServerDllInitialization,2 ProfileControl=Off MaxRequestThreads=16

Den Wert unter "SharedSection=1024,3072,512"

3072 auf 8192 ändern.

**Vorsicht: Das Ändern der Einstellungen, oder das eingeben falscher Werte kann das Betriebssystem beschädigen. Bei falschen Eingaben startet Windows unter Umständen nicht mehr.**

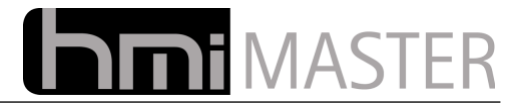

# **18 Kommandozeilenparameter**

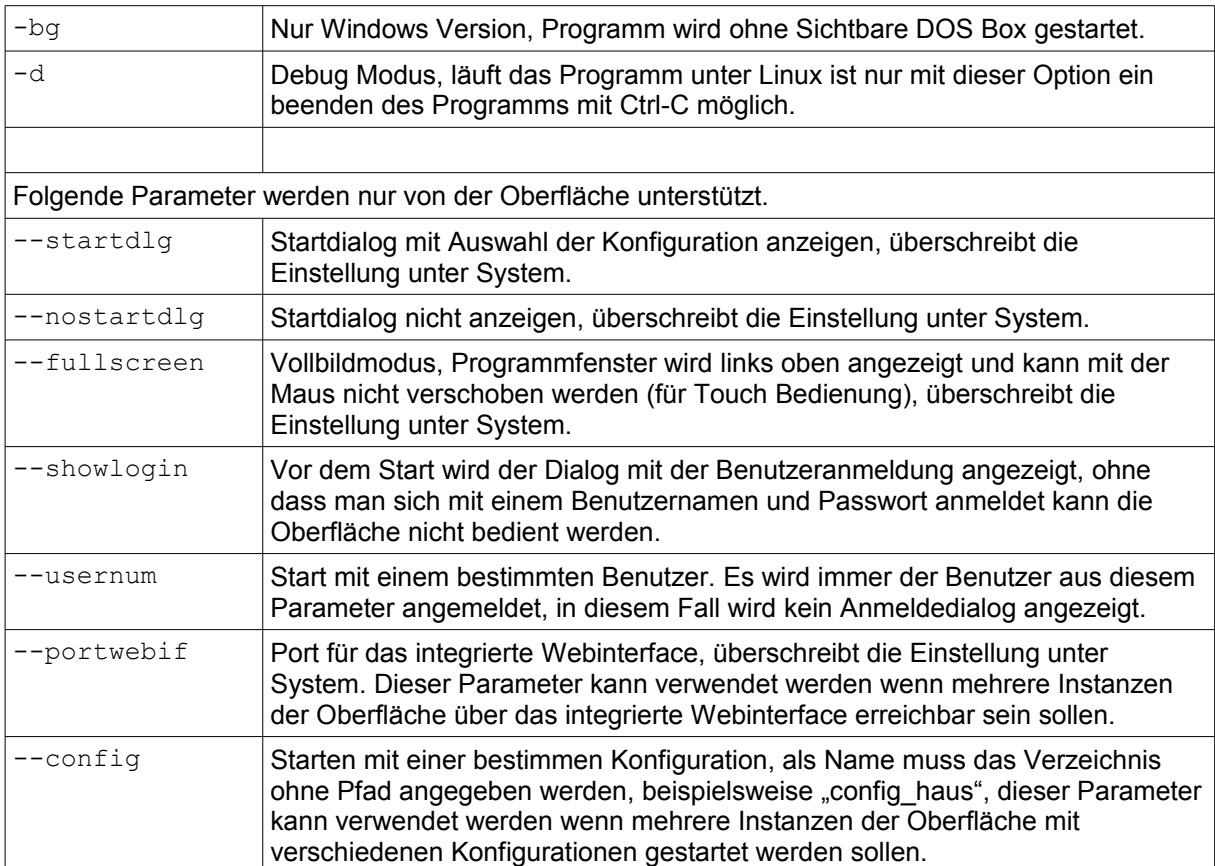

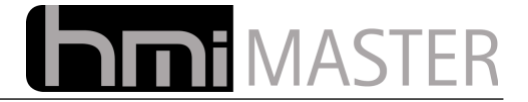

## **19 UDP Netzwerkprotokoll**

{

Über das UDP Protokoll können externe Anwendungen mit dem HMI-Master Server kommunizieren. Hierbei handelt es sich um eine Art KNX over Ethernet Protokoll. Um das Protokoll zu verwenden muss Broadcast Senden / Empfangen in den Netzwerkeinstellungen aktiviert werden.

```
// Header 20 Byte
          struct _eibd_dgram {
                    unsigned char identity[4];
                                                            // identity[0]= 0;<br>// identity[1]= 'F';
                                                            \frac{1}{2} // identity[1]= \frac{1}{2} 'E';
                                                             // identity[2]= 'I';
                                                             // identity[3]= 'B'; // "EIB0"
                    unsigned long dwid; // beliebig<br>unsigned short woob id; // = 0unsigned short wcob_id; // = 0<br>unsigned short wsubindex; // = 0unsigned short wsubindex; \frac{1}{2} // = 0<br>unsigned short witems; \frac{1}{2}unsigned short witems;<br>unsigned short wlength;
                                                           // sizeof(_eibd_dgram)+sizeof(_nv_EIB)<br>// sequence counter
                    unsigned short wcounter; // sequence<br>unsigned short wdummy; // beliebig
                    unsigned short wdummy;
                    // hier kommen die Nutzdaten
          };
Nutzdaten:
struct nv EIB
         // Quelle<br>unsigned char b src addr[3];
                                                         // Hauptgruppe/Untergruppe/Adresse<br>// EIS Typ
         unsigned char \overline{b} eis;
         // Ziel<br>unsigned char b_dst_addr[3];
                                                          // Hauptgruppe/Untergruppe/Adresse<br>// Reserve
         unsigned char \overline{b} res<sup>2</sup>;
         // Status
         unsigned char b_cmd; <br>
unsigned char b_length; // Laenge der Daten<br>
unsigned char b_data[14]; // User Data
          unsigned char b length; \frac{1}{2} Laenge der Daten
          unsigned char b data[14]; // User Data
};
const int nv EIB var[] = {1,24,1};
```